# <span id="page-0-0"></span>**Το δικό σας HTC Desire Οδηγός χρήσης**

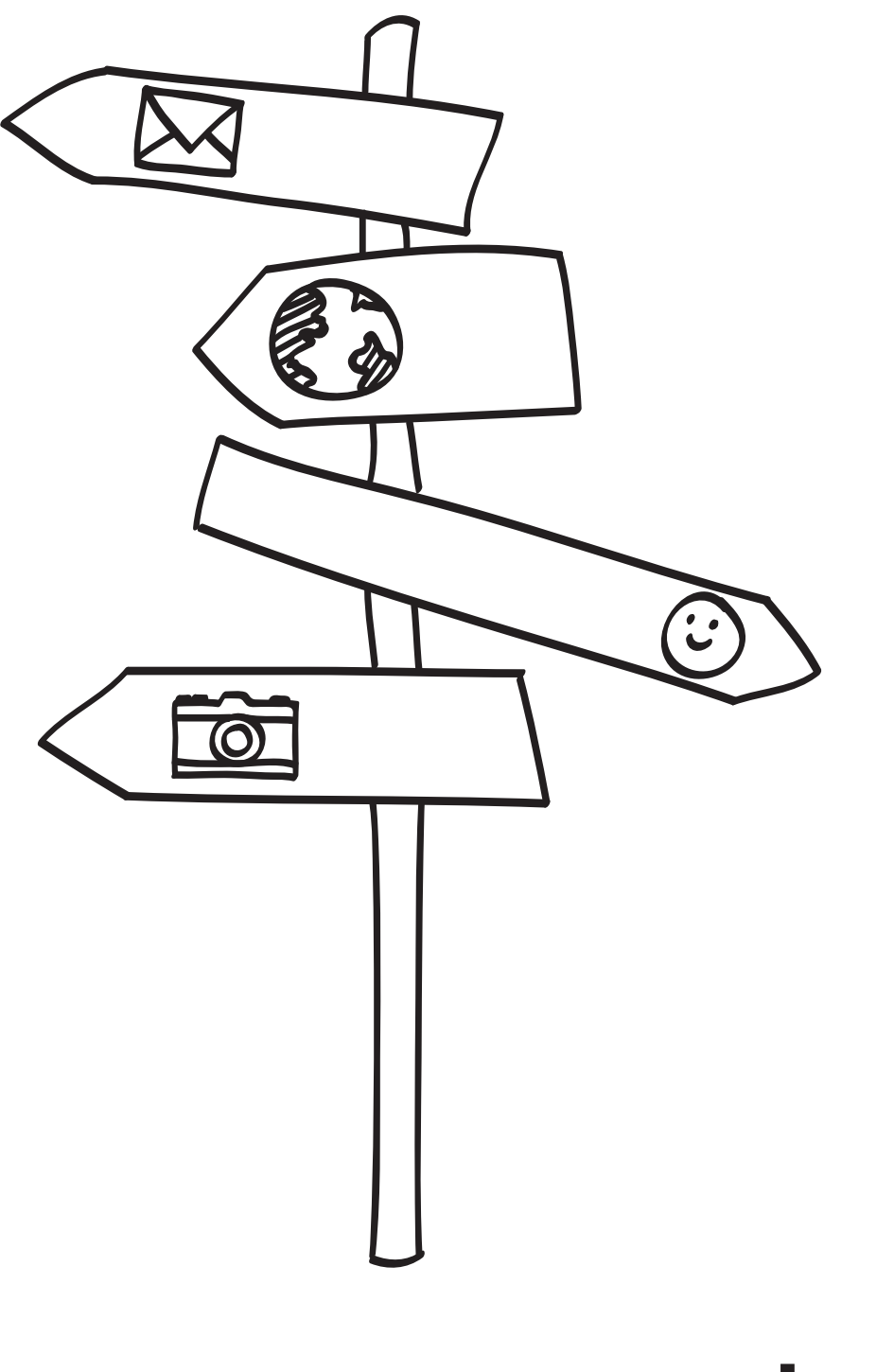

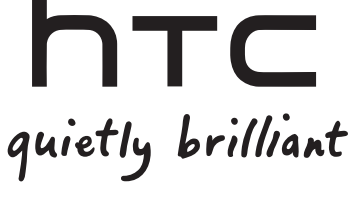

#### **Φορτίστε την μπαταρία**

Η μπαταρία του τηλεφώνου σας δεν έχει φορτιστεί ακόμα. Όσο το τηλέφωνό σας φορτίζεται, είναι σημαντικό να μην αφαιρέσετε την επαναφορτιζόμενη μπαταρία. Αν το κάνετε, ενδέχεται να υποστεί ζημία το τηλέφωνο. Επίσης, μην επιχειρήσετε να αποσυναρμολογήσετε το τηλέφωνό σας. (Αν το κάνετε, ενδέχεται να ακυρωθεί η εγγύησή σας).

# **Επιλέξτε ένα πρόγραμμα χρέωσης κατόπιν ώριμης σκέψης**

Το τηλέφωνό σας μπορεί να εξαντλεί μεγάλο εύρος ζώνης Internet εξαιρετικά γρήγορα. Πριν χρησιμοποιήσετε το τηλέφωνό σας, σας συνιστούμε να συζητήσετε με την εταιρεία κινητής τηλεφωνίας σχετικά με τις τιμές της σύνδεσης δεδομένων. Αν έχετε ένα στάνταρ πρόγραμμα σύνδεσης δεδομένων, το κόστος μπορεί να αυξηθεί σημαντικά. Η επιλογή ενός προγράμματος σταθερής τιμής ίσως αποβεί πολύ φθηνότερη.

## **Φροντίστε να γνωρίζετε τη νομοθεσία περί απορρήτου**

Ορισμένες χώρες έχουν αυστηρούς νόμους σχετικά με τον τρόπο και το χρόνο καταγραφής τηλεφωνικών συνομιλιών. Για παράδειγμα, πριν αρχίσετε την εγγραφή, ίσως χρειάζεται να το αναφέρετε στο άτομο με το οποίο συνομιλείτε. Είναι καλή ιδέα να ενημερωθείτε σχετικά με τους νόμους της χώρας όπου ζείτε πριν χρησιμοποιήσετε τη λειτουργία εγγραφής του τηλεφώνου σας.

# **Και τέλος, μερικές σημαντικές πληροφορίες από το νομικό μας τμήμα (ΠΕΡΙΟΡΙΣΜΟΣ ΣΧΕΤΙΚΑ ΜΕ ΤΙΣ ΖΗΜΙΕΣ)**

Στο μέγιστο βαθμό που επιτρέπεται από τον ισχύοντα νομό, σε καμιά περίπτωση η HTC ή οι θυγατρικές της δεν φέρουν ευθύνη προς εσάς, οιονδήποτε χρήστη ή οποιοδήποτε τρίτο μέρος για τυχόν έμμεσες, ειδικές, επακόλουθες, αποθετικές ή εύλογες ζημίες οποιουδήποτε είδους, που προκύπτουν από σύμβαση, αδικοπραξία ή άλλο λόγο, συμπεριλαμβανομένου ενδεικτικά τραυματισμού, απώλειας εισόδων, απώλειας υπεραξίας, απώλειας επιχειρηματικών ευκαιριών, απώλειας δεδομένων και/ή απώλειας κερδών, ανεξάρτητα από τη δυνατότητα πρόβλεψης αυτών ή ακόμα και αν η HTC η οι θυγατρικές της έχουν ενημερωθεί για το ενδεχόμενο τέτοιων ζημιών. Και σε καμία περίπτωση, η συνολική ευθύνη της HTC ή των θυγατρικών της δεν υπερβαίνει το χρηματικό ποσό που καταβάλατε, ανεξάρτητα από τη νομική θεωρία στην οποία βασίζεται η αιτία της πράξης. Τα ανωτέρω δεν επηρεάζουν κανένα δικαίωμα που μπορεί να μην έχετε αποποιηθεί.

Διαβάστε, επίσης, τον Οδηγό πληροφοριών ασφάλειας και κανονιστικών πληροφοριών που εσωκλείεται στο κουτί για πληροφορίες σχετικά με τη σωστή χρήση του τηλεφώνου προς αποφυγή τραυματισμών και ζημιών στο τηλέφωνο. Επίσης, μπορείτε να ανατρέχετε σε αυτόν τον οδηγό για κανονιστικές πληροφορίες σχετικά με το τηλέφωνό σας.

Μπορείτε, επίσης, να επισκεφθείτε την ιστοσελίδα υποστήριξης www.htc.com/support για να κατεβάσετε τον Οδηγό πληροφοριών ασφάλειας και κανονιστικών πληροφοριών καθώς και να αποκτήσετε πρόσβαση σε άλλες χρήσιμες πληροφορίες για το τηλέφωνό σας.

# **Εμπορικά σήματα και πνευματικά δικαιώματα**

Πνευματικά δικαιώματα © 2010 HTC Corporation. Με την επιφύλαξη κάθε νόμιμου δικαιώματος.

Οι λογότυποι HTC και HTC quietly brilliant και οι ονομασίες HTC Desire, HTC Sense, Footprints, HTC Sync και HTC Care είναι εμπορικά σήματα και/ή σήματα υπηρεσιών της HTC Corporation.

Πνευματικά δικαιώματα © 2010 Google Inc. Χρησιμοποιείται κατόπιν αδείας.

Η ονομασία Google, ο λογότυπος Google και οι ονομασίες Android, Google Search, Google Maps, Gmail, Google Mail, YouTube, Android Market και Google Talk είναι εμπορικά σήματα της Google Inc.

Η ονομασία Google, ο λογότυπος Google και η ονομασία Google Maps είναι εμπορικά σήματα της Google, Inc. TeleAtlas® Map Data ©2010. Street View Images ©2010 Google.

Οι ονομασίες Microsoft, Windows, Windows XP, Windows Vista, Active Sync και Outlook είναι κατατεθέντα ή εμπορικά σήματα της Microsoft Corporation στις Ηνωμένες Πολιτείες και/ή άλλες χώρες.

Το Bluetooth και το λογότυπο Bluetooth είναι εμπορικά σήματα ιδιοκτησίας Bluetooth SIG, Inc.

Το Wi-Fi είναι εμπορικό σήμα κατατεθέν της Wireless Fidelity Alliance, Inc.

Το microSD είναι εμπορικό σήμα της SD Card Association.

Τα Java, J2ME και όλα τα σήματα που βασίζονται σε Java είναι εμπορικά σήματα ή σήματα κατατεθέντα της Sun Microsystems, Inc. στις Ηνωμένες Πολιτείες της Αμερικής και άλλες χώρες.

Η ονομασία Facebook είναι εμπορικό σήμα της Facebook, Inc.

Το Twitter είναι εμποριρκό σήμα της Twitter, Inc., και χρησιμοποιείται κατόπιν αδείας.

Η ονομασία Flickr είναι εμπορικό σήμα της Yahoo! Inc.

Αδειοδοτείται από την QUALCOMM Incorporated σύμφωνα με μία ή περισσότερες από τις ακόλουθες ευρεσιτεχνίες:

4,901,307 5,490,165 5,056,109 5,504,773 5,101,501 5,778,338 5,506,865 5,109,390 5,511,073 5,228,054 5,535,239 5,710,784 5,267,261 5,544,196 5,267,262 5,568,483 5,337,338 5,659,569 5,600,754 5,414,796 5,657,420 5,416,797

Όλα τα υπόλοιπα ονόματα εταιρειών, προϊόντων και υπηρεσιών που αναφέρονται στο παρόν είναι εμπορικά σήματα, σήματα κατατεθέντα ή σήματα πώλησης ή διαφήμισης υπηρεσιών των αντίστοιχων ιδιοκτητών τους.

Η HTC δεν φέρει καμία απολύτως ευθύνη για τεχνικά σφάλματα ή σφάλματα σύνταξης ή παραλείψεις που περιλαμβάνονται στο παρόν, ούτε για συμπτωματικές ή επακόλουθες ζημίες που προκύπτουν από την παροχή του παρόντος υλικού. Οι πληροφορίες παρέχονται "ως έχουν" χωρίς οποιαδήποτε εγγύηση και υπόκεινται σε αλλαγές χωρίς προειδοποίηση. Επιπλέον, η HTC διατηρεί το δικαίωμα αναθεώρησης του περιεχομένου του παρόντος οποιαδήποτε στιγμή χωρίς προειδοποίηση.

Δεν επιτρέπεται η αναπαραγωγή οποιουδήποτε τμήματος του παρόντος εντύπου, η αποθήκευση του σε σύστημα ανάκτησης ή η μετάδοσή του, σε οποιαδήποτε μορφή ή με οποιοδήποτε μέσο, ηλεκτρονικό, μηχανικό, φωτοαντιγραφικό, εγγραφής, ή η μετάφρασή του σε οποιαδήποτε γλώσσα και σε οποιαδήποτε μορφή, χωρίς να έχει ληφθεί προηγουμένως έγγραφη άδεια της HTC.

# **Συμβάσεις που χρησιμοποιούνται σε αυτόν τον οδηγό**

Σε αυτόν τον οδηγό χρήσης χρησιμοποιούμε τα ακόλουθα σύμβολα για να επισημάνουμε χρήσιμες και σημαντικές πληροφορίες:

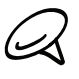

Πρόκειται για μια σημείωση. Η σημείωση παρέχει συχνά συμπληρωματικές πληροφορίες, για παράδειγμα αυτό που θα συμβεί στο τηλέφωνό σας όταν επιλέξετε να εκτελέσετε ή να μην εκτελέσετε μια συγκεκριμένη ενέργεια. Η σημείωση παρέχει, επίσης, πληροφορίες που ενδέχεται να ισχύουν μόνο σε ορισμένες περιπτώσεις.

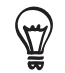

Πρόκειται για μια συμβουλή. Η συμβουλή σάς παραθέτει έναν εναλλακτικό τρόπο εκτέλεσης ενός συγκεκριμένου βήματος ή διαδικασίας ή σας ενημερώνει για μια επιλογή που μπορεί να σας φανεί χρήσιμη.

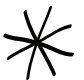

Επισημαίνει ότι κάτι είναι πολύ σημαντικό. Οι σημαντικές πληροφορίες είναι κάτι που χρειάζεστε προκειμένου να ολοκληρώσετε μια συγκεκριμένη εργασία ή να εκτελέσετε σωστά κάποια λειτουργία του τηλεφώνου.

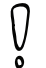

Παρέχει πληροφορίες σχετικά με προφυλάξεις ασφαλείας, δηλ. πληροφορίες που πρέπει να λάβετε υπόψη προκειμένου να αποφύγετε πιθανά προβλήματα κατά τη χρήση του τηλεφώνου σας.

# **Περιεχόμενα**

# [Βασικά στοιχεία](#page-0-0)

## [Περιεχόμενα συσκευασίας](#page-0-0) 12

### [Το τηλέφωνό σας](#page-0-0) 12

[Μπροστινή όψη](#page-0-0) 12 [Πίσω όψη](#page-0-0) 13 [Πάνω όψη](#page-0-0) 14 [Αριστερό τμήμα](#page-0-0) 14 [Κάτω όψη](#page-0-0) 15

#### [Πριν ενεργοποιήσετε το τηλέφωνό σας](#page-0-0) 16

[Πίσω κάλυμμα](#page-0-0) 16 [Κάρτα SIM](#page-0-0) 17 [Κάρτα αποθήκευσης](#page-0-0) 17 [Μπαταρία](#page-0-0) 18 [Κινήσεις δαχτύλου](#page-0-0) 20

#### [Τα πρώτα βήματα](#page-0-0) 21

[Ενεργοποίηση του τηλεφώνου](#page-0-0) 21 [Απενεργοποίηση του τηλεφώνου](#page-0-0) 21 [Ρύθμιση του τηλεφώνου σας την πρώτη φορά](#page-0-0) 21 [Κατάσταση αδράνειας](#page-0-0) 23

#### [Αρχική οθόνη](#page-0-0) 24

[Εκτεταμένη αρχική οθόνη](#page-0-0) 24 [Πλοήγηση στην Αρχική οθόνη](#page-0-0) 24

#### [Κατάσταση και ειδοποιήσεις τηλεφώνου](#page-0-0) 25

[Εικονίδια κατάστασης τηλεφώνου](#page-0-0) 25 [Εικονίδια ειδοποιήσεων](#page-0-0) 26 [Έλεγχος ειδοποιήσεων](#page-0-0) 28

# [Χρήση του οπτικού trackball για αλληλεπίδραση](#page-0-0)

#### [με την οθόνη αφής](#page-0-0) 29

[Μετάβαση σε εκτεταμένη Αρχική οθόνη](#page-0-0) 29 [Επιλογή στοιχείου στην οθόνη](#page-0-0) 29 [Επιλογή καρτέλας](#page-0-0) 29 [Μετακίνηση του δρομέα κατά την εισαγωγή](#page-0-0)  [κειμένου](#page-0-0) 30 [Επιλογή συνδέσμου σε ιστοσελίδα](#page-0-0) 30

#### [Ρύθμιση έντασης](#page-0-0) 31

[Ρύθμιση έντασης κουδουνίσματος](#page-0-0) 31 [Ρύθμιση έντασης ήχου πολυμέσων](#page-0-0) 31

# [Σύνδεση του τηλεφώνου σας σε υπολογιστή](#page-0-0) 32

[Αντιγραφή αρχείων από και προς την κάρτα](#page-0-0)  [αποθήκευσης](#page-0-0) 33

#### [Αναζήτηση στο τηλέφωνο και στο Web](#page-0-0) 34

[Ρύθμιση επιλογών Web και Πλαισίου γρήγορης](#page-0-0)  [αναζήτησης](#page-0-0) 34 [Αναζήτηση στο Web και στο τηλέφωνο με χρήση](#page-0-0)  [του Πλαισίου γρήγορης αναζήτησης](#page-0-0) 34

# [Προσαρμογή](#page-0-0)

[Κάντε το τηλέφωνό σας πραγματικά δικό σας](#page-0-0) 35

# [Αλλαγή ήχου κλήσης](#page-0-0) 35

# [Προσαρμογή του τηλεφώνου σας με σκηνές](#page-0-0) 36

[Χρήση προκαθορισμένης σκηνής](#page-0-0) 36 [Προσαρμογή και αποθήκευση σκηνής](#page-0-0) 36 [Μετονομασία ή διαγραφή σκηνής](#page-0-0) 37

# [Αλλαγή ταπετσαρίας](#page-0-0) 37

#### [Προσαρμογή της Αρχικής οθόνης σας με](#page-0-0)  [γραφικά στοιχεία](#page-0-0) 38

[Προσθήκη γραφικού στοιχείου στην Αρχική οθόνη](#page-0-0)  [σας](#page-0-0) 38 [Λήψη γραφικών στοιχείων HTC](#page-0-0) 38

#### [Προσθήκη εικονιδίων εφαρμογών και λοιπών](#page-0-0)  [συντομεύσεων στην Αρχική οθόνη σας](#page-0-0) 39

# [Προσθήκη φακέλων στην Αρχική οθόνη σας](#page-0-0) 40

[Δημιουργία νέου φακέλου και προσθήκη στοιχείων](#page-0-0)  [σε αυτόν](#page-0-0) 40 [Μετονομασία φακέλου](#page-0-0) 40

#### [Ανακατάταξη ή κατάργηση γραφικών στοιχείων](#page-0-0)  [και εικονιδίων της Αρχικής οθόνης σας](#page-0-0) 41

[Μετακίνηση γραφικού στοιχείου ή εικονιδίου](#page-0-0) 41 [Κατάργηση γραφικού στοιχείου ή εικονιδίου](#page-0-0) 41

# [Τηλεφωνικές κλήσεις](#page-0-0)

#### [Πραγματοποίηση κλήσεων](#page-0-0) 42

[Πραγματοποίηση κλήσης με το τηλέφωνό σας 42](#page-0-0) [Κλήση αριθμού ταχείας κλήσης](#page-0-0) 43 [Κλήση αριθμού τηλέφωνου σε μήνυμα κειμένου](#page-0-0) 43 [Κλήση αριθμού τηλέφωνου σε email](#page-0-0) 43 [Πραγματοποίηση κλήσης έκτακτης ανάγκης](#page-0-0) 44

#### [Λήψη κλήσεων](#page-0-0) 45

[Απάντηση σε εισερχόμενη κλήση](#page-0-0) 45 [Απόρριψη εισερχόμενης κλήσης](#page-0-0) 46 [Απόρριψη κλήσης και αποστολή μηνύματος](#page-0-0)  [κειμένου](#page-0-0) 46

#### [Χρήση επιλογών εισερχόμενων κλήσεων](#page-0-0) 47

[Χειρισμός πολλαπλών κλήσεων](#page-0-0) 47 [Ρύθμιση κλήσης διάσκεψης](#page-0-0) 48 [Θέση μιας κλήσης σε αναμονή](#page-0-0) 48 [Για να σιγάσετε το μικρόφωνο κατά τη διάρκεια μιας](#page-0-0)  [κλήσης](#page-0-0) 48 [Ενεργοποίηση ή απενεργοποίηση του ηχείου κατά](#page-0-0)  [τη διάρκεια μιας κλήσης](#page-0-0) 48 [Τέλος κλήσης 48](#page-0-0)

## [Χρήση ιστορικού κλήσεων](#page-0-0) 49

[Προσθήκη νέου αριθμού τηλεφώνου στις επαφές](#page-0-0)  [σας από το ιστορικό κλήσεων](#page-0-0) 49 [Έλεγχος αναπάντητης κλήσης](#page-0-0) 50 [Εκκαθάριση της λίστας ιστορικού κλήσεων](#page-0-0) 50

# [Υπηρεσίες κλήσης](#page-0-0) 51

[Ενεργοποίηση ή απενεργοποίηση λειτουργίας](#page-0-0)  [πτήσης 52](#page-0-0)

# [Πρόσωπα](#page-0-0)

[Σχετικά με τα Πρόσωπα](#page-0-0) 53

#### [Τρόποι προσθήκης επαφών στο τηλέφωνό](#page-0-0)  [σας](#page-0-0) 53

# [Οθόνη Πρόσωπα](#page-0-0) 54

[Καθορισμός της ρύθμισης Η κάρτα επαφής μου](#page-0-0) 54 [Η λίστα επαφών σας](#page-0-0) 54 [Προσθήκη νέας επαφής](#page-0-0) 55 [Εισαγωγή επαφών από την κάρτα SIM](#page-0-0) 56 [Εισαγωγή επαφών από λογαριασμό Exchange](#page-0-0)  [ActiveSync](#page-0-0) 56 [Συγχώνευση πληροφοριών επαφών](#page-0-0) 56 [Επεξεργασία πληροφοριών επαφής](#page-0-0) 57 [Αναζήτηση επαφής](#page-0-0) 57 [Δημιουργία αντιγράφου ασφαλείας των επαφών](#page-0-0)  [σας στην κάρτα αποθήκευσης](#page-0-0) 57 [Εισαγωγή επαφών από την κάρτα αποθήκευσης](#page-0-0) 57 [Διαγραφή επαφών](#page-0-0) 58 [Αποστολή πληροφοριών επαφής ως vCard μέσω](#page-0-0)  [MMS](#page-0-0) 58 [Αποστολή των πληροφοριών της επαφής σας ως](#page-0-0)  [vCard μέσω MMS](#page-0-0) 58

### [Ομάδες επαφών](#page-0-0) 59

[Δημιουργία ομάδας και προσθήκη επαφών](#page-0-0) 59 [Διαγραφή ομάδας](#page-0-0) 59 [Προσθήκη ή αφαίρεση επαφών από ομάδα](#page-0-0) 59 [Αποστολή μηνύματος SMS/MMS ή e-mail σε](#page-0-0)  [ομάδα](#page-0-0) 60

## [Πληροφορίες επαφών και συνομιλίες](#page-0-0) 61

#### [Γραφικό στοιχείο Πρόσωπα](#page-0-0) 62

[Προσθήκη του στοιχείου ελέγχου παραθύρου](#page-0-0)  [Πρόσωπα](#page-0-0) 62 [Καθορισμός προεπιλεγμένης μεθόδου](#page-0-0)  [επικοινωνίας](#page-0-0) 62 [Αλλαγή προεπιλεγμένης μεθόδου επικοινωνίας](#page-0-0) 62 [Επικοινωνία με επαφή](#page-0-0) 62

# [Πληκτρολόγιο](#page-0-0)

# [Χρήση του πληκτρολογίου οθόνης](#page-0-0) 63

[Χρήση του πληκτρολογίου οθόνης σε οριζόντια](#page-0-0)  [διάταξη](#page-0-0) 63 [Αλλαγή διάταξης πληκτρολογίου οθόνης](#page-0-0) 63 [Εισαγωγή κειμένου](#page-0-0) 64 [Εισαγωγή λέξεων με πρόβλεψη κειμένου](#page-0-0) 64

#### [Προσαρμογή ρυθμίσεων εισαγωγής μέσω](#page-0-0)  [αφής](#page-0-0) 66

[Ρυθμίσεις εισαγωγής μέσω αφής](#page-0-0) 66 [Εισαγωγή κειμένου](#page-0-0) 66

# [Μηνύματα](#page-0-0)

#### [Σχετικά με τα Μηνύματα](#page-0-0) 68

[Αποστολή μηνυμάτων κειμένου και πολυμέσων](#page-0-0) 68

[Ειδοποιήσεις νέων μηνυμάτων](#page-0-0) 71

[Μηνύματα push WAP](#page-0-0) 72

#### [Διαχείριση συζητήσεων μέσω μηνυμάτων](#page-0-0) 73

[Προστασία μηνύματος από διαγραφή](#page-0-0) 74 [Διαγραφή νήματος μηνυμάτων](#page-0-0) 74 [Διαγραφή πολλών νημάτων μηνυμάτων](#page-0-0) 74 [Διαγραφή ενός μηνύματος](#page-0-0) 74 [Προβολών στοιχείων μιας επαφής και επικοινωνία](#page-0-0)  [με την επαφή](#page-0-0) 74

#### [Ρύθμιση επιλογών μηνυμάτων κειμένου και](#page-0-0)  [πολυμέσων](#page-0-0) 75

[Προσθήκη στοιχείου ελέγχου παραθύρου](#page-0-0)  [Μηνύματα](#page-0-0) 77

# [Λογαριασμοί και συγχρονισμός](#page-0-0)

#### [Συγχρονισμός με ηλεκτρονικούς](#page-0-0)  [λογαριασμούς](#page-0-0) 78

[Προσθήκη λογαριασμού κοινωνικού δικτύου](#page-0-0) 78 [Συγχρονισμός με λογαριασμό Google](#page-0-0) 78 [Συγχρονισμός με λογαριασμό Microsoft Exchange](#page-0-0)  [ActiveSync](#page-0-0) 79 [Διαχείριση των λογαριασμών σας](#page-0-0) 79

#### [Χρήση του HTC Sync](#page-0-0) 81

[Εγκατάσταση του HTC Sync που παραδίδεται με την](#page-0-0)  [κάρτα microSD](#page-0-0) 81 [Ρύθμιση του HTC Sync με σκοπό την αναγνώριση](#page-0-0)  [του τηλεφώνου σας](#page-0-0) 82 [Ρύθμιση συγχρονισμού](#page-0-0) 83 [Καθορισμός περισσότερων επιλογών](#page-0-0)  [συγχρονισμού](#page-0-0) 83 [Συγχρονισμός του τηλεφώνου σας](#page-0-0) 84 [Λήψη της πιο πρόσφατης αναβάθμισης του HTC](#page-0-0)  [Sync](#page-0-0) 85 [Εγκατάσταση εφαρμογών από τον υπολογιστή στο](#page-0-0)  [τηλέφωνο](#page-0-0) 85

# [Κοινωνικά](#page-0-0)

#### [Εφαρμογές Facebook for HTC Sense και](#page-0-0)  [Facebook for Android](#page-0-0) 86

[Facebook for HTC Sense](#page-0-0) 86 [Εφαρμογή Facebook for Android](#page-0-0) 86 [Χρήση της εφαρμογής Facebook](#page-0-0) 86 [Προσθήκη του γραφικού στοιχείου Facebook](#page-0-0) 87 [Διαφορές μεταξύ των εφαρμογών Facebook for HTC](#page-0-0)  [Sense και Facebook for Android](#page-0-0) 87

#### [Το Twitter στο τηλέφωνό σας](#page-0-0) 88

[Οθόνη Peep](#page-0-0) 88 [Αποστολή tweet](#page-0-0) 88 [Αναζήτηση για χρήστες Twitter για να τους](#page-0-0)  [ακολουθήσετε](#page-0-0) 89 [Αποστολή άμεσου μηνύματος](#page-0-0) 89 [Ρύθμιση επιλογών Peep](#page-0-0) 89 [Προσθήκη του στοιχείου ελέγχου παραθύρου](#page-0-0)  [Twitter 90](#page-0-0)

#### [Χρήση του Friend Stream](#page-0-0) 91

[Οθόνη Friend Stream](#page-0-0) 91 [Ενημέρωση της κατάστασής σας](#page-0-0) 92 [Προσθήκη του γραφικού στοιχείου Friend](#page-0-0)  [Stream](#page-0-0) 92

#### [Συνομιλία στο Google Talk](#page-0-0) 93

[Σύνδεση στο Google Talk](#page-0-0) 93 [Συζήτηση με φίλους](#page-0-0) 93 [Αλλαγή της κατάστασης σύνδεσης και της](#page-0-0)  [φωτογραφίας σας](#page-0-0) 94 [Διαχείριση της λίστας σας Φίλοι](#page-0-0) 95 [Αλλαγή ρυθμίσεων Google Talk](#page-0-0) 96

# [E-mail](#page-0-0)

#### [Χρήση Gmail](#page-0-0) 98

[Προβολή εισερχομένων Gmail](#page-0-0) 98 [Ανάγνωση των μηνυμάτων σας](#page-0-0) 99 [Αποστολή μηνύματος](#page-0-0) 101 [Διαχείριση συζητήσεων και μηνυμάτων](#page-0-0) 102 [Αλλαγή ρυθμίσεων Gmail](#page-0-0) 103

#### [E-mail](#page-0-0) 105

[Προσθήκη λογαριασμού email POP3/IMAP](#page-0-0) 105 [Προβολή εισερχομένων e-mail](#page-0-0) 105 [E-mail Exchange ActiveSync](#page-0-0) 107 [Σύνθεση και αποστολή μηνύματος e-mail](#page-0-0) 108 [Προβολή και απάντηση σε μήνυμα e-mail](#page-0-0) 108 [Επεξεργασία ρυθμίσεων λογαριασμού e-mail](#page-0-0) 109 [Διαγραφή λογαριασμού email](#page-0-0) 109 [Προσθήκη του στοιχείου ελέγχου παραθύρου](#page-0-0)  [Mail 109](#page-0-0)

# [Ημερολόγιο](#page-0-0)

# [Πληροφορίες για το Ημερολόγιο](#page-0-0) 110

#### [Δημιουργία συμβάντος ημερολογίου](#page-0-0) 110

[Πρόσκληση ατόμων στο συμβάν σας \(μόνο](#page-0-0)  [λογαριασμός Google\)](#page-0-0) 111 [Αποστολή αιτήματος σύσκεψης μέσω του](#page-0-0)  [Ημερολογίου \(μόνο Exchange ActiveSync\)](#page-0-0) 111

#### [Εναλλαγή προβολών ημερολογίου](#page-0-0) 112

[Μηνιαία προβολή](#page-0-0) 112 [Ημερήσια προβολή και προβολή Ατζέντα](#page-0-0) 112 [Εβδομαδιαία προβολή](#page-0-0) 113

## [Προβολή, επεξεργασία ή διαγραφή](#page-0-0)  [συμβάντος](#page-0-0) 114

[Προβολή και επεξεργασία συμβάντος](#page-0-0) 114 [Διαγραφή συμβάντος](#page-0-0) 114

## [Υπενθυμίσεις συμβάντων ημερολογίου](#page-0-0) 115

[Προβολή, παράβλεψη ή αναβολή υπενθυμίσεων](#page-0-0)  [συμβάντων](#page-0-0) 115

#### [Εμφάνιση και συγχρονισμός ημερολογίων](#page-0-0) 116

[Εμφάνιση ή απόκρυψη ημερολογίων](#page-0-0) 116 [Επιλογή συγχρονισμένων Ημερολογίων Google στο](#page-0-0)  [τηλέφωνό σας](#page-0-0) 116

#### [Αλλαγή ρυθμίσεων Ημερολογίου](#page-0-0) 117 [Ρυθμίσεις υπενθύμισης](#page-0-0) 117 [Ρυθμίσεις προβολής Ημερολογίου](#page-0-0) 117

[Αποστολή vCalendar](#page-0-0) 118

[Πληροφορίες για το γραφικό στοιχείο](#page-0-0)  [Ημερολόγιο](#page-0-0) 118

# [Ρολόι και Καιρός](#page-0-0)

[Πληροφορίες για το γραφικό στοιχείο Ρολόι](#page-0-0)  [HTC](#page-0-0) 119

[Πληροφορίες για την εφαρμογή Ρολόι](#page-0-0) 120

[Χρήση Επιτραπέζιου ρολογιού](#page-0-0) 121

#### [Χρήση Παγκόσμιου ρολογιού](#page-0-0) 122

[Ρύθμιση της πόλης σας](#page-0-0) 122 [Ρύθμιση ζώνης ώρας, ημερομηνίας και ώρας](#page-0-0) 122 [Προσθήκη πόλης στην οθόνη Παγκόσμιο](#page-0-0)  [Ρολόι](#page-0-0) 123

# [Ρύθμιση ξυπνητηριού](#page-0-0) 124

[Καθορισμός αφύπνισης](#page-0-0) 124 [Διαγραφή αφύπνισης](#page-0-0) 124 [Αλλαγή ρυθμίσεων ήχου αφύπνισης](#page-0-0) 125

#### [Έλεγχος καιρού](#page-0-0) 126

[Προσθήκη πόλης στην οθόνη Καιρός](#page-0-0) 126 [Αλλαγή σειράς πόλεων στην οθόνη Καιρός](#page-0-0) 127 [Διαγραφή πόλεων από την οθόνη Καιρός](#page-0-0) 127 [Αλλαγή επιλογών καιρού](#page-0-0) 127

[Πληροφορίες για το γραφικό στοιχείο](#page-0-0)  [Καιρός](#page-0-0) 127

# [Internet](#page-0-0)

## [Σύνδεση δεδομένων](#page-0-0) 128

[Έλεγχος της σύνδεσης δεδομένων που](#page-0-0)  [χρησιμοποιείτε 128](#page-0-0) [Ενεργοποίηση ή απενεργοποίηση της σύνδεσης](#page-0-0)  [δεδομένων](#page-0-0) 128 [Δημιουργία νέου σημείου πρόσβασης](#page-0-0) 128 [Ενεργοποίηση περιαγωγής δεδομένων](#page-0-0) 128

#### [Wi-Fi](#page-0-0) 129

[Ενεργοποίηση του Wi-Fi και σύνδεση σε ασύρματο](#page-0-0)  [δίκτυο.](#page-0-0) 129 [Σύνδεση σε δίκτυο Wi-Fi με προστασία EAP-](#page-0-0)TLS [129](#page-0-0) [Έλεγχος της κατάστασης του ασύρματου](#page-0-0)  [δικτύου](#page-0-0) 130 [Σύνδεση σε άλλο δίκτυο Wi-Fi](#page-0-0) 130

#### [Προσθήκη σύνδεσης δεδομένων και στοιχείων](#page-0-0)  [ελέγχου παραθύρου Wi-Fi](#page-0-0) 131

## [Σύνδεση σε εικονικό ιδιωτικό δίκτυο \(VPN\)](#page-0-0) 132

[Προετοιμασία του τηλεφώνου σας για σύνδεση](#page-0-0)  [VPN](#page-0-0) 132 [Προσθήκη σύνδεσης VPN](#page-0-0) 132 [Σύνδεση σε VPN](#page-0-0) 132 [Αποσύνδεση από VPN](#page-0-0) 133

#### [Χρήση του προγράμματος περιήγησης στο Web](#page-0-0)  [του τηλεφώνου σας](#page-0-0) 134

[Άνοιγμα του προγράμματος περιήγησης](#page-0-0) 134 [Μετάβαση σε μια ιστοσελίδα](#page-0-0) 134 [Ρύθμιση της αρχικής σελίδας σας](#page-0-0) 134 [Aλλαγή προσανατολισμού οθόνης](#page-0-0) 134 [Προβολή πλήρων εκδόσεων όλων των](#page-0-0)  [ιστοσελίδων](#page-0-0) 135 [Πλοήγηση σε μια ιστοσελίδα](#page-0-0) 135 [Μεγέθυνση και σμίκρυνση ιστοσελίδων](#page-0-0) 135 [Επιλογή συνδέσμου σε μια ιστοσελίδα](#page-0-0) 136 [Άνοιγμα νέου παραθύρου περιήγησης](#page-0-0) 136 [Εναλλαγή μεταξύ παραθύρων περιήγησης](#page-0-0) 137 [Εύρεση κειμένου σε μία ιστοσελίδα](#page-0-0) 137 [Λήψη εφαρμογών από το Web](#page-0-0) 137 [Αντιγραφή κειμένου, αναζήτηση πληροφοριών και](#page-0-0)  [κοινή χρήση](#page-0-0) 138 [Προβολή σελιδοδεικτών και σελίδων που έχετε](#page-0-0)  [επισκεφθεί](#page-0-0) 139 [Ρύθμιση επιλογών προγράμματος περιήγησης](#page-0-0) 140

#### [Χρήση του τηλεφώνου σας ως μόντεμ](#page-0-0)  [\(tethering\)](#page-0-0) 141

# [Bluetooth](#page-0-0)

## [Χρήση του Bluetooth](#page-0-0) 142

[Ενεργοποίηση ή απενεργοποίηση του](#page-0-0)  [Bluetooth](#page-0-0) 142 [Αλλαγή του ονόματος του τηλεφώνου](#page-0-0) 142

#### [Σύνδεση ακουστικών Bluetooth ή κιτ](#page-0-0)  [αυτοκινήτου](#page-0-0) 143

[Επανασύνδεση σετ μικροφώνου-ακουστικού ή κιτ](#page-0-0)  [αυτοκινήτου](#page-0-0) 143

## [Αποσύνδεση ή διακοπή σύζευξης με συσκευή](#page-0-0)  [Bluetooth](#page-0-0) 144

[Αποσύνδεση συσκευής Bluetooth](#page-0-0) 144 [Διακοπή σύζευξης με συσκευή Bluetooth](#page-0-0) 144

### [Αποστολή και λήψη πληροφοριών μέσω](#page-0-0)  [Bluetooth](#page-0-0) 145

[Αποστολή πληροφοριών από το τηλέφωνό σας σε](#page-0-0)  [άλλη συσκευή](#page-0-0) 145 [Λήψη πληροφοριών από άλλη συσκευή](#page-0-0) 146

# [Κάμερα](#page-0-0)

[Βασικά στοιχεία κάμερας](#page-0-0) 148 [Οθόνη σκόπευτρου](#page-0-0) 148 [Χρήση του οπτικού trackball ως κουμπιού](#page-0-0)  [ενεργοποίησης του κλείστρου](#page-0-0) 149 [Οθόνη εξέτασης](#page-0-0) 149

# [Ζουμ](#page-0-0) 150

[Λήψη φωτογραφίας](#page-0-0) 151 [Ανίχνευση προσώπων](#page-0-0) 152

# [Εγγραφή βίντεο](#page-0-0) 152

#### [Ρυθμίσεις κάμερα](#page-0-0) 153 [Αλλαγή βασικών ρυθμίσεων](#page-0-0) 153 [Αλλαγή προηγμένων ρυθμίσεων](#page-0-0) 153

# [Φωτογραφίες](#page-0-0)

## [Πληροφορίες για την εφαρμογή](#page-0-0)  [Φωτογραφίες](#page-0-0) 156

[Επιλογή άλμπουμ](#page-0-0) 156

# [Προβολή φωτογραφιών και βίντεο](#page-0-0) 157

[Περιήγηση στην προβολή ακίνητων εικόνων ή](#page-0-0)  [πλέγματος](#page-0-0) 157 [Προβολή φωτογραφίας με οριζόντιο](#page-0-0)  [προσανατολισμό](#page-0-0) 158 [Μεγέθυνση ή σμίκρυνση φωτογραφίας](#page-0-0) 158 [Παρακολούθηση βίντεο](#page-0-0) 158

#### [Προβολή φωτογραφιών στα κοινωνικά σας](#page-0-0)  [δίκτυα](#page-0-0) 159

[Προβολή φωτογραφιών στο Facebook](#page-0-0) 159 [Προβολή φωτογραφιών στο Flickr](#page-0-0) 159

## [Επεξεργασία φωτογραφιών](#page-0-0) 160

[Περιστροφή και αποθήκευση φωτογραφίας](#page-0-0) 160 [Περικοπή φωτογραφίας](#page-0-0) 160

# [Κοινή χρήση](#page-0-0) 161

[Αποστολή φωτογραφιών ή βίντεο μέσω e-mail](#page-0-0) 161 [Αποστολή φωτογραφίας ή βίντεο μέσω MMS](#page-0-0) 161 [Αποστολή φωτογραφιών ή βίντεο μέσω](#page-0-0)  [Bluetooth](#page-0-0) 161 [Κοινή χρήση φωτογραφιών στο Facebook](#page-0-0) 162 [Κοινή χρήση φωτογραφιών στο Flickr](#page-0-0) 162 [Κοινή χρήση φωτογραφιών στο Picasa](#page-0-0) 162 [Κοινή χρήση βίντεο στο YouTube](#page-0-0) 162

# [Μουσική](#page-0-0)

[Πληροφορίες για την εφαρμογή Μουσική](#page-0-0) 163

[Αναπαραγωγή μουσικής](#page-0-0) 163

# [Περιήγηση μουσικής στη Βιβλιοθήκη](#page-0-0) 164

[Δημιουργία λίστας αναπαραγωγής](#page-0-0) 165

[Αναπαραγωγή τραγουδιών λίστας](#page-0-0)  [αναπαραγωγής](#page-0-0) 165 [Διαχείριση λιστών αναπαραγωγής](#page-0-0) 165

## [Καθορισμός τραγουδιού ως ήχο](#page-0-0)  [κουδουνίσματος](#page-0-0) 167

[Ελέγχοντας αν το τραγούδι προστέθηκε ως ήχος](#page-0-0)  [κλήσης](#page-0-0) 167

# [Αποστολή μουσικής μέσω Bluetooth](#page-0-0) 167

[Πληροφορίες για το γραφικό στοιχείο](#page-0-0)  [Μουσική](#page-0-0) 167

# [Χάρτες και τοποθεσία](#page-0-0)

# [Χρήση Google Maps](#page-0-0) 168

[Προβολή τοποθεσιών](#page-0-0) 168 [Προβολή θεματικών επιπέδων χάρτη](#page-0-0) 170 [Αναζήτηση τοποθεσίας](#page-0-0) 171 [Λήψη οδηγιών](#page-0-0) 172 [Εύρεση των φίλων σας με το Google Latitude](#page-0-0)  [\(διατίθεται ανάλογα με τη χώρα\)](#page-0-0) 173

# [Χρήση HTC Footprints™](#page-0-0) 176

[Δημιουργία footprint](#page-0-0) 176 [Νέα επίσκεψη σε footprint](#page-0-0) 176 [Επεξεργασία ή διαγραφή footprint](#page-0-0) 177 [Εξαγωγή footprints](#page-0-0) 177 [Εισαγωγή footprints](#page-0-0) 178 [Προσθήκη του γραφικού στοιχείου Footprints](#page-0-0) 178

# [Περισσότερες εφαρμογές](#page-0-0)

# [Παρακολούθηση βίντεο στο YouTube](#page-0-0) 179

[Παρακολούθηση βίντεο](#page-0-0) 179 [Αναζήτηση για βίντεο](#page-0-0) 179 [Κοινή χρήση συνδέσμου βίντεο 180](#page-0-0) [Εγγραφή βίντεο και κοινοποίησή του στο](#page-0-0)  [YouTube](#page-0-0) 180

# [Προβολή PDF](#page-0-0) 181

## [Προβολή εγγράφων, παρουσιάσεων και](#page-0-0)  [υπολογιστικών φύλλων](#page-0-0) 182

# [Παρακολούθηση των μετοχών σας](#page-0-0) 183

[Προσθέστε μία τιμή μετοχής ή έναν δείκτη αγοράς](#page-0-0)  [χρηματιστηρίου](#page-0-0) 183 [Αλλαγή σειράς λίστας μετοχών 183](#page-0-0) [Διαγραφή τιμών μετοχών και δεικτών](#page-0-0) 184 [Καθορισμός συχνότητας ενημέρωσης πληροφοριών](#page-0-0)  [μετοχών](#page-0-0) 184 [Χειροκίνητη ενημέρωση πληροφοριών](#page-0-0)  [μετοχών](#page-0-0) 184 [Προσθήκη του στοιχείου ελέγχου παραθύρου](#page-0-0)  [Μετοχές](#page-0-0) 184

# [Ακρόαση ραδιοφώνου](#page-0-0) 185

[Ακρόαση σταθμού FM](#page-0-0) 185 [Προσθήκη ονομάτων σταθμών](#page-0-0) 186 [Ελαχιστοποίηση ή απενεργοποίηση Ρδιοφώνου](#page-0-0)  FM [186](#page-0-0)

# [Εγγραφή της φωνής σας](#page-0-0) 187

[Ηχογράφηση της φωνής σας](#page-0-0) 187 [Κοινή χρήση αποσπάσματος φωνής](#page-0-0) 187 [Καθορισμός ενός αποσπάσματος φωνής ως ήχο](#page-0-0)  [κουδουνίσματος](#page-0-0) 187 [Μετονομασία ενός αποσπάσματος φωνής](#page-0-0) 187

#### [Εύρεση και εγκατάσταση εφαρμογών από το](#page-0-0)  [Android Market](#page-0-0) 188

[Εύρεση και εγκατάσταση εφαρμογής](#page-0-0) 188 [Δημιουργία λογαριασμού Google Checkout](#page-0-0) 189 [Αίτηση επιστροφής χρημάτων για μια](#page-0-0)  [εφαρμογή](#page-0-0) 189 [Άνοιγμα εγκατεστημένης εφαρμογής](#page-0-0) 190 [Απεγκατάσταση εφαρμογής](#page-0-0) 190 [Εύρεση βοήθειας](#page-0-0) 190

## [Ανάγνωση ροών δεδομένων ειδήσεων](#page-0-0) 191

[Οθόνη Ειδήσεις](#page-0-0) 191 [Εγγραφή σε ειδησεογραφικό κανάλι από μια](#page-0-0)  [λίστα](#page-0-0) 191 [Εγγραφή σε ειδησεογραφικό κανάλι με εισαγωγή](#page-0-0)  [διεύθυνσης URL](#page-0-0) 192 [Καθορισμός συχνότητας ενημέρωσης](#page-0-0)  [δημοσιευμάτων](#page-0-0) 192 [Ανάγνωση δημοσιεύματος](#page-0-0) 192 [Επισήμανση δημοσιεύματος με αστερίσκο](#page-0-0) 192 [Προσθήκη λέξης-κλειδιού](#page-0-0) 193 [Προσθήκη του γραφικού στοιχείου Ειδήσεις](#page-0-0) 193

# [Ασφάλεια](#page-0-0)

[Προστασία της κάρτας σας SIM με PIN](#page-0-0) 194 [Αποκατάσταση λειτουργίας κάρτας SIM που έχει](#page-0-0)  [κλειδώσει](#page-0-0) 194

## [Προστασία του τηλεφώνου σας με κλείδωμα της](#page-0-0)  [οθόνης](#page-0-0) 195

# [Ρυθμίσεις](#page-0-0)

# [Ρυθμίσεις στο τηλέφωνό σας](#page-0-0) 196

# [Αλλαγή ρυθμίσεων οθόνης](#page-0-0) 198

[Χειροκίνητη ρύθμιση της φωτεινότητας της](#page-0-0)  [οθόνης](#page-0-0) 198 [Ρύθμιση του χρόνου μέχρι την απενεργοποίηση της](#page-0-0)  [οθόνης](#page-0-0) 198 [Αποτροπή αυτόματης περιστροφής οθόνης](#page-0-0) 198 [Αναβαθμονόμηση G-Sensor](#page-0-0) 198 [Διατήρηση ενεργοποιημένης οθόνης κατά τη](#page-0-0)  [φόρτιση του τηλεφώνου](#page-0-0) 199

[Ενεργοποίηση ή απενεργοποίηση εφέ κίνησης](#page-0-0) 199

### [Αλλαγή γλώσσας τηλεφώνου](#page-0-0) 201

#### [Βελτιστοποίηση της διάρκειας της μπαταρίας του](#page-0-0)  [τηλεφώνου σας](#page-0-0) 202

[Χρήση του δικτύου GSM της εταιρείας κινητής](#page-0-0)  [τηλεφωνίας σας](#page-0-0) 202 [Έλεγχος χρήσης ενέργειας εφαρμογών](#page-0-0) 202

#### [Διαχείριση μνήμης](#page-0-0) 203

[Έλεγχος διαθέσιμης μνήμης τηλεφώνου προς](#page-0-0)  [χρήση](#page-0-0) 203 [Έλεγχος διαθέσιμου χώρου κάρτας](#page-0-0)  [αποθήκευσης](#page-0-0) 203 [Διαγραφή δεδομένων και προσωρινής μνήμης](#page-0-0)  [εφαρμογής](#page-0-0) 203 [Κατάργηση εγκατάστασης εφαρμογών τρίτων](#page-0-0) 203 [Αποδέσμευση περισσότερης μνήμης τηλεφώνου ή](#page-0-0)  [χώρου στην κάρτα αποθήκευσης](#page-0-0) 203

[Έλεγχος πληροφοριών σχετικά με το τηλέφωνό](#page-0-0)  σας [204](#page-0-0)

# [Δημιουργία αντιγράφου](#page-0-0)  [ασφαλείας, ενημέρωση και](#page-0-0)  [επαναφορά](#page-0-0)

## [Δημιουργία αντιγράφου ασφαλείας δεδομένων](#page-0-0)  [τηλεφώνου](#page-0-0) 205

[Ελέγχοντας αν η αυτόματη δημιουργία αντιγράφου](#page-0-0)  [ασφαλείας είναι ενεργοποιημένη](#page-0-0) 205 [Επαναφορά δεδομένων αντιγράφου ασφαλείας στο](#page-0-0)  [τηλέφωνό σας](#page-0-0) 205

## [Ενημέρωση λογισμικού συστήματος](#page-0-0)  [τηλεφώνου](#page-0-0) 206

[Έλεγχος για ενημερώσεις λογισμικού συστήματος](#page-0-0)  [χειροκίνητα](#page-0-0) 206

[Εκτέλεση επαναφοράς εργοστασιακών](#page-0-0)  [ρυθμίσεων](#page-0-0) 207

# [Προδιαγραφές](#page-0-0)

# [Ευρετήριο](#page-0-0)

# **Βασικά στοιχεία**

# **Περιεχόμενα συσκευασίας**

Μέσα στο κουτί θα βρείτε τα εξής.

- Τηλέφωνο
- Καλώδιο USB ٠.
- Προσαρμογέας AC
- Στερεοφωνικό σετ μικροφώνου-ακουστικού 3,5 mm  $\mathbf{u}$  .
- Μπαταρία
- Κάρτα microSD
- Οδηγός γρήγορης έναρξης
- Οδηγό πληροφοριών ασφάλειας και κανονιστικών πληροφοριών

# **Το τηλέφωνό σας**

# **Μπροστινή όψη**

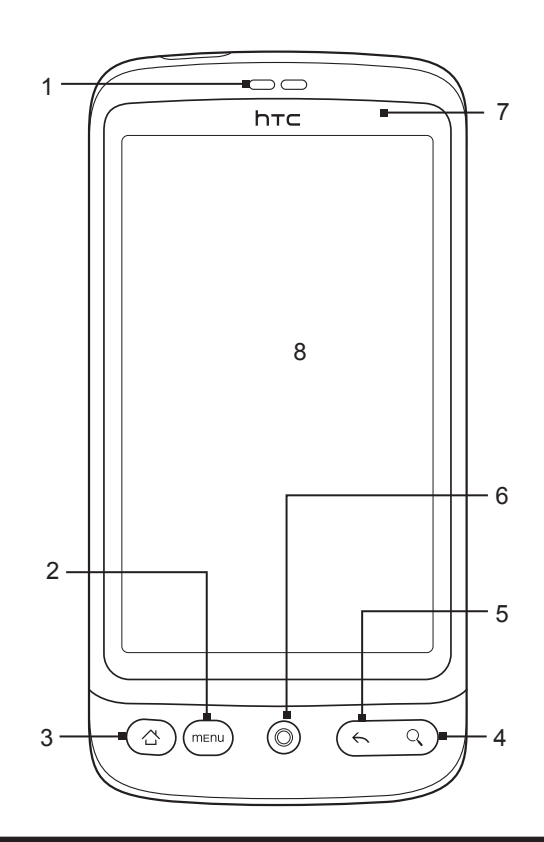

#### **1 Ακουστικό**

Ακούστε μία τηλεφωνική κλήση από δω.

#### **2 ΜΕΝΟΥ**

Πατήστε για να ανοίξει μια λίστα με ενέργειες που μπορείτε να εκτελέσετε στην τρέχουσα οθόνη.

- **11 Φλας LED 12 Ηχείο**
- **10 Κάτω κάλυμμα**
- **9 Κάμερα 5 �me�ga�pi�xel**

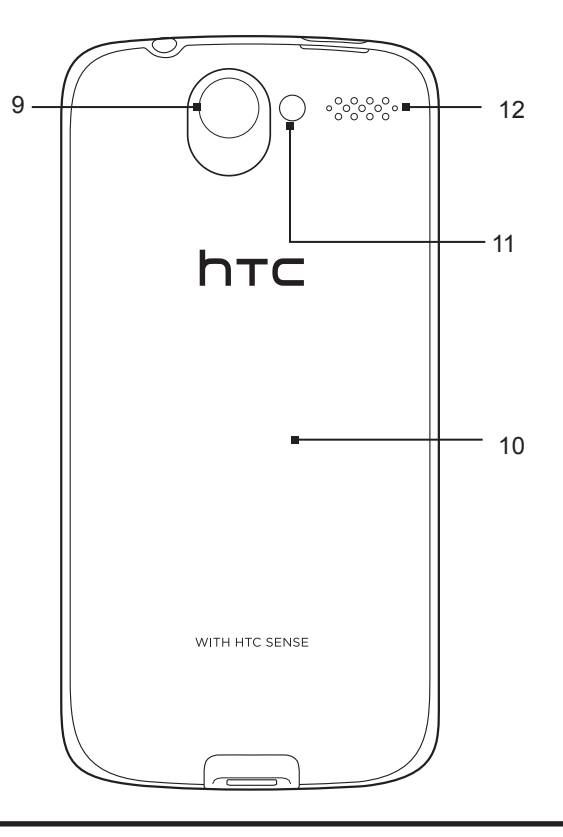

# **Πίσω όψη**

#### **8 Οθόνη αφής**

- 
- Αναβοσβήνει με πράσινο χρώμα όταν εκκρεμεί κάποια ειδοποίηση.

Πατήστε για να ανοίξει το Πλαίσιο γρήγορης αναζήτησης.

- 
- 
- 
- 
- 
- 
- 
- 
- Ανάβει σταθερά με κόκκινο χρώμα όσο διαρκεί η φόρτιση της μπαταρίας.
- 
- 
- 
- 
- 
- Αναβοσβήνει με κόκκινο χρώμα όταν η ενέργεια της μπαταρίας φτάσει σε πολύ χαμηλή στάθμη.
- 
- 
- 
- 
- 
- 

Πατήστε για επιστροφή στην προηγούμενη οθόνη ή για κλείσιμο ενός πλαισίου διαλόγου, μενού επιλογών, του πίνακα ειδοποιήσεων ή του πληκτρολογίου στην οθόνη.

Ενώ βρίσκεστε σε οποιαδήποτε εφαρμογή ή οθόνη, πατήστε για επιστροφή στην αρχική οθόνη. Όντας στην κύρια Αρχική οθόνη, πατήστε για να εμφανιστεί ένα στιγμιότυπο της Αρχικής οθόνης.

Πιέστε παρατεταμένα για να ανοίξετε το παράθυρο εφαρμογών που έχουν χρησιμοποιηθεί πρόσφατα.

Για περισσότερες λεπτομέρειες ανατρέξτε στην ενότητα "Αναζήτηση στο τηλέφωνο και στο Web" στο παρόν

Για περισσότερες λεπτομέρειες ανατρέξτε στην ενότητα "Χρήση του οπτικού trackball για αλληλεπίδραση με

Ανάβει σταθερά με πράσινο χρώμα όταν το τηλέφωνο συνδεθεί στο μετασχηματιστή ή σε υπολογιστή και η

# **3 ΑΡΧΙΚΗ**

**4 ΑΝΑΖΗΤΗΣΗ**

κεφάλαιο.

**6 Οπτικό trackball**

**7 LED ειδοποίησης** Το LED αυτό:

την οθόνη αφής" στο παρόν κεφάλαιο.

μπαταρία του είναι πλήρως φορτισμένη.

**5 ΠΙΣΩ**

# **Πάνω όψη**

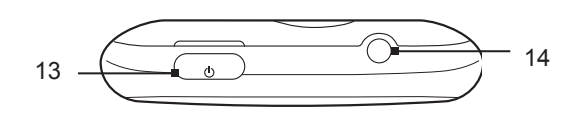

#### **13 ΤΡΟΦΟΔΟΣΙΑ**

- Όταν το τηλέφωνο είναι απενεργοποιημένο, πατήστε για να ενεργοποιήσετε το τηλέφωνο.
- Όταν το τηλέφωνο είναι ενεργοποιημένο και η οθόνη ξεκλείδωτη, πατήστε για να απενεργοποιήσετε ή να ενεργοποιήσετε την οθόνη του τηλεφώνου.
- Με την οθόνη ξεκλείδωτη, πατήστε παρατεταμένα για να ανοίξετε το μενού επιλογών του τηλεφώνου που σας επιτρέπει να απενεργοποιήσετε το τηλέφωνο, να ενεργοποιήσετε στο τηλέφωνο τη λειτουργία σίγασης, δόνησης ή πτήσης και για να ενεργοποιήσετε/απενεργοποιήσετε τη σύνδεση δεδομένων.

#### **14 Υποδοχή ήχου 3,5 mm**

Συνδέστε στερεοφωνικά ακουστικά 3,5 mm για συνομιλία ανοιχτής ακρόασης ή για ακρόαση μουσικής.

## **Αριστερό τμήμα**

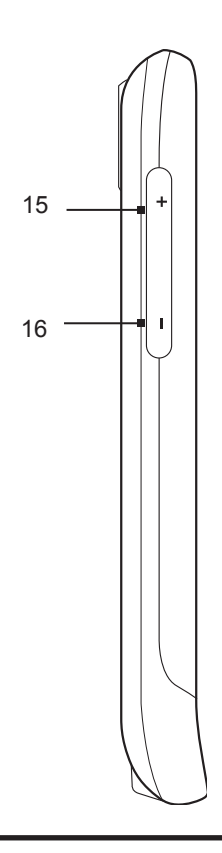

#### **15 ΑΥΞΗΣΗ ΕΝΤΑΣΗΣ**

- Πατήστε για να αυξήσετε την ένταση του ακουστικού ενώ μιλάτε.
- Πατήστε για να αυξήσετε την ένταση κουδουνίσματος όταν δεν μιλάτε.
- Πατήστε για να αυξήσετε την ένταση ενώ παρακολουθείτε βίντεο ή ακούτε ραδιόφωνο FM.

#### **16 ΜΕΙΩΣΗ ΕΝΤΑΣΗΣ**

- Πατήστε για να μειώσετε την ένταση του ακουστικού ενώ μιλάτε.
- Πατήστε για να μειώσετε την ένταση κουδουνίσματος όταν δεν μιλάτε.
- Πατήστε για να μειώσετε την ένταση ενώ παρακολουθείτε βίντεο ή ακούτε ραδιόφωνο FM.

## **Κάτω όψη**

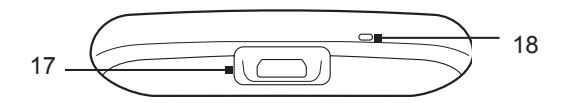

#### **17 Υποδοχή USB**

- Συνδέστε το μετασχηματιστή για να φορτίσετε την μπαταρία.
- Συνδέστε το παρεχόμενο καλώδιο USB για να μεταφέρετε αρχεία από τον υπολογιστή στο τηλέφωνο ή για να συγχρονίσετε το τηλέφωνο με το HTC Sync στον υπολογιστή σας.

**18 Μικρόφωνο**

# **Πριν ενεργοποιήσετε το τηλέφωνό σας**

## **Πίσω κάλυμμα**

#### **Αφαίρεση του πίσω καλύμματος**

Αφαιρέστε το κάτω κάλυμμα για να αποκτήσετε πρόσβαση στο χώρο της μπαταρίας, την υποδοχή της κάρτας SIM και την υποδοχή της κάρτας αποθήκευσης.

- **1.** Με το τηλέφωνο απενεργοποιημένο, κρατήστε το σταθερά στραμμένο προς τα κάτω.
- **2.** Ανασηκώστε με τον αντίχειρα ή το δάχτυλό σας το επάνω μέρος του πίσω καλύμματος από το μικρό άνοιγμα κοντά στο κουμπί ΤΡΟΦΟΔΟΣΙΑ.

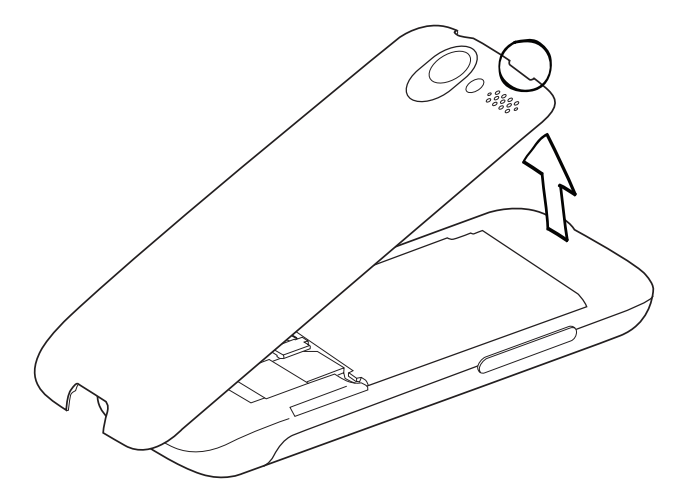

#### **Επανατοποθέτηση του πίσω καλύμματος**

Ασφαλίστε το κάτω τμήμα του πίσω καλύμματος ευθυγραμμίζοντάς το πρώτα στα δύο ανοίγματα στο **1.**κάτω τμήμα του πίσω μέρους του τηλεφώνου.

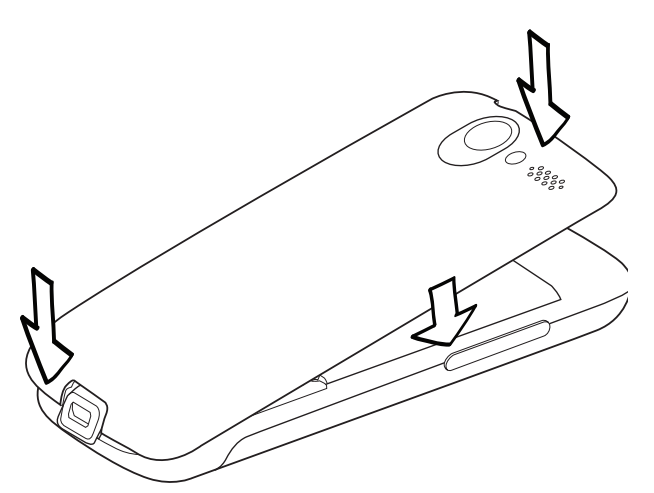

**2.** Πιέστε τα πλαϊνά τμήματα και το επάνω τμήμα του πίσω καλύμματος προς τα κάτω για να κλειδώσετε το κάλυμμα στη σωστή θέση. Θα ακούσετε ένα κλικ όταν το πίσω κάλυμμα κλειδώσει στη σωστή θέση.

#### **Κάρτα SIM**

Η κάρτα SIM περιέχει τον αριθμό τηλεφώνου σας, τις λεπτομέρειες υπηρεσίας και τη μνήμη μηνυμάτων και τηλεφωνικού καταλόγου. Το τηλέφωνό σας υποστηρίζει κάρτες SIM 1,8 V και 3 V.

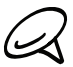

Κάποιες κάρτες SIM παλαιού τύπου ενδέχεται να μην λειτουργούν στο τηλέφωνό σας. Θα πρέπει να συμβουλευτείτε την εταιρεία κινητής τηλεφωνίας σας για αντικατάσταση της κάρτας SIM. Ενδέχεται να υπάρχει χρέωση γι' αυτή την υπηρεσία.

#### **Τοποθέτηση της κάρτας SIM**

- **1.** Αφαιρέστε το πίσω κάλυμμα. Ανατρέξτε στην ενότητα "Αφαίρεση του πίσω καλύμματος".
- **2.** Αν είναι τοποθετημένη η μπαταρία, αφαιρέστε την. Ανατρέξτε στην ενότητα "Αφαίρεση της μπαταρίας".
- **3.** Τοποθετήστε την κάρτα SIM με τις επαφές της από χρυσό στραμμένες προς τα κάτω και την κομμένη γωνία στραμμένη προς τα έξω.

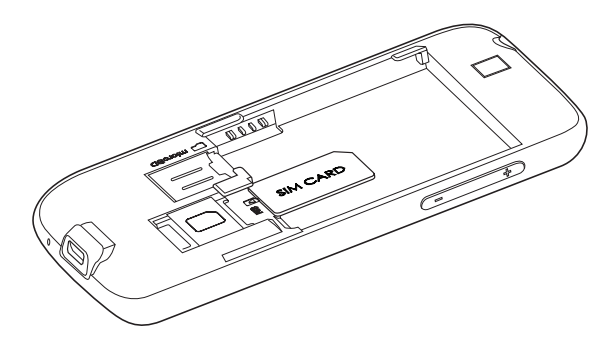

4. Ωθήστε την κάρτα SIM προς τα μέσα μέχρι τέρμα.

#### **Αφαίρεση της κάρτας SIM**

- Αφαιρέστε το πίσω κάλυμμα. Ανατρέξτε στην ενότητα "Αφαίρεση του πίσω καλύμματος". **1.**
- **2.** Αν είναι τοποθετημένη η μπαταρία, αφαιρέστε την. Ανατρέξτε στην ενότητα "Αφαίρεση της μπαταρίας".
- Ωθήστε την κάρτα SIM προς τα έξω βγάζοντάς την από το πίσω μέρος της υποδοχής και μετά σύρτε **3.** την προς τα έξω.

#### **Κάρτα αποθήκευσης**

Αποθηκεύστε τις φωτογραφίες, τη μουσική και τις εφαρμογές σας στην κάρτα microSD που είναι είναι προ-τοποθετημένη στο τηλέφωνό σας.

#### **Τοποθέτηση της κάρτας αποθήκευσης**

- Αφαιρέστε το πίσω κάλυμμα. Ανατρέξτε στην ενότητα "Αφαίρεση του πίσω καλύμματος". **1.**
- **2.** Αν είναι τοποθετημένη η μπαταρία, αφαιρέστε την. Ανατρέξτε στην ενότητα "Αφαίρεση της μπαταρίας".
- **3.** Τοποθετήστε την κάρτα microSD στην υποδοχή με τις χρυσές επαφές της στραμμένες προς τα κάτω και ωθήστε την έως ότου ασφαλίσει με ένα κλικ στη σωστή θέση.

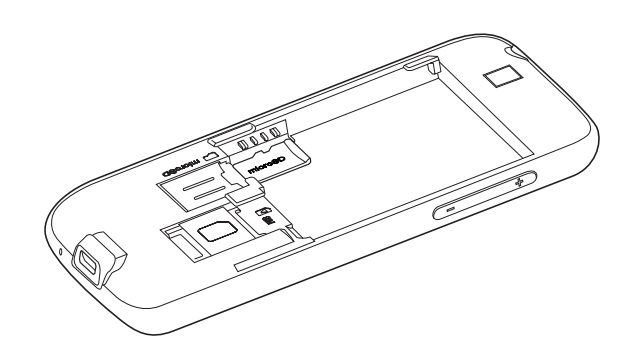

#### **Αφαίρεση της κάρτας αποθήκευσης**

- Αφαιρέστε το πίσω κάλυμμα. Ανατρέξτε στην ενότητα "Αφαίρεση του πίσω καλύμματος". **1.**
- **2.** Αν είναι τοποθετημένη η μπαταρία, αφαιρέστε την. Ανατρέξτε στην ενότητα "Αφαίρεση της μπαταρίας".
- Ωθήστε την κάρτα αποθήκευσης για να βγει από την υποδοχή. **3.**

#### **Αφαίρεση της κάρτας αποθήκευσης με το τηλέφωνο ενεργοποιημένο**

Αν χρειαστεί να αφαιρέσετε την κάρτα αποθήκευσης με το τηλέφωνο ενεργοποιημένο, αφαιρέστε πρώτα την κάρτα αποθήκευσης για να αποφευχθεί ενδεχόμενη καταστροφή των αρχείων της κάρτας αποθήκευσης.

- Πατήστε ΑΡΧΙΚΗ > ΜΕΝΟΥ και μετά πιέστε **Ρυθμίσεις**. **1.**
- Μετακινηθείτε με κύλιση προς τα κάτω στην οθόνη και πιέστε **Κάρτα SD & χώρος αποθήκευσης 2. τηλεφώνου**.
- Πατήστε **Unmount SD card**. **3.**
- **4.** Αφαιρέστε την κάρτα αποθήκευσης ακολουθώντας τις οδηγίες της ενότητας "Αφαίρεση της κάρτας αποθήκευσης".

#### **Μπαταρία**

Το τηλέφωνό σας συνοδεύεται από επαναφορτιζόμενη μπαταρία ιόντων λιθίου ή πολυμερών ιόντων λιθίου, και έχει σχεδιαστεί για χρήση μόνο με γνήσιες μπαταρίες και αξεσουάρ που συνιστά ο κατασκευαστής. Η απόδοση της μπαταρίας εξαρτάται από πολλούς παράγοντες, μεταξύ των οποίων τη διαμόρφωση του δικτύου, την ισχύ του σήματος, τη θερμοκρασία του περιβάλλοντος όπου λειτουργεί το τηλέφωνο, τις λειτουργίες και/ή τις ρυθμίσεις που επιλέγετε και χρησιμοποιείτε, τα στοιχεία που είναι προσαρτημένα στις θύρες σύνδεσης, και τα προφίλ χρήσης φωνής, δεδομένων και άλλων προγραμμάτων.

#### **Τοποθέτηση της μπαταρίας**

- **1.** Αφαιρέστε το πίσω κάλυμμα. Ανατρέξτε στην ενότητα "Αφαίρεση του πίσω καλύμματος".
- **2.** Τοποθετήστε πρώτα την πλευρά επαφών της μπαταρίας και μετά ωθήστε προσεκτικά την μπαταρία στη σωστή θέση.

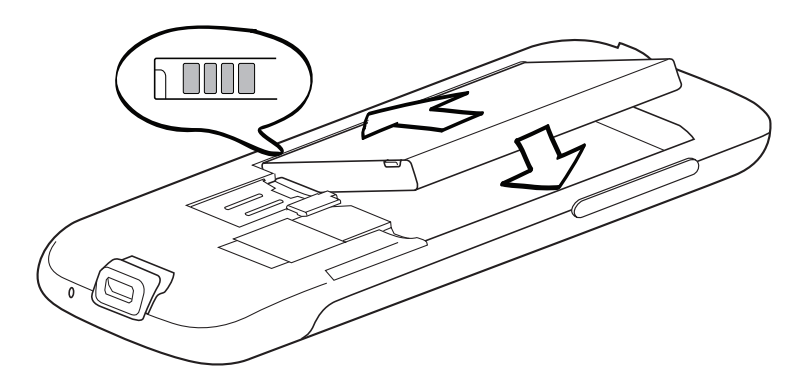

#### **Αφαίρεση της μπαταρίας**

- Αφαιρέστε το πίσω κάλυμμα. Ανατρέξτε στην ενότητα "Αφαίρεση του πίσω καλύμματος". **1.**
- **2.** Βγάλτε την μπαταρία ανασηκώνοντάς την από την εγκοπή κοντά στην υποδοχή της κάρτας SIM.

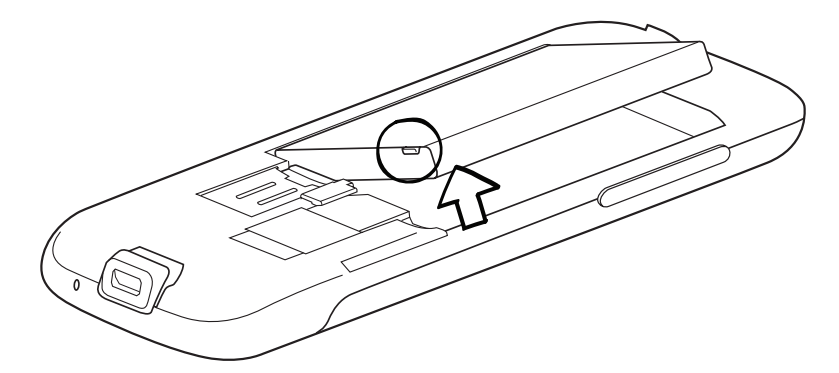

#### **Φόρτιση της μπαταρίας**

Η μπαταρία είναι μερικώς φορτισμένη κατά την παράδοση. Πριν ενεργοποιήσετε και ξεκινήσετε να χρησιμοποιείτε το τηλέφωνό σας, συνιστάται να φορτίσετε την μπαταρία. Ορισμένες μπαταρίες αποδίδουν καλύτερα μετά από μερικούς πλήρεις κύκλους φόρτισης/αποφόρτισης.

- **1.** Συνδέστε το φις του καλωδίου τροφοδοσίας στο μετασχηματιστή AC.
- Συνδέστε το ένα άκρο του καλωδίου USB στην υποδοχή συγχρονισμού του τηλεφώνου σας. **2.**

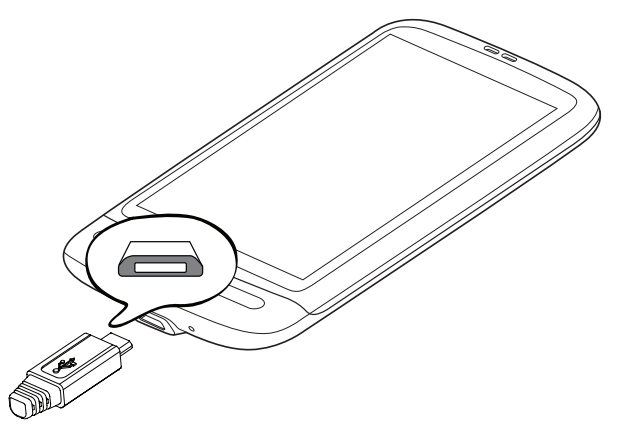

- **3.** Συνδέστε το άλλο άκρο του καλωδίου USB στη θύρα USB του μετασχηματιστή AC.
- **4.** Συνδέστε τον προσαρμογέα AC σε κάποια παροχή ρεύματος, ώστε να αρχίσει η φόρτιση της μπαταρίας.

Καθώς φορτίζεται η μπαταρία, το LED ειδοποίησης (που βρίσκεται στη δεξιά πλευρά του ακουστικού) ανάβει σταθερά με κόκκινο χρώμα. Όταν το τηλέφωνο φορτιστεί πλήρως, ανάβει σταθερά με πράσινο χρώμα.

Όταν φορτίζετε την μπαταρία με το τηλέφωνο ενεργοποιημένο, στη γραμμή κατάστασης της Αρχικής οθόνης εμφανίζεται το εικονίδιο φόρτισης μπαταρίας (<sup>177</sup>). Όταν η μπαταρία φορτιστεί πλήρως, στη γραμμή κατάστασης της Αρχικής οθόνης εμφανίζεται το εικονίδιο πλήρως φορτισμένης μπαταρίας ( ).

- Μόνο ο μετασχηματιστής AC και το καλώδιο συγχρονισμού USB που παρέχονται με το τηλέφωνό σας πρέπει να χρησιμοποιούνται για τη φόρτιση της μπαταρίας.
	- Μην αφαιρέσετε την μπαταρία από το τηλέφωνο ενώ την φορτίζετε χρησιμοποιώντας το μετασχηματιστή AC ή το φορτιστή αυτοκινήτου.
	- Ως προληπτικό μέτρο ασφαλείας, η μπαταρία σταματά να φορτίζει όταν υπερθερμανθεί.

#### **Κινήσεις δαχτύλου**

#### **Πατήστε**

Όταν θέλετε να πληκτρολογήσετε χρησιμοποιώντας το πληκτρολόγιο, επιλέξτε στοιχεία της οθόνης, όπως εικονίδια εφαρμογών και ρυθμίσεων, ή πατήστε κουμπιά της οθόνης, πιέζοντάς τα απλώς με το δάχτυλό σας.

#### **Παρατεταμένη πίεση**

Για να ανοίξετε τις διαθέσιμες επιλογές για ένα στοιχείο (π.χ. επαφή ή σύνδεσμος σε ιστοσελίδα), απλώς πατήστε παρατεταμένα το στοιχείο.

#### **Σύρσιμο ή ολίσθηση**

Πέρασμα ή ολίσθηση σημαίνει να σύρετε γρήγορα το δάχτυλό σας κάθετα ή οριζόντια στην οθόνη ή το οπτικό trackball.

#### **Μεταφορά**

Πατήστε παρατεταμένα το δάχτυλό σας με κάποια πίεση πριν να ξεκινήσετε τη μεταφορά. Κατά τη μεταφορά, μην αφήνετε το δάκτυλό σας έως ότου φτάσετε στη θέση που θέλετε.

#### **Τρεμούλιασμα**

Το τρεμούλιασμα στην οθόνη είναι παρόμοιο με το σύρσιμο, με τη διαφορά ότι χρειάζεται να σύρετε το δάκτυλό σας με πιο ελαφριές, συντομότερες κινήσεις. Αυτή η κίνηση δακτύλου γίνεται πάντα σε κάθετη κίνηση, όπως όταν γίνεται τρεμούλιασμα στη λίστα επαφών ή μηνυμάτων.

#### **Περιστροφή**

Για τις περισσότερες οθόνες, μπορείτε να αλλάξετε αυτόματα τον προσανατολισμό της οθόνης από οριζόντιο σε κάθετο γυρνώντας το τηλέφωνο στο πλάι. Όταν καταχωρείτε κείμενο, μπορείτε να γυρίσετε το τηλέφωνο στο πλάι για να εμφανίσετε μεγαλύτερο πληκτρολόγιο. Ανατρέξτε στο κεφάλαιο Ρυθμίσεις για περισσότερες λεπτομέρειες.

#### **Τσίμπημα**

Σε ορισμένες εφαρμογές, π.χ. Φωτογραφίες ή Πρόγραμμα περιήγησης στο Web, μπορείτε να "τσιμπήσετε" την οθόνη χρησιμοποιώντας 2 δάχτυλα (για παράδειγμα, τον αντίχειρα και το δείκτη) για να εκτελέσετε μεγέθυνση ή σμίκρυνση κατά την προβολή μιας εικόνας ή ιστοσελίδας.

# **Τα πρώτα βήματα**

Αφού εγκαταστήσετε την κάρτα SIM, την μπαταρία και την κάρτα microSD, μπορείτε να ενεργοποιήσετε το τηλέφωνό σας και να αρχίσετε να το χρησιμοποιείτε.

#### **Ενεργοποίηση του τηλεφώνου**

Πατήστε το κουμπί ΤΡΟΦΟΔΟΣΙΑ.

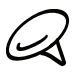

Την πρώτη φορά που ενεργοποιείτε το τηλέφωνό σας, σας ζητείται να το ρυθμίσετε. Για περισσότερες πληροφορίες σχετικά με τη ρύθμιση του τηλεφώνου σας την πρώτη φορά, ανατρέξτε στην ενότητα "Ρύθμιση του τηλεφώνου σας την πρώτη φορά".

#### **Καταχώρηση του PIN σας**

Αν η κάρτα SIM είναι προρρυθμισμένη με ένα PIN (personal identification number), θα σας ζητηθεί να καταχωρήσετε το PIN για να προχωρήσετε. Καταχωρήστε το PIN της κάρτας SIM, και έπειτα πατήστε OK.

Για να μάθετε πώς να ενεργοποιείτε ή να απενεργοποιείτε το PIN της κάρτας SIM, ανατρέξτε στην ενότητα "Προστασία του τηλεφώνου σας" στο κεφάλαιο Ασφάλεια.

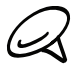

Οι περισσότερες κάρτες SIM είναι προρρυθμισμένες με κωδικό PIN (προσωπικό αριθμό αναγνώρισης) που παρέχεται από την εταιρεία κινητής τηλεφωνίας σας. Όταν σας ζητηθεί, καταχωρήστε το προκαθορισμένο PIN και πατήστε **Enter**. Αν πληκτρολογήσετε το PIN σας εσφαλμένα τρεις φορές, η κάρτα SIM θα κλειδώσει. Αν συμβεί αυτό, μπορείτε να την ξεμπλοκάρετε με τον κωδικό PUK (κλειδί ξεμπλοκαρίσματος PIN) που σας έδωσε η εταιρεία κινητής τηλεφωνίας σας.

#### **Απενεργοποίηση του τηλεφώνου**

Όταν δεν χρειάζεστε το τηλέφωνό σας, μπορείτε να το απενεργοποιήσετε για λόγους εξοικονόμησης ενέργειας της μπαταρίας.

- **1.** Αν η οθόνη είναι απενεργοποιημένη, πατήστε το κουμπί ΤΡΟΦΟΔΟΣΙΑ για να την επανενεργοποιήσετε.
- **2.** Ξεκλειδώστε το τηλέφωνό σας, αν εμφανίζεται η οθόνη κλειδώματος. Για λεπτομέρειες ανατρέξτε στην ενότητα "Ξεκλείδωμα της οθόνης" στο παρόν κεφάλαιο.
- **3.** Πατήστε παρατεταμένα το κουμπί ΤΡΟΦΟΔΟΣΙΑ για μερικά δευτερόλεπτα.
- **4.** Όταν εμφανιστεί το μενού επιλογών Επιλογές τηλεφώνου, πιέστε **Απενεργοποίηση**.
- **5.** Πατήστε **OK** όταν σας ζητηθεί να απενεργοποιήσετε το τηλέφωνο.

#### **Ρύθμιση του τηλεφώνου σας την πρώτη φορά**

Την πρώτη φορά που ενεργοποιείτε το τηλέφωνό σας, αυτό εμφανίζει προγράμματα εκμάθησης και οδηγούς προκειμένου να εγκαταστήσετε τους λογαριασμούς σας e-mail και τα αγαπημένα σας κοινωνικά δίκτυα, όπως το Facebook®, το YouTube™ και το Twitter™. Μπορείτε να ακολουθήσετε τις οδηγίες που εμφανίζονται στην οθόνη για να ολοκληρώσετε τις ρυθμίσεις ή να παραλείψετε τις ρυθμίσεις και να τις κάνετε αργότερα.

- Επιλέξτε τη γλώσσα τηλεφώνου που θέλετε να χρησιμοποιείτε και μετά πιέστε **Επόμενο**. **1.**
- Το τηλέφωνό σας ρυθμίζει πρώτα τις συνδέσεις GPRS/3G, MMS και WAP αυτόματα, με βάση την **2.**κάρτα σας SIM.

Αν δεν τοποθετήσετε την κάρτα SIM την πρώτη φορά που ενεργοποιείτε το τηλέφωνό σας, το τηλέφωνό σας εμφανίζει ένα πρόγραμμα εκμάθησης που σας δείχνει πώς να τοποθετήσετε την κάρτα SIM και την μπαταρία. Απενεργοποιήστε το τηλέφωνο και τοποθετήστε την κάρτα SIM πριν αρχίσετε να χρησιμοποιείτε το τηλέφωνο.

- **3.** Το τηλέφωνο σάς καθοδηγεί στο πλαίσιο ενός προγράμματος εκμάθησης σχετικά με τον τρόπο χρήσης του πληκτρολογίου οθόνης. Εκτελέστε αυτό το πρόγραμμα εκμάθησης για να μάθετε πώς να χρησιμοποιείτε το πληκτρολόγιο οθόνης. Πιέστε **Παράλειψη** για να μην εκτελέσετε το πρόγραμμα εκμάθησης.
- **4.** Στην οθόνη Σύνδεση με το Internet, επιλέξτε τον τρόπο σύνδεσης στο Internet και μετά πιέστε Επόμενο.
- **5.** Επιλέξτε αν θέλετε να συγχρονίζονται αυτόματα ή χειροκίνητα τα δεδομένα σας, όπως τα e-mail, οι επαφές, τα δεδομένα καιρού και μερικά άλλα δεδομένα και, στη συνέχεια, πιέστε **Επόμενο**.
- **6.** Αν υπάρχουν δίκτυα Wi-Fi εντός εμβέλειας, θα ερωτηθείτε αν θέλετε να συνδεθείτε σε δίκτυο Wi-Fi. Πιέστε **Επόμενο** και μετά επιλέξτε το ασύρματο δίκτυο που θέλετε ή καταργήστε την επιλογή του πλαισίου ελέγχου **Σύνδεση σε δίκτυο Wi-Fi** και μετά πιέστε **Επόμενο** για να ρυθμίσετε τη σύνδεση Wi-Fi αργότερα.
- **7.** Ορισμένες λειτουργίες του τηλεφώνου, όπως οι λειτουργίες Καιρός και Footprints, απαιτούν την υπηρεσία εντοπισμού του Google για να προσδορίζουν αυτόματα την τρέχουσα τοποθεσία σας. Στην οθόνη Αποδοχή τοποθεσίας, μπορείτε να επιλέξετε αν θα επιτρέπεται στην υπηρεσία εντοπισμού του Google να συλλέγει πληροφορίες για την τοποθεσία σας. Αποεπιλέξτε ή επιλέξτε το πλαίσιο ελέγχου και μετά πιέστε **Επόμενο**.

Αυτή η υπηρεσία συνεπάγεται ενδεχομένως επιπλέον χρέωση για τη μεταφορά δεδομένων από τον παροχέα σας. Μπορείτε να ενεργοποιήσετε ή να απενεργοποιήσετε αυτήν την υπηρεσία αργότερα από τις ρυθμίσεις τοποθεσίας του τηλεφώνου σας.

- **8.** Στην οθόνη Εγκατάσταση λογαριασμών, επιλέξτε τον τύπο λογαριασμού που θέλετε να εγκαταστήσετε και ακολουθήστε τις οδηγίες που εμφανίζονται στην οθόνη για να ολοκληρώσετε την εγκατάσταση. Πιέστε **Παράλειψη** για να εγκαταστήσετε τους λογαριασμούς αργότερα.
	- Για να εγκαταστήσετε το λογαριασμό σας Google, πιέστε **Λογαριασμός Google > Επόμενο > Είσοδος**, εισαγάγετε τα στοιχεία του λογαριασμού σας Google και μετά πιέστε **Είσοδος**.
	- Για να μάθετε πώς να εγκαθιστάτε λογαριασμούς POP3 και Microsoft Exchange ActiveSync, ανατρέξτε στα κεφάλαια Συγχρονισμός και E-mail.

Μετά την εγκατάσταση ενός λογαριασμού, θα επιστρέψετε στην οθόνη Εγκατάσταση λογαριασμών για να μπορέσετε να εγκαταστήσετε περισσότερους λογαριασμούς. Όταν ολοκληρώσετε την εγκατάσταση των λογαριασμών σας, πιέστε **Επόμενο**.

**9.** Στην οθόνη Εγκατάσταση κοινωνικών δικτύων, επιλέξτε τον τύπο λογαριασμού κοινωνικού δικτύου, όπως Facebook (for HTC Sense) και Twitter, στον οποίο θέλετε να αποκτάτε πρόσβαση από το τηλέφωνό σας. Ακολουθήστε τις οδηγίες που εμφανίζονται στην οθόνη για να συνδεθείτε στο λογαριασμό κοινωνικού δικτύου σας. Πιέστε **Παράλειψη** για να εγκαταστήσετε τους λογαριασμούς κοινωνικών δικτύων αργότερα.

Όταν ολοκληρώσετε την εγκατάσταση των λογαριασμών σας, πιέστε **Επόμενο** στην οθόνη Εγκατάσταση κοινωνικών δικτύων.

**10.**Ορισμένα δεδομένα και ρυθμίσεις αποθηκεύονται αυτόματα με τη μορφή αντιγράφου ασφαλείας στην κάρτα αποθήκευσης. Καταργήστε την επιλογή του πλαισίου ελέγχου αν δεν θέλετε να δημιουργείται αυτόματα ένα αντίγραφο ασφαλείας δεδομένων και ρυθμίσεων στην κάρτα

αποθήκευσης και μετά πιέστε **OK**. Ανατρέξτε στο κεφάλαιο Δημιουργία αντιγράφου ασφαλείας, ενημέρωση και επαναφορά για να μάθετε ποια στοιχεία αποθηκεύονται με τη μορφή αντιγράφου ασφαλείας στην κάρτα αποθήκευσης.

**11.**Η τελική οθόνη δείχνει πού μπορείτε να μάθετε περισσότερα για τη χρήση του τηλεφώνου σας. Πιέστε **Τέλος**.

#### **Κατάσταση αδράνειας**

Με την κατάσταση αδράνειας το τηλέφωνό σας μεταβαίνει σε μια κατάσταση χαμηλής κατανάλωσης όσο η οθόνη είναι σβηστή για λόγους εξοικονόμησης ενέργειας της μπαταρίας. Ακόμα και όταν το τηλέφωνο βρίσκεται στην κατάσταση αδράνειας, μπορείτε να λαμβάνετε μηνύματα και κλήσεις.

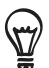

Για πληροφορίες σχετικά με τον τρόπο ρύθμισης του χρόνου μέχρι την απενεργοποίηση της οθόνης, ανατρέξτε στην ενότητα "Ρύθμιση του χρόνου μέχρι την απενεργοποίηση της οθόνης" στο κεφάλαιο Ρυθμίσεις.

#### **Μετάβαση στην κατάσταση αδράνειας**

Πατήστε σύντομα το κουμπί ΤΡΟΦΟΔΟΣΙΑ για να απενεργοποιηθεί προσωρινά η οθόνη και για να μεταβεί το τηλέφωνο στην κατάσταση αδράνειας. Επίσης, το τηλέφωνο μεταβαίνει αυτόματα στην κατάσταση αδράνειας αν δεν το χρησιμοποιήσετε για συγκεκριμένο χρονικό διάστημα. Η μετάβαση στην κατάσταση αδράνειας αποτρέπει, επίσης, το ακούσιο πάτημα των πλήκτρων ή της οθόνης αφής όταν το τηλέφωνο βρίσκεται μέσα στην τσάντα ή την τσέπη σας.

#### **Αφύπνιση από την κατάσταση αδράνειας**

Το τηλέφωνό σας αφυπνίζεται αυτόματα στην περίπτωση εισερχόμενης κλήσης. Για να αφυπνίσετε το τηλέφωνό σας χειροκίνητα, πατήστε το κουμπί ΤΡΟΦΟΔΟΣΙΑ. Θα δείτε τότε ότι το τηλέφωνο έχει κλειδώσει την οθόνη. Για να ανακαλύψετε πώς να ξεκλειδώνετε την οθόνη, ανατρέξτε στην ενότητα "Ξεκλείδωμα της οθόνης".

#### **Ξεκλείδωμα της οθόνης**

Πατήστε τη γραμμή στην οθόνη κλειδώματος και σύρτε το δάχτυλό σας προς τα κάτω για να ξεκλειδώσετε την οθόνη ή για να απαντήσετε σε μια εισερχόμενη κλήση.

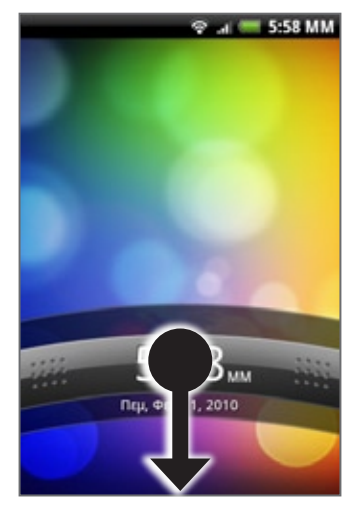

Μπορείτε, επίσης, να πατήσετε ΜΕΝΟΥ ενώ βρίσκεστε στην οθόνη κλειδώματος, για να ξεκλειδώσετε την οθόνη.

Αν έχετε ορίσει ένα μοτίβο ξεκλειδώματος της οθόνης, θα σας ζητηθεί να καταχωρίσετε το μοτίβο στην οθόνη για να μπορέσει να ξεκλειδώσει η οθόνη. Για περισσότερες πληροφορίες σχετικά με τον τρόπο δημιουργίας και ενεργοποίησης του μοτίβου ξεκλειδώματος της οθόνης, ανατρέξτε στην ενότητα "Προστασία του τηλεφώνου σας με κλείδωμα της οθόνης" στο κεφάλαιο Ασφάλεια.

# **Αρχική οθόνη**

Στην Αρχική οθόνη απεικονίζεται ένα ρολόι καιρού, που δείχνει την ώρα και τον καιρό της τρέχουσας τοποθεσίας σας. Πιέστε το αντίστοιχο στοιχείο για να ανοίξετε τη συσχετιζόμενη εφαρμογή.

Η Αρχική οθόνη σάς επιτρέπει, επίσης, να προσθέτετε τα στοιχεία που θέλετε και χρειάζεστε στην Αρχική οθόνη. Προσθέστε στοιχεία όπως εικονίδια εφαρμογών, συντομεύσεις, φακέλους και γραφικά στοιχεία για να έχετε άμεση πρόσβαση σε πληροφορίες και εφαρμογές. Για να μάθετε πώς να προσαρμόζετε την Αρχική οθόνη σας, ανατρέξτε στο κεφάλαιο Προσαρμογή.

# **Εκτεταμένη αρχική οθόνη**

Η αρχική οθόνη επεκτείνεται και πέρα από το πλάτος της οθόνης για να σας παρέχει περισσότερο χώρο για την προσθήκη εικονιδίων, στοιχείων ελέγχου παραθύρου και άλλων. Υπάρχουν 6 "πρόσθετες" οθόνες πέρα από την κύρια αρχική οθόνη.

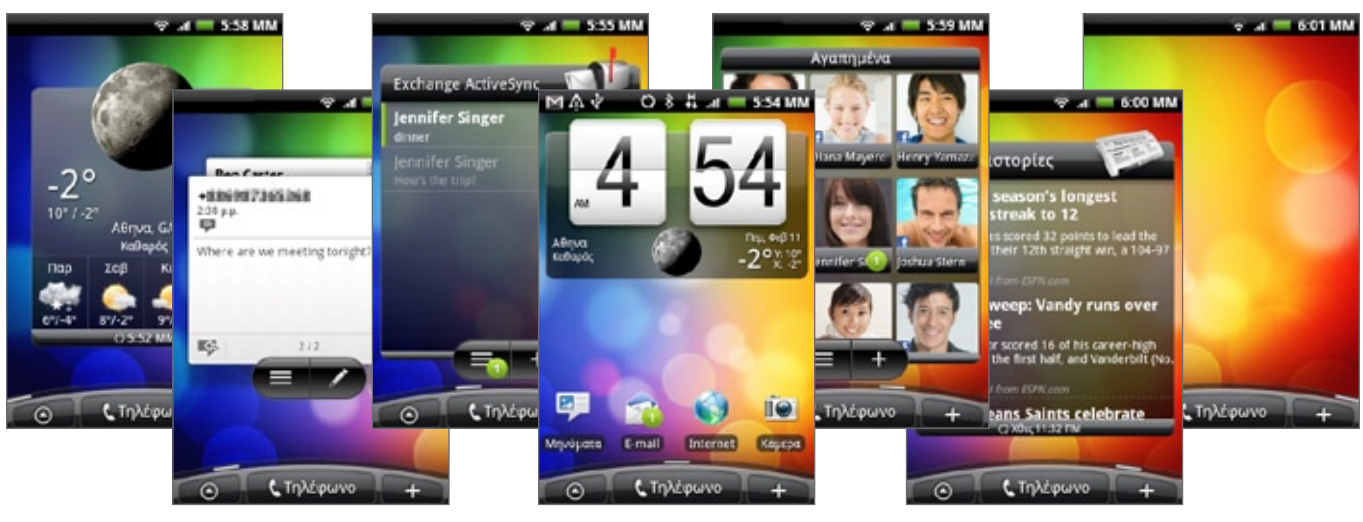

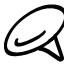

Δεν μπορείτε να προσθέσετε περισσότερες οθόνες.

# **Πλοήγηση στην Αρχική οθόνη**

Μπορείτε να μεταβείτε στην εκτεταμένη Αρχική οθόνη σέρνοντας το δάχτυλό σας οριζόντια πάνω στην οθόνη για μετάβαση στην αριστερή ή τη δεξιά πλευρά της εκτεταμένης Αρχικής οθόνης. Ενώ βρίσκεστε σε εκτεταμένη Αρχική οθόνη, πατήστε ΑΡΧΙΚΗ για να επιστρέψετε στην κύρια Αρχική οθόνη.

# **Απευθείας μετάβαση σε συγκεκριμένη οθόνη με χρήση της προβολής Άλμα**

**1.** Σε οποιαδήποτε Αρχική οθόνη, «τσιμπήστε» την οθόνη για να εμφανιστεί η προβολή Άλμα, που εμφανίζει και τις 7 οθόνες ως μικρογραφίες.

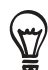

Στην κύρια Αρχική οθόνη, μπορείτε να πατήσετε ΑΡΧΙΚΗ για να εμφανιστεί η προβολή Άλμα.

**2.** Πιέστε την οθόνη που θέλετε να ανοίξετε.

# **Κατάσταση και ειδοποιήσεις τηλεφώνου**

# **Εικονίδια κατάστασης τηλεφώνου**

Αυτά είναι τα εικονίδια που μπορεί να εμφανιστούν στην περιοχή κατάστασης τηλεφώνου της περιοχής ειδοποιήσεων:

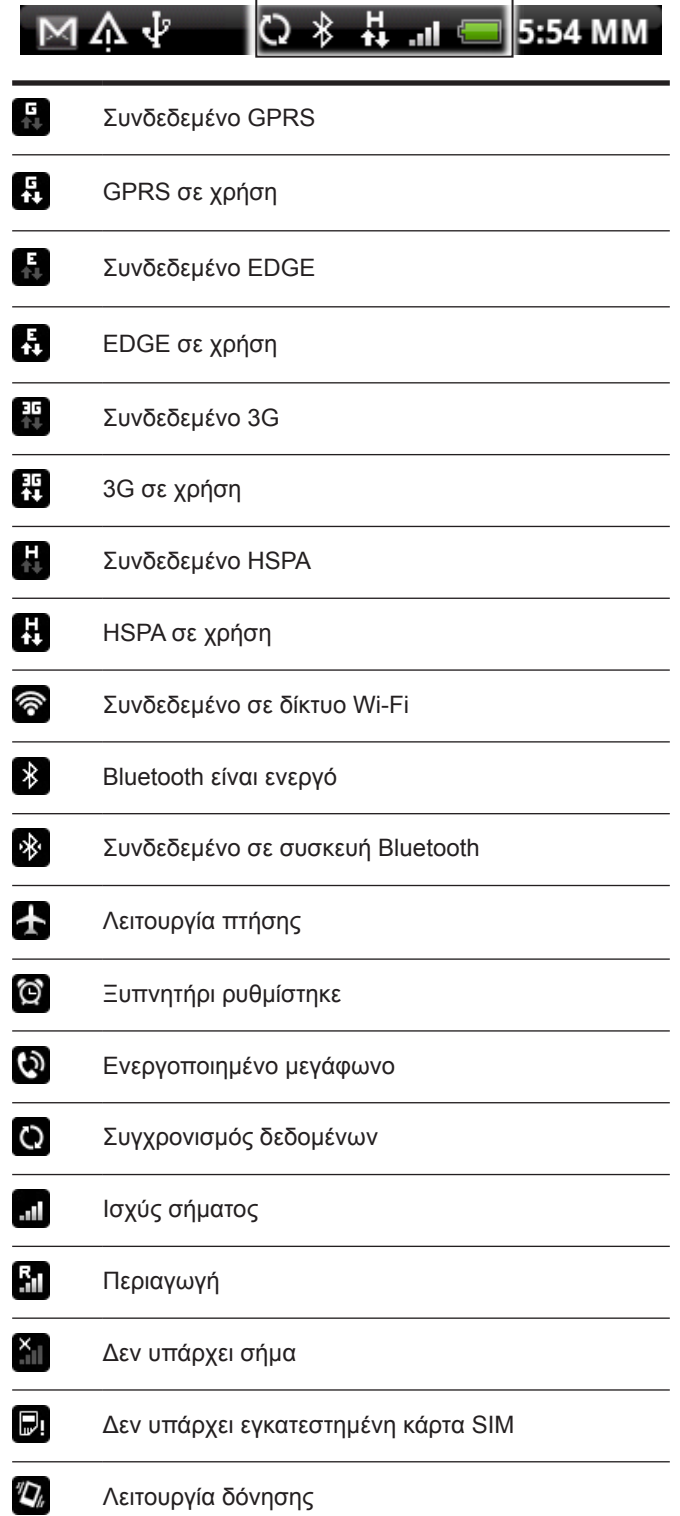

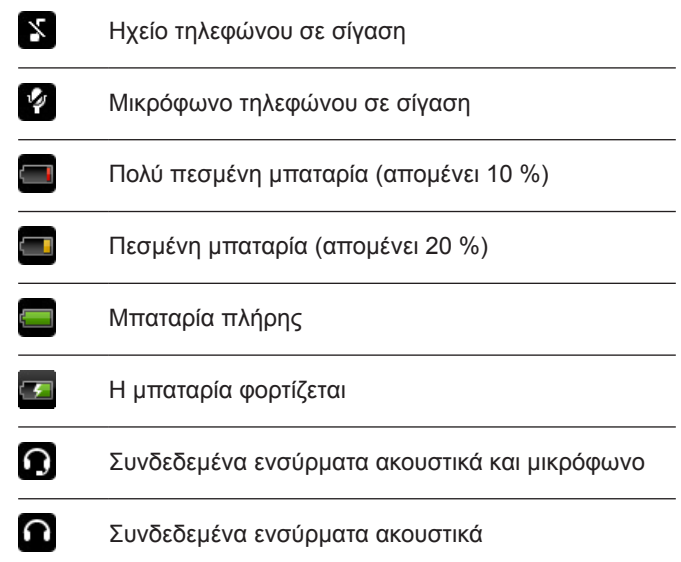

# **Εικονίδια ειδοποιήσεων**

Αυτά είναι τα εικονίδια που μπορεί να εμφανιστούν στην περιοχή ειδοποιήσεων της περιοχής ειδοποιήσεων:

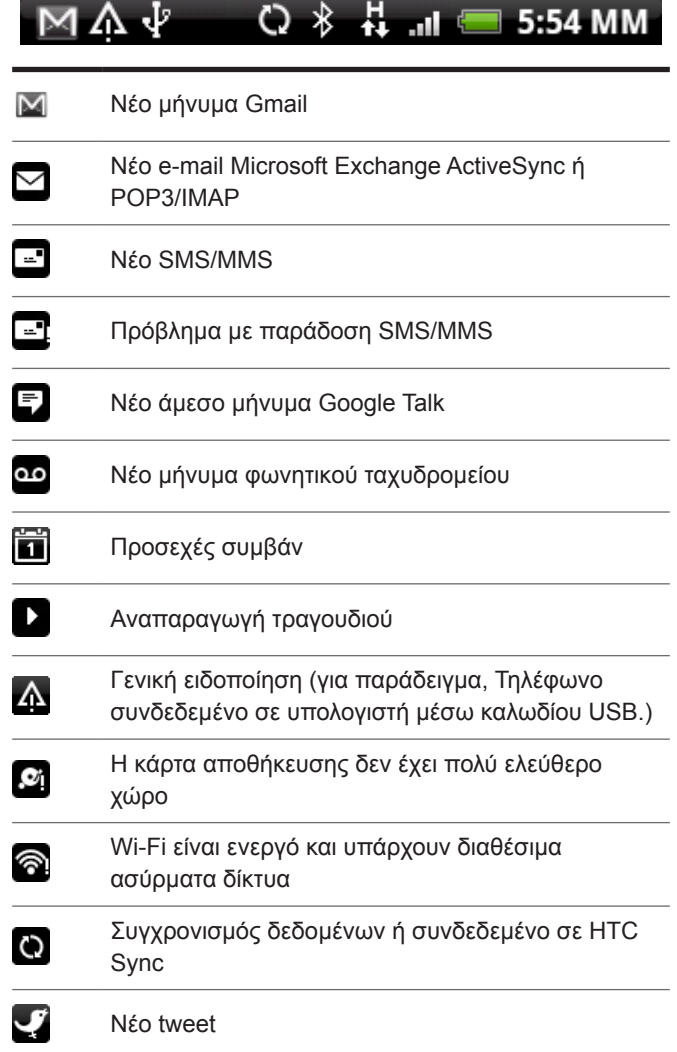

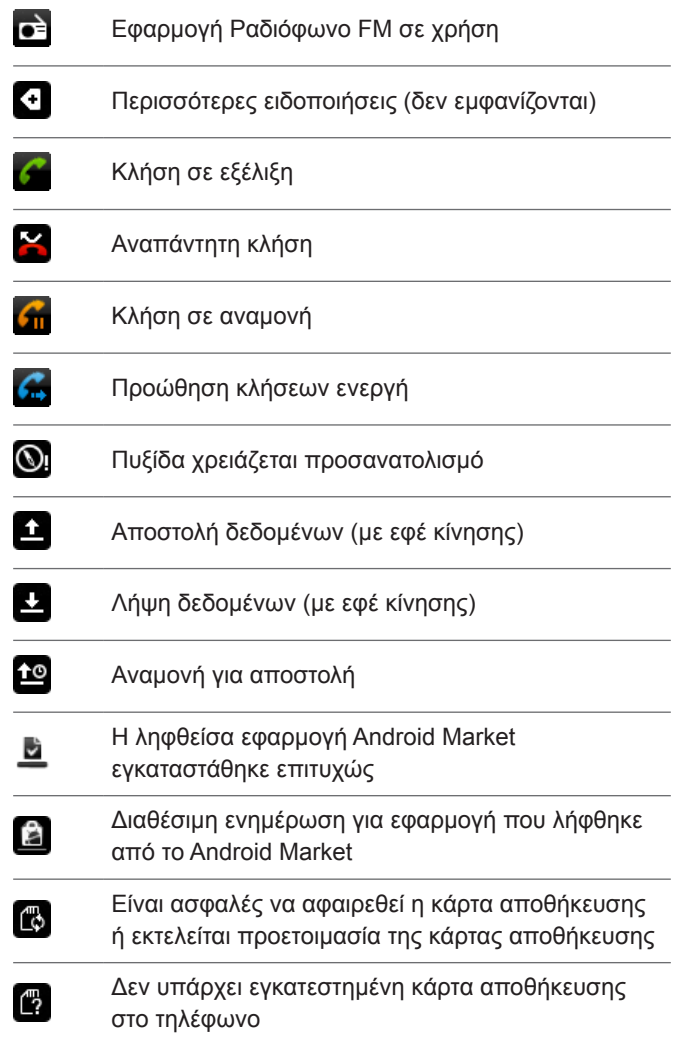

## **Έλεγχος ειδοποιήσεων**

Τα εικονίδια ειδοποιήσεων στη γραμμή κατάστασης αναφέρουν την άφιξη νέων μηνυμάτων, συμβάντων ημερολογίου, τον καθορισμό αφυπνίσεων και εν ισχύ ρυθμίσεων, π.χ. όταν είναι ενεργοποιημένη η προώθηση κλήσεων ή η κατάσταση τρέχουσας κλήσης. Μπορείτε να ανοίξετε το πλαίσιο Ειδοποιήσεις για να ανοίξετε την ειδοποίηση μηνύματος, υπενθύμισης ή συμβάντος και για να δείτε την επωνυμία της εταιρείας κινητής τηλεφωνίας.

#### **Άνοιγμα του πλαισίου Ειδοποιήσεις**

Όταν εμφανιστεί το εικονίδιο νέας ειδοποίησης στην περιοχή ειδοποιήσεων, πατήστε παρατεταμένα τη γραμμή κατάστασης και έπειτα ολισθήστε το δάκτυλό σας προς τα κάτω για να ανοίξετε τον πίνακα ειδοποιήσεων.

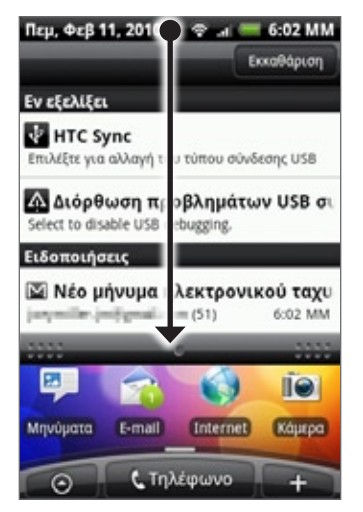

Αν έχετε αρκετές ειδοποιήσεις, μπορείτε να κάνετε κύλιση προς τα κάτω στην οθόνη για να δείτε περισσότερες ειδοποιήσεις.

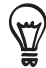

Μπορείτε, επίσης, να ανοίξετε το πλαίσιο Ειδοποιήσεις στην Αρχική οθόνη πατώντας ΜΕΝΟΥ και πιέζοντας **Ειδοποιήσεις**.

#### **Κλείσιμο του πλαισίου Ειδοποιήσεις**

Εκτελέστε ένα από τα ακόλουθα:

- Πατήστε παρατεταμένα την κάτω γραμμή του πλαισίου Ειδοποιήσεις και σύρτε το δάχτυλό σας προς τα πάνω.
- Πιέστε ΠΙΣΩ.

# **Χρήση του οπτικού trackball για αλληλεπίδραση με την οθόνη αφής**

Εκτός από τις κινήσεις του δαχτύλου στην οθόνη αφής, μπορείτε να χρησιμοποιήσετε και το οπτικό trackball για να αλληλεπιδράτε με την οθόνη αφής του τηλεφώνου σας.

Βάλτε πρώτα το δάχτυλό σας πάνω στο οπτικό trackball (καλύπτοντάς το εντελώς) και μετά σύρτε το δάχτυλό σας πάνω στο οπτικό trackball.

## **Μετάβαση σε εκτεταμένη Αρχική οθόνη**

Για να μεταβείτε στην εκτεταμένη Αρχική οθόνη στα δεξιά, σύρτε το δάχτυλό σας προς τα δεξιά. Σύρτε το δάχτυλό σας προς τα αριστερά για να μεταβείτε στην εκτεταμένη Αρχική οθόνη στα αριστερά.

#### **Επιλογή στοιχείου στην οθόνη**

Στις περισσότερες οθόνες σύρτε το δάχτυλό σας προς τα αριστερά, δεξιά, πάνω ή κάτω, ανάλογα με την κατεύθυνση που θέλετε να πάτε. Για παράδειγμα, αν θέλετε να επιλέξετε (επισημάνετε) ένα στοιχείο που βρίσκεται από πάνω, σύρτε το δάχτυλό σας προς τα πάνω. Πατήστε το οπτικό trackball για να ανοίξετε το στοιχείο.

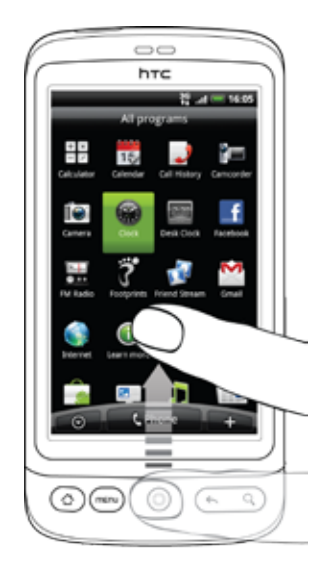

# **Επιλογή καρτέλας**

Στις οθόνες που έχουν καρτέλες στο κάτω μέρος, σύρτε το δάχτυλό σας προς τα αριστερά ή προς τα δεξιά για να μεταβείτε σε μια καρτέλα.

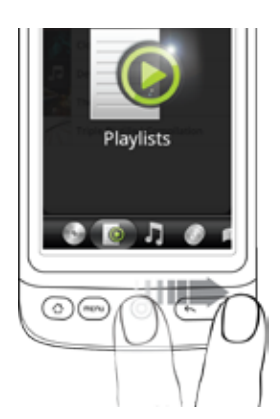

#### **Μετακίνηση του δρομέα κατά την εισαγωγή κειμένου**

Για να μετακινηθείτε προς τα πίσω ή προς τα εμπρός κατά ένα χαρακτήρα μέσα σε μια λέξη, σύρτε το δάχτυλό σας προς τα αριστερά ή προς τα δεξιά. Σύρτε το δάχτυλό σας προς τα πάνω ή προς τα κάτω για να μετακινηθείτε προς τα πάνω ή προς τα κάτω στις γραμμές του κειμένου.

#### **Επιλογή συνδέσμου σε ιστοσελίδα**

- **Σύρτε το δάχτυλό σας προς τα κάτω για να μεταβείτε στον επόμενο σύνδεσμο μιας**  1. **ιστοσελίδας.**
- **Όταν επιλεγεί κάποιος σύνδεσμος, πατήστε το οπτικό trackball για να τον ανοίξετε.** 2.

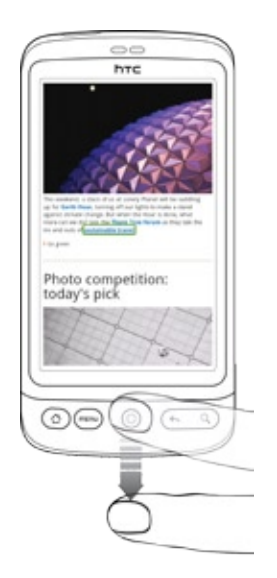

# **Ρύθμιση έντασης**

Η ρύθμιση της έντασης κουδουνίσματος αλλάζει το επίπεδο της έντασης κουδουνίσματος του τηλεφώνου, ενώ η ρύθμιση της έντασης ήχου πολυμέσων αλλάζει το επίπεδο έντασης των ηχητικών ειδοποιήσεων και της αναπαραγωγής μουσικής ή βίντεο. Η ένταση κουδουνίσματος και η ένταση μέσων μπορούν να ρυθμιστούν ξεχωριστά.

### **Ρύθμιση έντασης κουδουνίσματος**

- **1.** Πατήστε τα κουμπιά ΑΥΞΗΣΗΣ ΕΝΤΑΣΗΣ ή ΜΕΙΩΣΗΣ ΕΝΤΑΣΗΣ στον αριστερό πίνακα του τηλεφώνου για να ρυθμίσετε την ένταση του κουδουνίσματος στο επιθυμητό σας επίπεδο. Εμφανίζεται το παράθυρο έντασης κουδουνίσματος στην οθόνη για την προβολή των επιπέδων έντασης. Ενώ είστε στο χαμηλότερο επίπεδο έντασης κουδουνίσματος (λειτουργία σίγασης), πατήστε μία φορά το ΜΕΙΩΣΗ ΕΝΤΑΣΗΣ για να ρυθμίσετε το τηλέφωνο σε κατάσταση Δόνησης. Το τηλέφωνο δονείται και στη γραμμή κατάστασης εμφανίζεται το εικονίδιο κατάστασης δόνησης ( $\sqrt[n]{\mathbf{z}}$ ).
- Ενώ είστε στην κατάσταση Δόνησης, πατήστε μία φορά το ΑΥΞΗΣΗ ΕΝΤΑΣΗΣ για αλλαγή σε **2.** κατάσταση σίγασης. Το εικονίδιο σίγασης ηχείου (**| x |** ) εμφανίζεται στη γραμμή κατάστασης.

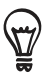

Για να μεταβεί γρήγορα το τηλέφωνό σας σε κατάσταση σίγασης, πατήστε παρατεταμένα το κουμπί ΤΡΟΦΟΔΟΣΙΑ και μετά πιέστε **Λειτουργία σίγασης** στο μενού επιλογών.

#### **Ρύθμιση έντασης ήχου πολυμέσων**

Κατά την αναπαραγωγή μουσικής ή βίντεο, πατήστε τα κουμπιά ΑΥΞΗΣΗΣ ΕΝΤΑΣΗΣ ή ΜΕΙΩΣΗΣ ΕΝΤΑΣΗΣ στον αριστερό πίνακα του τηλεφώνου για να ρυθμίσετε την ένταση μέσων. Εμφανίζεται το παράθυρο Ένταση μουσικής/βίντεο στην οθόνη για την προβολή του επιπέδου έντασης.

Μπορείτε επίσης να ρυθμίσετε την ένταση μέσων στην οθόνη Ρυθμίσεις.

- Πατήστε ΑΡΧΙΚΗ > ΜΕΝΟΥ και μετά πιέστε **Ρυθμίσεις > Ήχος και εικόνα > Ένταση ήχου 1. πολυμέσων**.
- **2.** Όταν εμφανιστεί το παράθυρο Ένταση ήχου πολυμέσων, σύρτε το ρυθμιστικό προς τα αριστερά για μείωση της έντασης ή προς τα δεξιά για αύξηση της έντασης.
- Πιέστε **OK** για να κλείσετε το παράθυρο. **3.**

# **Σύνδεση του τηλεφώνου σας σε υπολογιστή**

Κάθε φορά που συνδέετε το τηλέφωνό σας σε υπολογιστή μέσω καλωδίου USB, εμφανίζεται το πλαίσιο διαλόγου Συνδέστε σε PC και σας ζητά να επιλέξετε τον τύπο της σύνδεσης USB. Επιλέξτε από τα ακόλουθα και μετά πιέστε **Τέλος**:

#### **Φόρτιση μόνο**

Επιλέξτε αυτήν τη λειτουργία αν θέλετε μόνο να φορτίσετε την μπαταρία του τηλεφώνου χρησιμοποιώντας τον υπολογιστή σας.

#### **HTC Sync**

Όταν επιλεγεί, το τηλέφωνο χρησιμοποιεί αυτόματα το HTC Sync όταν συνδεθεί στον υπολογιστή σας, επιτρέποντας το συγχρονισμό του Outlook και του Βιβλίου διευθύνσεων των Windows (Outlook Express), των επαφών και των συμβάντων ημερολογίου μεταξύ του υπολογιστή και του τηλεφώνου σας. Για περισσότερες πληροφορίες ανατρέξτε στην ενότητα "Χρήση του HTC Sync" στο κεφάλαιο Λογαριασμοί και συγχρονισμός.

#### **Μονάδα δίσκου**

Αυτή η λειτουργία διατίθεται μόνον όταν έχετε τοποθετήσει μια κάρτα microSD στο τηλέφωνό σας. Επιλέξτε αυτήν τη λειτουργία όταν θέλετε να χρησιμοποιήσετε την κάρτα αποθήκευσης ως μονάδα USB σε μέγεθος αντίχειρα και να αντιγράψετε αρχεία μεταξύ της κάρτας αποθήκευσης του τηλεφώνου και του υπολογιστή σας.

Όταν ενεργοποιηθεί η λειτουργία Μονάδα δίσκου ενώ το τηλέφωνο είναι συνδεδεμένο στον υπολογιστή, δεν θα μπορείτε να εκτελείτε εφαρμογές που χρησιμοποιούν την κάρτα αποθήκευσης, όπως οι εφαρμογές Μουσική ή Φωτογραφίες. Για περισσότερες πληροφορίες ανατρέξτε στην ενότητα "Αντιγραφή αρχείων από και προς την κάρτα αποθήκευσης" στο παρόν κεφάλαιο.

#### **Κοινή χρήση του Internet**

Όταν δεν έχετε σύνδεση Internet στον υπολογιστή, μπορείτε να επιλέξετε αυτή τη λειτουργία για κοινή χρήση της κινητής σύνδεσης δεδομένων του τηλεφώνου με τον υπολογιστή. Για περισσότερες πληροφορίες ανατρέξτε στην ενότητα "Χρήση του τηλεφώνου σας ως μόντεμ" στο κεφάλαιο Internet.

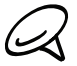

Αν δεν θέλετε να εμφανίζεται το πλαίσιο διαλόγου Συνδέστε σε PC κάθε φορά που συνδέετε το τηλέφωνο στον υπολογιστή, καταργήστε την επιλογή του πλαισίου ελέγχου **Να ερωτηθώ** στο πλαίσιο διαλόγου Συνδέστε σε PC. Ο προεπιλεγμένος τύπος σύνδεσης θα χρησιμοποιείται όταν συνδέετε το τηλέφωνο στον υπολογιστή.

Για να ελέγξετε ή να αλλάξετε τον προεπιλεγμένο τύπο σύνδεσης και για να εμφανίζεται ή να αποκρύπτεται το πλαίσιο διαλόγου Συνδέστε σε PC, πατήστε ΑΡΧΙΚΗ > ΜΕΝΟΥ και μετά πιέστε **Ρυθμίσεις > Συνδέστε σε PC**.

# **Αντιγραφή αρχείων από και προς την κάρτα αποθήκευσης**

- **1.** Συνδέστε το τηλέφωνο στον υπολογιστή σας χρησιμοποιώντας το παρεχόμενο καλώδιο USB.
- Όταν εμφανιστεί το πλαίσιο διαλόγου Συνδέστε σε PC, πιέστε **Μονάδα δίσκου** και μετά πιέστε **Τέλος**. **2.**
- **3.** Στον υπολογιστή σας, το συνδεδεμένο τηλέφωνο αναγνωρίζεται ως αφαιρούμενη μονάδα δίσκου. Μεταβείτε σε αυτήν την αφαιρούμενη μονάδα δίσκου και ανοίξτε την.
- Εκτελέστε ένα από τα ακόλουθα: **4.**
	- Αντιγράψτε τα αρχεία από τον υπολογιστή στο ριζικό φάκελο της κάρτας αποθήκευσης του τηλεφώνου.
	- Αντιγράψτε τα αρχεία από την κάρτα αποθήκευσης του τηλεφώνου σε κάποιον φάκελο ή στην επιφάνεια εργασίας του υπολογιστή σας.
- **5.** Αφού αντιγράψετε τα αρχεία, αποσυνδέστε την αφαιρούμενη μονάδα δίσκου (δηλ. το συνδεδεμένο τηλέφωνο), όπως απαιτείται από το λειτουργικό σύστημα του υπολογιστή σας, με σκοπό την ασφαλή κατάργηση του τηλεφώνου σας.
- **6.** Εκτελέστε ένα από τα ακόλουθα:
	- Αποσυνδέστε το τηλέφωνο από τον υπολογιστή.
	- Αν θέλετε να παραμείνει το τηλέφωνο συνδεδεμένο στον υπολογιστή και να μπορεί να έχει πρόσβαση στην κάρτα αποθήκευσης, ανοίξτε το πλαίσιο Ειδοποιήσεις, πιέστε **Μονάδα δίσκου**, επιλέξτε ο,τιδήποτε εκτός από **Μονάδα δίσκου** και μετά πιέστε **Τέλος**. Ανατρέξτε στην ενότητα "Άνοιγμα πλαισίου Ειδοποιήσεις" στο παρόν κεφάλαιο, για να μάθετε πώς να ανοίγετε το πλαίσιο Ειδοποιήσεις.

# **Αναζήτηση στο τηλέφωνο και στο Web**

Μπορείτε να αναζητάτε πληροφορίες στο τηλέφωνό σας και στο Web χρησιμοποιώντας το **Πλαίσιο γρήγορης αναζήτησης**.Ορισμένες εφαρμογές, όπως οι εφαρμογές Πρόσωπα ή E-mail, έχουν δικό τους πλαίσιο αναζήτησης, το οποίο μπορείτε να χρησιμοποιήσετε για να εκτελέσετε αναζήτηση σε αυτές τις εφαρμογές (το εικονίδιο της εφαρμογής βρίσκεται στα αριστερά του πλαισίου αναζήτησης).

## **Ρύθμιση επιλογών Web και Πλαισίου γρήγορης αναζήτησης**

- Πατήστε ΑΡΧΙΚΗ > ΜΕΝΟΥ και μετά πιέστε **Ρυθμίσεις**. **1.**
- Μετακινηθείτε με κύλιση προς τα κάτω στην οθόνη και πιέστε **Αναζήτηση**. **2.**
- Επιλέξτε τις ρυθμίσεις αναζήτησης Google και κάντε τα εξής: **3.**
	- Επιλέξτε **Εμφάνιση υποδείξεων ιστού** αν θέλετε να συμπεριλαμβάνονται υποδείξεις από το Google όταν εκτελείτε μια αναζήτηση.
	- Επιλέξτε **Ιστορικό αναζητήσεων** για να ενεργοποιήσετε το προσαρμοσμένο ιστορικών αναζητήσεων. Πρέπει να συνδεθείτε στο λογαριασμό σας Google για να χρησιμοποιήσετε αυτήν τη λειτουργία. Το πλαίσιο ελέγχου **Εμφάνιση υποδείξεων ιστού** πρέπει να είναι τσεκαρισμένο για να είναι ενεργοποιημένη αυτή η επιλογή.

Πατήστε ΠΙΣΩ όταν τελειώσετε.

**4.** Πιέστε **Αναζητήσιμα στοιχεία** και επιλέξτε τα στοιχεία που θέλετε να συμπεριλαμβάνονται όταν εκτελείτε μια αναζήτηση.

# **Αναζήτηση στο Web και στο τηλέφωνο με χρήση του Πλαισίου γρήγορης αναζήτησης**

Πατήστε ΑΡΧΙΚΗ > ΑΝΑΖΗΤΗΣΗ. **1.**

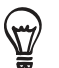

Αν έχετε ανοικτή μια εφαρμογή, όπως την εφαρμογή E-mail, πατήστε το κουμπί ΑΝΑΖΗΤΗΣΗ για εναλλαγή των επιλογών αναζήτησης εντός της εφαρμογής μόνο ή αναζήτησης στο τηλέφωνο και το Web.

**2.** Καταχωρίστε το στοιχείο αναζήτησης στο Πλαίσιο γρήγορης αναζήτησης. Καθώς πληκτρολογείτε, τα στοιχεία που ταιριάζουν με αυτά του τηλεφώνου και οι υποδείξεις από την αναζήτηση στο Google web εμφανίζονται με τη μορφή λίστας.

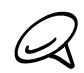

Τα προτεινόμενα στοιχεία που εμφανίζονται εξαρτώνται από τις επιλογές σας στις ρυθμίσεις αναζήτησης. Για λεπτομέρειες ανατρέξτε στην ενότητα "Ρύθμιση επιλογών Web και Πλαισίου γρήγορης αναζήτησης".

- **3.** Εκτελέστε ένα από τα ακόλουθα:
	- Αν αυτό που αναζητάτε βρίσκεται στη λίστα υποδείξεων, επιλέξτε το από τη λίστα. Το στοιχείο ανοίγει στην κατάλληλη εφαρμογή.
	- Αν αυτό που αναζητάτε δεν βρίσκεται στη λίστα, πιέστε νο για αναζήτηση στο Web. Ανοίγει το πρόγραμμα περιήγησης στο Web, εμφανίζοντας τα αποτελέσματα μιας αναζήτησης Google στο Web.

# **Προσαρμογή**

# **Κάντε το τηλέφωνό σας πραγματικά δικό σας**

Κάντε το τηλέφωνό σας να φαίνεται και να ακούγεται όπως ακριβώς θέλετε. Προσαρμόστε το τηλέφωνό σας με βάση το προσωπικό σας γούστο, χρησιμοποιώντας διαφορετική ταπετσαρία, ήχο κλήσης και ήχο ειδοποίησης για συμβάντα όπως εισερχόμενα μηνύματα κειμένου, e-mail, υπενθυμίσεις ημερολογίου και άλλα.

Η Αρχική οθόνη του τηλεφώνου σας διαθέτει εκτεταμένες δυνατότητες προσαρμογής και εκτείνεται πέρα από το πλάτος της οθόνης, παρέχοντάς σας άφθονο χώρο για να προσθέτετε πληροφορίες που σας ενδιαφέρουν περισσότερο στην καθημερινή σας ζωή καθώς και λειτουργίες που καθιστούν την επικοινωνία ταχύτερη και ευκολότερη. Έχετε έως και επτά οθόνες που εκτείνονται προς τα αριστερά και τα δεξιά της οθόνης του τηλεφώνου σας και που αποτελούν την Αρχική οθόνη σας, στην οποία μπορείτε να προσθέτετε στοιχεία όπως εικονίδια προγραμμάτων, γραφικά στοιχεία, συντομεύσεις πληροφοριών και άλλα.

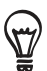

Για να ανακαλύψετε τον τρόπο ρύθμισης των ήχων ειδοποίησης συμβάντων, ανατρέξτε στην ενότητα "Αλλαγή ρυθμίσεων ήχου".

# **Αλλαγή ήχου κλήσης**

Επιλέξτε στο τηλέφωνό σας κάποιον από τους διαθέσιμους ήχους κλήσης.

- Πιέστε ΑΡΧΙΚΗ > ΜΕΝΟΥ και στη συνέχεια πιέστε **Ρυθμίσεις**. **1.**
- Πιέστε **Προσαρμογή > Προεπιλεγμένο κουδούνισμα**. Τότε ανοίγει το μενού Επιλογή ήχου κλήσης **2.** τηλεφώνου.
- **3.** Μετακινηθείτε με κύλιση στους διαθέσιμους ήχους κλήσης και επιλέξτε τον ήχο κλήσης που θέλετε να χρησιμοποιήσετε. Ο ήχος κλήσης ακούγεται για λίγο όταν τον επιλέξετε.

#### Πιέστε **OK**. **4.**

Μπορείτε, επίσης, να λάβετε ή να αντιγράψετε ήχους κλήσης ή τραγούδια στην κάρτα αποθήκευσης του τηλεφώνου σας. Για να ανακαλύψετε τον τρόπο με τον οποίο μπορείτε να αντιγράφετε αρχεία στην κάρτα αποθήκευσης, ανατρέξτε στην ενότητα "Αντιγραφή αρχείων από και προς την κάρτα αποθήκευσης".

Ήχοι κλήσης ή τραγούδια που έχουν ληφθεί ή αντιγραφεί στην κάρτα αποθήκευσης δεν προστίθενται αυτόματα στο μενού επιλογής ήχων κλήσης. Πρέπει να ανοίξετε την εφαρμογή Μουσική και να ρυθμίσετε κάποιον ήχο κλήσης ή τραγούδι της κάρτας σας ως τον ήχο κλήσης του τηλεφώνου σας. Για να ανακαλύψετε πώς να ρυθμίσετε κάποιον ήχο κλήσης χρησιμοποιώντας την εφαρμογή Μουσική, ανατρέξτε στην ενότητα "Ορισμός τραγουδιού ως ήχου κλήσης" στο κεφάλαιο Μουσική.

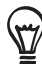

Ανατρέξτε στην ενότητα "Προδιαγραφές" για μια λίστα μορφών αρχείων ήχου που υποστηρίζονται από το τηλέφωνό σας.

# **Προσαρμογή του τηλεφώνου σας με σκηνές**

Το τηλέφωνό σας γίνεται πολλά τηλέφωνα σε ένα όταν χρησιμοποιείτε σκηνές. Οι σκηνές είναι προσαρμοσμένες διατάξεις της Αρχικής οθόνης που μπορείτε να εφαρμόσετε γρήγορα στο τηλέφωνό σας. Αλλάζοντας σκηνή μετατρέπετε στιγμιαία το τηλέφωνό σας σε μία ιδανική συσκευή για Σαββατοκύριακα, ταξίδια, εργασία ή αμιγώς για ψυχαγωγία.

# **Χρήση προκαθορισμένης σκηνής**

Το τηλέφωνό σας διαθέτει προκαθορισμένες σκηνές, κάθε μια εκ των οποίων διαθέτει διαφορετική ταπετσαρία και συλλογή γραφικών στοιχείων που αντανακλούν διαφορετικές στιγμές της ζωής σας. Μπορείτε να επιλέξετε μια σκηνή που είναι κατάλληλη για την εργασία, την ψυχαγωγία, το ταξίδι ή για την κοινωνική ζωή σας.

- Πατήστε ΑΡΧΙΚΗ > ΜΕΝΟΥ, και μετά πατήστε **Σκηνές**. **1.**
- Στο μενού Επιλογή σκηνής, επιλέξτε μια προκαθορισμένη σκηνή και μετά πιέστε **Τέλος**. **2.**

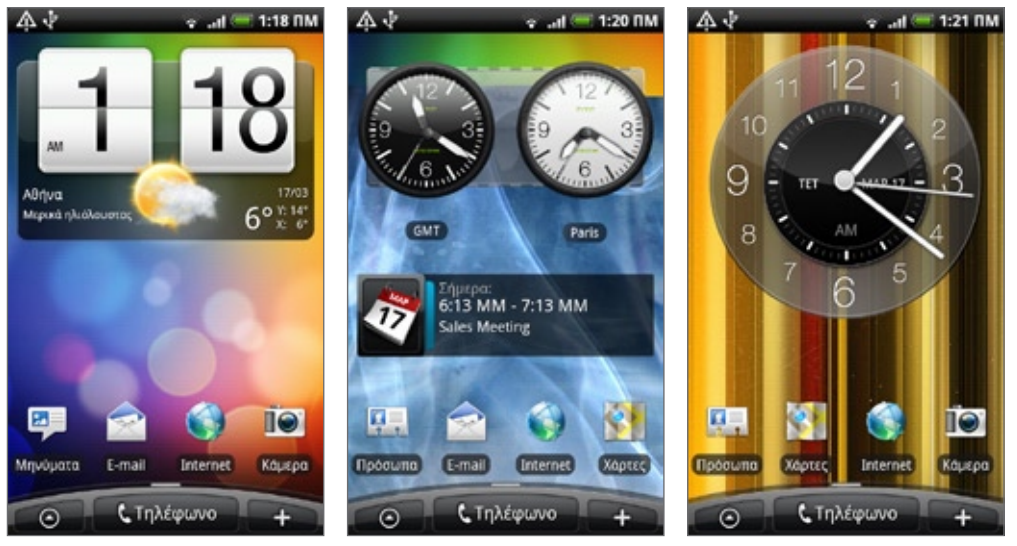

HTC (προεπιλογή) Εργασία Ψυχαγωγίας

# **Προσαρμογή και αποθήκευση σκηνής**

Αφού επιλέξετε μια προκαθορισμένη σκηνή, μπορείτε να προσθέσετε γραφικά και άλλα στοιχεία, να καθορίσετε τη διάταξη, να αλλάξετε την ταπετσαρία και να αποθηκεύσετε ολόκληρη την Αρχική οθόνη ως δική σας προσαρμοσμένη σκηνή.

- Πατήστε ΑΡΧΙΚΗ > ΜΕΝΟΥ, και μετά πατήστε **Σκηνές**. **1.**
- Στο μενού Επιλογή σκηνής, επιλέξτε μια προκαθορισμένη σκηνή που έχει ήδη κάποια γραφικά **2.** στοιχεία ή επιλέξτε **Βασικό**, αν θέλετε να σχεδιάσετε δική σας Αρχική οθόνη.
- Προσθέστε γραφικά και άλλα στοιχεία που θέλετε. **3.**
- **4.** Καθορίστε τη διάταξη της Αρχικής οθόνης σύμφωνα με τις προτιμήσεις σας.
- **5.** Αλλάξτε την ταπετσαρία της Αρχικής οθόνης. Μπορείτε, επίσης, να αλλάξετε την ταπετσαρία της οθόνης κλειδώματος.
- Όταν τελειώσετε τη σχεδίαση της Αρχικής οθόνης σας, πατήστε ΑΡΧΙΚΗ > ΜΕΝΟΥ και μετά πιέστε **6.**ξανά **Σκηνές**.
- Στο **Οι σκηνές μου**, βεβαιωθείτε ότι η επιλογή **Τρέχον (μη αποθηκευμένο)** είναι τσεκαρισμένη και **7.** μετά πιέστε **Αποθήκευση**.
- Πληκτρολογήστε νέο όνομα σκηνής για την Αρχική οθόνη σας και μετά πιέστε **Τέλος**. Ή, αν **8.** δημιουργήσατε ήδη μια σκηνή, πληκτρολογήστε το ίδιο όνομα σκηνής, πιέστε **Τέλος** και μετά πιέστε **Αντικατάσταση**.

# **Μετονομασία ή διαγραφή σκηνής**

Μπορείτε να μετονομάσετε ή να διαγράψετε μια προσαρμοσμένη σκηνή που έχετε δημιουργήσει. Δεν είναι δυνατή η μετονομασία ούτε η διαγραφή των προκαθορισμένων σκηνών.

- Πατήστε ΑΡΧΙΚΗ > ΜΕΝΟΥ και μετά πιέστε **Ρυθμίσεις > Προσαρμογή > Σκηνές**. **1.**
- Στο **Οι σκηνές μου**, πατήστε παρατεταμένα μια σκηνή και επιλέξτε αν θέλετε να την μετονομάσετε ή **2.** να την διαγράψετε.

# **Αλλαγή ταπετσαρίας**

Η προσαρμογή της ταπετσαρίας της Αρχικής οθόνης με την αγαπημένη σας φωτογραφία είναι ένας γρήγορος και εύκολος τρόπος για να αλλάξετε την αίσθηση του τηλεφώνου σας και να του χαρίσετε μια ανανεωμένη όψη. Περιηγηθείτε στη συλλογή ταπετσαριών που περιλαμβάνεται στο τηλέφωνό σας ή επιλέξτε κάποια από τις φωτογραφίες που έχετε τραβήξει με την κάμερα. Μπορείτε, επίσης, να αλλάξετε την Αρχική οθόνη σας για να χρησιμοποιήσετε μια ταπετσαρία με κινούμενες εικόνες.

Η ταπετσαρία που επιλέξατε για την Αρχική οθόνη θα χρησιμοποιηθεί και ως ταπετσαρία της οθόνης κλειδώματος.

- **1.** Πατήστε ΑΡΧΙΚΗ > ΜΕΝΟΥ και μετά πιέστε **Ταπετσαρία**.
- 2**.** Εκτελέστε ένα από τα ακόλουθα:
	- Πιέστε **Ζωντανές ταπετσαρίε** για να επιλέξτε κάποια από τις προκαθορισμένες ταπετσαρίες με κινούμενες εικόνες.
	- Πιέστε **Οι φωτογραφίες μου** για να επιλέξετε μια φωτογραφία που έχετε τραβήξει με την κάμερα ή που έχετε αντιγράψει στην κάρτα αποθήκευσης του τηλεφώνου σας. Περικόψτε τη φωτογραφία και μετά πιέστε **Αποθήκευση**.
	- Επιλέξτε κάποια από τις προκαθορισμένες ταπετσαρίες.
- **3.** Αφού αλλάξετε την ταπετσαρία, μην ξεχάσετε να την αποθηκεύσετε στη σκηνή που δημιουργήσατε ή να την αποθηκεύσετε ως νέα σκηνή. Για να ανακαλύψετε τον τρόπο αποθήκευσης μιας σκηνής, ανατρέξτε στην ενότητα "Προσαρμογή και αποθήκευση σκηνής".

# **Προσαρμογή της Αρχικής οθόνης σας με γραφικά στοιχεία**

Τα γραφικά στοιχεία σάς δίνουν τη δυνατότητα να βλέπετε με μια ματιά σημαντικές πληροφορίες και περιεχόμενα πολυμέσων στην Αρχική οθόνη. Ορισμένα γραφικά στοιχεία έχουν ήδη προστεθεί στην Αρχική οθόνη σας για να σας διευκολύνουν. Μπορείτε να προσθέσετε περισσότερα από τα διαθέσιμα γραφικά στοιχεία ή να λάβετε περισσότερα γραφικά στοιχεία.

# **Προσθήκη γραφικού στοιχείου στην Αρχική οθόνη σας**

Έχετε στη διάθεσή σας μια ευρεία γκάμα γραφικών στοιχείων από την οποία μπορείτε να επιλέξετε, όπως Ημερολόγιο, Μουσική, Άλμπουμ Φωτογραφιών, Friend Stream, Twitter και άλλα.

- **1.** Πατήστε ΑΡΧΙΚΗ. Μεταβείτε σε τμήμα της Αρχικής οθόνης όπου υπάρχει χώρος για να προσθέσετε ένα νέο γραφικό στοιχείο. Για να ανακαλύψετε τον τρόπο, ανατρέξτε στην ενότητα "Πλοήγηση στην Αρχική οθόνη" στο κεφάλαιο Βασικά στοιχεία.
- Πιέστε ή πατήστε παρατεταμένα στην Αρχική οθόνη για να ανοίξετε το μενού επιλογών Προσθήκη στην αρχική οθόνη. **2.** Πιέστε
- Πιέστε **Γραφικό στοιχείο** και μετά επιλέξτε το γραφικό στοιχείο που θέλετε. **3.**
- **4.** Τα περισσότερα γραφικά στοιχεία HTC διατίθενται σε διάφορα σχήματα και μεγέθη ώστε να Καλύπτουν τις ανάγκες σας. Πιέστε το κουμπί του δεξιού ή αριστερού βέλους στο κάτω μέρος της οθόνης για να δείτε τα διάφορα στυλ, και μετά πιέστε **Επιλογή** για να επιλέξετε κάποιο από αυτά.

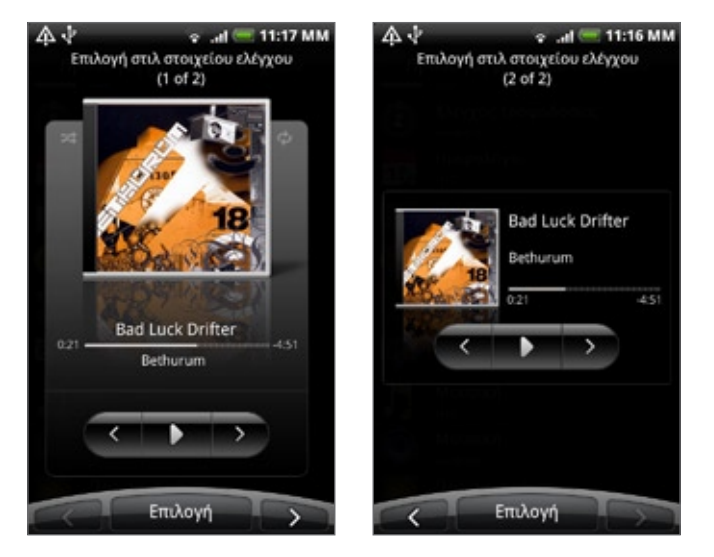

Μπορείτε, επίσης, να προσθέσετε γραφικά στοιχεία που σας επιτρέπουν να ενεργοποιείτε ή να απενεργοποιείτε γρήγορα συγκεκριμένες ρυθμίσεις του τηλεφώνου σας, όπως το Wi-Fi, το Δίκτυο κινητής Τηλεφωνίας, το Bluetooth και άλλα. Μετακινηθείτε με κύλιση προς τα κάτω στη λίστα γραφικών στοιχείων, πιέστε **Ρυθμίσεις** και επιλέξτε το γραφικό στοιχείο που θέλετε

# **Λήψη γραφικών στοιχείων HTC**

Επίσης, διατίθεται για λήψη μια γκάμα διασκεδαστικών και χρήσιμων γραφικών στοιχείων HTC.

- **1.** Πατήστε ΑΡΧΙΚΗ. Μεταβείτε σε τμήμα της Αρχικής οθόνης όπου υπάρχει χώρος για να προσθέσετε ένα νέο γραφικό στοιχείο. Για να ανακαλύψετε τον τρόπο, ανατρέξτε στην ενότητα "Πλοήγηση στην Αρχική οθόνη" στο κεφάλαιο Βασικά στοιχεία.
- Πιέστε ή πατήστε παρατεταμένα στην Αρχική οθόνη για να ανοίξετε το μενού επιλογών Προσθήκη στην αρχική οθόνη. **2.** Πιέστε
- Πιέστε **Γραφικό στοιχείο** και μετά πιέστε **Λήψη περισσότερων γραφικών στοιχείων HTC**. **3.**
- Πιέστε για να επιλέξετε κάποιο γραφικό στοιχείο. **4.**
- **5.** Πιέστε **Λεπτομέρειες** για να δείτε μια σύντομη περιγραφή του γραφικού στοιχείου. Μετά την ανάγνωση, πατήστε το κουμπί ΠΙΣΩ.
- **6.** Όταν είστε έτοιμοι να λάβετε και να προσθέσετε το γραφικό στοιχείο στην Αρχική οθόνη σας, πιέστε **Λήψη**.

# **Προσθήκη εικονιδίων εφαρμογών και λοιπών συντομεύσεων στην Αρχική οθόνη σας**

Βάλτε εικονίδια εφαρμογών στην Αρχική οθόνη σας για να ανοίγετε τις εφαρμογές ταχύτερα. Μπορείτε, επίσης, να προσθέσετε στην Αρχική οθόνη σας συντομεύσεις ρυθμίσεων και συγκεκριμένων πληροφοριών, π.χ. για μια ιστοσελίδα επισημασμένη με σελιδοδείκτη, τον αριθμό τηλεφώνου κάποιου ατόμου, μια λίστα αναπαραγωγής μουσικής, οδηγίες διαδρομής και πολλά άλλα στοιχεία.

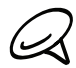

Οι διαθέσιμες συντομεύσεις εξαρτώνται από τις εφαρμογές που είναι εγκατεστημένες στο τηλέφωνό σας.

- **1.** Πατήστε ΑΡΧΙΚΗ. Μεταβείτε σε τμήμα της Αρχικής οθόνης όπου υπάρχει χώρος για να προσθέσετε μια νέα συντόμευση. Για να ανακαλύψετε τον τρόπο, ανατρέξτε στο κεφάλαιο "Πλοήγηση στην Αρχική οθόνη".
- Πιέστε ή πατήστε παρατεταμένα στην Αρχική οθόνη για να ανοίξετε το μενού επιλογών Προσθήκη στην αρχική οθόνη. **2.**
- Εκτελέστε ένα από τα ακόλουθα: **3.**
	- Για να προσθέσετε το εικονίδιο μιας εφαρμογής, πιέστε **Πρόγραμμα** και επιλέξτε μια εφαρμογή.
	- Για να προσθέσετε μια συντόμευση ρύθμισης ή πληροφορίας, πιέστε **Συντόμευση** και επιλέξτε τον τύπο της πληροφορίας ή της ρύθμισης.

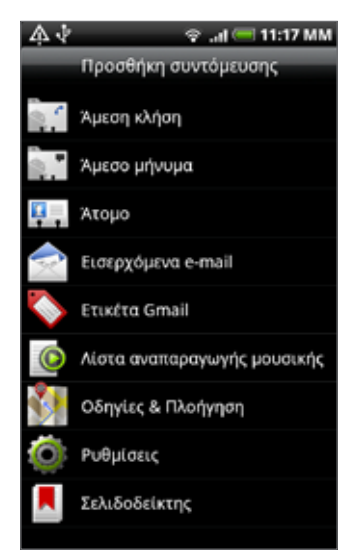

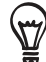

Για να προσθέσετε το εικονίδιο μιας εφαρμογής στην Αρχική οθόνη, μπορείτε επίσης να πατήσετε ΑΡΧΙΚΗ, να πιέσετε ο και, στη συνέχεια, να πατήσετε παρατεταμένα το εικονίδιο της εφαρμογής. Χωρίς να ανασηκώσετε το δάχτυλό σας, σύρτε το εικονίδιο σε μια άδεια περιοχή στην Αρχική οθόνη και μετά αφήστε το.

# **Προσθήκη φακέλων στην Αρχική οθόνη σας**

Χρησιμοποιήστε φακέλους για να ομαδοποιήσετε σχετικές εφαρμογές και λοιπές συντομεύσεις, ώστε να διατηρείτε την Αρχική οθόνη σας τακτοποιημένη και οργανωμένη.

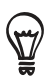

Μπορείτε, επίσης, να προσθέσετε φακέλους πληροφοριών με ενημερωμένες πληροφορίες, π.χ. ληφθέντα αρχεία μέσω Bluetooth, τον τηλεφωνικό κατάλογό σας στο Facebook και άλλα.

# **Δημιουργία νέου φακέλου και προσθήκη στοιχείων σε αυτόν**

- **1.** Πατήστε ΑΡΧΙΚΗ. Μεταβείτε σε τμήμα της Αρχικής οθόνης όπου υπάρχει χώρος για να προσθέσετε ένα νέο φάκελο. Για να ανακαλύψετε τον τρόπο, ανατρέξτε στην ενότητα "Πλοήγηση στην Αρχική οθόνη" στο κεφάλαιο Βασικά στοιχεία.
- Πιέστε ή πατήστε παρατεταμένα στην Αρχική οθόνη για να ανοίξετε το μενού επιλογών Προσθήκη στην αρχική οθόνη. **2.**
- Πιέστε **Φάκελος** και μετά πιέστε **Νέος Φάκελος**. **3.**
- **4.** Πατήστε παρατεταμένα το εικονίδιο της εφαρμογής ή τη συντόμευση που θέλετε να μετακινήσετε στο φάκελο. Τότε το τηλέφωνο δονείται. Μην ανασηκώσετε το δάχτυλό σας.
- **5.** Σύρτε το εικονίδιο της εφαρμογής ή τη συντόμευση και αποθέστε το/την πάνω στο φάκελο.

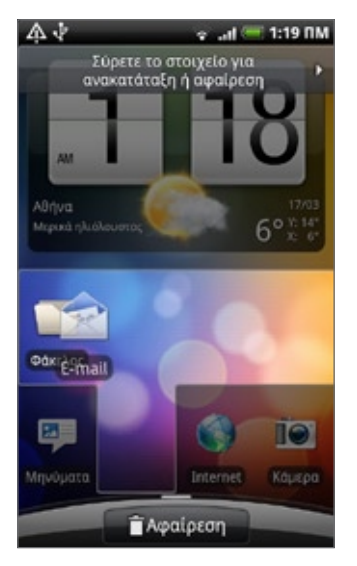

Πιέστε απλώς το φάκελο για να τον ανοίξετε και για να αποκτήσετε πρόσβαση στις εφαρμογές και τις συντομεύσεις που περιέχει.

#### **Μετονομασία φακέλου**

- Πατήστε τον φάκελο για να τον ανοίξετε. **1.**
- Πατήστε παρατεταμένα τη γραμμή τίτλου του παραθύρου του φακέλου. **2.**
- **3.** Καταχωρίστε ένα νέο όνομα φακέλου και πιέστε **ΟΚ**.

# **Ανακατάταξη ή κατάργηση γραφικών στοιχείων και εικονιδίων της Αρχικής οθόνης σας**

Ανακατατάξτε τα γραφικά στοιχεία και τα εικονίδια της Αρχικής οθόνης σας για να ελευθερώσετε χώρο για την προσθήκη περισσότερων στοιχείων στην Αρχική οθόνη. Μπορείτε, επίσης, να καταργήσετε γραφικά στοιχεία και εικονίδια που δεν χρησιμοποιείτε συχνά.

# **Μετακίνηση γραφικού στοιχείου ή εικονιδίου**

**1.** Πατήστε παρατεταμένα το γραφικό στοιχείο ή το εικονίδιο που θέλετε να μετακινήσετε.

Το τηλέφωνο δονείται, και θα δείτε ένα πράσινο πλαίσιο να περιβάλλει το γραφικό στοιχείο ή το εικονίδιο. Μην αφήσετε το δάχτυλό σας.

**2.** Σύρτε το γραφικό στοιχείο ή το εικονίδιο σε άλλη θέση της οθόνης.

Σταματήστε στο αριστερό ή το δεξί άκρο της οθόνης για να σύρετε το γραφικό στοιχείο ή το εικονίδιο σε άλλο πλαίσιο της Αρχικής οθόνης.

**3.** Όταν το γραφικό στοιχείο ή το εικονίδιο φτάσει στο σημείο που θέλετε, αφήστε το δάχτυλό σας.

Αν αφήσετε το δάχτυλό σας και εμφανιστεί ένα μήνυμα που επισημαίνει ότι δεν υπάρχει χώρος για να τοποθετήσετε το γραφικό στοιχείο ή το εικονίδιο, σύρτε το ξανά δεξιά ή αριστερά σε άλλο πλαίσιο της Αρχικής οθόνης.

# **Κατάργηση γραφικού στοιχείου ή εικονιδίου**

**1.** Πατήστε παρατεταμένα το γραφικό στοιχείο ή το εικονίδιο που θέλετε να καταργήσετε.

Το τηλέφωνο δονείται, και θα δείτε ένα πράσινο πλαίσιο να περιβάλλει το γραφικό στοιχείο ή το εικονίδιο. Μην αφήσετε το δάχτυλό σας.

- **2.** Σύρτε το γραφικό στοιχείο ή το εικονίδιο στο κουμπί **Τηλέφωνο**. Το κουμπί **Τηλέφωνο** αλλάζει τότε σε κουμπί **Αφαίρεση** και γίνεται κόκκινο.
- **3.** Όταν το γραφικό στοιχείο ή το εικονίδιο γίνει επίσης κόκκινο, αφήστε το δάχτυλό σας.

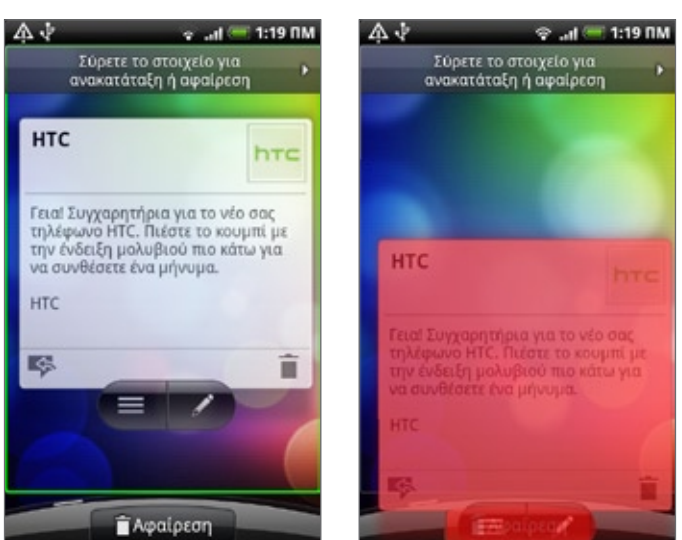

# **Τηλεφωνικές κλήσεις**

# **Πραγματοποίηση κλήσεων**

Υπάρχουν πολλοί βολικοί τρόποι για την πραγματοποίηση μιας κλήσης από το τηλέφωνό σας.

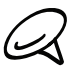

Οι περισσότερες κάρτες SIM είναι προρρυθμισμένες με κωδικό PIN (προσωπικό αριθμό αναγνώρισης) που παρέχεται από την εταιρεία κινητής τηλεφωνίας σας. Όταν σας ζητηθεί, καταχωρήστε το προκαθορισμένο PIN και πατήστε Enter. Αν πληκτρολογήσετε το PIN σας εσφαλμένα τρεις φορές, η κάρτα SIM θα κλειδώσει. Αν συμβεί αυτό, μπορείτε να την ξεμπλοκάρετε με τον κωδικό PUK (κλειδί ξεμπλοκαρίσματος PIN) που σας έδωσε η εταιρεία κινητής τηλεφωνίας σας. Για λεπτομέρειες ανατρέξτε στην ενότητα "Αποκατάσταση λειτουργίας κάρτας SIM που έχει κλειδώσει" στο κεφάλαιο Ασφάλεια.

# **Πραγματοποίηση κλήσης με το τηλέφωνό σας**

Μπορείτε είτε να καλέσετε απευθείας κάποιον αριθμό είτε να χρησιμοποιήσετε τη λειτουργία Έξυπνες κλήσεις (βλ. Έξυπνες κλήσεις), για να αναζητήσετε και να καλέσετε κάποια επαφή από τη λίστα επαφών σας ή κάποιον αριθμό από το ιστορικό κλήσεων.

- **1.** Πατήστε ΑΡΧΙΚΗ και μετά πιέστε **Τηλέφωνο**.
- **2.** Ξεκινήστε πληκτρολογώντας τα πρώτα ψηφία ή χαρακτήρες πατώντας τα πλήκτρα στο πληκτρολόγιο του τηλεφώνου. Καθώς πληκτρολογείτε ψηφία ή γράμματα, η οθόνη εμφανίζει αριθμούς και ονόματα που ταιριάζουν με τα πλήκτρα που πατάτε.

Αν πληκτρολογήσετε εσφαλμένο ψηφίο, πιέστε | ► για να το διαγράψετε. Για να διαγράψετε ολόκληρο τον αριθμό, πατήστε παρατεταμένα **...**.

- **3.** Πατήστε <del>第</del> για να κλείσετε το πληκτρολόγιο του τηλεφώνου και να δείτε αν υπάρχουν περισσότερες επαφές που αντιστοιχούν στην αναζήτηση. Για να περιηγηθείτε στη φιλτραρισμένη λίστα, μετακινηθείτε με κύλιση μέσα στη λίστα, σύρετε το δάκτυλό σας πάνω ή κάτω στη λίστα αργά.
- **4.** Για να πραγματοποιήσετε μια κλήση, κάντε κάτι από τα εξής:
	- Αν στη λίστα δεν υπάρχουν επαφές που ταιριάζουν αφότου πληκτρολογήσετε τον αριθμό, πιέστε **Κλήση**.
	- Επιλέξτε τον αριθμό τηλεφώνου ή την επαφή από τη λίστα.
	- Για να καλέσετε διαφορετικό αριθμό τηλεφώνου που σχετίζεται με την επαφή, πιέστε ⊡ στη δεξιά πλευρά του ονόματος της επαφής. Στην οθόνη λεπτομερειών επαφής, πατήστε τον αριθμό που θέλετε να καλέσετε.

# **Έξυπνη κλήση**

Η λειτουργία Έξυπνες κλήσεις του προγράμματος κλήσης του τηλεφώνου καθιστά γρήγορη και εύκολη την πραγματοποίηση μιας κλήσης. Πληκτρολογήστε απλώς τον αριθμό τηλεφώνου ή τα πρώτα γράμματα του ατόμου που θέλετε να καλέσετε. Η λειτουργία Έξυπνες κλήσεις αναζητά και φιλτράρει αυτόματα τη λίστα επαφών σας (είναι αποθηκευμένη στο τηλέφωνο και την κάρτα σας SIM) και τους αριθμούς τηλεφώνου από το ιστορικό κλήσεων.

# **Κλήση αριθμού ταχείας κλήσης**

- **1.** Πατήστε ΑΡΧΙΚΗ και μετά πιέστε **Τηλέφωνο**.
- Στο πληκτρολόγιο του τηλεφώνου πατήστε παρατεταμένα τον αριθμό που σχετίζεται με την επαφή **2.** που θέλετε να καλέσετε.

Ο αριθμός 1 του πληκτρολογίου του τηλεφώνου είναι συνήθως δεσμευμένος από το φωνητικό ταχυδρομείο σας. Πατήστε παρατεταμένα αυτό το κουμπί για να καλέσετε το φωνητικό ταχυδρομείο και να ανακτήσετε τα μηνύματα του φωνητικού ταχυδρομείου.

#### **Προσθήκη επαφής σε ταχεία κλήση**

- **1.** Πατήστε ΑΡΧΙΚΗ και μετά πιέστε **Τηλέφωνο**.
- Πατήστε ΜΕΝΟΥ και μετά πιέστε **Ταχεία κλήση > Προσθήκη νέου**. **2.**
- **3.** Πληκτρολογήστε το όνομα της επαφής που θέλετε να προσθέσετε. Όταν το όνομα εμφανιστεί στη λίστα, επιλέξτε το.
- **4.** Στην οθόνη Ταχεία κλήση, επιλέξτε τον αριθμό τηλεφώνου της επαφής που θέλετε να χρησιμοποιήσετε και το αντίστοιχο πλήκτρο στο πληκτρολόγιο. Πιέστε **Αποθήκευση**.

### **Κλήση αριθμού τηλέφωνου σε μήνυμα κειμένου**

- **1.** Πατήστε ΑΡΧΙΚΗ, πιέστε **Μηνύματα** και μετά πιέστε το μήνυμα με τον αριθμό τηλεφώνου.
- Στο νήμα μηνύματος πιέστε το μήνυμα με τον αριθμό τηλεφώνου. **2.**
- Στην οθόνη **Επιλογή συνδέσμου**, πατήστε τον αριθμό που θέλετε να καλέσετε. **3.**
- Επεξεργαστείτε τον αριθμό τηλεφώνου, αν χρειάζεται, και μετά πιέστε **Κλήση**. **4.**

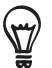

Για να καλέσετε τον αποστολέα του μηνύματος, στη λίστα Όλα τα μηνύματα, πατήστε παρατεταμένα το μήνυμα και μετά πιέστε **Κλήση** στο μενού επιλογών.

Για περισσότερες πληροφορίες σχετικά με τα μηνύματα κειμένου, ανατρέξτε στο κεφάλαιο Μηνύματα.

#### **Κλήση αριθμού τηλέφωνου σε email**

- Πατήστε ΑΡΧΙΚΗ και μετά πιέστε **E-mail**. **1.**
- Ανοίξτε το λογαριασμό e-mail όπου βρίσκεται το e-mail με τον αριθμό. **2.**
- Στα εισερχόμενα του λογαριασμού e-mail, πιέστε το e-mail για να το ανοίξετε. **3.**
- **4.** Επιλέξτε στο σώμα του e-mail τον αριθμό τηλεφώνου. Ανοίγει η οθόνη του προγράμματος κλήσης τηλεφώνου με τον ήδη καταχωρημένο αριθμό τηλεφώνου.

Το τηλέφωνο θα αναγνωρίσει τον αριθμό ως αριθμό τηλεφώνου, εφόσον ο αριθμός έχει τουλάχιστον 5 ψηφία και κάτι από τα εξής:

- Αριθμούς που ακολουθούν το σύμβολο "+" στην αρχή του αριθμού. Για παράδειγμα, +1-987-654- 321 ή +1987654321.
- Αριθμούς μέσα σε παρενθέσεις στην αρχή του αριθμού. Για παράδειγμα, (02)987654321 ή (02)987-654-321.
- Αριθμούς που χωρίζονται με παύλες. Για παράδειγμα, (02)-987-654-321 ή 0987-654-321.
- **5.** Πιέστε **Κλήση**.

Για περισσότερες πληροφορίες σχετικά με το e-mail, ανατρέξτε στο κεφάλαιο E-mail.

# **Πραγματοποίηση κλήσης έκτακτης ανάγκης**

Μπορείτε να πραγματοποιήσετε κλήσεις έκτακτης ανάγκης από το τηλέφωνό σας, ακόμα και αν δεν έχετε τοποθετημένη κάρτα SIM ή αν η κάρτα σας SIM έχει μπλοκάρει.

- Πατήστε ΑΡΧΙΚΗ και μετά πιέστε **Τηλέφωνο**. **1.**
- **2.** Καλέστε το διεθνή αριθμό έκτακτης ανάγκης για την περιοχή σας (για παράδειγμα, 000), και μετά πιέστε **Κλήση**.

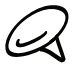

Ίσως μπορούν να συμπεριληφθούν πρόσθετοι αριθμοί έκτακτης ανάγκης στην κάρτα σας SIM. Επικοινωνήστε με την εταιρεία κινητής τηλεφωνίας σας για λεπτομέρειες.

Ακόμα και αν είχατε ενεργοποιήσει το μοτίβο ξεκλειδώματος οθόνης και/ή το κλείδωμα της κάρτας SIM και ξεχάσατε το μοτίβο ξεκλειδώματος ή το PIN της κάρτας SIM, μπορείτε να πραγματοποιήσετε κλήσεις έκτακτης ανάγκης πιέζοντας **Κλήση έκτακτης ανάγκης** στην οθόνη.

# **Λήψη κλήσεων**

Όταν λαμβάνετε μία τηλεφωνική κλήση από επαφή, εμφανίζεται η οθόνη εισερχόμενης κλήσης και προβάλλει το εικονίδιο αναγνώρισης κλήσης, το όνομα και τον τηλεφωνικό αριθμό του καλούντος. Όταν λαμβάνετε μια τηλεφωνική κλήση από κάποιον που δεν είναι αποθηκευμένος στο Πρόσωπα, εμφανίζονται μόνο το προεπιλεγμένο εικονίδιο αναγνώρισης καλούντος και ο αριθμός τηλεφώνου στην οθόνη εισερχόμενης κλήσης.

# **Απάντηση σε εισερχόμενη κλήση**

Ανάλογα με το αν η οθόνη είναι ενεργοποιημένη ή απενεργοποιημένη, πρέπει να:

- Αν η οθόνη είναι ενεργοποιημένη, πιέστε **Απάντηση**.
- Αν η οθόνη είναι απενεργοποιημένη, θα ενεργοποιηθεί εμφανίζοντας την οθόνη Κλείδωμα. Σύρτε τη γραμμή προς τα κάτω για να απαντήσετε στην κλήση.

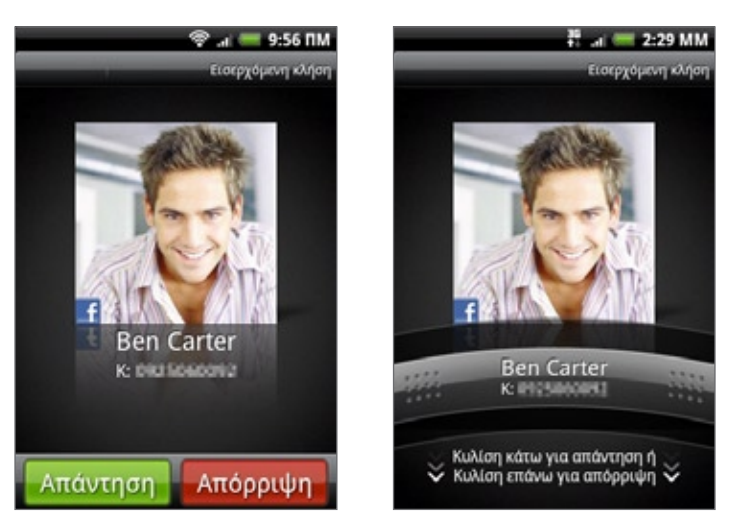

# **Σίγαση του ήχου κουδουνίσματος χωρίς απόρριψη της κλήσης**

Εκτελέστε ένα από τα ακόλουθα:

- Πατήστε το κουμπί ΜΕΙΩΣΗ ΕΝΤΑΣΗΣ.
- Τοποθετήστε το τηλέφωνο στραμμένο προς τα κάτω πάνω σε οριζόντια επιφάνεια. ı

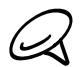

Αν το τηλέφωνο είναι ήδη στραμμένο προς τα κάτω, θα κουδουνίσει αν ακολουθήσουν και άλλες εισερχόμενες κλήσεις.

#### **Αυτόματη σταδιακή μείωση έντασης κουδουνίσματος κατά το σήκωμα του τηλεφώνου**

Μπορείτε να ρυθμίσετε το τηλέφωνό σας να μειώνει σταδιακά την ένταση κουδουνίσματος όταν το σηκώνετε για να απαντήσετε σε κλήσεις.

- Πατήστε ΑΡΧΙΚΗ και μετά πιέστε **Ρυθμίσεις > Ήχος και εικόνα**. **1.**
- Μετακινηθείτε με κύλιση προς τα κάτω στην οθόνη και επιλέξτε το πλαίσιο ελέγχου **Σιγανό 2. κουδούνισμα κατά το σήκωμα της συσκευής**.
- Πιέστε ΠΙΣΩ. **3.**

# **Απόρριψη εισερχόμενης κλήσης**

Ανάλογα με το αν η οθόνη είναι ενεργοποιημένη ή απενεργοποιημένη, πρέπει να:

- Αν η οθόνη είναι ενεργοποιημένη, πιέστε **Απόρριψη** για να απορρίψετε την κλήση και να την στείλετε στο φωνητικό ταχυδρομείο σας.
- Αν η οθόνη είναι απενεργοποιημένη, θα ενεργοποιηθεί εμφανίζοντας την οθόνη Κλείδωμα. Όσο εμφανίζεται η οθόνη Κλείδωμα, σύρτε τη γραμμή προς τα πάνω για να απορρίψετε την κλήση και να την στείλετε στο φωνητικό ταχυδρομείο σας.
- Αν η οθόνη είναι απενεργοποιημένη, θα ενεργοποιηθεί εμφανίζοντας την οθόνη Κλείδωμα. Όσο εμφανίζεται η οθόνη Κλείδωμα, πατήστε ΜΕΝΟΥ και μετά πιέστε **Απόρριψη** για να απορρίψετε την κλήση και να την στείλετε στο φωνητικό ταχυδρομείο σας.
- Πατήστε το κουμπί ΤΡΟΦΟΔΟΣΙΑ για να απορρίψετε την κλήση και να την στείλετε στο φωνητικό ταχυδρομείο σας.

### **Απόρριψη κλήσης και αποστολή μηνύματος κειμένου**

Μπορείτε να στείλετε αυτόματα ένα προεπιλεγμένο μήνυμα κειμένου στον καλούντα και να απορρίψετε την εισερχόμενη κλήση.

Για να απορρίψετε την κλήση και να στείλετε ένα μήνυμα όταν λάβετε μια εισερχόμενη κλήση, πατήστε ΜΕΝΟΥ και μετά πιέστε **Αποστολή μηνύματος**.

#### **Επεξεργασία του προεπιλεγμένου μηνύματος**

Μπορείτε να αλλάξετε το μήνυμα που αποστέλλεται.

- Πατήστε ΑΡΧΙΚΗ και μετά πιέστε **Τηλέφωνο**. **1.**
- Πατήστε ΑΡΧΙΚΗ και μετά πιέστε **Ρυθμίσεις τηλεφώνου > Επεξεργασία προεπιλεγμένου 2. μηνύματος**.
- Πληκτρολογήστε το νέο μήνυμα και πιέστε **OK**. **3.**

# **Χρήση επιλογών εισερχόμενων κλήσεων**

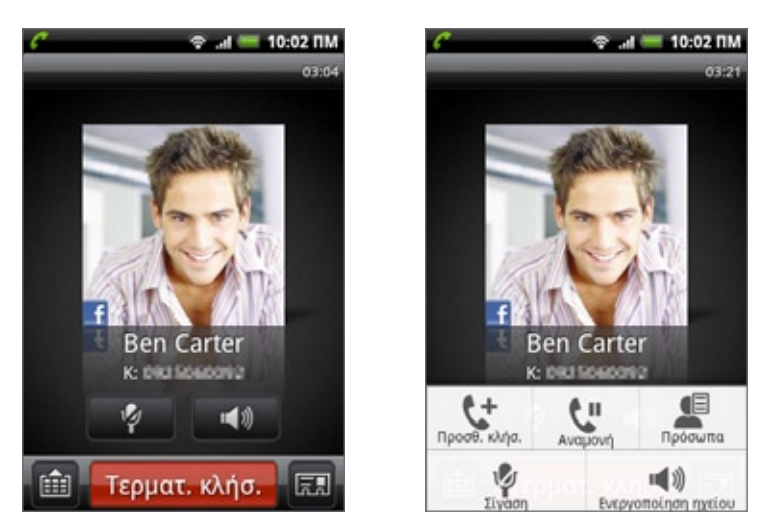

Όταν μια κλήση είναι σε εξέλιξη, χρησιμοποιήστε τα κουμπιά της οθόνης για να ενεργοποιήσετε ή να ακυρώσετε τη σίγαση του μικροφώνου ή για να ενεργοποιήσετε ή να απενεργοποιήσετε το ηχείο. Μπορείτε, επίσης, να πατήσετε ΜΕΝΟΥ για να ανοίξετε τις επιλογές κλήσης ώστε να προσθέσετε μια κλήση, να θέσετε μια κλήση σε αναμονή, να σιγήσετε το μικρόφωνο και άλλα.

# **Χειρισμός πολλαπλών κλήσεων**

Το τηλέφωνό σας σας ενημερώνει όταν έχετε άλλη εισερχόμενη κλήση, και σας δίνει την επιλογή να την απορρίψετε ή να την αποδεχτείτε. Αν βρίσκεστε ήδη εν μέσω μια κλήσης και αποδεχτείτε μια νέα κλήση, μπορείτε να επιλέξετε να κάνετε εναλλαγή μεταξύ των δύο καλούντων.

- **1.** Όταν λάβετε άλλη κλήση, πιέστε **Απάντηση** για να αποδεχθείτε τη δεύτερη κλήση και να θέσετε την πρώτη κλήση σε αναμονή.
- **2.** Για να κάνετε εναλλαγή μεταξύ καλούντων, πατήστε το άτομο που θέλετε να μιλήσετε στην οθόνη.

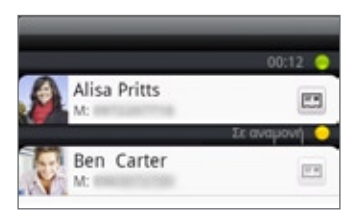

**3.** Για να τερματίσετε την τρέχουσα κλήση και να επιστρέψετε στην άλλη κλήση, πιέστε **Τερματ. κλήσ.**

Μπορείτε να ξεκινήσετε μια κλήση διάσκεψης μεταξύ όλων των συμμετεχόντων κάνοντας συγχώνευση των κλήσεων. Για να κάνετε συγχώνευση της κλήσης, πατήστε το στο δεξί κάτω μέρος της οθόνης.

# **Ρύθμιση κλήσης διάσκεψης**

- **1.** Πραγματοποίηση κλήσης στον πρώτο συμμετέχοντα κλήσης διάσκεψης
- Όταν γίνει σύνδεση, πατήστε ΜΕΝΟΥ, πιέστε **Προσθ. κλήσ.**, και μετά καλέστε τον αριθμό του **2.** δεύτερου συμμετέχοντα. Ο πρώτος συμμετέχων τίθενται σε αναμονή όταν γίνεται η κλήση προς τον δεύτερο συμμετέχοντα.
- **3.** Όταν γίνει η σύνδεση με τον δεύτερο συμμετέχοντα, πατήστε Κ (συγχώνευση).
- **4.** Για να προσθέσετε κι άλλον συμμετέχοντα στην κλήση διάσκεψης, πατήστε στην οθόνη κλήσης ι διάσκεψης και έπειτα καλέστε τον αριθμό της επαφής που θέλετε να προσκαλέσετε στην κλήση διάσκεψης.
- **5.** Όταν γίνεται η σύνδεση, πατήστε  $\bigstar$  για να προσθέσετε τον συμμετέχοντα στην κλήση διάσκεψης.

Όταν θελήσετε να συνομιλήσετε κατ' ιδίαν με κάποιο άτομο της κλήσης συνδιάσκεψης, πιέστε  $(\blacktriangledown),$ και μετά επιλέξτε **Ιδιωτική κλήση** στο μενού επιλογών.

**6.** Μόλις τελειώσετε, πιέστε **Τερματ. κλήσ.**

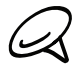

Δεν υποστηρίζουν όλα τα δίκτυα κινητής τηλεφωνίας κλήσεις συνδιάσκεψης. Επικοινωνήστε με την εταιρεία κινητής τηλεφωνίας σας για λεπτομέρειες.

# **Θέση μιας κλήσης σε αναμονή**

Πατήστε ΜΕΝΟΥ και μετά πατήστε **Αναμονή** για να θέσετε την κλήση σε αναμονή. Όταν θέσετε μια κλήση σε αναμονή, το εικονίδιο Αναμονή κλήσης ( 6m ) εμφανίζεται στη γραμμή κατάστασης. Πιέστε ΜΕΝΟΥ και μετά πιέστε **Ακύρωση αναμονής** για να συνεχίσετε την κλήση.

# **Για να σιγάσετε το μικρόφωνο κατά τη διάρκεια μιας κλήσης**

Πιέστε στην οθόνη για εναλλαγή μεταξύ των επιλογών ενεργοποίησης και απενεργοποίησης του μικροφώνου. Όταν το μικρόφωνο είναι απενεργοποιημένο, το εικονίδιο Σίγαση (  $\blacktriangledown$  ) εμφανίζεται στη γραμμή κατάστασης.

# **Ενεργοποίηση ή απενεργοποίηση του ηχείου κατά τη διάρκεια μιας κλήσης**

Πιέστε **στην οθόνη για εναλλαγή μεταξύ των επιλογών ενεργοποίησης και απενεργοποίησης** του ηχείου. Το εικονίδιο του ηχείου ( $\blacksquare$ ) εμφανίζεται στη γραμμή κατάστασης όταν το ηχείο είναι ενεργοποιημένο.

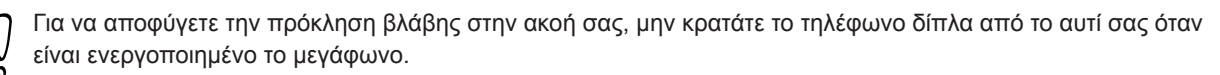

# **Τέλος κλήσης**

Εκτελέστε ένα από τα ακόλουθα για να τερματίσετε την κλήση:

Πιέστε **Τερματ. κλήσ.** στην οθόνη.

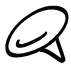

Αν η οθόνη του τηλεφώνου είναι απενεργοποιημένη, πατήστε το κουμπί ΤΡΟΦΟΔΟΣΙΑ για να ενεργοποιήσετε την οθόνη, έτσι ώστε να μπορέσετε να πιέσετε **Τερματ. κλήσ**.

Αν χρησιμοποιείτε τα παρεχόμενα ενσύρματα ακουστικά, πατήστε το κουμπί για τερματισμό της κλήσης.

Αν ο αριθμός τηλεφώνου του ατόμου που κάλεσε δεν βρίσκεται στη λίστα επαφών σας, μπορείτε να επιλέξετε να αποθηκεύσετε τον αριθμό στη λίστα επαφών σας όταν τελειώσετε το τηλεφώνημα.

# **Χρήση ιστορικού κλήσεων**

Όταν χάσετε μια κλήση, το εικονίδιο αναπάντητης κλήσης ( $\blacktriangleright$ ) εμφανίζεται στη γραμμή τίτλου. Χρησιμοποιήστε την καρτέλα **Ιστορικό κλήσεων** στην εφαρμογή Πρόσωπα για να ελέγξετε ποιος σας κάλεσε ή για να δείτε όλες τις εξερχόμενες και εισερχόμενες κλήσεις.

- Πατήστε ΑΡΧΙΚΗ και μετά πιέστε **Τηλέφωνο**. **1.**
- **2.** Πιέστε <mark>του</mark> στην κάτω δεξιά γωνία της οθόνης.
- Εκτελέστε ένα από τα ακόλουθα: **3.**
	- Πατήστε το όνομα ή τον αριθμό που θέλετε να καλέσετε από τη λίστα.

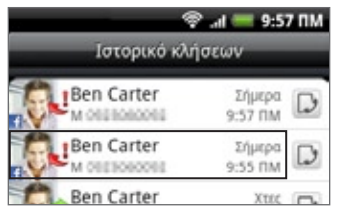

Πατήστε παρατεταμένα ένα όνομα ή αριθμό από τη λίστα για να εμφανιστεί το μενού επιλογών όπου μπορείτε να επιλέξετε την προβολή των στοιχείων επαφής (αν ο αριθμός είναι αποθηκευμένος στη λίστα επαφών σας), επεξεργασία του αριθμού πριν την επανάκληση, αποστολή μηνύματος κειμένου ή διαγραφή από το ιστορικό κλήσεων.

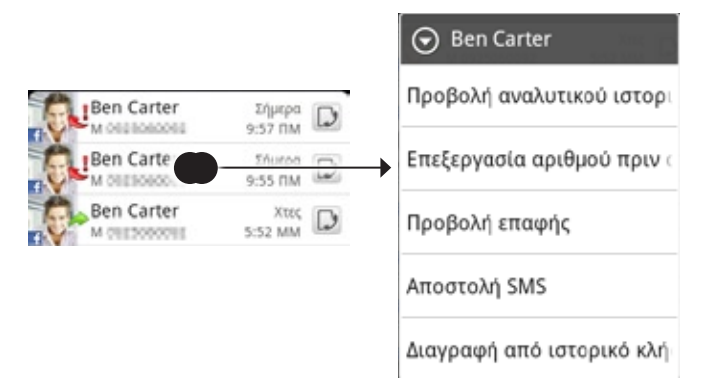

■ Πιέστε να εμφανιστεί το ιστορικό κλήσεων για τη συγκεκριμένη επαφή.

Μπορείτε να αποκτήσετε πρόσβαση στο ιστορικό κλήσεων και από την εφαρμογή Πρόσωπα. Για περισσότερες πληροφορίες ανατρέξτε στο κεφάλαιο Πρόσωπα.

# **Προσθήκη νέου αριθμού τηλεφώνου στις επαφές σας από το ιστορικό κλήσεων**

- **1.** Πατήστε ΑΡΧΙΚΗ και μετά πιέστε **Τηλέφωνο**.
- **2.** Πιέστε  $\Box$  στην κάτω δεξιά γωνία της οθόνης.
- **3.** Πατήστε παρατεταμένα την εισερχόμενη κλήση με αριθμό που δεν βρίσκεται στη λίστα επαφών σας και την οποία θέλετε να αποθηκεύσετε στη λίστα επαφών σας, και μετά πιέστε **Αποθήκευση στις Επαφές**.
- **4.** Στην κενή εγγραφή επαφών που εμφανίζεται, καταχωρήστε το όνομα επαφής και άλλα στοιχεία. Ο αριθμός τηλεφώνου προστίθεται αυτόματα στο πεδίο **Κινητό** στο τμήμα Τηλέφωνο. Για να το αποθηκεύσετε ως άλλο τύπο αριθμού, για παράδειγμα αριθμό οικίας, πατήστε το κουμπί **Κινητές**.
- **5.** Κάντε κύλιση κάτω στην οθόνη και πατήστε Αποθήκευση.

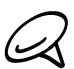

Για να μάθετε πώς να προσθέτετε νέες επαφές ή να επεξεργάζεστε τις πληροφορίες επαφών ανατρέξτε στο κεφάλαιο Πρόσωπα.

# **Έλεγχος αναπάντητης κλήσης**

Θα δείτε το εικονίδιο αναπάντητης κλήσης και στην περιοχή ειδοποιήσεων όταν έχετε χάσει μια κλήση.

- Πατήστε ΑΡΧΙΚΗ και μετά πιέστε **Τηλέφωνο**. **1.**
- **2.** Πιέστε στην κάτω δεξιά γωνία της οθόνης.
- **3.** Στη λίστα ιστορικού κλήσεων, οι αναπάντητες κλήσεις επισημαίνονται με το εικονίδιο αναπάντητης κλήσης  $($   $\mathbf{r}$ .

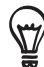

Μπορείτε επίσης να πατήσετε παρατεταμένα τη γραμμή κατάστασης και, στη συνέχεια, να σύρετε το δάχτυλό σας προς τα κάτω στην οθόνη για να ανοίξετε το πλαίσιο Ειδοποιήσεις. Εμφανίζεται ο αριθμός αναπάντητης κλήσης ή το όνομα της επαφής.

#### **Εκκαθάριση της λίστας ιστορικού κλήσεων**

- Πατήστε ΑΡΧΙΚΗ και μετά πιέστε **Τηλέφωνο**. **1.**
- **2.** Πιέστε  $\Box$  στην κάτω δεξιά γωνία της οθόνης.
- Εκτελέστε ένα από τα ακόλουθα: **3.**
	- Για να αφαιρέσετε ένα όνομα ή αριθμό από τη λίστα, πιέστε παρατεταμένα το όνομα ή τον αριθμό και στη συνέχεια πιέστε **Διαγραφή από Ιστορικό κλήσεων**.
	- Για να διαγράψετε ολόκληρη τη λίστα, πιέστε ΜΕΝΟΥ και στη συνέχεια πιέστε **Διαγραφή όλων**.

# **Υπηρεσίες κλήσης**

Το τηλέφωνό σας μπορεί να συνδεθεί απευθείας στο δίκτυο κινητής τηλεφωνίας και να διευκολύνει την πρόσβασή σας σε διάφορες υπηρεσίες κινητής τηλεφωνίας και την αλλαγή των ρυθμίσεων για το τηλέφωνό σας. Οι υπηρεσίες κλήσης ενδέχεται να περιλαμβάνουν προώθηση κλήσεων, αναμονή κλήσεων, φωνητικό ταχυδρομείο και άλλα. Επικοινωνήστε με την εταιρεία κινητής τηλεφωνίας σας για να μάθετε σχετικά με τη διαθεσιμότητα των υπηρεσιών κλήσης για το τηλέφωνό σας.

Για να ανοίξετε τις υπηρεσίες κλήσης, πατήστε ΑΡΧΙΚΗ > ΜΕΝΟΥ και μετά πιέστε **Ρυθμίσεις > Κλήση**.

#### **Πάγιες Κλήσεις**

Περιορισμός εξερχόμενων κλήσεων σε καθορισμένη ομάδα αριθμών. Για να ενεργοποιήσετε αυτήν τη λειτουργία, πρέπει να γνωρίζετε τον κωδικό PIN2 της κάρτας σας SIM.

#### **Υπηρεσία φωνητικού ταχυδρομείου**

Εμφανίζει την υπηρεσία φωνητικού ταχυδρομείου που χρησιμοποιείται τη δεδομένη χρονική στιγμή.

#### **Ρυθμίσεις φωνητικού ταχυδρομείου**

Καθορίστε έναν άλλο αριθμό φωνητικού ταχυδρομείου πέρα από τον αριθμό φωνητικού ταχυδρομείου στην κάρτα SIM σας.

#### **Εκκαθάριση ειδοποίησης φωνητικού ταχυδρομείου**

Αν έχετε ειδοποίηση νέου φωνητικού ταχυδρομείου, μπορείτε να διαγράψετε την ειδοποίηση μ' αυτή την επιλογή.

#### **Ρυθμίσεις τηλεφώνου**

Επεξεργαστείτε το μήνυμα απόρριψης κλήσης, επιλέξτε αν θέλετε να ανοίξετε τον επεξεργαστή μηνύματος όταν απορρίπτετε μία κλήση με ένα μήνυμα, και επιλέξτε αν θέλετε να επιτρέψετε αυτόματη αποθήκευση άγνωστου αριθμού επαφής όταν τερματίζετε μία κλήση μ' αυτόν τον αριθμό.

#### **Εκπομπή κυψέλης**

Ενεργοποίηση ή απενεργοποίηση λήψης μηνυμάτων εκπομπής κυψέλη από τον πάροχο υπηρεσίας σας.

#### **Ρυθμίσεις εκπομπής κυψέλης**

Διαμορφώστε κανάλια και γλώσσα για τα μηνύματα εκπομπής κυψέλης.

#### **Προώθηση κλήσεων**

Επιλέξτε πώς θέλετε να χειρίζεται το τηλέφωνό σας κλήσεις ενώ είστε απασχολημένοι, δεν απαντάτε ή δεν είναι εφικτή η σύνδεση. Μπορείτε επίσης να καθορίσετε την επιλογή προώθησης κλήσεων για όλες τις εισερχόμενες κλήσεις.

#### **Ρυθμίσεις φραγής κλήσεων**

Επιλέξτε αν θέλετε να μπλοκάρετε διάφορες κατηγορίες εισερχόμενων και εξερχόμενων κλήσεων.

#### **Επιπρόσθετες ρυθμίσεις κλήσης**

Ενεργοποίηση ή απενεργοποίηση υπηρεσιών τηλεφωνικού κέντρου όπως αναγνώριση κλήσεων και αναμονή κλήσεων.

# **Ενεργοποίηση ή απενεργοποίηση λειτουργίας πτήσης**

Σε πολλές χώρες, απαιτείται από τον νόμο να απενεργοποιείτε το τηλέφωνο όταν είστε μέσα σε αεροπλάνο. Ένας τρόπος απενεργοποίησης της λειτουργίας του τηλεφώνου είναι να θέσετε τη συσκευή σας σε **Λειτουργία πτήσης**. Όταν ενεργοποιείτε τη λειτουργία πτήσης, απενεργοποιούνται όλα τα ασύρματα ραδιοκύματα στο τηλέφωνό σας, συμπεριλαμβανομένης της λειτουργίας κλήσης, των υπηρεσιών δεδομένων του Bluetooth και του Wi-Fi.

- Πατήστε ΑΡΧΙΚΗ > ΜΕΝΟΥ και μετά πιέστε **Ρυθμίσεις > Ασύρματη χρήση & δίκτυα**. **1.**
- **2.** Επιλέξτε ή καταργήστε την επιλογή του πλαισίου ελέγχου **Λειτουργία πτήσης** για να ενεργοποιήσετε ή να απενεργοποιήσετε τη λειτουργία πτήσης. Όταν είναι ενεργοποιημένη, το εικονίδιο Λειτουργία πτήσης (  $\rightarrow$  ) εμφανίζεται στη γραμμή κατάστασης.

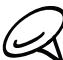

Όταν απενεργοποιήσετε τη λειτουργία πτήσης, επανενεργοποιείται η λειτουργία κλήσης και επανέρχεται η προηγούμενη κατάσταση του Bluetooth και του Wi-Fi.

# **Πρόσωπα**

# **Σχετικά με τα Πρόσωπα**

Στο **Πρόσωπα**, μπορείτε να διαχειριστείτε εύκολα τις επικοινωνίες σας με επαφές μέσω τηλεφώνου, μηνυμάτων και e-mail. Μπορείτε, επίσης, να προβάλλετε ενημερώσεις στους λογαριασμούς σας Facebook και Flickr.

Αν συγχρονίζετε επαφές με τον λογαριασμό σας στο Google, με το PC σας και/ή με έναν Exchange Server, οποιεσδήποτε επαφές που είναι αποθηκευμένες σ' αυτούς τους λογαριασμούς εμφανίζονται στο Πρόσωπα. Μπορείτε, επίσης, να συγχρονίζετε επαφές από το λογαριασμό σας Facebook στο Πρόσωπα. Για περισσότερες πληροφορίες σχετικά με το συγχρονισμό λογαριασμών, ανατρέξτε στην ενότητα "Τρόποι προσθήκης επαφών στο τηλέφωνό σας" στο παρόν κεφάλαιο.

# **Τρόποι προσθήκης επαφών στο τηλέφωνό σας**

Μπορείτε να προσθέσετε επαφές στο τηλέφωνό σας από:

- **Επαφές Gmail** Οι επαφές Gmail εισάγονται στο τηλέφωνό σας μετά τη δημιουργία λογαριασμού Google. Για λεπτομέρειες ανατρέξτε στην ενότητα "Gmail" στο κεφάλαιο E-mail.
- **Επαφές τηλεφώνου** Για λεπτομέρειες ανατρέξτε στην ενότητα "Προσθήκη νέας επαφής" στο παρόν κεφάλαιο.
- **Διακομιστής Exchange ActiveSync** Για λεπτομέρειες ανατρέξτε στην ενότητα "Συγχρονισμός με λογαριασμό Microsoft Exchange ActiveSync" στο κεφάλαιο Λογαριασμοί και συγχρονισμός.
- **Επαφές στον υπολογιστή σας** Για λεπτομέρειες ανατρέξτε στην ενότητα "Χρήση του HTC Sync" στο κεφάλαιο Λογαριασμοί και συγχρονισμός.
- **Κάρτα SIM** Για λεπτομέρειες ανατρέξτε στην ενότητα "Εισαγωγή επαφών από την κάρτα SIM" στο παρόν κεφάλαιο.
- **Facebook** Για λεπτομέρειες ανατρέξτε στην ενότητα "Προσθήκη λογαριασμού" στο κεφάλαιο Λογαριασμοί και συγχρονισμός.

# **Οθόνη Πρόσωπα**

Η οθόνη Πρόσωπα σάς παρέχει εύκολη πρόσβαση σε όλες τις επαφές σας, καθώς και ακόμη ταχύτερη πρόσβαση σε όλα τα άτομα και τις ομάδες ατόμων με τα οποία επικοινωνείτε πιο συχνά.

Η οθόνη Πρόσωπα περιλαμβάνει τις ακόλουθες καρτέλες:

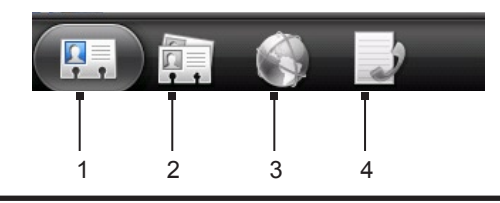

#### **1 Καρτέλα Όλα**

Επιτρέπει την πρόσβαση σε όλες τις επαφές του τηλεφώνου σας, συμπεριλαμβανομένων των επαφών Google, Exchange ActiveSync, Τηλεφώνου, των επαφών που είναι αποθηκευμένες στην κάρτα SIM και των επαφών Facebook. Μπορείτε επίσης να χρησιμοποιήσετε αυτή την καρτέλα για να ανοίξετε ή να ενημερώσετε την Η κάρτα επαφής μου. Για περισσότερες πληροφορίες, ανατρέξτε στην ενότητα "Καθορισμός της ρύθμισης Η κάρτα επαφής μου" στο παρόν κεφάλαιο.

**2 Καρτέλα Ομάδες**

Σας επιτρέπει να εκχωρήσετε επαφές σε ομάδες ώστε να μπορείτε να αποστείλετε εύκολα μηνύματα SMS, MMS, ή e-mail σε ολόκληρη την ομάδα. Για περισσότερες πληροφορίες ανατρέξτε στην ενότητα "Ομάδες επαφών" στο παρόν κεφάλαιο.

#### **3 Καρτέλα Ηλεκτρονικοί κατάλογοι**

Αναζητήστε επαφές στους ηλεκτρονικούς καταλόγους σας, π.χ. στο λογαριασμό σας Exchange ActiveSync ή Facebook, για να τις αντιγράψετε στο τηλέφωνό σας.

**4 Καρτέλα Ιστορικό κλήσεων** Εμφανίζει λίστα με όλες τις πραγματοποιηθείσες, ληφθείσες και αναπάντητες κλήσεις. Ανατρέξτε στην ενότητα "Χρήση ιστορικού κλήσεων" στο κεφάλαιο Τηλεφωνικές κλήσεις.

# **Καθορισμός της ρύθμισης Η κάρτα επαφής μου**

**Η κάρτα επαφής μου** παρέχει έναν εύκολο τρόπο αποθήκευσης των προσωπικών πληροφοριών των επαφών σας, ώστε να μπορείτε να τις στέλνετε εύκολα μέσω SMS, MMS, e-mail ή Bluetooth.

- Πατήστε ΑΡΧΙΚΗ και μετά πιέστε **> Πρόσωπα**. **1.**
- Στην καρτέλα **Όλα** της οθόνης Πρόσωπα πιέστε **Εμένα** και μετά πιέστε **Πιέστε εδώ για 2.επεξεργασία της επαφής**.

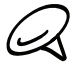

Αν είστε συνδεδεμένοι στο λογαριασμό σας Facebook μέσω Facebook for HTC Sense αντί μέσω της επιλογής **Εμένα**, θα δείτε το όνομα που χρησιμοποιείτε στο Facebook.

- **3.** Πληκτρολογήστε το όνομά σας και τα στοιχεία επαφής.
- **4.** Πιέστε **Αποθήκευση**.

#### **Η λίστα επαφών σας**

Η καρτέλα **Όλα** της οθόνης Πρόσωπα εμφανίζει όλες τις επαφές σας, συμπεριλαμβανομένων των επαφών Google, Exchange ActiveSync, Τηλεφώνου, των επαφών που είναι αποθηκευμένες στην κάρτα SIM και των επαφών Facebook.

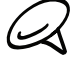

Αν την πρώτη φορά που ρυθμίσατε το τηλέφωνο συνδεθήκατε στο λογαριασμό σας Google και το λογαριασμό σας Facebook, οι επαφές σας από αυτούς τους λογαριασμούς θα εμφανίζονται στη λίστα επαφών όταν ανοίγετε την εφαρμογή Πρόσωπα.

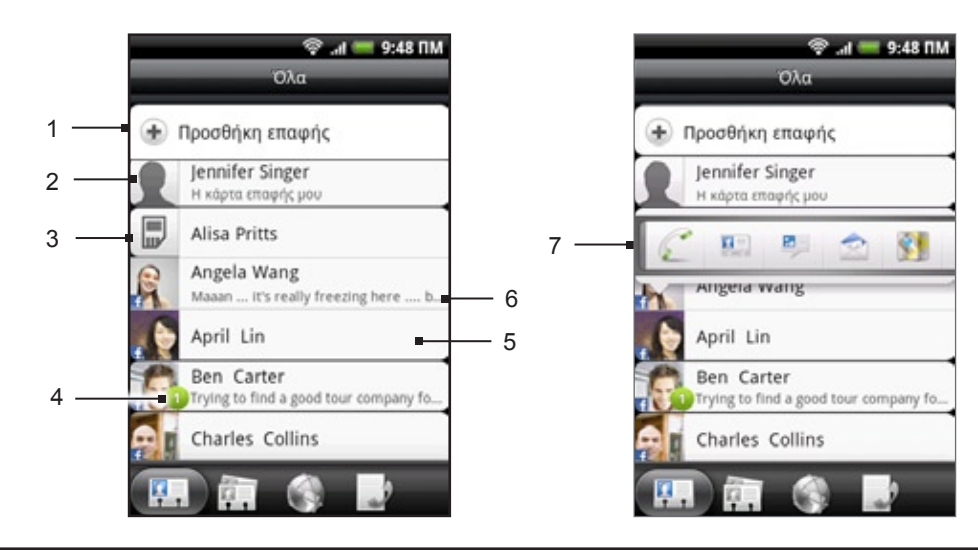

- 1 Δημιουργήστε νέα επαφή.
- 2 Πιέστε για επεξεργασία του Η κάρτα επαφής μου.
- 3 Επαφή κάρτας SIM
- 4 Το εικονίδιο αυτό εμφανίζεται όταν η επαφή:
	- Σας έχει αποστείλει νέο μήνυμα κειμένου ή e-mail, ή προσπάθησε να σας καλέσει αλλά δεν απαντήσατε.
	- Έχει ενημερώσει το προφίλ της στο Facebook ή έχει προσθέσει φωτογραφίες στο Flickr ή στο Facebook.
	- Έχει προσεχή συμβάντα στο Facebook.
- 5 Πιέστε για να ανοίξετε την οθόνη λεπτομερειών για τη συγκεκριμένη επαφή.
- 6 Αυτό εμφανίζεται όταν η επαφή είναι επαφή Facebook ή όταν συνδέετε την επαφή με το λογαριασμό του ατόμου στο Facebook.
- 7 Πιέστε τη φωτογραφία ή το εικονίδιο για να ανοίξετε ένα μενού όπου μπορείτε να επιλέξετε γρήγορα τον τρόπο επικοινωνίας με την επαφή. Ανάλογα με τις αποθηκευμένες πληροφορίες επαφής, μπορείτε να καλείτε, να στέλνετε ένα μήνυμα ή e-mail, να βλέπετε το προφίλ της επαφής στο Facebook και να εντοπίζετε τη διεύθυνσή της στο Google Maps.

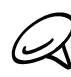

Για να προβάλετε μόνο επαφές συγκεκριμένου τύπου, π.χ. επαφές Google ή επαφές Facebook, πατήστε ΜΕΝΟΥ, πιέστε **Προβολή** και επιλέξτε τους τύπους επαφών.

# **Προσθήκη νέας επαφής**

- Πατήστε ΑΡΧΙΚΗ και μετά πιέστε **> Πρόσωπα**. **1.**
- Στην καρτέλα **Όλα** πιέστε **Προσθήκη επαφής** στο επάνω μέρος της οθόνης. **2.**
- **3.** Επιλέξτε **Λογαριασμός επαφής**, για παράδειγμα **Google** ή **Microsoft Exchange ActiveSync**. Αυτό καθορίζει με ποιον λογαριασμό θα συγχρονιστεί η επαφή. Για περισσότερες πληροφορίες ανατρέξτε στην ενότητα "Τρόποι προσθήκης επαφών στο τηλέφωνό σας" στο παρόν κεφάλαιο.
- **4.** Εκτελέστε ένα από τα ακόλουθα:
	- Για επαφή Google, Exchange ή Τηλεφώνου, πιέστε το πεδίο **Όνομα**, πληκτρολογήστε το ονοματεπώνυμο της επαφής και επιλέξτε τη σειρά με την οποία θα εμφανίζονται τα ονόματα. Πατήστε **OK**.
	- Για επαφή SIM, πιέστε το πεδίο **Όνομα** και πληκτρολογήστε το όνομα.
- **5.** Καταχωρήστε τα στοιχεία επαφής στα παρεχόμενα πεδία.
- **6.** Μετακινηθείτε με κύλιση στο κάτω μέρος της οθόνης και κατόπιν πιέστε **Αποθήκευση**.

#### **Εισαγωγή επαφών από την κάρτα SIM**

Μπορείτε να αντιγράψετε όλες τις επαφές SIM στο τηλέφωνό σας. Μπορείτε να τις εισάγετε ως επαφές Τηλεφώνου, Google ή Exchange ActiveSync, αν έχετε δημιουργήσει σχετικούς λογαριασμούς.

- Πατήστε ΑΡΧΙΚΗ και μετά πιέστε **> Πρόσωπα**. **1.**
- Στην καρτέλα Όλα, πατήστε ΑΡΧΙΚΗ και μετά πιέστε **Εισαγωγή/Εξαγωγή > Εισαγωγή από κάρτα 2. SIM**.
- **3.** Αν έχετε εγκατεστημένους λογαριασμούς Google ή Exchange ActiveSync στο τηλέφωνό σας, επιλέξτε τον τύπο των επαφών που θα εισαχθούν.
- Εκτελέστε ένα από τα ακόλουθα: **4.**
	- Για εισαγωγή όλων των επαφών, πατήστε ΜΕΝΟΥ και μετά πιέστε **Εισαγωγή όλων**.
	- Για εισαγωγή μιας επαφής, επιλέξτε την επαφή στην οθόνη.

#### **Εισαγωγή επαφών από λογαριασμό Exchange ActiveSync**

Ανοίξτε τις επαφές στο λογαριασμό σας Exchange ActiveSync και αντιγράψτε τες στο τηλέφωνο. Πρέπει να έχετε δημιουργήσει το λογαριασμό Exchange ActiveSync στο τηλέφωνό σας.

- Πατήστε ΑΡΧΙΚΗ και μετά πιέστε **> Πρόσωπα**. **1.**
- Στην καρτέλα Ηλεκτρονικοί κατάλογοι, πιέστε **Κατάλογος εταιρείας**. **2.**
- **3.** Πληκτρολογήστε το όνομα και πιέστε  $\mathbf{Q}$  .
- **4.** Πιέστε στη λίστα το όνομα της επαφής που θέλετε να αντιγράψετε στο τηλέφωνό σας.
- Πιέστε **Αποθήκευση σε Πρόσωπα**. **5.**

#### **Συγχώνευση πληροφοριών επαφών**

Συγχωνεύστε τις διπλές επαφές του τηλεφώνου σας για να αποφύγετε ενδεχόμενη αναστάτωση και σύγχυση. Αν η ίδια επαφή υπάρχει στους λογαριασμούς σας Τηλέφωνο, Google και Facebook, μπορείτε να συγχωνεύσετε τα στοιχεία της σε μία επαφή.

Το τηλέφωνο συγχωνεύει αυτόματα τις επαφές για τις οποίες διαπιστώνει ότι έχουν παρόμοια δεδομένα. Αν χρειαστεί να συγχωνεύσετε επαφές χειροκίνητα ή να διακόψετε το σύνδεσμο μεταξύ επαφών, ακολουθήστε την εξής διαδικασία.

#### **Χειροκίνητη συγχώνευση πληροφοριών επαφών**

- Πατήστε ΑΡΧΙΚΗ και μετά πιέστε **> Πρόσωπα**. **1.**
- Στην καρτέλα **Όλα** πιέστε το όνομα της επαφής (όχι το εικονίδιο ή τη φωτογραφία) που θέλετε να **2.** συγχωνεύσετε με άλλη επαφή του τηλεφώνου σας.
- Στην επάνω δεξιά γωνία της οθόνης πιέστε ή (αν υπάρχουν προτεινόμενοι **3.** σύνδεσμοι).
- Στην οθόνη μπορείτε να: **4.**
	- = \_ Πιέσετε ⊆ ⇔ για να συνδέσετε την επαφή με τον επιλεγμένο λογαριασμό, εφόσον υπάρχουν προτεινόμενοι σύνδεσμοι.
	- Ενεργοποιήσετε μία από τις διαθέσιμες επιλογές στο τμήμα **Προσθήκη επαφής**.
- **5.** Πατήστε **Τέλος**.

#### **Διακοπή συνδέσμου πληροφοριών μεταξύ επαφών**

- Πατήστε ΑΡΧΙΚΗ και μετά πιέστε **> Πρόσωπα**. **1.**
- Στην καρτέλα **Όλα** πιέστε το όνομα της επαφής (όχι το εικονίδιο ή τη φωτογραφία) το σύνδεσμο **2.** πληροφοριών της οποίας θέλετε να διακόψετε.
- Στην επάνω δεξιά γωνία της οθόνης πιέστε . **3.**
- **4.** Στο τμήμα **Συνδεδεμένες επαφές** πιέστε **του δίπλα στο όνομα της επαφής για να διακόψετε το** και το και το σύνδεσμο.
- **5.** Πατήστε **Τέλος**.

#### **Επεξεργασία πληροφοριών επαφής**

- Πατήστε ΑΡΧΙΚΗ και μετά πιέστε **> Πρόσωπα**. **1.**
- Στην καρτέλα Όλα, πιέστε παρατεταμένα την επαφή και στη συνέχεια πιέστε **Επεξεργασία επαφής**. **2.**
- **3.** Πληκτρολογήστε τις νέες πληροφορίες για την επαφή.
- **4.** Μετακινηθείτε με κύλιση στο κάτω μέρος της οθόνης και κατόπιν πιέστε **Αποθήκευση**.

### **Αναζήτηση επαφής**

- Πατήστε ΑΡΧΙΚΗ και μετά πιέστε **> Πρόσωπα**. **1.**
- Πατήστε το κουμπί ΑΝΑΖΗΤΗΣΗ στο τηλέφωνο. **2.**
- **3.** Στη γραμμή αναζήτησης, καταχωρήστε τα πρώτα γράμματα του ονόματος ή του επωνύμου της επαφής που αναζητάτε. Εμφανίζονται οι αντιστοιχισμένες επαφές.

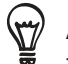

Αν η λίστα με τις επαφές που ταιριάζουν είναι μεγάλη, μπορείτε να προβάλετε περισσότερα αποτελέσματα πιέζοντας <sub>και</sub> για απόκρυψη του πληκτρολογίου οθόνης.

**4.** Επιλέξτε την επαφή της οποίας την οθόνη λεπτομερειών επαφής θέλετε να ανοίξετε. Ανατρέξτε στην ενότητα "Πληροφορίες επαφών και συνομιλίες" στο παρόν κεφάλαιο για λεπτομέρειες.

#### **Δημιουργία αντιγράφου ασφαλείας των επαφών σας στην κάρτα αποθήκευσης**

- Πατήστε ΑΡΧΙΚΗ και μετά πιέστε **> Πρόσωπα**. **1.**
- Πατήστε ΜΕΝΟΥ και μετά πιέστε **Εισαγωγή/Εξαγωγή > Εξαγωγή σε κάρτα SD**. **2.**
- Όταν σας ζητηθεί να επιβεβαιώσετε, πατήστε **OK**. **3.**

#### **Εισαγωγή επαφών από την κάρτα αποθήκευσης**

- Πατήστε ΑΡΧΙΚΗ και μετά πιέστε **> Πρόσωπα**. **1.**
- Πατήστε ΜΕΝΟΥ και μετά πιέστε **Εισαγωγή/Εξαγωγή > Εισαγωγή από κάρτα SD**. **2.**

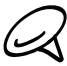

Μπορείτε να εισαγάγετε στο τηλέφωνο μόνο επαφές που εξήχθησαν στην κάρτα αποθήκευσης με την επιλογή **Εξαγωγή σε κάρτα SD**. Ανατρέξτε στην ενότητα "Δημιουργία αντιγράφου ασφαλείας των επαφών σας στην κάρτα αποθήκευσης:

**3.** Αν έχετε εγκατεστημένους λογαριασμούς Google ή Exchange ActiveSync στο τηλέφωνό σας, επιλέξτε τον τύπο των επαφών που θα εισαχθούν.

Πατήστε το κουμπί ΠΙΣΩ για να διακοπεί η εισαγωγή επαφών από την κάρτα αποθήκευσης.

#### **Διαγραφή επαφών**

- Πατήστε ΑΡΧΙΚΗ και μετά πιέστε **> Πρόσωπα**. **1.**
- Στην καρτέλα **Όλα** πατήστε ΜΕΝΟΥ και μετά πιέστε **Διαγραφή επαφών**. **2.**
- Επιλέξτε τις επαφές που θέλετε να διαγράψετε και πιέστε **Διαγραφή**. **3.**
- Όταν σας ζητηθεί, πιέστε **OK**. **4.**

### **Αποστολή πληροφοριών επαφής ως vCard μέσω MMS**

- Πατήστε ΑΡΧΙΚΗ και μετά πιέστε **> Πρόσωπα**. **1.**
- Στην καρτέλα **Όλα** πατήστε παρατεταμένα το όνομα της επαφής (όχι το εικονίδιο ή τη φωτογραφία) **2.** τις πληροφορίες της οποίας θέλετε να στείλετε και μετά πιέστε **Αποστολή επαφής ως vCard**.
- Επιλέξτε τον τύπο πληροφοριών που θέλετε να στείλετε και πιέστε **Αποστολή**. **3.**
- **4.** Καταχωρίστε τον αριθμό ή τη διεύθυνση e-mail του παραλήπτη και πιέστε **Αποστολή**.

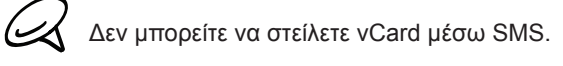

Μπορείτε να στείλετε τη vCard και μέσω Bluetooth. Για να μάθετε πώς να στέλνετε αρχεία μέσω Bluetooth, ανατρέξτε στο κεφάλαιο Bluetooth.

# **Αποστολή των πληροφοριών της επαφής σας ως vCard μέσω MMS**

- Πατήστε ΑΡΧΙΚΗ και μετά πιέστε **> Πρόσωπα**. **1.**
- Στην καρτέλα **Όλα** πιέστε **[Το όνομά σας] Η κάρτα επαφής μου**. **2.**
- Πατήστε ΜΕΝΟΥ και μετά πιέστε **Αποστολή πληροφοριών επαφής μου**. **3.**
- Επιλέξτε τον τύπο πληροφοριών που θέλετε να στείλετε και πιέστε **Αποστολή**. **4.**
- **5.** Καταχωρίστε τον αριθμό ή τη διεύθυνση e-mail του παραλήπτη και πιέστε **Αποστολή**.

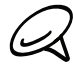

Δεν μπορείτε να στείλετε vCard μέσω SMS.

Μπορείτε να στείλετε τη vCard της επαφής σας και μέσω Bluetooth. Για να μάθετε πώς να στέλνετε αρχεία μέσω Bluetooth, ανατρέξτε στο κεφάλαιο Bluetooth.

# **Ομάδες επαφών**

Στην καρτέλα **Ομάδες** μπορείτε να εκχωρήσετε επαφές σε ομάδες, έτσι ώστε να μπορείτε να στέλνετε εύκολα μηνύματα SMS, MMS ή e-mail σε μια ολόκληρη ομάδα. Μπορείτε, επίσης, να συγχρονίσετε ομάδες στο τηλέφωνό σας με τις ομάδες στο λογαριασμό σας Google, με πρόσβαση μέσω του προγράμματος περιήγησης του υπολογιστή σας.

# **Δημιουργία ομάδας και προσθήκη επαφών**

- Πατήστε ΑΡΧΙΚΗ και μετά πιέστε **> Πρόσωπα**. **1.**
- Στην καρτέλα **Ομάδες**, στο επάνω μέρος της οθόνης, πιέστε **Προσθήκη ομάδας**. **2.**
- **3.** Πληκτρολογήστε ένα όνομα για την ομάδα και μετά πιέστε **Προσθήκη επαφής σε ομάδα**.
- **4.** Επιλέξτε τις επαφές που θέλετε να προσθέσετε στην ομάδα και πιέστε **Αποθήκευση**.
- Αν η λίστα επαφών σας είναι μεγάλη, μπορείτε να χρησιμοποιήσετε τη γραμμή αναζήτησης για γρήγορη αναζήτηση επαφών ή πιέστε <sub>μα</sub> για απόκρυψη του πληκτρολογίου της οθόνης και μετακίνηση με κύλιση στη λίστα.
- **5.** Πιέστε για να προσθέσετε μια ομάδα από φωτογραφία.
- **6.** Πιέστε **Αποθήκευση**.

# **Διαγραφή ομάδας**

- Πατήστε ΑΡΧΙΚΗ και μετά πιέστε **> Πρόσωπα**. **1.**
- Στην καρτέλα **Ομάδες** πατήστε παρατεταμένα την ομάδα που θέλετε να διαγράψετε και μετά πιέστε **2. Διαγ. ομάδας**.

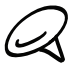

Μπορείτε να διαγράψετε μόνο ομάδες που έχετε δημιουργήσει.

# **Προσθήκη ή αφαίρεση επαφών από ομάδα**

- Πατήστε ΑΡΧΙΚΗ και μετά πιέστε **> Πρόσωπα**. **1.**
- Στην καρτέλα **Ομάδες** πατήστε παρατεταμένα την ομάδα και μετά πιέστε **Επεξεργασία ομάδας**. **2.**
- **3.** Μπορείτε να:
	- Επιλέξτε το όνομα ομάδας για να το αλλάξετε. Μπορείτε να αλλάζετε μόνο το όνομα των ομάδων που έχετε δημιουργήσει.
	- Πιέστε το εικονίδιο στα αριστερά του ονόματος ομάδας για να αλλάξετε ή να αφαιρέσετε τη φωτογραφία της ομάδας.
	- Για να προσθέσετε επαφές στην ομάδα, πιέστε **Προσθήκη επαφής σε ομάδα**, επιλέξτε τις επαφές που θέλετε να προσθέσετε και μετά πιέστε **Αποθήκευση**.
	- Για να αφαιρέσετε μια επαφή από την ομάδα, πιέστε Ότη δεξιά πλευρά του ονόματος της επαφής και μετά πιέστε **Αποθήκευση**.

### **Αποστολή μηνύματος SMS/MMS ή e-mail σε ομάδα**

- Πατήστε ΑΡΧΙΚΗ και μετά πιέστε **> Πρόσωπα**. **1.**
- Στην καρτέλα **Ομάδες** επιλέξτε την ομάδα στην οποία θέλετε να στείλετε μήνυμα SMS/MMS ή e-mail. **2.**
- **3.** Ανοίξτε την καρτέλα **Ομαδική ενέργεια** και κάντε κάτι από τα εξής:
	- Πιέστε **Αποστολή ομαδικού μηνύματος** για να στείλετε μήνυμα SMS/MMS στην ομάδα. Για πληροφορίες σχετικά με τη σύνθεση και την αποστολή μηνυμάτων, ανατρέξτε στο κεφάλαιο Μηνύματα.

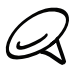

Θα χρεώνεστε από την εταιρεία κινητής τηλεφωνίας σας για κάθε μήνυμα που στέλνετε. Για παράδειγμα, αν στείλετε ένα μήνυμα σε μία ομάδα πέντε ατόμων, θα χρεωθείτε για πέντε μηνύματα.

Πιέστε **Αποστολή ομαδικού e-mail** για να στείλετε e-mail στην ομάδα. Για πληροφορίες σχετικά με τη σύνθεση και την αποστολή e-mail, ανατρέξτε στο κεφάλαιο E-mail.

# **Πληροφορίες επαφών και συνομιλίες**

Όταν επιλέγετε μια επαφή στην οθόνη Πρόσωπα, ανοίγει η οθόνη λεπτομερειών επαφής εμφανίζοντας τις αποθηκευμένες πληροφορίες για τη συγκεκριμένη επαφή, μηνύματα και τηλεφωνικές κλήσεις που έχετε ανταλλάξει με αυτήν την επαφή, ειδοποιήσεις Facebook και άλλα.

Η οθόνη λεπτομερειών επαφής περιλαμβάνει τις εξής καρτέλες:

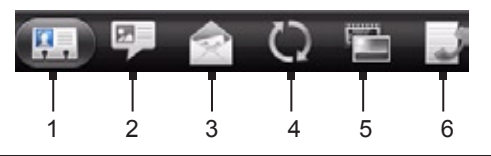

#### **1 Καρτέλα Λεπτομέρειες**

Παρουσιάζει τις πληροφορίες που έχετε αποθηκεύσει για την επαφή και σας επιτρέπει να επικοινωνήσετε απευθείας με την επαφή πατώντας οποιαδήποτε από τις εμφανιζόμενες μεθόδους. Για παράδειγμα, αν η επαφή έχει αποθηκευμένο αριθμό τηλεφώνου εργασίας, πατήστε **Κλήση εργασίας** για να καλέσετε αυτόν τον αριθμό.

Μπορείτε επίσης να προσθέσετε έναν τηλεφωνικό αριθμό της επαφής στη μνήμη. Για πληροφορίες, ανατρέξτε στην ενότητα "Για να προσθέσετε μια επαφή στη μνήμη" στο παρόν κεφάλαιο.

#### **2 Καρτέλα Μηνύματα**

Εμφανίζει τα μηνύματα SMS που έχετε ανταλλάξει με την επαφή. Πατήστε ένα μήνυμα για να το δείτε. Για να αποστείλετε ένα νέο μήνυμα, πατήστε ΜΕΝΟΥ και πατήστε **Αποστολή μηνύματος**. Για περισσότερες πληροφορίες σχετικά με τα μηνύματα, ανατρέξτε στο κεφάλαιο Μηνύματα.

#### **3 Καρτέλα E-mail**

Εμφανίζει μηνύματα e-mail που έχετε λάβει από την επαφή. Πιέστε ένα μήνυμα e-mail για να το δείτε. Για να στείλετε ένα νέο μήνυμα e-mail, πιέστε ΜΕΝΟΥ και πιέστε **Νέο e-mail**. Για περισσότερες πληροφορίες σχετικά με τα e-mail, ανατρέξτε στο κεφάλαιο E-mail.

#### **4 Καρτέλα Ενημερώσεις και συμβάντα**

Εμφανίζει την κατάσταση, ενημερώσεις και συμβάντα της επαφής στο Facebook και εμφανίζει πότε η επαφή αποστέλλει νέες φωτογραφίες στο Flickr. Όταν υπάρχει ειδοποίηση της ημερομηνίας γενεθλίων της επαφής, μπορείτε να πατήσετε την ειδοποίηση για να καλέσετε την επαφή απευθείας ή να αποστείλλετε ένα μήνυμα χαιρετισμού.

Πρέπει να είστε συνδεδεμένοι στο λογαριασμό σας Facebook για να βλέπετε ενημερώσεις και συμβάντα. Αν δεν είστε συνδεδεμένοι, πιέστε **Σύνδεση με Facebook**.

#### **5 Καρτέλα Φωτογραφίες**

Εμφανίζει τα φωτογραφικά άλμπουμ της επαφής στο Facebook και το Flickr. Επιλέξτε ένα άλμπουμ για να δείτε τις φωτογραφίες του.

Πρέπει να είστε συνδεδεμένοι στους λογαριασμούς σας Facebook και Flickr για να βλέπετε άλμπουμ φωτογραφιών. Αν δεν είστε συνδεδεμένοι, πιέστε **Σύνδεση με Facebook** και/ή **Σύνδεση με Flickr**.

#### **6 Καρτέλα Ιστορικό κλήσεων**

Εμφανίζει όλες τις εισερχόμενες, εξερχόμενες και αναπάντητες κλήσεις από και προς την επαφή. Πατήστε ένα στοιχείο της λίστας για να καλέσετε την επαφή χρησιμοποιώντας τον εμφανιζόμενο αριθμό.

# **Γραφικό στοιχείο Πρόσωπα**

Βάλτε τα πρόσωπα με τα οποία επικοινωνείτε περισσότερο στην Αρχική οθόνη του τηλεφώνου σας, προσθέτοντάς τα στο γραφικό στοιχείο Πρόσωπα. Με το γραφικό στοιχείο Πρόσωπα μπορείτε να πραγματοποιείτε κλήσεις, να στέλνετε μηνύματα ή να βλέπετε τα στοιχεία μιας αγαπημένης επαφής άμεσα, πιέζοντας απλώς το δάχτυλό σας.

### **Προσθήκη του στοιχείου ελέγχου παραθύρου Πρόσωπα**

Σύρτε το δάχτυλό σας προς τα αριστερά ή προς τα δεξιά στην Αρχική οθόνη για να βρείτε το γραφικό στοιχείο Πρόσωπα. Αν δεν βρείτε το γραφικό στοιχείο Πρόσωπα στην Αρχική οθόνη, ακολουθήστε την παρακάτω διαδικασία για να προσθέσετε το γραφικό στοιχείο στην Αρχική οθόνη.

- Πατήστε ΑΡΧΙΚΗ και μετά πιέστε **> Γραφικό στοιχείο > Πρόσωπα**. 1. Πατήστε ΑΡΧΙΚΗ και μετά πιέστε
- Επιλέξτε το στυλ του γραφικού στοιχείου και πιέστε **Επιλογή**. **2.**
- Επιλέξτε την ομάδα που θέλετε να προσθέσετε ως γραφικό στοιχείο. **3.**
- Σύρτε το γραφικό στοιχείο σε κενό χώρο της Αρχικής οθόνης και αφήστε το. **4.**

### **Καθορισμός προεπιλεγμένης μεθόδου επικοινωνίας**

- **1.** Πατήστε ΑΡΧΙΚΗ και μεταβείτε στο γραφικό στοιχείο Πρόσωπα.
- Επιλέξτε μια επαφή στο γραφικό στοιχείο. **2.**
- **3.** Στην οθόνη Επιλογή προεπιλεγμένης ενέργειας, επιλέξτε τη μέθοδο επικοινωνίας που θέλετε για την επαφή.

# **Αλλαγή προεπιλεγμένης μεθόδου επικοινωνίας**

Αν θέλετε να αλλάξετε την προεπιλεγμένη ενέργεια επικοινωνίας με μια επαφή στο γραφικό στοιχείο Πρόσωπα, πρέπει πρώτα να αφαιρέσετε αυτήν την επαφή από την ομάδα. Προσθέστε ξανά αυτήν την επαφή στην ομάδα και, στη συνέχεια, επιλέξτε τη νέα μέθοδο επικοινωνίας.

- **1.** Αφαιρέστε την επαφή από την ομάδα. Ανατρέξτε στην ενότητα "Προσθήκη ή αφαίρεση επαφών από ομάδα" για λεπτομέρειες.
- **2.** Προσθέστε ξανά την επαφή στην ομάδα. Ανατρέξτε στην ενότητα "Προσθήκη ή αφαίρεση επαφών από ομάδα" για λεπτομέρειες.
- **3.** Επιλέξτε την προεπιλεγμένη μέθοδο επικοινωνίας. Ανατρέξτε στην ενότητα "Καθορισμός προεπιλεγμένης μεθόδου επικοινωνίας" για λεπτομέρειες.

#### **Επικοινωνία με επαφή**

- **1.** Πατήστε ΑΡΧΙΚΗ και μεταβείτε στο γραφικό στοιχείο Πρόσωπα.
- **2.** Επιλέξτε μια επαφή (τη φωτογραφία, όχι το όνομα) στο γραφικό στοιχείο. Θα εφαρμοστεί η προεπιλεγμένη μέθοδο επικοινωνίας.

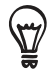

Επιλέξτε το όνομα της επαφής για να ανοίξετε την οθόνη λεπτομερειών επαφής για τη συγκεκριμένη επαφή.

Αν δεν έχετε ορίσει προεπιλεγμένη μέθοδο επικοινωνίας, θα ανοίξει η οθόνη Επιλογή προεπιλεγμένης ενέργειας. Για λεπτομέρειες ανατρέξτε στην ενότητα "Καθορισμός προεπιλεγμένης μεθόδου επικοινωνίας" στο παρόν κεφάλαιο.

# **Πληκτρολόγιο**

# **Χρήση του πληκτρολογίου οθόνης**

Όταν ξεκινάτε ένα πρόγραμμα ή επιλέγετε ένα πεδίο που απαιτεί κείμενο ή αριθμούς, το πληκτρολόγιο στην οθόνη καθίσταται διαθέσιμο.

# **Χρήση του πληκτρολογίου οθόνης σε οριζόντια διάταξη**

Όταν πληκτρολογείτε κείμενο μπορείτε να επιλέξετε να χρησιμοποιείτε το πληκτρολόγιο οθόνης με οριζόντιο προσανατολισμό. Στρέψτε το τηλέφωνο στο πλάι για να χρησιμοποιείτε μεγαλύτερο πληκτρολόγιο, που σας επιτρέπει να πληκτρολογείτε εύκολα χρησιμοποιώντας δύο αντίχειρες.

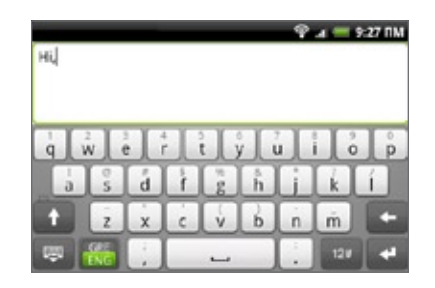

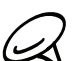

- Το πλαίσιο ελέγχου **Προσανατολισμός** στο **ΑΡΧΙΚΗ > ΜΕΝΟΥ > Ρυθμίσεις > Ήχος και εικόνα** πρέπει να είναι επιλεγμένο για να αλλάζει αυτόματα ο προσανατολισμός της οθόνης.
- Το πληκτρολόγιο οριζόντιου προσανατολισμού δεν υποστηρίζεται σε όλες τις εφαρμογές.

# **Αλλαγή διάταξης πληκτρολογίου οθόνης**

Μπορείτε να επιλέξετε κάποια από τις τρεις διαφορετικές διατάξεις πληκτρολογίου ανάλογα με το στυλ πληκτρολόγησης που διαθέτετε. Για να αλλάξετε τη διάταξη του πληκτρολογίου, κάντε τα εξής:

- 1. Στο πληκτρολόγιο οθόνης πιέστε **..**.
- **2.** Πιέστε **Τύποι πληκτρολογίου** και επιλέξτε τη διάταξη πληκτρολογίου που θέλετε να χρησιμοποιήσετε. Επιλέξτε από τα εξής:
	- **QWERTY**. Είναι μια διάταξη πληκτρολογίου παρόμοια με πληκτρολόγιο επιτραπέζιου υπολογιστή. Πρόκειται για την προεπιλεγμένη διάταξη πληκτρολογίου.
	- **Πληκτρολόγιο τηλεφώνου**. Η διάταξη αυτή μοιάζει με το παραδοσιακό πληκτρολόγιο ενός κινητού τηλεφώνου.
	- **Συμπαγές QWERTY**. Η διάταξη αυτή παρέχει δύο γράμματα σε κάθε πλήκτρο. Το μέγεθος των πλήκτρων είναι ελαφρώς μεγαλύτερο από αυτό της διάταξης Πλήρες QWERTY.

### **Εισαγωγή κειμένου**

Χρησιμοποιήστε τα ακόλουθα πλήκτρα όταν εισάγετε κείμενο με χρήση του πληκτρολογίου οθόνης:

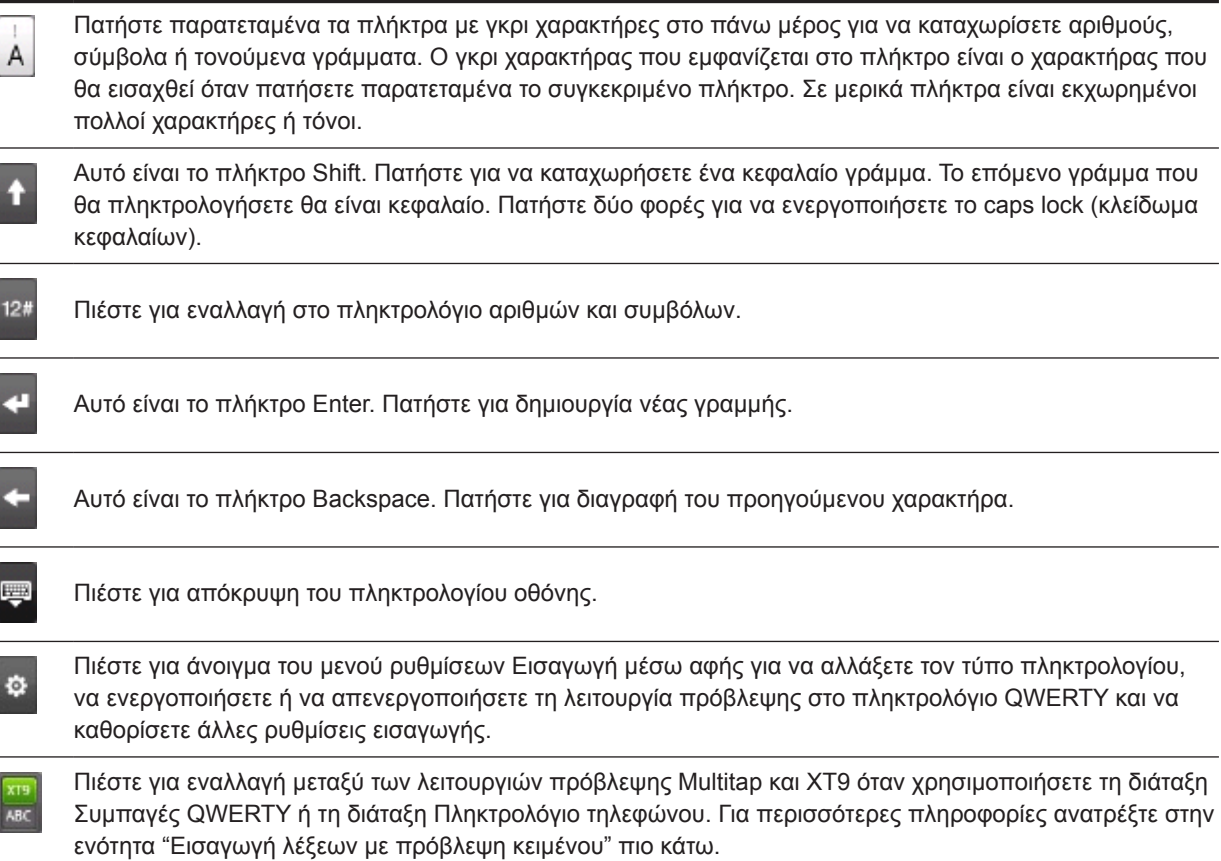

### **Εισαγωγή λέξεων με πρόβλεψη κειμένου**

Το πληκτρολόγιο οθόνης διαθέτει πρόβλεψη κειμένου για να μπορείτε να πληκτρολογείτε γρήγορα και με ακρίβεια. Η εισαγωγή με πρόβλεψη κειμένου είναι ενεργοποιημένη από προεπιλογή και, καθώς πληκτρολογείτε, εμφανίζονται προτεινόμενες λέξεις.

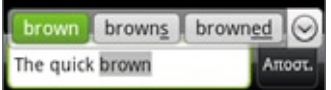

Για να καταχωρίσετε μια λέξη στη λειτουργία πρόβλεψης, κάντε κάτι από τα εξής:

- Αν δείτε τη λέξη που θέλετε να φωτίζεται με πράσινο ή πορτοκαλί χρώμα, μπορείτε απλώς να πιέσετε το πλήκτρο διαστήματος για να εισαγάγετε τη λέξη στο κείμενό σας.
- Αν δείτε τη λέξη που θέλετε στη λίστα προτεινόμενων λέξεων πριν ολοκληρώσετε την πληκτρολόγηση ολόκληρης της λέξης, πιέστε τη λέξη για να την εισαγάγετε στο κείμενό σας.
- Αν στα δεξιά της λίστας προτεινόμενων λέξεων εμφανιστεί ένα βέλος, πιέστε το για να δείτε περισσότερες προτεινόμενες λέξεις.

#### **Προσθήκη λέξης στο λεξικό με πρόβλεψη κειμένου**

Το τηλέφωνό σας παρέχεται με μια λίστα λέξεων στις οποίες ανατρέχει για να παραθέσει προτεινόμενες λέξεις με πρόβλεψη κειμένου. Μερικές φορές ίσως χρειαστεί να προσθέσετε μια λέξη στο λεξικό με πρόβλεψη κειμένου, για παράδειγμα ένα όνομα ή έναν εξειδικευμένο τεχνικό όρο.

Κατά την εισαγωγή κειμένου με χρήση της διάταξης πληκτρολογίου QWERTY, αν επιλέξετε οιαδήποτε λέξη της λίστας προτεινόμενων λέξεων, αυτή προστίθεται αυτόματα στο λεξικό με πρόβλεψη κειμένου, αν δεν βρίσκεται ήδη στο λεξικό.

Μπορείτε, επίσης, να προσθέσετε μια λέξη στη λίστα χειροκίνητα:

- **1.** Στο πληκτρολόγιο οθόνης πιέστε **.Φ** .
- Πιέστε **Λεξικό χρήστη**. **2.**
- Πιέστε **Προσθήκη νέας**. **3.**
- Πληκτρολογήστε τη λέξη που θέλετε να προσθέσετε και πιέστε **OK**. **4.**

#### **Επεξεργασία ή διαγραφή λέξης από το λεξικό χρήστη**

Μπορείτε να επεξεργαστείτε ή να αφαιρέσετε λέξεις που έχετε προσθέσει στο λεξικό με πρόβλεψη κειμένου.

- **1.** Στο πληκτρολόγιο οθόνης πιέστε οφ.
- Πιέστε **Λεξικό χρήστη**. **2.**
	- Για να επεξεργαστείτε μια λέξη, πιέστε πάνω της.
	- Για να διαγράψετε μια λέξη, πιέστε το εικονίδιο **X** στα δεξιά της λέξης.

# **Προσαρμογή ρυθμίσεων εισαγωγής μέσω αφής**

Ανοίξτε το Ρυθμίσεις εισαγωγής μέσω αφής με μία από τις ακόλουθες ενέργειες:

- Σε οποιαδήποτε από τις διατάξεις πληκτρολογίου, πατήστε | Φ |για να ανοίξετε τις ρυθμίσεις εισαγωγής μέσω αφής.
- Στην Αρχική οθόνη πατήστε ΜΕΝΟΥ και μετά πιέστε **Ρυθμίσεις > Γλώσσα & πληκτρολόγιο > Εισαγωγή αφής**.

# **Ρυθμίσεις εισαγωγής μέσω αφής**

#### **Τύποι πληκτρολογίου**

Πιέστε για να επιλέξετε τη διάταξη πληκτρολογίου που θέλετε να χρησιμοποιήσετε. Μπορείτε να επιλέξετε μεταξύ των QWERTY, Πληκτρολόγιο τηλεφώνου ή Συμπαγές QWERTY.

#### **Γλώσσα πληκτρολογίου**

Πιέστε για να επιλέξετε τη διάταξη γλώσσας του πληκτρολογίου.

#### **Εισαγωγή κειμένου**

Πιέστε για να καθορίσετε τις επιλογές εισαγωγής κειμένου όταν πληκτρολογείτε κείμενο, τη βαθμονόμηση του πληκτρολογίου και τον καθορισμό του ήχου των πλήκτρων και/ή της δόνησης όποτε πατάτε ένα πλήκτρο. Για λεπτομέρειες ανατρέξτε στην ενότητα "Εισαγωγή κειμένου" πιο κάτω.

#### **Πρόγραμμα εκμάθησης**

Μάθετε πώς να χρησιμοποιείτε το πληκτρολόγιο οθόνης με αυτό το διαδραστικό πρόγραμμα εκμάθησης.

#### **Λεξικό χρήστη**

Προσθέστε, επεξεργαστείτε ή αφαιρέστε λέξεις από το λεξικό με πρόβλεψη κειμένου. Για περισσότερες πληροφορίες ανατρέξτε στην ενότητα "Εισαγωγή λέξεων με πρόβλεψη κειμένου" στο παρόν κεφάλαιο.

# **Εισαγωγή κειμένου**

#### **QWERTY**

#### **Πρόβλεψη**

Επιλέξτε για ενεργοποίηση της λειτουργίας πρόβλεψης λέξεων, που παρέχει μια λίστα πιθανών λέξεων που αντιστοιχούν στους χαρακτήρες των πλήκτρων που έχετε πατήσει καθώς και στους χαρακτήρες γειτονικών πλήκτρων.

#### **Ορθογράφηση**

Επιλέξτε για διόρθωση τυπογραφικών σφαλμάτων επιλέγοντας από μία λίστα πιθανών λέξεων που αντιστοιχούν στους χαρακτήρες των πλήκτρων που έχετε πατήσει καθώς και στους χαρακτήρες γειτονικών πλήκτρων.

#### **Πληκτρολόγιο τηλεφώνου & συμπαγές QWERTY**

#### **Ορθογράφηση**

Επιλέξτε για διόρθωση τυπογραφικών σφαλμάτων επιλέγοντας από μία λίστα πιθανών λέξεων που αντιστοιχούν στους χαρακτήρες των πλήκτρων που έχετε πατήσει καθώς και στους χαρακτήρες γειτονικών πλήκτρων.

#### **Ολοκλήρωση λέξεων**

Όταν χρησιμοποιείτε το Συμπαγές QWERTY ή το Πληκτρολόγιο τηλεφώνου, μπορείτε να επιλέξετε από μια λίστα πιθανών συνδυασμών βάσει των χαρακτήρων που εμφανίζονται στα πλήκτρα που πατήσατε.

#### **Άλλες ρυθμίσεις**

#### **Ήχος πλήκτρων**

Επιλέξτε για αναπαραγωγή ενός χαρακτηριστικού κλικ όταν πατάτε κάποιο πλήκτρο στο πληκτρολόγιο.

#### **Δόνηση κατά την πληκτρολόγηση**

Επιλέξτε για ενεργοποίηση της δόνησης όταν πατάτε κάποιο πλήκτρο στο πληκτρολόγιο.

#### **Ακρίβεια αγγίγματος δακτύλου**

#### **Εργαλείο βαθμονόμησης**

Πατήστε για επαναβαθμονόμηση της ακρίβειας αφής του πληκτρολογίου. Αναβαθμονομήστε το πληκτρολόγιο αν νιώθετε ότι τα πλήκτρα πληκτρολογίου δεν αποκρίνονται με ακρίβεια όταν τα πατάτε.

#### **Επαναφορά βαθμονόμησης**

Πιέστε για επαναφορά της βαθμονόμησης στις εργοστασιακές προεπιλεγμένες τιμές.

# **Μηνύματα**

# **Σχετικά με τα Μηνύματα**

Η εφαρμογή **Μηνύματα** σάς επιτρέπει να συνθέτετε και να στέλνετε μηνύματα κειμένου (SMS) και μηνύματα πολυμέσων (MMS) σε άλλα κινητά τηλέφωνα.

Για να ανοίξετε τα εισερχόμενα μηνύματα, πατήστε ΑΡΧΙΚΗ και μετά πιέστε > **Μηνύματα**.

Αν η λίστα μηνυμάτων δεν χωρά στην οθόνη, μπορείτε να μετακινηθείτε με κύλιση προς τα κάτω για να προβάλλετε περισσότερα μηνύματα περνώντας το δάχτυλό σας πάνω από την οθόνη ή το οπτικό trackball.

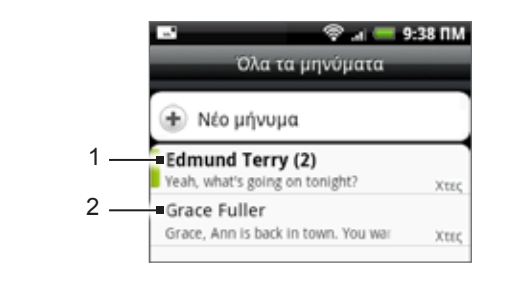

- 1 Το κείμενο με έντονη γραφή επισημαίνει μη αναγνωσμένα μηνύματα εντός του νήματος.
- **2** Πιέστε για να ανοίξετε το μήνυμα ή το νήμα μηνυμάτων και να διαβάσετε το κείμενο ή να προβάλετε το μήνυμα με εικόνα.

# **Αποστολή μηνυμάτων κειμένου και πολυμέσων**

Στείλτε σύντομα μηνύματα κειμένου (SMS) και μηνύματα πολυμέσων (MMS) σε άλλα κινητά τηλέφωνα. Αν υπερβείτε τον οριακό αριθμό χαρακτήρων για ένα μήνυμα κειμένου, το μήνυμα κειμένου θα παραδοθεί ως ένα μήνυμα, αλλά θα χρεωθεί περισσότερο από ένα μήνυμα. Αυτά αποκαλούνται συνενωμένα μηνύματα.

Τα μηνύματα πολυμέσων μπορούν να περιέχουν κείμενο και φωτογραφία, ηχογραφημένη φωνή, αρχείο ήχου ή βίντεο, παρουσίαση διαφανειών φωτογραφιών, κάρτα επαφής (vCard) ή συνάντηση (vCalendar).

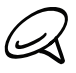

Η εφαρμογή Μηνύματα μετατρέπει αυτόματα ένα μήνυμα κειμένου σε μήνυμα πολυμέσων όταν καταχωρίσετε μία διεύθυνση e-mail στο πεδίο Προς, προσθέσετε ένα θέμα μηνύματος, επισυνάψετε κάποιο στοιχείο ή όταν συνθέσετε ένα πολύ μεγάλο μήνυμα.

# **Αποστολή μηνύματος κειμένου**

- Πατήστε ΑΡΧΙΚΗ και μετά πιέστε **> Μηνύματα**. **1.**
- Στην οθόνη Όλα τα μηνύματα, πιέστε **Σύνθεση μηνύματος**. Ανοίγει η οθόνη Σύνθεση. **2.**
- **3.** Συμπληρώστε έναν ή περισσότερους παραλήπτες. Μπορείτε να:
	- Πληκτρολογήστε αριθμούς τηλεφώνου απευθείας στο πεδίο Προς. Αν στέλνετε το μήνυμα σε διάφορους αριθμούς τηλεφώνου, διαχωρίστε τους αριθμούς τηλεφώνου με κόμμα. Καθώς πληκτρολογείτε εμφανίζονται αριθμοί τηλεφώνου που ταιριάζουν με αυτούς στη λίστα επαφών σας. Επιλέξτε κάποιον από αυτούς για να εισαχθεί απευθείας ο αριθμός ή η διεύθυνση.
	- Πιέστε το εικονίδιο Α και μετά επιλέξτε τους αριθμούς τηλεφώνου των επαφών στις οποίες θέλετε να στείλετε το μήνυμα. Μπορείτε, επίσης, να επιλέξετε ομάδες επαφών ως παραλήπτες. Αφότου επιλέξετε όλους τους παραλήπτες του μηνύματος, πιέστε **Τέλος**.

**4.** Πατήστε το πλαίσιο κειμένου που περιέχει το κείμενο "Πατήστε για σύνθεση", και μετά αρχίστε να συνθέτετε το μήνυμά σας.

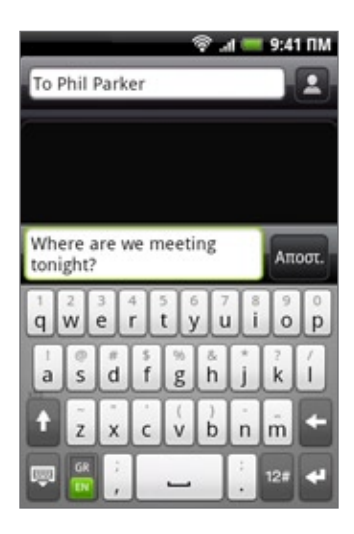

**5.** Όταν τελειώσετε, πιέστε **Αποστολή** για να στείλετε το μήνυμα κειμένου.

Για να λαμβάνετε αναφορές παράδοσης και να γνωρίζετε πότε παραλαμβάνεται ένα μήνυμα κειμένου, πατήστε ΜΕΝΟΥ στην οθόνη Όλα τα μηνύματα και μετά πιέστε **Ρυθμίσεις**. Στο τμήμα Ρυθμίσεις SMS, επιλέξτε το πλαίσιο ελέγχου **Αναφορές παράδοσης**.

#### **Αποστολή μηνύματος πολυμέσων (MMS)**

- Πατήστε ΑΡΧΙΚΗ και μετά πιέστε **> Μηνύματα**. **1.**
- Στην οθόνη Όλα τα μηνύματα, πιέστε **Σύνθεση μηνύματος**. Ανοίγει η οθόνη Σύνθεση. **2.**
- **3.** Συμπληρώστε έναν ή περισσότερους παραλήπτες. Μπορείτε να:
	- Πληκτρολογήστε αριθμούς τηλεφώνου ή διευθύνσεις e-mail απευθείας στο πεδίο Προς. Αν στέλνετε το μήνυμα σε διάφορους παραλήπτες, διαχωρίστε τους αριθμούς τηλεφώνου ή τις διευθύνσεις e-mail με κόμμα.

Καθώς πληκτρολογείτε εμφανίζονται αριθμοί τηλεφώνου ή διευθύνσεις που ταιριάζουν με αυτούς/ αυτές στη λίστα επαφών σας. Επιλέξτε κάποιον από αυτούς για να εισαχθεί απευθείας ο αριθμός ή η διεύθυνση.

■ Πιέστε το εικονίδιο Α και μετά επιλέξτε τις επαφές στις οποίες θέλετε να στείλετε το μήνυμα. Μπορείτε, επίσης, να επιλέξετε ομάδες επαφών ως παραλήπτες. Αφότου επιλέξετε όλους τους παραλήπτες του μηνύματος, πιέστε **Τέλος**.

Μπορείτε να προσθέσετε μια γραμμή θέματος πατώντας ΜΕΝΟΥ και πιέζοντας **Προσθήκη θέματος**.

- **4.** Πατήστε το πλαίσιο κειμένου που περιέχει το κείμενο "Πατήστε για σύνθεση", και μετά αρχίστε να συνθέτετε το μήνυμά σας.
- **5.** Πατήστε ΜΕΝΟΥ και μετά πιέστε **Επισύναψη**.
- **6.** Στο παράθυρο Επισύναψη, επιλέξτε από τα παρακάτω συνημμένα αρχεία:
	- **Εικόνα**. Επιλέξτε **Κάμερα** για να τραβήξετε μια φωτογραφία και να την επισυνάψετε ή **Εικόνες** για να επισυνάψετε μια φωτογραφία από την κάρτα αποθήκευσης του τηλεφώνου σας.
	- **Βίντεο**. Επιλέξτε **Εγγρ. Βίντεο** για να τραβήξετε ένα βίντεο και να το επισυνάψετε ή **Βίντεο** για να επισυνάψετε ένα βίντεο από την κάρτα αποθήκευσης του τηλεφώνου σας.
- **Ήχος**. Επιλέξτε **Εγγρ. Φωνής** για να δημιουργήσετε μια ηχογράφηση και να την επισυνάψετε ή **Μουσική & ήχοι** για να επισυνάψετε ένα αρχείο μουσικής ή μια ηχογράφηση από την κάρτα αποθήκευσης που διαθέτετε.
- **Τοποθεσία**. Μπορείτε να επισυνάψετε πληροφορίες τοποθεσίας. Στείλτε την τρέχουσα τοποθεσία σας (το GPS πρέπει να είναι ενεργοποιημένο), μια τοποθεσία που είναι αποθηκευμένη στο Footprints ή μια τοποθεσία που επιλέγετε στο χάρτη. Για περισσότερες πληροφορίες σχετικά με το GPS, τους χάρτες και το Footprints, ανατρέξτε στο κεφάλαιο Χάρτες και τοποθεσία.
- **Επαφή (vCard)**. Επιλέξτε μια επαφή του τηλεφώνου σας και μετά τις πληροφορίες επαφής που θέλετε να επισυνάψετε.
- **Συνάντηση (vCalendar)**. Επιλέξτε το συμβάν ημερολογίου που θέλετε να επισυνάψετε.
- **Παρουσίαση.** Ανοίγει την οθόνη Επεξεργασία παρουσίασης. Πιέστε **Προσθήκη διαφάνειας** για να δημιουργήσετε μια νέα διαφάνεια. Επιλέξτε τη διαφάνεια που δημιουργήσατε (για παράδειγμα, τη Διαφάνεια 1), πιέστε **Εισαγωγή εικόνας** και μετά επιλέξτε την εικόνα που θέλετε να προσθέσετε στη διαφάνεια. Μπορείτε επίσης να πλοηγηθείτε στο πλαίσιο κειμένου και να καταχωρήσετε μια λεζάντα για τη φωτογραφία. Όταν τελειώσετε, πιέστε **Τέλος** για να επισυνάψετε την παρουσίαση διαφανειών στο μήνυμά σας.

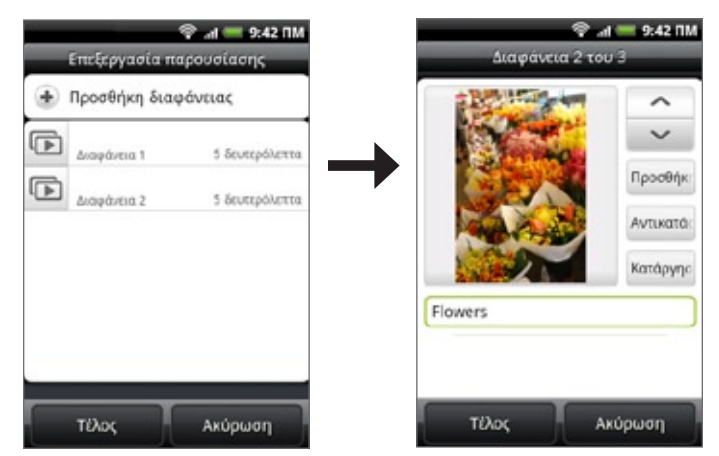

- 
- Κατά την επεξεργασία πολλών διαφανειών πιέστε | ← | για να επεξεργαστείτε την επόμενη διαφάνεια ή πιέστε - για να επιστρέψετε στην προηγούμενη διαφάνεια.
- Ενώ επεξεργάζεστε την παρουσίαση διαφανειών, πατήστε ΜΕΝΟΥ για να κάνετε προεπισκόπηση της παρουσίασης διαφανειών, να προσθέσετε μουσική σε μια διαφάνεια, να αφαιρέσετε μια διαφάνεια και πολλά περισσότερα.
- **7.** Όταν τελειώσετε τη σύνθεση του μηνύματος πολυμέσων, πιέστε **Αποστολή**.

Για να λαμβάνετε αναφορές παράδοσης και να γνωρίζετε πότε παραλαμβάνεται ένα μήνυμα με εικόνα, πατήστε  $\mathscr{A}$ ΜΕΝΟΥ στην οθόνη Όλα τα μηνύματα και μετά πιέστε Ρυθμίσεις. Επιλέξτε το πλαίσιο ελέγχου **Αναφορές παράδοσης** στο τμήμα Ρυθμίσεις MMS.

#### **Αποθήκευση και συνέχιση σύνθεσης πρόχειρου μηνύματος**

Ενώ συντάσσετε ένα μήνυμα κειμένου ή πολυμέσων, πατήστε ΠΙΣΩ για αυτόματη αποθήκευση του μηνύματός σας ως πρόχειρο. Για να συνεχίσετε τη σύνθεση του μηνύματος:

- Στην οθόνη Όλα τα μηνύματα, πατήστε ΜΕΝΟΥ και μετά πιέστε **Πρόχειρα**. **1.**
- Επιλέξτε το μήνυμα για να συνεχίσετε την επεξεργασία του. **2.**
- Όταν τελειώσετε την επεξεργασία του μηνύματος, πιέστε **Αποστολή**. **3.**

# **Ειδοποιήσεις νέων μηνυμάτων**

Ανάλογα με τις ρυθμίσεις ειδοποιήσεών σας, το τηλέφωνο θα αναπαράγει έναν ήχο κουδουνίσματος, δόνηση ή θα προβάλει το μήνυμα για λίγο στην περιοχή ειδοποιήσεων όταν λαμβάνετε ένα νέο μήνυμα κειμένου ή πολυμέσων. Για να αλλάξετε την ειδοποίηση για νέα μηνύματα κειμένου και πολυμέσων, ανατρέξτε στην ενότητα "Ρύθμιση επιλογών μηνύματος κειμένου και πολυμέσων" στη συνέχεια στο παρόν κεφάλαιο.

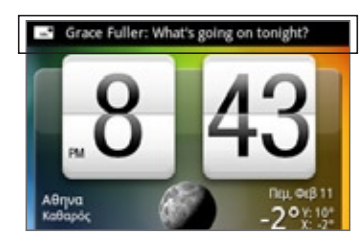

Ένα εικονίδιο νέου μηνύματος εμφανίζεται επίσης στην περιοχή ειδοποιήσεων της γραμμής κατάστασης για να σας ειδοποιήσει για ένα νέο μήνυμα κειμένου ή πολυμέσων. Το εικονίδιο της εφαρμογής **Μηνύματα** (αν εμφανίζεται στην αρχική οθόνη) εμφανίζει επίσης τον αριθμό των νέων μηνυμάτων **...** 

Για να ανοίξετε το μήνυμα, πατήστε παρατεταμένα τη γραμμή κατάστασης και μετά σύρτε την προς τα κάτω για να ανοίξετε το πλαίσιο Ειδοποιήσεις. Πατήστε το νέο μήνυμα για να το ανοίξετε και να το διαβάσετε. Για πληροφορίες σχετικά με την ανάγνωση και την απάντηση σε μηνύματα, ανατρέξτε στην ενότητα "Διαχείριση συζητήσεων μέσω μηνυμάτων" στο παρόν κεφάλαιο.

# **Μηνύματα push WAP**

Τα μηνύματα push WAP περιέχουν ένα σύνδεσμο Web. Συχνά, ο σύνδεσμος αφορά στη λήψη ενός αρχείου που έχετε ζητήσει, π.χ. ενός ήχου κλήσης.

Όταν λάβετε ένα μήνυμα push WAP, εμφανίζεται ένα εικονίδιο ειδοποίησης **το στη γραμμή κατάστασης**.

#### **Άνοιγμα του συνδέσμου που περιλαμβάνεται σε μήνυμα push WAP**

- **1.** Πατήστε παρατεταμένα τη γραμμή κατάστασης και μετά σύρτε την προς τα κάτω για να ανοίξετε το πλαίσιο Ειδοποιήσεις.
- **2.** Επιλέξτε το νέο μήνυμα.
- Πιέστε **Επίσκεψη ιστοσελίδας**. **3.**

#### **Προβολή όλων των μηνυμάτων push WAP**

- Πατήστε ΑΡΧΙΚΗ και μετά πιέστε **> Μηνύματα**. **1.**
- Πατήστε ΜΕΝΟΥ και μετά πιέστε **Μηνύματα push**. **2.**
# **Διαχείριση συζητήσεων μέσω μηνυμάτων**

Τα μηνύματα κειμένου και πολυμέσων που στέλνονται και λαμβάνονται από μια επαφή (ή έναν αριθμό) ομαδοποιούνται σε συνομιλίες ή σειρές μηνυμάτων στην οθόνη Όλα τα μηνύματα. Συνομιλίες μηνυμάτων κειμένου και πολυμέσων σάς επιτρέπουν να ανταλλάξετε μηνύματα (παρόμοια με πρόγραμμα συζήτησης) με μία επαφή στην οθόνη.

#### **Ανάγνωση μηνύματος κειμένου**

Εκτελέστε ένα από τα ακόλουθα:

- Στην οθόνη Όλα τα μηνύματα, πιέστε το μήνυμα κειμένου ή τη σειρά μηνυμάτων για να το ανοίξετε και να το διαβάσετε.
- Αν έχετε ειδοποίηση νέου μηνύματος, πατήστε παρατεταμένα τη γραμμή κατάστασης και μετά σύρτε την προς τα κάτω για να ανοίξετε το πλαίσιο Ειδοποιήσεις. Πατήστε το νέο μήνυμα για να το ανοίξετε και να το διαβάσετε.

Για να επιστρέψετε στην οθόνη Όλα τα μηνύματα από ένα νήμα μηνυμάτων κειμένου, πατήστε ΜΕΝΟΥ και μετά πιέστε **Όλα τα μηνύματα**.

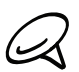

Για να προβάλετε τις λεπτομέρειες ενός συγκεκριμένου μηνύματος, πατήστε παρατεταμένα το μήνυμα στο νήμα μηνυμάτων για να ανοίξετε το μενού επιλογών και μετά πιέστε **Προβολή λεπτομερειών μηνύματος**.

- Αν ένα μήνυμα περιέχει σύνδεσμο σε ιστοσελίδα, επιλέξτε το μήνυμα και μετά πιέστε το σύνδεσμο για να τον ανοίξετε στο πρόγραμμα περιήγησης στο Web.
- Αν ένα μήνυμα περιέχει έναν αριθμό τηλεφώνου, επιλέξτε το μήνυμα και μετά πιέστε τον αριθμό τηλεφώνου για να καλέσετε τον αριθμό ή για να τον προσθέσετε στις επαφές σας.

#### **Προβολή μηνύματος πολυμέσων**

- Πατήστε ΑΡΧΙΚΗ και μετά πιέστε **> Μηνύματα**. **1.**
- Στην οθόνη Όλα τα μηνύματα, επιλέξτε κάποιο νήμα μηνυμάτων πολυμέσων ή κειμένου για το **2.** ανοίξετε.
- Πιέστε το συνημμένο για να το ανοίξετε. **3.**

Αν το συνημμένο είναι μια επαφή vCard, εισάγεται στη λίστα σας Επαφές τηλεφώνου. Για πληροφορίες σχετικά με τις επαφές, ανατρέξτε στο κεφάλαιο Πρόσωπα.

Αν το συνημμένο είναι ένα αρχείο vCalendar, μπορείτε να επιλέξετε το ημερολόγιο στο οποίο θέλετε να αποθηκεύσετε το συμβάν. Για πληροφορίες σχετικά με τη χρήση της εφαρμογής Ημερολόγιο, ανατρέξτε στο κεφάλαιο Ημερολόγιο.

**4.** Για να αποθηκεύσετε το συνημμένο στην κάρτα αποθήκευσης, πατήστε παρατεταμένα το όνομα ή τον αριθμό του αποστολέα και πιέστε **Αποθήκευση [τύπου συνημμένου]** στο μενού επιλογών.

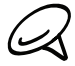

Όταν η επιλογή **Αυτόματη ανάκτηση** στις ρυθμίσεις MMS είναι απενεργοποιημένη, λαμβάνεται μόνο η επικεφαλίδα του μηνύματος. Για λήψη ολόκληρου του μηνύματος, πατήστε το κουμπί **Λήψη** στη δεξιά πλευρά του μηνύματος. Για λεπτομέρειες, ανατρέξτε στο "Ρύθμιση επιλογών μηνυμάτων κειμένου και πολυμέσων" στη συνέχεια στο παρόν κεφάλαιο.

Αν ανησυχείτε για το μέγεθος των δεδομένων που λαμβάνετε, ελέγξτε το μέγεθος του μηνύματος πολυμέσων πριν να το λάβετε.

#### **Απάντηση σε μήνυμα κειμένου ή πολυμέσων**

- Πατήστε ΑΡΧΙΚΗ και μετά πιέστε **> Μηνύματα**. **1.**
- Στην οθόνη Όλα τα μηνύματα, επιλέξτε κάποιο νήμα μηνυμάτων κειμένου ή πολυμέσων για το ανοίξετε. **2.**
- **3.** Πιέστε το πλαίσιο κειμένου στο κάτω μέρος της οθόνης, καταχωρίστε το απαντητικό σας μήνυμα και μετά πιέστε **Αποστολή**.

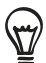

Για να απαντήσετε σε ένα μήνυμα κειμένου με μήνυμα πολυμέσων, ανοίξτε το μήνυμα κειμένου, πατήστε ΜΕΝΟΥ και μετά πιέστε **Περισσότερα > Προσθήκη θέματος** ή **Επισύναψη**. Το μήνυμα κειμένου μετατρέπεται αυτομάτως σε μήνυμα πολυμέσων.

### **Προστασία μηνύματος από διαγραφή**

Μπορείτε να κλειδώσετε κάποιο μήνυμα, έτσι ώστε να μην διαγράφεται ακόμα και αν διαγράψετε τα υπόλοιπα μηνύματα της συζήτησης.

- Πατήστε ΑΡΧΙΚΗ και μετά πιέστε **> Μηνύματα**. **1.**
- Στην οθόνη Όλα τα μηνύματα, πιέστε κάποιο νήμα μηνυμάτων. **2.**
- Πατήστε παρατεταμένα το μήνυμα που θέλετε να κλειδώσετε **3.**
- Πιέστε **Κλείδωμα μηνύματος** στο μενού επιλογών. **4.**

Ένα εικονίδιο κλειδώματος εμφανίζεται στη δεξιά πλευρά του μηνύματος.

#### **Διαγραφή νήματος μηνυμάτων**

- Πατήστε ΑΡΧΙΚΗ και μετά πιέστε **> Μηνύματα**. **1.**
- Στην οθόνη Όλα τα μηνύματα, πιέστε τη σειρά μηνυμάτων που επιθυμείτε να διαγράψετε. **2.**
- Πατήστε ΜΕΝΟΥ και μετά πιέστε **Διαγραφή**. **3.**
- Όταν σας ζητηθεί να επιβεβαιώσετε, πιέστε **OK**. **4.**

Αν υπάρχει κλειδωμένο μήνυμα στο νήμα δεν θα διαγραφεί, εκτός αν επιλέξετε το πλαίσιο ελέγχου **Διαγραφή κλειδωμένων μηνυμάτων**.

#### **Διαγραφή πολλών νημάτων μηνυμάτων**

- Πατήστε ΑΡΧΙΚΗ και μετά πιέστε **> Μηνύματα**. **1.**
- Στην οθόνη Όλα τα μηνύματα, πατήστε ΜΕΝΟΥ και μετά πιέστε **Διαγραφή**. **2.**
- Επιλέξτε τα νήματα μηνυμάτων που θέλετε να διαγράψετε. **3.**
- Πιέστε **Διαγραφή**. Αν υπάρχει κλειδωμένο μήνυμα δεν θα διαγραφεί. **4.**

#### **Διαγραφή ενός μηνύματος**

- **1.** Κατά την προβολή ενός νήματος μηνυμάτων, πατήστε παρατεταμένα το μήνυμα που θέλετε να διαγράψετε.
- Αν το μήνυμα είναι κλειδωμένο, πιέστε **Ξεκλείδωμα μηνύματος** στο μενού επιλογών και μετά **2.** πατήστε παρατεταμένα το μήνυμα για να εμφανιστεί ξανά το μενού επιλογών.
- Πιέστε **Διαγραφή μηνύματος** στο μενού επιλογών. **3.**
- Όταν σας ζητηθεί να επιβεβαιώσετε, πιέστε **OK**. **4.**

#### **Προβολών στοιχείων μιας επαφής και επικοινωνία με την επαφή**

Όταν λάβετε μήνυμα από άτομο που είναι αποθηκευμένο στις επαφές σας, μπορείτε να πιέσετε τη φωτογραφία του ή το αντίστοιχο εικονίδιο στο νήμα μηνυμάτων για να ανοίξετε ένα μενού επιλογών. Ανάλογα με τις πληροφορίες της αποθηκευμένης επαφής, μπορείτε να προβάλετε τα στοιχεία ή το τηλέφωνο της επαφής, να στείλετε ένα μήνυμα e-mail στην επαφή κ.τ.λ.

# **Ρύθμιση επιλογών μηνυμάτων κειμένου και πολυμέσων**

Πατήστε ΑΡΧΙΚΗ και μετά πιέστε **> Μηνύματα**. Στην οθόνη Όλα τα μηνύματα, πατήστε ΜΕΝΟΥ και μετά πιέστε **Ρυθμίσεις** για να ρυθμίσετε τις επιλογές μηνυμάτων κειμένου ή πολυμέσων. Μπορείτε να ρυθμίσετε τα παρακάτω:

#### **Ρυθμίσεις χώρου αποθήκευσης**

#### **Διαγραφή παλαιών μηνυμάτων**

Ενεργοποιήστε αυτήν την επιλογή για να διαγράφονται αυτόματα παλαιότερα μηνύματα όταν επιτυγχάνονται τα παρακάτω όρια. Τα κλειδωμένα μηνύματα δεν διαγράφονται. Για πληροφορίες σχετικά με το κλείδωμα μηνυμάτων, ανατρέξτε στην ενότητα "Προστασία μηνύματος από διαγραφή" στο παρόν κεφάλαιο.

#### **Όριο μηνυμάτων κειμένου**

Επιλέξτε το μέγιστο αριθμό μηνυμάτων κειμένου που θα αποθηκεύονται σε κάθε νήμα μηνυμάτων (δεν συμπεριλαμβάνει κλειδωμένα μηνύματα).

#### **Όριο μηνυμάτων πολυμέσων**

Επιλέξτε το μέγιστο αριθμό μηνυμάτων MMS που θα αποθηκεύονται σε κάθε νήμα μηνυμάτων (δεν συμπεριλαμβάνει κλειδωμένα μηνύματα).

#### **Ρυθμίσεις SMS**

#### **Αναφορές παράδοσης**

Καθορίστε αυτή την επιλογή για να λάβετε μια αναφορά για την κατάσταση της παράδοσης του μηνύματός σας.

#### **Κέντρο εξυπηρέτησης**

Εμφανίζει τον αριθμό του κέντρου υπηρεσίας μηνυμάτων που χρησιμοποιείται. Πατήστε για αλλαγή του αριθμού. Συνιστάται να μην αλλάζετε τον αριθμό εδώ γιατί μπορεί να δημιουργηθούν προβλήματα στη λήψη και την αποστολή μηνυμάτων.

#### **Μηνύματα SIM**

Πατήστε για προβολή μηνυμάτων κειμένου που είναι αποθηκευμένα στην κάρτα SIM. Μπορείτε επίσης να διαγράψετε ή να αντιγράψετε αυτά τα μηνύματα στη μνήμη του τηλεφώνου σας.

#### **Ρυθμίσεις MMS**

#### **Αναφορές παράδοσης**

Καθορίστε αυτή την επιλογή για να λάβετε μια αναφορά για την κατάσταση της παράδοσης του μηνύματός σας.

#### **Αναφορές ανάγνωσης**

Καθορίστε αυτή την επιλογή αν θέλετε να λάβετε μια αναφορά για το αν κάθε παραλήπτης έχει διαβάσει ή διαγράψει το μήνυμα χωρίς να το διαβάσει.

#### **Αυτόματη ανάκτηση**

Καθορίστε αυτή την επιλογή για αυτόματη πλήρη ανάκτηση όλων των μηνυμάτων σας MMS. Όταν επιλεχθεί, η κεφαλίδα του μηνύματος MMS συν το σώμα μηνύματος και τα συνημμένα θα ληφθούν αυτομάτως στο τηλέφωνό σας. Εάν ακυρώσετε την επιλογή αυτού του πλαισίου ελέγχου, θα ανακτηθεί μόνον η κεφαλίδα του μηνύματος MMS και θα εμφανιστεί στην οθόνη Όλα τα μηνύματα.

#### **Ανάκτηση σε περιαγωγή**

Καθορίστε αυτή την επιλογή για αυτόματη πλήρη ανάκτηση όλων των μηνυμάτων σας MMS όταν γίνεται περιαγωγή. Αυτό μπορεί να επισύρει υψηλές χρεώσεις.

#### **Ρύθμιση προτεραιότητας**

Ρυθμίστε την προτεραιότητα μηνύματος στα αποσταλθέντα μηνύματα MMS.

#### **Μέγιστο μέγεθος μηνύματος**

Καθορίστε το μέγιστο μέγεθος αρχείου μηνύματος MMS. Το μήνυμα MMS δεν θα αποσταλεί αν υπερβαίνει το μέγεθος αρχείου που καθορίζεται εδώ.

#### **Ληφθέντα μηνύματα**

#### **Ληφθείσα ειδοποίηση**

Καθορίστε αυτήν την επιλογή αν θέλετε να λάβετε ειδοποίηση στην περιοχή ειδοποιήσεων όταν καταφθάνει ένα νέο μήνυμα κειμένου ή πολυμέσων.

#### **Αναπαραγωγή ήχου ειδοποίησης**

Αν θέλετε το τηλέφωνο να κουδουνίζει όταν λαμβάνει νέο μήνυμα, ενεργοποιήστε αυτήν την επιλογή.

#### **Ήχος ειδοποίησης**

Επιλέξτε ένα κουδούνισμα ειδικά για νέα μηνύματα κειμένου και πολυμέσων. Σημειώστε ότι ο ήχος κουδουνίσματος ηχεί για λίγο όταν επιλεγεί.

#### **Δόνηση**

Καθορίστε αυτήν την επιλογή αν θέλετε το τηλέφωνο να δονείται όταν φτάσει ένα νέο μήνυμα κειμένου ή πολυμέσων.

#### **Απεσταλμένα μηνύματα**

#### **Αποσταλμένη ειδοποίηση**

Ενεργοποιήστε αυτήν την επιλογή αν θέλετε να λαμβάνετε μια ειδοποίηση στη γραμμή κατάστασης όταν κάποιο μήνυμα αποστέλλεται επιτυχώς.

#### **Ειδοποίηση αστοχίας**

Ενεργοποιήστε αυτήν την επιλογή αν θέλετε να λαμβάνετε μια ειδοποίηση στη γραμμή κατάστασης όταν κάποιο μήνυμα δεν αποστέλλεται επιτυχώς.

#### **Αναπαραγωγή ήχου ειδοποίησης**

Αν θέλετε το τηλέφωνο να κουδουνίζει όταν λαμβάνει ειδοποίηση αποστολής ή αποτυχίας, ενεργοποιήστε αυτήν την επιλογή.

#### **Ήχος ειδοποίησης**

Επιλέξτε ένα κουδούνισμα ειδικά για ειδοποιήσεις αποστολής ή αποτυχίας. Σημειώστε ότι ο ήχος κουδουνίσματος ηχεί για λίγο όταν επιλεγεί.

#### **Δόνηση**

Καθορίστε αυτήν την επιλογή αν θέλετε το τηλέφωνο να δονείται όταν φτάσει ένα νέο μήνυμα κειμένου ή πολυμέσων.

# **Προσθήκη στοιχείου ελέγχου παραθύρου Μηνύματα**

Προσθέστε το στοιχείο ελέγχου παραθύρου Μηνύματα για να διαβάζετε τα μηνύματά σας στην Αρχική οθόνη. Για να μάθετε πώς να προσθέτετε γραφικά στοιχεία, ανατρέξτε στην ενότητα "Προσθήκη γραφικού στοιχείου στην Αρχική οθόνη σας" στο κεφάλαιο Προσαρμογή.

# **Λογαριασμοί και συγχρονισμός**

# **Συγχρονισμός με ηλεκτρονικούς λογαριασμούς**

Το τηλέφωνό σας μπορεί να συγχρονίζει πληροφορίες και να λαμβάνει ενημερώσεις από τους λογαριασμούς σας Google™ και Microsoft® Exchange ActiveSync®, καθώς επίσης και δημοφιλείς ηλεκτρονικές υπηρεσίες, όπως το Facebook®, το Twitter™ και το Flickr™.

Υπάρχουν ορισμένοι τύποι πληροφοριών που μπορείτε να συγχρονίσετε:

- Gmail™ και Exchange ActiveSync e-mail.
- Επαφές Google και Exchange ActiveSync καθώς και πληροφορίες επαφών φίλων σας στο Facebook. Για πληροφορίες σχετικά με τις επαφές, ανατρέξτε στο κεφάλαιο Πρόσωπα.
- Συμβάντα ημερολογίου από τον κύριο λογαριασμό σας Google και από το Exchange ActiveSync. Για πληροφορίες σχετικά με τη χρήση της εφαρμογής Ημερολόγιο, ανατρέξτε στο κεφάλαιο Ημερολόγιο.
- Ενημερώσεις κατάστασης και συνδέσεις που χρησιμοποιούνται από κοινού από εσάς και τους φίλους σας σε κοινωνικά δίκτυα όπως το Facebook και Twitter. Για λεπτομέρειες ανατρέξτε στο κεφάλαιο Κοινωνικά.
- Αποστολές φωτογραφιών στο Flickr και το Facebook. Για πληροφορίες σχετικά με την προβολή φωτογραφιών, ανατρέξτε στο κεφάλαιο Φωτογραφίες.

### **Προσθήκη λογαριασμού κοινωνικού δικτύου**

Μπορείτε να πραγματοποιήσετε συγχρονισμό με τους λογαριασμούς σας σε δημοφιλείς ηλεκτρονικές υπηρεσίες, όπως το Facebook, το Twitter και το Flickr.

- Πατήστε ΑΡΧΙΚΗ > ΜΕΝΟΥ και μετά πιέστε **Ρυθμίσεις > Λογαριασμοί & συγχρονισμός**. **1.**
- Πιέστε **Προσθήκη λογαριασμού** και επιλέξτε τον τύπο λογαριασμού που θέλετε να προσθέσετε. **2.**
- **3.** Ακολουθήστε τις οδηγίες που εμφανίζονται στην οθόνη για να καταχωρίσετε τις πληροφορίες του λογαριασμού.

Όταν τελειώσετε, ο λογαριασμός προστίθεται στη λίστα της οθόνης Λογαριασμοί & συγχρονισμός. Ανάλογα με τον τρόπο που έχετε ρυθμίσεις τις παραμέτρους του λογαριασμού, ενδέχεται να ξεκινήσει ο συγχρονισμός των νέων πληροφοριών με το τηλέφωνό σας.

#### **Συγχρονισμός με λογαριασμό Google**

Η σύνδεση στο λογαριασμό σας Google σας επιτρέπει να συγχρονίσετε το Gmail καθώς τις επαφές και τα ημερολόγια Google μεταξύ του τηλεφώνου σας και του Web. Επίσης, πρέπει να συνδεθείτε σε λογαριασμό Google για να χρησιμοποιήσετε εφαρμογές Google, όπως το Google Talk™ και το Android Market.

Μπορείτε να προσθέσετε περισσότερους από έναν λογαριασμούς Google στο τηλέφωνό σας. Ωστόσο, οι επόμενοι λογαριασμοί Google μπορούν να συγχρονίσουν μόνο το Gmail και τις επαφές. Οι άλλες υπηρεσίες Google χρησιμοποιούν τον πρώτο λογαριασμό Google που προσθέσατε.

- Πατήστε ΑΡΧΙΚΗ > ΜΕΝΟΥ και μετά πιέστε **Ρυθμίσεις > Λογαριασμοί & συγχρονισμός**. **1.**
- Πιέστε **Προσθήκη λογαριασμού > Google**. **2.**
- **3.** Ακολουθήστε τις οδηγίες που εμφανίζονται στην οθόνη για να συνδεθείτε σε λογαριασμό ή για να δημιουργήσετε ένα λογαριασμό.

# **Συγχρονισμός με λογαριασμό Microsoft Exchange ActiveSync**

Μπορείτε να προσθέσετε μόνο έναν λογαριασμό Microsoft Exchange ActiveSync στο τηλέφωνό σας. Μπορείτε να πραγματοποιήσετε συγχρονισμό με διακομιστή Microsoft Exchange 2003 Service Pack 2 (SP2) ή νεότερη έκδοση.

- Πατήστε ΑΡΧΙΚΗ > ΜΕΝΟΥ και μετά πιέστε **Ρυθμίσεις > Λογαριασμοί & συγχρονισμός**. **1.**
- Πιέστε **Προσθήκη λογαριασμού > Exchange ActiveSync**. **2.**
- **3.** Καταχωρίστε τις λεπτομέρειες του λογαριασμού Exchange ActiveSync και πιέστε **Επόμενο**.

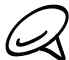

Ο εταιρικός σας διακομιστής Exchange πρέπει να υποστηρίζει τη λειτουργία αυτόματου εντοπισμού για να μπορέσει το τηλέφωνο να εγκαταστήσει αυτόματα το λογαριασμό Exchange ActiveSync. Αν ο εταιρικός σας διακομιστής Exchange δεν υποστηρίζει τη λειτουργία αυτόματου εντοπισμού, θα χρειαστεί να καταχωρίσετε τις ρυθμίσεις διακομιστή Exchange αφού πιέσετε **Επόμενο**. Ζητήστε λεπτομέρειες από τον διαχειριστή διακομιστή Exchange.

**4.** Επιλέξτε τους τύπους πληροφοριών που θέλετε να συγχρονίσετε και μετά πιέστε **Τέλος ρύθμισης**.

# **Διαχείριση των λογαριασμών σας**

#### **Αλλαγή γενικών ρυθμίσεων συγχρονισμού**

- Πατήστε ΑΡΧΙΚΗ > ΜΕΝΟΥ και μετά πιέστε **Ρυθμίσεις > Λογαριασμοί & συγχρονισμός**. **1.**
- Επιλέξτε ή ακυρώστε την εξής επιλογή: **2.**
	- **Δεδομένα φόντου**. Αν επιλεγεί, οι εφαρμογές μπορούν να στέλνουν και να λαμβάνουν πληροφορίες ηλεκτρονικών λογαριασμών, ακόμα και αν δεν τους χρησιμοποιείτε τη δεδομένη χρονική στιγμή.
	- **Αυτόματος συγχρονισμός**. Αν επιλεγεί, οι εφαρμογές μπορούν να χρησιμοποιούν το χρονοδιάγραμμα συγχρονισμού που έχει οριστεί στις ρυθμίσεις λογαριασμού. Αν ακυρωθεί αυτή η επιλογή, θα πρέπει να συγχρονίζετε τους λογαριασμούς χειροκίνητα. Για πληροφορίες σχετικά με το πώς να το κάνετε αυτό, ανατρέξτε στην ενότητα "Συγχρονισμός με λογαριασμό χειροκίνητα" πιο κάτω.

#### **Αλλαγή ρυθμίσεων λογαριασμού**

Μπορείτε να αλλάξετε ρυθμίσεις, όπως τη συχνότητα συγχρονισμού και τους τύπους συγχρονισμένων πληροφοριών, τα είδη ειδοποίησης που λαμβάνετε και τον τρόπο εμφάνισης των πληροφοριών λογαριασμού.

- Πατήστε ΑΡΧΙΚΗ > ΜΕΝΟΥ και μετά πιέστε **Ρυθμίσεις > Λογαριασμοί & συγχρονισμός**. **1.**
- Επιλέξτε το λογαριασμό που θέλετε να επεξεργαστείτε. **2.**
- Επεξεργαστείτε τις ρυθμίσεις λογαριασμού. **3.**

#### **Συγχρονισμός με λογαριασμό χειροκίνητα**

- Πατήστε ΑΡΧΙΚΗ > ΜΕΝΟΥ και μετά πιέστε **Ρυθμίσεις > Λογαριασμοί & συγχρονισμός**. **1.**
- Επιλέξτε το λογαριασμό που θέλετε να συγχρονίσετε. **2.**
- Πιέστε **Να γίνει συγχρονισμός τώρα**. **3.**

# **Κατάργηση λογαριασμού**

Μπορείτε να καταργήσετε κάποιον λογαριασμό, έτσι ώστε να διαγράψετε από το τηλέφωνό σας τόσο το λογαριασμό όσο και όλες τις πληροφορίες που σχετίζονται με αυτόν, π.χ. τα μηνύματα, τις επαφές ή τις ρυθμίσεις. Η κατάργηση ενός λογαριασμού δεν διαγράφει τις πληροφορίες από τον ηλεκτρονικό διακομιστή.

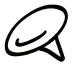

Δεν μπορείτε να καταργήσετε μερικούς λογαριασμούς, όπως τον πρώτο λογαριασμό Google που δημιουργήσατε στο τηλέφωνο, παρά μόνο να διαγράψετε όλες τις προσωπικές πληροφορίες σας από το τηλέφωνο με επαναφορά των εργοστασιακών ρυθμίσεων (hard reset). Για οδηγίες σχετικά με το πώς να το κάνετε αυτό, ανατρέξτε στην ενότητα "Εκτέλεση επαναφοράς εργοστασιακών ρυθμίσεων" στο κεφάλαιο Δημιουργία αντιγράφου ασφαλείας, ενημέρωση και επαναφορά.

- Πατήστε ΑΡΧΙΚΗ > ΜΕΝΟΥ και μετά πιέστε **Ρυθμίσεις > Λογαριασμοί & συγχρονισμός**. **1.**
- Επιλέξτε το λογαριασμό που θέλετε να καταργήσετε. **2.**
- **3.** Πιέστε **Κατάργηση λογαριασμού** και επιβεβαιώστε ότι θέλετε να καταργήσετε το λογαριασμό.

# **Χρήση του HTC Sync**

Χρησιμοποιείτε το Microsoft Outlook ή το Outlook Express στον υπολογιστή σας; Μπορείτε να χρησιμοποιήσετε το **HTC Sync** για να συγχρονίσετε τις επαφές και το ημερολόγιο του Outlook ή τις επαφές του Outlook Express με το τηλέφωνό σας. Πριν εκτελέσετε επαναφορά των εργοστασιακών ρυθμίσεων ή αναβάθμιση του λογισμικού (ROM) του τηλεφώνου σας, μπορείτε να χρησιμοποιήσετε ξανά το HTC Sync για να δημιουργήσετε ένα αντίγραφο ασφαλείας με αυτές τις πληροφορίες και να τις συγχρονίσετε αντίθετα, δηλ. από το τηλέφωνο στον υπολογιστή σας.

Ακολουθεί ότι χρειάζεται για την εγκατάσταση, τη ρύθμιση και τη χρήση του HTC Sync στον υπολογιστή σας:

**1.** Χρησιμοποιήστε το πρόγραμμα εγκατάστασης του HTC Sync που υπάρχει στην κάρτα microSD προς εγκατάσταση. Για τα βήματα που αφορούν στον τρόπο εγκατάστασης ανατρέξτε στην ενότητα "Εγκατάσταση του HTC Sync που παραδίδεται με την κάρτα microSD".

Επίσης, μπορείτε να λάβετε και να εγκαταστήσετε το HTC Sync από την ιστοσελίδα υποστήριξης της HTC. Για λεπτομέρειες ανατρέξτε στην ενότητα "Λήψη της πιο πρόσφατης αναβάθμισης του HTC Sync".

- **2.** Συνδέστε το τηλέφωνο στον υπολογιστή σας χρησιμοποιώντας το παρεχόμενο καλώδιο USB και ρυθμίστε το HTC Sync να αναγνωρίζει το τηλέφωνό σας. Ακολουθήστε τα βήματα της ενότητας "Ρύθμιση του HTC με σκοπό την αναγνώριση του τηλεφώνου σας".
- **3.** Επιλέξτε τις προς συγχρονισμό πληροφορίες μεταξύ του υπολογιστή και του τηλεφώνου σας, καθώς και τον τρόπο με τον οποίο θέλετε να συγχρονιστούν.
	- Για να ρυθμίσετε εύκολα το συγχρονισμό χρησιμοποιώντας τον οδηγό του HTC Sync, ακολουθήστε τα βήματα της ενότητας "Ρύθμιση συγχρονισμού".
	- Για περισσότερες επιλογές συγχρονισμού ανατρέξτε στην ενότητα "Καθορισμός περισσότερων επιλογών συγχρονισμού".
- **4.** Συγχρονίστε τον υπολογιστή με το τηλέφωνό σας αυτόματα ή χειροκίνητα. Για λεπτομέρειες ανατρέξτε στην ενότητα "Συγχρονισμός του τηλεφώνου σας".

Ακολουθούν πρόσθετες δυνατότητες του HTC Sync:

- Αν έχετε εφαρμογές τρίτου κατασκευαστή στον υπολογιστή σας (όχι από το Android Market), μπορείτε να χρησιμοποιήσετε το HTC Sync για να τις εγκαταστήσετε από τον υπολογιστή σας στο τηλέφωνο. Για περισσότερες πληροφορίες ανατρέξτε στην ενότητα "Εγκατάσταση εφαρμογών από τον υπολογιστή στο τηλέφωνο".
- Διορθώστε επαφές και/ή δεδομένα ημερολογίου μόνο εφόσον χρειάζεται.

# **Εγκατάσταση του HTC Sync που παραδίδεται με την κάρτα microSD**

Η έκδοση του HTC Sync στην κάρτα microSD που παραδίδεται μαζί με το τηλέφωνο μπορεί να εγκατασταθεί στα Windows 7, Windows Vista και Windows XP.

Βεβαιωθείτε ότι η κάρτα microSD είναι τοποθετημένη στο τηλέφωνό σας. Αντιγράψτε το πρόγραμμα εγκατάστασης του HTC Sync από την κάρτα microSD στον υπολογιστή σας και χρησιμοποιήστε το για την εγκατάσταση.

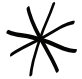

Το HTC Sync απαιτεί να υπάρχει USB 2.0 στον υπολογιστή σας για να είναι δυνατή η σύνδεση και ο συγχρονισμός με το τηλέφωνό σας. Για να δείτε μια ολοκληρωμένη λίστα με τις απαιτήσεις υπολογιστή και λογισμικού, ανατρέξτε στη σελίδα λήψης λογισμικού HTC Sync στην ιστοσελίδα υποστήριξης της HTC: www.htc.com/support

- Για να εξελιχθεί η εγκατάσταση ομαλά, κλείστε πρώτα όλα τα ανοικτά προγράμματα και, προσωρινά, το πρόγραμμα εντοπισμού ιών, και τότε μόνο ξεκινήστε την εγκατάσταση του HTC Sync.
- **1.** Συνδέστε το τηλέφωνο στον υπολογιστή σας χρησιμοποιώντας το καλώδιο USB που παραδίδεται με το τηλέφωνό σας.
- **2.** Θα δείτε στο τηλέφωνό σας την οθόνη Συνδέστε σε PC. Πιέστε **Μονάδα δίσκου** και μετά πιέστε **Τέλος**.
- **3.** Αφότου επιλέξετε τη λειτουργία Μονάδα δίσκου στο τηλέφωνό σας, ο υπολογιστής σας θεωρεί το τηλέφωνό σας μια αφαιρούμενη μονάδα δίσκου (όπως οιαδήποτε μονάδα δίσκου USB). Ανοίξτε αυτήν την αφαιρούμενη μονάδα δίσκου για να μπορέσετε να δείτε τι υπάρχει στην κάρτα microSD.
- **4.** Αντιγράψτε το αρχείο **HTCSync.exe** στον υπολογιστή σας.
- **5.** Αφού το αντιγράψετε, αποσυνδέστε την αφαιρούμενη μονάδα δίσκου (δηλ. το συνδεδεμένο τηλέφωνο) όπως απαιτείται από το λειτουργικό σύστημα του υπολογιστή σας, με σκοπό την ασφαλή κατάργηση του τηλεφώνου σας.
- **6.** Κάντε διπλό κλικ στο αρχείο **HTCSync.exe** στον υπολογιστή σας, και ακολουθήστε τις οδηγίες που εμφανίζονται στην οθόνη για να εγκαταστήσετε το HTC Sync.

#### **Ρύθμιση του HTC Sync με σκοπό την αναγνώριση του τηλεφώνου σας**

Αφού εγκαταστήσετε το HTC Sync, ρυθμίστε το έτσι ώστε να αναγνωρίζει το τηλέφωνό σας.

- **1.** Συνδέστε το τηλέφωνό σας στον υπολογιστή χρησιμοποιώντας το παρεχόμενο καλώδιο USB. Ή, αν το τηλέφωνό σας είναι ήδη συνδεδεμένο, πατήστε παρατεταμένα τη γραμμή κατάστασης και σύρτε το δάχτυλό σας προς τα κάτω για να ανοίξετε το πλαίσιο Ειδοποιήσεις. Στη συνέχεια, επιλέξτε την κατάσταση "Επιλέξτε για αλλαγή του τύπου σύνδεσης USB".
- **2.** Στην οθόνη τηλεφώνου Συνδέστε σε PC, πιέστε **HTC Sync** και μετά πιέστε **Τέλος**.
- **3.** Το τηλέφωνό σας επιχειρεί να βρει το HTC Sync στον υπολογιστή σας. Περιμένετε μερικά δευτερόλεπτα για να ολοκληρωθεί η διαδικασία.

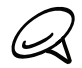

Αν το τηλέφωνό σας εμφανίσει ένα μήνυμα που αναφέρει ότι δεν είναι δυνατή η εύρεση του HTC Sync, επιχειρήστε να αποσυνδέσετε και να επανασυνδέσετε το καλώδιο USB και, στη συνέχεια, επαναλάβετε το βήμα 2.

- **4.** Όταν το τηλέφωνό σας βρει το HTC Sync, στον υπολογιστή σας θα εμφανιστεί ο Οδηγός σύνδεσης τηλεφώνου. Κάντε κλικ στο **Επόμενο**.
- **5.** Καταχωρίστε το όνομα που θέλετε να έχει το τηλέφωνό σας και κάντε κλικ στο **Τέλος**.
- **6.** Βεβαιωθείτε ότι το εικονίδιο HTC Sync βρίσκεται κάτω δεξιά στην οθόνη του υπολογιστή σας. Αν έχει πράσινο χρώμα, σημαίνει ότι το τηλέφωνό σας έχει συνδεθεί σωστά με τον υπολογιστή σας και ότι το HTC Sync αναγνωρίζει το τηλέφωνο.

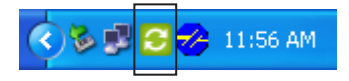

### **Ρύθμιση συγχρονισμού**

Μπορείτε να ρυθμίσετε το HTC Sync να συγχρονίζει τις επαφές και τα συμβάντα ημερολογίου Outlook του υπολογιστή σας με το τηλέφωνο. Αν χρησιμοποιείτε το Outlook Express στον υπολογιστή σας, μπορείτε να συγχρονίσετε μόνο τις επαφές με το τηλέφωνό σας.

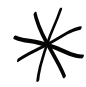

Πριν ξεκινήσετε τη ρύθμιση του συγχρονισμού, βεβαιωθείτε ότι έχετε ρυθμίσει το HTC Sync να αναγνωρίζει το τηλέφωνό σας. Αν δεν το έχετε κάνει ήδη, ακολουθήστε τα βήματα της ενότητας "Ρύθμιση του HTC Sync με σκοπό την αναγνώριση του τηλεφώνου σας".

- 1. Βεβαιωθείτε, ελέγχοντας στον υπολογιστή σας, ότι το εικονίδιο HTC Sync κάτω δεξιά στην οθόνη έχει πράσινο χρώμα, γεγονός που σημαίνει ότι το τηλέφωνό σας είναι συνδεδεμένο με το HTC Sync.
- **2.** Κάντε διπλό κλικ στο πράσινο εικονίδιο του HTC Sync στον υπολογιστή σας για να ανοίξετε το HTC Sync.
- **3.** Κάντε κλικ στο **Συγχρονισμός τώρα**. (Μπορείτε, επίσης, να κάνετε κλικ στο **Διαχείριση συγχρονισμού > Ρυθμίσεις**.)
- **4.** Στον Οδηγό ρυθμίσεων συγχρονισμού κάντε κλικ στο **Επόμενο**.
- **5.** Στα επόμενα πλαίσια διαλόγου επιλέξτε αν θα γίνει συγχρονισμός με το Outlook ή το Outlook Express, επιλέξτε τον τύπο των προς συγχρονισμό πληροφοριών (επαφές και/ή ημερολόγιο) και επιλέξτε αν θα συγχρονίζονται αυτόματα ή χειροκίνητα με το τηλέφωνό σας.
- **6.** Κάντε κλικ στο **Τέλος**.

Το HTC Sync ξεκινά τότε να συγχρονίζει το τηλέφωνο και τον υπολογιστή σας. Περιμένετε να τελειώσει ο συγχρονισμός.

**7.** Τότε εμφανίζεται μια περιληπτική αναφορά. Κάντε κλικ στο **Κλείσιμο**.

# **Καθορισμός περισσότερων επιλογών συγχρονισμού**

Το HTC Sync σας παρέχει την ευελιξία να ορίσετε πολλές επιλογές, όπως να καθορίσετε ένα χρονοδιάγραμμα συγχρονισμού, να επιλέξετε τον τρόπο επίλυσης διενέξεων όταν εντοπιστούν τα ίδια στοιχεία στο τηλέφωνο και τον υπολογιστή και άλλες.

- 1. Βεβαιωθείτε, ελέγχοντας στον υπολογιστή σας, ότι το εικονίδιο HTC Sync **κάτω δεξιά στην οθόνη** έχει πράσινο χρώμα, γεγονός που σημαίνει ότι το τηλέφωνό σας είναι συνδεδεμένο με το HTC Sync.
- **2.** Αν το HTC Sync δεν είναι ανοικτό, κάντε διπλό κλικ στο πράσινο εικονίδιο του HTC Sync για να το ανοίξετε.
- **3.** Κάντε κλικ στο **Διαχείριση συγχρονισμού > Ρυθμίσεις**.
- **4.** Στο πλαίσιο διαλόγου Οδηγός ρυθμίσεων συγχρονισμού κάντε κλικ στο **Μη αυτόματες ρυθμίσεις**.
- **5.** Στην αριστερή πλευρά του πλαισίου διαλόγου Ρυθμίσεις Διαχείρισης συγχρονισμού, κάντε κλικ στον τύπο της ρύθμισης που θέλετε να αλλάξετε και μετά ενεργοποιήστε κάποια από τις διαθέσιμες επιλογές στα δεξιά. Οι ρυθμίσεις που επιδέχονται αλλαγή περιλαμβάνουν τα εξής:

#### **Φάκελος Επαφές ή Ημερολόγιο προς συγχρονισμό**

Αλλάξτε αυτήν τη ρύθμιση μόνο εφόσον έχετε προσωπικούς φακέλους που δημιουργήσατε στο Outlook και θέλετε να γίνει συγχρονισμός με κάποιον προσωπικό σας φάκελο. Κάντε κλικ στο **Επαφές** ή στο **Ημερολόγιο** στην αριστερή πλευρά του πλαισίου διαλόγου, κάντε κλικ στο κουμπί **Ιδιότητες** και, στη συνέχεια, επιλέξτε τον προς συγχρονισμό προσωπικό φάκελο.

#### **Συμβάντα ημερολογίου προς συγχρονισμό**

Επιλέξτε τον αριθμό των ημερών για τα προς συγχρονισμό συμβάντα ημερολογίου. Κάντε κλικ στο **Ημερολόγιο** στην αριστερή πλευρά του πλαισίου διαλόγου, κάντε κλικ στο **Ιδιότητες** και, στη συνέχεια, καθορίστε τις ημέρες στο **Περιοχή ημερομηνιών**.

#### **Πολιτική διενέξεων**

Σε περιπτώσεις όπου οι ίδιες επαφές και/ή στοιχεία ημερολογίου υπάρχουν τόσο στο τηλέφωνο όσο και στον υπολογιστή, επιλέξτε τα δεδομένα που διατηρούνται σε περίπτωση διένεξης.

#### **Χρόνος συγχρονισμού**

Κάντε κλικ στο **Αυτόματος συγχρονισμός** στην αριστερή πλευρά του πλαισίου διαλόγου. Κατόπιν, επιλέξτε αν θα εκτελείται χειροκίνητος ή αυτόματος συγχρονισμός κάθε φορά που συνδέετε το τηλέφωνο στον υπολογιστή σας ή αν θα γίνεται συγχρονισμός βάσει καθορισμένου χρονοδιαγράμματος.

**6.** Κάντε κλικ στο **Εφαρμογή** για να αποθηκεύσετε τις επιλογές συγχρονισμού που ενεργοποιήσατε και μετά κάντε κλικ στο **OK**.

# **Συγχρονισμός του τηλεφώνου σας**

Μετά την εγκατάσταση και τη ρύθμιση του HTC Sync, μπορείτε να συγχρονίσετε το τηλέφωνο με τον υπολογιστή σας.

#### **Αυτόματος συγχρονισμός του τηλεφώνου με τον υπολογιστή**

Πρώτα κάντε τα εξής προκειμένου να βεβαιωθείτε ότι το τηλέφωνό σας θα συγχρονιστεί αυτόματα με τον υπολογιστή σας:

- **1.** Πατήστε ΑΡΧΙΚΗ > ΜΕΝΟΥ και μετά πιέστε **Ρυθμίσεις > Εφαρμογές > Ανάπτυξη**.
- **2.** Βεβαιωθείτε ότι το πλαίσιο ελέγχου **Εντοπισμός σφαλμάτων USB** είναι επιλεγμένο.

Κάθε φορά που συνδέετε το τηλέφωνο στον υπολογιστή σας, ο συγχρονισμός θα ξεκινά αυτόματα. Περιμένετε να τελειώσει η διαδικασία συγχρονισμού.

#### **Χειροκίνητος συγχρονισμός του τηλεφώνου με τον υπολογιστή**

- **1.** Συνδέστε το τηλέφωνό σας στον υπολογιστή χρησιμοποιώντας το παρεχόμενο καλώδιο USB. Ή, αν το τηλέφωνό σας είναι ήδη συνδεδεμένο, πατήστε παρατεταμένα τη γραμμή κατάστασης και σύρτε το δάχτυλό σας προς τα κάτω για να ανοίξετε το πλαίσιο Ειδοποιήσεις. Στη συνέχεια, επιλέξτε την κατάσταση "Επιλέξτε για αλλαγή του τύπου σύνδεσης USB".
- Στην οθόνη τηλεφώνου Συνδέστε σε PC, πιέστε **HTC Sync** και μετά πιέστε **Τέλος**. **2.**
- **3.** Βεβαιωθείτε, ελέγχοντας στον υπολογιστή σας, ότι το εικονίδιο HTC Sync <mark>(\*-</mark> κάτω δεξιά στην οθόνη έχει πράσινο χρώμα, γεγονός που σημαίνει ότι το τηλέφωνό σας είναι συνδεδεμένο με το HTC Sync.
- Στο τηλέφωνό σας πιέστε **Να γίνει συγχρονισμός τώρα**. **4.**

# **Λήψη της πιο πρόσφατης αναβάθμισης του HTC Sync**

Να επισκέπτεστε ενίοτε την ιστοσελίδα υποστήριξης της HTC (www.htc.com/support) για να ελέγχετε αν υπάρχει διαθέσιμη η πιο πρόσφατη αναβάθμιση του HTC Sync, έτσι ώστε να μπορέσετε να την λάβετε και να την εγκαταστήσετε στον υπολογιστή σας.

Αφού εγκαταστήσετε την πιο πρόσφατη αναβάθμιση, ρυθμίστε το HTC Sync ξανά ώστε να αναγνωρίσει το τηλέφωνό σας και να συγχρονιστεί με αυτό. Ακολουθήστε τα βήματα των ενοτήτων "Ρύθμιση του HTC με σκοπό την αναγνώριση του τηλεφώνου σας" και "Ρύθμιση συγχρονισμού".

# **Εγκατάσταση εφαρμογών από τον υπολογιστή στο τηλέφωνο**

Αν έχετε εφαρμογές (αρχεία .apk) στον υπολογιστή σας, μπορείτε να χρησιμοποιήσετε το HTC Sync για να τις εγκαταστήσετε στο τηλέφωνο. Συνιστάται ιδιαιτέρως να εγκαθιστάτε μόνο εφαρμογές που θεωρείτε αξιόπιστες.

**1.** Στο τηλέφωνό σας πατήστε ΑΡΧΙΚΗ > ΜΕΝΟΥ, πιέστε **Ρυθμίσεις > Εφαρμογές** και, στη συνέχεια, επιλέξτε το πλαίσιο ελέγχου **Άγνωστες πηγές** για να επιτρέπεται η εγκατάσταση εφαρμογών από τον υπολογιστή σας στο τηλέφωνο.

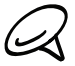

Αρκεί να εκτελέσετε το βήμα αυτό μία φορά. Δεν θα χρειαστεί να το επανεκτελέσετε την επόμενη φορά που θα εγκαταστήσετε άλλη εφαρμογή από τον υπολογιστή στο τηλέφωνό σας.

- **2.** Συνδέστε το τηλέφωνό σας στον υπολογιστή χρησιμοποιώντας το παρεχόμενο καλώδιο USB. Ή, αν το τηλέφωνό σας είναι ήδη συνδεδεμένο, πατήστε παρατεταμένα τη γραμμή κατάστασης και σύρτε το δάχτυλό σας προς τα κάτω για να ανοίξετε το πλαίσιο Ειδοποιήσεις. Στη συνέχεια, επιλέξτε την κατάσταση "Επιλέξτε για αλλαγή του τύπου σύνδεσης USB".
- **3.** Στην οθόνη τηλεφώνου Συνδέστε σε PC, πιέστε **HTC Sync** και μετά πιέστε **Τέλος**.
- **4.** Κάντε διπλό κλικ στο πράσινο εικονίδιο του HTC Sync ⊙ στον υπολογιστή σας για να ανοίξετε το HTC Sync.
- **5.** Στο HTC Sync, κάντε κλικ στο **Πρόγραμμα εγκατάστασης εφαρμογών**.
- **6.** Στο πλαίσιο διαλόγου Τύποι αρχείων προγράμματος εγκατάστασης εφαρμογών, βεβαιωθείτε ότι το πλαίσιο ελέγχου **Αρχείο προγράμματος εγκατάστασης Android OS (apk)** είναι επιλεγμένο και κάντε κλικ στο **OK**.

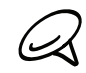

Αυτό το πλαίσιο διαλόγου θα εμφανιστεί μόνο την πρώτη φορά που θα χρησιμοποιήσετε το Πρόγραμμα εγκατάστασης εφαρμογών.

- **7.** Κάντε κλικ στο **Επόμενο**.
- **8.** Κάντε κλικ στο **Περιήγηση**, εντοπίστε την εφαρμογή (.apk) στον υπολογιστή σας και μετά κάντε κλικ στο **Άνοιγμα**.
- **9.** Αφού επιλέξετε την εφαρμογή, κάντε κλικ στο **Επόμενο**.

**10.**Κάντε κλικ στο **Τέλος**. Ελέγξτε στην οθόνη του τηλεφώνου σας αν υπάρχουν συμπληρωματικές οδηγίες για να ολοκληρώσετε την εγκατάσταση.

# **Κοινωνικά**

# **Εφαρμογές Facebook for HTC Sense και Facebook for Android**

# **Facebook for HTC Sense**

Δείτε τις ενημερώσεις Facebook® στις υποστηριζόμενες εφαρμογές του τηλεφώνου. Με τη σύνδεση στο Facebook for HTC Sense, οι επαφές σας Facebook και τα στοιχεία επικοινωνίας τους λαμβάνονται από το Πρόσωπα, και μπορείτε να περιηγηθείτε στα άλμπουμ φωτογραφιών Facebook στη εφαρμογή Φωτογραφίες και να διαβάσετε τις ενημερώσεις κατάστασης Facebook στο Friend Stream. Για να μάθετε πώς να συνδέεστε στο Facebook for HTC Sense, ανατρέξτε στο κεφάλαιο Λογαριασμοί και συγχρονισμός.

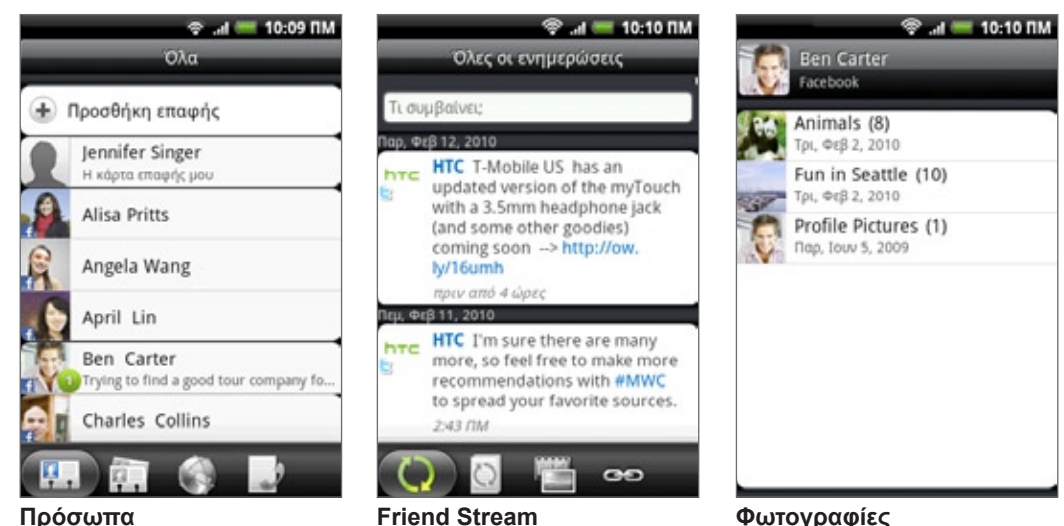

# **Εφαρμογή Facebook for Android**

Η εφαρμογή **Facebook** στο τηλέφωνό σας σας επιτρέπει να ενημερώνεστε και να μην χάνετε την επαφή με τους φίλους σας στο Facebook. Παρέχει τις περισσότερες από τις λειτουργίες που γνωρίζετε ήδη από τη χρήση του Facebook στον υπολογιστή σας.

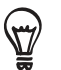

Αν έχετε περισσότερους από ένα λογαριασμούς Facebook, μπορείτε να συνδεθείτε στην εφαρμογή Facebook χρησιμοποιώντας τον άλλο σας λογαριασμό Facebook.

# **Χρήση της εφαρμογής Facebook**

- 1. Πατήστε ΑΡΧΙΚΗ και μετά πιέστε ο Day > **Facebook**.
- 2. Αν αυτή είναι η πρώτη φορά που χρησιμοποιείτε το Facebook, ακολουθήστε τις οδηγίες που εμφανίζονται στην οθόνη για να συνδεθείτε στο λογαριασμό σας Facebook.
- 3. Στην οθόνη Ροή ειδήσεων, πατήστε ΜΕΝΟΥ και μετά πιέστε **Αρχική** για να αποκτήσετε πρόσβαση στις υπόλοιπες λειτουργίες.
- Ενώ βρίσκεστε στην αρχική οθόνη του Facebook, πατήστε ΜΕΝΟΥ και μετά πιέστε **Ρυθμίσεις** για να ρυθμίσετε τις επιλογές ανανέωσης και ειδοποίησης.
- Σε ορισμένες οθόνες Facebook μπορείτε να πατήσετε παρατεταμένα κάποιο στοιχείο για να ανοίξετε ένα μενού επιλογών.

Με την εφαρμογή Facebook μπορείτε να:

- Μοιραστείτε τις σκέψεις σας και να ελέγξετε τις ενημερώσεις κατάστασης άλλων ατόμων.
- Προβάλετε τη λίστα φίλων σας και να γράψετε στον τοίχο κάποιου.
- Σχολιάσετε και να πείτε αν σας αρέσει η σκέψη κάποιου φίλου σας.
- Δείτε τις προσωπικές πληροφορίες κάποιου ατόμου, μεταξύ άλλων των άλμπουμ φωτογραφιών.
- Ελέγξετε τις ειδοποιήσεις σας στο Facebook.
- Τραβήξετε μια φωτογραφία και να την στείλετε απευθείας στο λογαριασμό σας Facebook.

#### **Προσθήκη του γραφικού στοιχείου Facebook**

Προσθέστε το γραφικό στοιχείο Facebook στην Αρχική οθόνη για να μπορείτε να μοιράζεστε γρήγορα τις σκέψεις σας με άλλους και να προβάλλετε τις ενημερώσεις κατάστασης των φίλων σας.

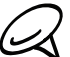

Το γραφικό στοιχείο θα συνδεθεί μόνο με το λογαριασμό Facebook στον οποίο συνδεθήκατε στην εφαρμογή  $\triangleleft$  Facebook.

- Πατήστε ΑΡΧΙΚΗ και μετά πιέστε **> Γραφικό στοιχείο > Facebook**. 1.
- Σύρτε το γραφικό στοιχείο σε κενό χώρο της Αρχικής οθόνης και αφήστε το. 2.

#### **Διαφορές μεταξύ των εφαρμογών Facebook for HTC Sense και Facebook for Android**

- Το Facebook for HTC Sense δεν είναι μια αυτόνομη εφαρμογή. Είναι ενσωματωμένη στα Πρόσωπα, το Friend Stream και τις Φωτογραφίες, προκειμένου να σας παρέχει ενημερωμένες πληροφορίες για τις επαφές σας στο Facebook (την κατάσταση ενημέρωσής τους και νέες φωτογραφίες) σε αυτές τις εφαρμογές.
- Η εφαρμογή Facebook for Android είναι μια αυτόνομη εφαρμογή. Χρησιμοποιήστε αυτήν την εφαρμογή για να κάνετε τα περισσότερα από αυτά που θα κάνατε αν χρησιμοποιούσατε το πρόγραμμα περιήγησης στο Web του υπολογιστή σας για να αποκτήσετε πρόσβαση στο λογαριασμό σας Facebook, π.χ. για να γράψετε στον Τοίχο κάποιου, να σχολιάσετε και να πείτε αν σας αρέσει η σκέψη κάποιου φίλου σας και άλλα.
- Οι δύο δεν χρησιμοποιούν από κοινού τα ίδια στοιχεία σύνδεσης. Η σύνδεση στο Facebook for HTC Sense δεν συνεπάγεται τη σύνδεση στην εφαρμογή Facebook και αντίστροφα. Αν θελήσετε να χρησιμοποιήσετε τον ίδιο λογαριασμό Facebook και για τα δύο, θα πρέπει να συνδεθείτε και στα δύο χρησιμοποιώντας τα ίδια στοιχεία σύνδεσης.

# **Το Twitter στο τηλέφωνό σας**

Το **Peep** είναι ένα πρόγραμμα πελάτης του Twitter™ που σας επιτρέπει να απολαύσετε το "twittering" στο τηλέφωνό σας. Στείλτε tweets, διαβάστε και λάβετε tweets από άτομα, αναζητήστε νέους χρήστες Twitter για να τους ακολουθήσετε, όλα απ' το τηλέφωνό σας.

- **1.** Πατήστε ΑΡΧΙΚΗ και μετά πιέστε **> Peep**.
- **2.** Αν δεν συνδεθήκατε στο λογαριασμό σας Twitter την πρώτη φορά που ενεργοποιήσατε το τηλέφωνο, ακολουθήστε τις οδηγίες που εμφανίζονται στην οθόνη για να συνδεθείτε στο λογαριασμό σας Twitter.
- **3.** Το Peep ανοίγει στην καρτέλα **Όλα τα tweets**. Σύρετε το δάκτυλό σας στην κάτω γραμμή για να μεταβείτε στην καρτέλα που θέλετε.

# **Οθόνη Peep**

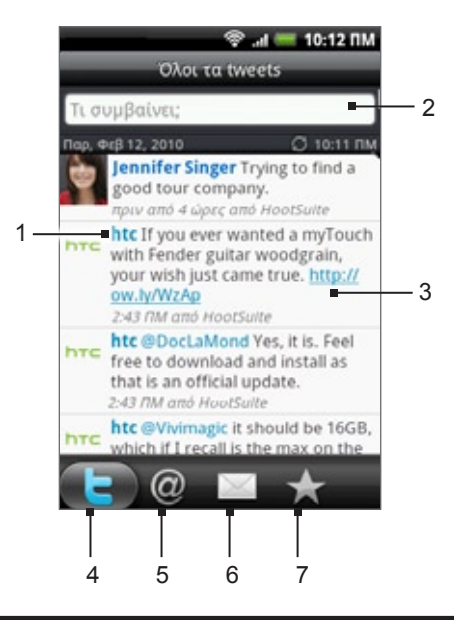

- 1 Πιέστε για προβολή του προφίλ χρήστη Twitter. Αυτό εμφανίζει επίσης όλα τα tweets από αυτόν τον χρήστη Twitter.
- 2 Πιέστε για εισαγωγή ενός tweet προς αποστολή.
- 3 Πατήστε παρατεταμένα για να ανοίξετε το μενού επιλογών που σας επιτρέπει να απαντήσετε, να στείλετε ένα άμεσο μήνυμα, να κάνετε retweet, να προσθέσετε στα αγαπημένα και να δείτε το προφίλ.
- 4 Εμφανίζει όλα τα tweets από άτομα που ακολουθείτε και τα tweets που έχετε στείλει.
- 5 Εμφανίζει όλα τα tweets που αναφέρουν το όνομα χρήστη σας με χρήση της σύμβασης "@[το όνομα χρήστη σας]".
- 6 Εμφανίζει όλα τα απόρρητα/άμεσα μηνύματα που έχετε λάβει ή στείλει.
- 7 Εμφανίζει tweets που επισημάνθηκαν ως αγαπημένα.

#### **Αποστολή tweet**

- 1. Πατήστε ΑΡΧΙΚΗ και μετά πιέστε <u>ο ο **> Peep**.</u>
- Στην καρτέλα **Όλα τα tweets**, πιέστε το πεδίο κειμένου με τις λέξεις "Τι συμβαίνει;". 2.
- 3. Καταχωρίστε το tweet σας και μετά πιέστε Ενημέρωση. Προτού να πιέσετε Ενημέρωση μπορείτε να:
	- Πιέστε <sub>πο</sub>ι για να αναρτήσετε μια φωτογραφία από την εφαρμογή Φωτογραφίες ή την εφαρμογή Κάμερα στον προεπιλεγμένο ιστότοπο φιλοξενίας των φωτογραφιών σας και για να προσθέσετε το σύνδεσμο προς τη φωτογραφία στο tweet.

■ Πιέστε ♣ για εισαγωγή της τοποθεσίας σας στο tweet. Μπορείτε να επιλέξετε την προσθήκη ενός συνδέσμου χάρτη, την εισαγωγή της ονομασίας της τοποθεσίας σας ή την εισαγωγή των συντεταγμένων της θέσης σας.

#### **Αναζήτηση για χρήστες Twitter για να τους ακολουθήσετε**

- Πατήστε ΑΡΧΙΚΗ και μετά πιέστε > **Peep**. 1.
- Ενώ είστε στην οθόνη Peep, πατήστε το κουμπί ΑΝΑΖΗΤΗΣΗ. 2.
- 3. Πιέστε το πεδίο κειμένου με τις λέξεις "Αναζήτηση Twitter", καταχωρίστε τα κριτήρια αναζήτησης, και μετά πιέστε  $Q$ .
- 4. Στην οθόνη Αποτέλεσμα αναζήτησης, μετακινηθείτε με κύλιση στη λίστα και μετά επιλέξτε το χρήστη Twitter που θέλετε να ακολουθήσετε.

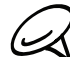

Τα αποτελέσματα αναζήτησης περιλαμβάνουν και τα tweets που περιέχουν τη λέξη αναζήτησης.

**5.** Πατήστε ΜΕΝΟΥ και μετά πιέστε **Ακολούθηση**.

#### **Διακοπή ακολούθησης χρήστη Twitter**

- Πατήστε ΑΡΧΙΚΗ και μετά πιέστε > **Peep**. 1.
- Στην καρτέλα **Όλα τα tweets**, επιλέξτε το χρήστη Twitter τον οποίο θέλετε να σταματήσετε να 2. ακολουθείτε.
- Πατήστε ΜΕΝΟΥ και μετά πιέστε **Μη ακολούθηση**. 3.

# **Αποστολή άμεσου μηνύματος**

Μπορείτε μόνο να στείλετε ένα άμεσο μήνυμα σε κάποιον που σας ακολουθεί.

- Πατήστε ΑΡΧΙΚΗ και μετά πιέστε > **Peep**. 1.
- Πατήστε ΜΕΝΟΥ και μετά πιέστε **Νέο μήνυμα**. 2.

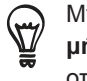

Μπορείτε, επίσης, να στείλετε ένα άμεσο μήνυμα από την καρτέλα **Όλα τα tweets** ή την καρτέλα **Άμεσο μήνυμα**. Στην καρτέλα Όλα τα tweets ή την καρτέλα Άμεσο μήνυμα, πατήστε παρατεταμένα το άτομο στο οποίο θέλετε να στείλετε το άμεσο μήνυμα και μετά πιέστε **Αποστολή άμεσου μηνύματος** στο μενού επιλογών.

- **3.** Πιέστε το πεδίο **Προς** και πληκτρολογήστε το όνομα. Καθώς εισάγετε χαρακτήρες, εμφανίζονται τα ονόματα των χρηστών Twitter που ταιριάζουν με τους χαρακτήρες που εισάγετε. Όταν δείτε το όνομα, επιλέξτε το.
- **4.** Καταχωρίστε το μήνυμά σας και μετά πιέστε **Ενημέρωση**.

#### **Ρύθμιση επιλογών Peep**

- 1. Πατήστε ΑΡΧΙΚΗ και μετά πιέστε <u>ο ο **> Peep**.</u>
- 2. Πατήστε ΜΕΝΟΥ και μετά πιέστε **Περισσότερα > Ρυθμίσεις**. Μπορείτε να ρυθμίσετε τις εξής επιλογές:

#### **Ρυθμίσεις λογαριασμού**

Αποσυνδεθείτε από το λογαριασμό σας Twitter.

#### **Γενικές ρυθμίσεις**

Επιλέξτε αν θα εμφανίζεται το όνομα της οθόνης ή το πραγματικό όνομα του ατόμου που ακολουθείτε.

#### **Αποστολή & λήψη**

Καθορίστε τη συχνότητα ελέγχου για νέα tweets και τον αριθμό των προς λήψη tweets.

#### **Υπηρεσίες**

Ορίστε τον ιστότοπο φιλοξενίας των φωτογραφιών σας, την ποιότητα των φωτογραφιών, τις επιλογές τοποθεσίας και τον κεντρικό υπολογιστή συντόμευσης URL.

#### **Ρυθμίσεις ειδοποίησης**

Επιλέξτε το χρόνο και τον τρόπο ειδοποίησης που επιθυμείτε.

#### **Προσθήκη του στοιχείου ελέγχου παραθύρου Twitter**

Προσθέστε το γραφικό στοιχείο Twitter για να μπορείτε να στέλνετε και να ακολουθείτε τα tweets σας απευθείας από την Αρχική οθόνη.

- Πατήστε ΑΡΧΙΚΗ και μετά πιέστε **> Γραφικό στοιχείο > Twitter**. 1. Πατήστε ΑΡΧΙΚΗ και μετά πιέστε
- Επιλέξτε το στυλ του γραφικού στοιχείου και πιέστε **Επιλογή**. 2.
- Σύρτε το γραφικό στοιχείο σε κενό χώρο της Αρχικής οθόνης και αφήστε το. 3.

# **Χρήση του Friend Stream**

Βελτιστοποιήστε τους λογαριασμούς κοινωνικών δικτύων σας με το Friend Stream. Ενημερώστε την κατάστασή σας ταυτόχρονα, προβάλετε ενημερώσεις κατάστασης και δείτε ενημερώσεις φωτογραφίας από τους λογαριασμούς σας Facebook, Twitter και άλλων κοινωνικών δικτύων χρησιμοποιώντας το Friend Stream.

- Πατήστε ΑΡΧΙΚΗ και μετά πιέστε **> Friend Stream**. 1.
- Αν δεν είστε συνδεδεμένοι σε λογαριασμό κοινωνικού δικτύου, πατήστε ΜΕΝΟΥ, πιέστε **Ρυθμίσεις >**  2.**Λογαριασμοί & συγχρονισμός**, και μετά επιλέξτε το λογαριασμό στον οποίο θέλετε να συνδεθείτε.
- 3. Το Friend Stream ανοίγει στην καρτέλα **Όλες οι ενημερώσεις**. Σύρετε το δάκτυλό σας στην κάτω γραμμή για να μεταβείτε στην καρτέλα που θέλετε.

### **Οθόνη Friend Stream**

Θα εμφανιστούν μόνο ενημερώσεις από λογαριασμούς στους οποίους είστε συνδεδεμένοι. Μπορείτε να φιλτράρετε τις ενημερώσεις που εμφανίζονται στο Friend Stream πατώντας ΜΕΝΟΥ και μετά πιέζοντας **Ρυθμίσεις > Εμφάνιση ενημερώσεων**.

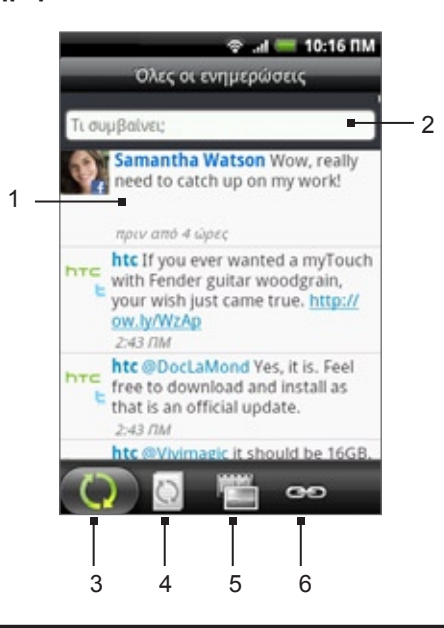

- 1 Ανάλογα με τον τύπο, πιέστε για να ανοίξετε το Peep, να αναρτήσετε ένα σχόλιο στο Facebook, να δείτε το άλμπουμ στο Flickr ή για να ανοίξετε τη σύνδεση στο πρόγραμμα περιήγησης στο Web.
- 2 Πιέστε για καταχώριση και αποστολή μιας ενημέρωσης κατάστασης.
- 3 Εμφανίζει όλα τα μηνύματα από τους λογαριασμούς κοινωνικών δικτύων στους οποίους είστε συνδεδεμένοι.
- 4 Εμφανίζει μόνο τις ενημερώσεις κατάστασης από το Facebook και το Twitter.
- 5 Εμφανίζει μόνο τις ενημερώσεις φωτογραφίας από το Facebook και το Flickr.
- 6 Εμφανίζει μόνο συνδέσεις που έχουν αναρτηθεί στο Facebook.

# **Ενημέρωση της κατάστασής σας**

- Πατήστε ΑΡΧΙΚΗ και μετά πιέστε **> Friend Stream**. 1.
- Στην καρτέλα **Όλες οι ενημερώσεις**, πιέστε το πεδίο κειμένου με τις λέξεις "Τι συμβαίνει;". 2.
- 3. Πιέστε ဳံ και μετά, στο πλαίσιο διαλόγου Κατάσταση ενημέρωσης, επιλέξτε τους λογαριασμούς η ενημέρωση κατάσταση των οποίων θα διαβιβάζεται. Πατήστε **Τέλος**.

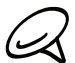

Μόνοι οι λογαριασμοί στους οποίους είστε συνδεδεμένοι θα εμφανιστούν στο πλαίσιο διαλόγου.

**4.** Καταχωρίστε την ενημέρωση της κατάστασής σας και μετά πιέστε **Ενημέρωση**.

### **Προσθήκη του γραφικού στοιχείου Friend Stream**

Προσθέστε το γραφικό στοιχείο Friend Stream, έτσι ώστε να μπορείτε να ενημερώνετε την κατάστασή σας ταυτόχρονα και να προβάλλετε ενημερώσεις κατάστασης από τους λογαριασμούς κοινωνικών δικτύων σας απευθείας από την Αρχική οθόνη.

- Πατήστε ΑΡΧΙΚΗ και μετά πιέστε **> Γραφικό στοιχείο > Friend Stream**. 1.
- Επιλέξτε το στυλ του γραφικού στοιχείου και πιέστε **Επιλογή**. 2.
- Σύρτε το γραφικό στοιχείο σε κενό χώρο της Αρχικής οθόνης και αφήστε το. 3.

# **Συνομιλία στο Google Talk**

Το **Google Talk** είναι ένα πρόγραμμα άμεσων μηνυμάτων του Google. Σας επιτρέπει να επικοινωνήσετε με άλλα άτομα που χρησιμοποιούν επίσης Google Talk.

### **Σύνδεση στο Google Talk**

Αν συνδεθήκατε στο λογαριασμό σας Google την πρώτη φορά που ρυθμίσατε το τηλέφωνο, είστε ήδη συνδεδεμένοι στο Google Talk.

- Πατήστε ΑΡΧΙΚΗ και μετά πιέστε **> Συνομιλία > Επόμενο > Είσοδος**. 1.
- 2. Εισαγάγετε το όνομα χρήστη και τον κωδικό πρόσβασης του λογαριασμού σας Google και πιέστε **Είσοδος**.

Όταν είστε συνδεδεμένοι στο Google Talk, η κατάσταση σύνδεσής σας στο Google θα εμφανιστεί και σε άλλες Google Apps, όπως το Gmail και το Google Maps.

#### **Αποσύνδεση από το Google Talk**

Αν δεν πρόκειται να χρησιμοποιήσετε το Google Talk για μεγάλο χρονικό διάστημα, σας συνιστούμε να αποσυνδεθείτε από αυτό για λόγους εξοικονόμησης ενέργειας της μπαταρίας.

- Πατήστε ΑΡΧΙΚΗ και μετά πιέστε **> Συνομιλία**. 1.
- Στη λίστα Φίλοι πατήστε ΜΕΝΟΥ και μετά πιέστε **Περισσότερα > Αποσύνδεση**. 2.

# **Συζήτηση με φίλους**

#### **Έναρξη συζήτησης**

- Πατήστε ΑΡΧΙΚΗ και μετά πιέστε **> Συνομιλία**. 1.
- 2. Πατήστε έναν φίλο στη λίστα Φίλοι.
- Συζητήστε με το φίλο σας πληκτρολογώντας κείμενο στο πλαίσιο κειμένου στο κάτω μέρος της 3. οθόνης.

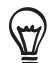

Για να εισαγάγετε ένα smiley, πατήστε ΜΕΝΟΥ και μετά πιέστε **Περισσότερα > Εισαγωγή smiley**. Πατήστε ένα γελαστό πρόσωπο για να το καταχωρήσετε στο μήνυμά σας.

4. Μετά την καταχώρηση του μηνύματός σας, πατήστε **Αποστολή**.

#### **Αποδοχή πρόσκλησης για συζήτηση**

Όταν κάποιος φίλος σάς στείλει ένα μήνυμα Google Talk, θα λάβετε μια ειδοποίηση. Η καταχώρησή του στη λίστα Φίλοι αποκτά λευκό χρώμα και εμφανίζει το μήνυμα.

Εκτελέστε ένα από τα ακόλουθα:

- Επιλέξτε, στη λίστα Φίλοι, το φίλο που σας έστειλε την πρόσκληση για συζήτηση.
- Ανοίξτε το πλαίσιο Ειδοποιήσεις και πιέστε την ειδοποίηση συζήτησης. Ανατρέξτε στην ενότητα "Άνοιγμα πλαισίου Ειδοποιήσεις" στο κεφάλαιο Βασικά στοιχεία, για να μάθετε πώς να ανοίγετε το πλαίσιο Ειδοποιήσεις.

#### **Επιστροφή στη λίστα Φίλοι**

Ενώ βρίσκεστε σε οθόνη συζήτησης πατήστε ΜΕΝΟΥ και μετά πιέστε **Λίστα Φίλοι**.

### **Εναλλαγή μεταξύ ενεργών συζητήσεων**

Μπορείτε να κάνετε εναλλαγή μεταξύ συνομιλιών αν έχετε περισσότερες από μία σε εξέλιξη.

- Ενώ βρίσκεστε σε οθόνη συζήτησης πατήστε ΜΕΝΟΥ και μετά πιέστε **Εναλλαγή συζητήσεων**. 1.
- Στην οθόνη που ανοίγει επιλέξτε το φίλο με τον οποίο θέλετε να συζητήσετε. 2.

#### **Πρόσκληση φίλου για συμμετοχή σε ομαδική συζήτηση**

- Ενώ βρίσκεστε σε οθόνη συζήτησης πατήστε ΜΕΝΟΥ και μετά πιέστε **Προσθήκη συζήτησης**. 1.
- 2. Επιλέξτε το φίλο που θέλετε να προσκαλέσετε. Ο φίλος που προσκαλέσατε και οι συμμετέχοντες τη συγκεκριμένη χρονική στιγμή θα λάβουν μια πρόσκληση για ομαδική συζήτηση. Όποιος δεχθεί την πρόσκληση θα συμμετάσχει στην ομαδική συζήτηση.

#### **Συζήτηση κατ' ιδίαν και δημοσίως**

Τα μηνύματά σας Google Talk αποθηκεύονται, επομένως μπορείτε να τα ξαναδείτε αργότερα, ακόμα και να τα αναζητήσετε στο φάκελο Συζητήσεις στο Gmail. Ωστόσο, αν προτιμάτε να μην αποθηκευτούν τα μηνύματα μιας συζήτησης, μπορείτε να επιλέξετε την κατ' ιδίαν συζήτηση.

Σε μια οθόνη συζήτησης πατήστε ΜΕΝΟΥ και μετά πιέστε **Κατ' ιδίαν συζήτηση**. 1.

Για να συνεχίσετε αποθηκεύοντας τα μηνύματα στη συζήτηση, πατήστε ΜΕΝΟΥ και μετά πιέστε **Συζήτηση δημοσίως**.

#### **Τερματισμός συζήτησης**

Εκτελέστε ένα από τα ακόλουθα:

- Στη λίστα Φίλοι πατήστε παρατεταμένα το φίλο με τον οποίο θέλετε να σταματήσετε να συνομιλείτε και κατόπιν, στο μενού που ανοίγει, πιέστε **Τερματισμός συζήτησης**.
- Ενώ βρίσκεστε σε οθόνη συζήτησης πατήστε ΜΕΝΟΥ και μετά πιέστε **Τερματισμός συζήτησης**.

# **Αλλαγή της κατάστασης σύνδεσης και της φωτογραφίας σας**

#### **Αλλαγή της κατάστασης σύνδεσής σας**

- Πατήστε ΑΡΧΙΚΗ και μετά πιέστε **> Συνομιλία**. 1.
- 2. Στη λίστα Φίλοι πιέστε το εικονίδιο κατάστασης σύνδεσης ( | | ) δίπλα στο όνομά σας και, στη συνέχεια, επιλέξτε την κατάσταση που θέλετε στο μενού επιλογών.

Εκτός από τις τυπικές ρυθμίσεις κατάστασης που περιγράφονται στον πίνακα, μπορείτε επίσης να επιλέξετε και ένα μήνυμα που έχετε ήδη πληκτρολογήσει. Ή πιέστε **Απαλοιφή προσαρμοσμένων μηνυμάτων** για να τα διαγράψετε και να ξεκινήσετε από την αρχή.

Η κατάστασή σας και οιοδήποτε μήνυμα εμφανίζεται στη λίστα Φίλοι των επαφών σας και σε άλλα σημεία όπου εμφανίζεται η κατάστασή σας ή το μήνυμα κατάστασής σας.

#### **Αλλαγή μηνύματος κατάστασης**

- Πατήστε ΑΡΧΙΚΗ και μετά πιέστε **> Συνομιλία**. 1.
- 2. Στη λίστα Φίλοι πιέστε το πλαίσιο κειμένου στα αριστερά του εικονιδίου της κατάστασης σύνδεσης και πληκτρολογήστε το μήνυμα της κατάστασής σας.
- 3. Στο πληκτρολόγιο οθόνης πιέστε <mark>+'</mark> .

#### **Αλλαγή της φωτογραφίας σας**

- Πατήστε ΑΡΧΙΚΗ και μετά πιέστε > **Συνομιλία**. 1.
- 2. Στη λίστα Φίλοι πιέστε τη φωτογραφία στα αριστερά του μηνύματος της κατάστασής σας.
- 3. Στην οθόνη Επιλογή άλμπουμ, επιλέξτε το άλμπουμ όπου βρίσκεται η φωτογραφία που θέλετε να χρησιμοποιήσετε.
- 4. Επιλέξτε τη φωτογραφία που θέλετε να χρησιμοποιήσετε.
- 5. Σύρτε το πράσινο πλαίσιο για να επιλέξετε το προς περικοπή τμήμα της φωτογραφίας και μετά πιέστε **Αποθήκευση**.

#### **Διαχείριση της λίστας σας Φίλοι**

#### **Προσθήκη φίλου**

Μπορείτε να προσκαλέσετε οποιονδήποτε με λογαριασμό Google να γίνει φίλος σας στο Google Talk, έτσι ώστε να μπορείτε να συζητάτε μεταξύ σας και να βλέπετε ο ένας την κατάσταση σύνδεσης του άλλου.

- 1. Πατήστε ΑΡΧΙΚΗ και μετά πιέστε  $\quad \textcircled{\scriptsize$\bullet$} \rightarrow$  **Συνομιλία**.
- Στη λίστα φίλων Friends, πατήστε ΜΕΝΟΥ και μετά πατήστε **Προσθήκη φίλου**. 2.
- 3. Καταχωρήστε το ID άμεσων μηνυμάτων Google Talk ή τη διεύθυνση email στο Google του φίλου που θέλετε να προσθέσετε.

#### **Αποδοχή πρόσκλησης για φιλική σχέση**

Όταν κάποια επαφή σάς προσκαλεί να γίνετε φίλος της στο Google Talk, θα λάβετε μια ειδοποίηση στη γραμμή κατάστασης, και η πρόσκληση θα εμφανιστεί στη λίστα σας Φίλοι.

- Πατήστε ΑΡΧΙΚΗ και μετά πιέστε **> Συνομιλία**. 1.
- Στη λίστα Φίλοι πιέστε **Πρόσκληση σε συζήτηση**. 2.
- 3. Εκτελέστε ένα από τα ακόλουθα:
	- Πιέστε **Αποδοχή** στο μενού που ανοίγει για να αποδεχθείτε την πρόσκληση.
	- Πιέστε **Ακύρωση** αν δεν θέλετε να συζητήσετε και να μοιραστείτε την κατάστασή σας Google Talk με τον αποστολέα.

#### **Προβολή λίστας εκκρεμών προσκλήσεων σε φίλους**

- Πατήστε ΑΡΧΙΚΗ και μετά πιέστε **> Συνομιλία**. 1.
- Στη λίστα Φίλοι πατήστε ΜΕΝΟΥ και μετά πιέστε **Προσκλήσεις**. Όλοι οι φίλοι προς τους οποίους 2. εκκρεμεί η πρόσκλησή σας να γίνουν φίλοι σας στο Google Talk εμφανίζονται στη λίστα, έως ότου αποδεχθούν ή απορρίψουν την πρόσκλησή σας.
- Πατήστε μια πρόσκληση σε εκκρεμότητα και μετά πατήστε **Αποδοχή** ή **Απόρριψη**. 3.

#### **Προβολή όλων των φίλων ή μόνων των πλέον δημοφιλών**

Από προεπιλογή, μόνο οι φίλοι με τους οποίους συζητάτε συχνά — οι πλέον δημοφιλείς — εμφανίζονται στη λίστα Φίλοι. Μπορείτε ωστόσο να προβάλετε όλους τους φίλους.

- Πατήστε ΑΡΧΙΚΗ και μετά πιέστε **> Συνομιλία**. 1.
- Στη λίστα Φίλοι πατήστε ΜΕΝΟΥ και μετά πιέστε **Όλοι οι φίλοι**. Για επιστροφή στους φίλους με τους 2.οποίους συζητάτε πιο συχνά, πιέστε **Πιο δημοφιλείς** στο μενού.

#### **Αλλαγή ενός φίλου σε δημοφιλή**

- Πατήστε ΑΡΧΙΚΗ και μετά πιέστε **> Συνομιλία**. 1.
- Στη λίστα Φίλοι πατήστε παρατεταμένα το όνομα ενός φίλου. 2.

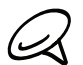

Αν δεν μπορείτε να δείτε το φίλο, πατήστε ΜΕΝΟΥ και μετά πιέστε **Όλοι οι φίλοι**.

**3.** Στο μενού επιλογών πιέστε **Να εμφανίζεται πάντα ο φίλος**.

#### **Αποκλεισμός φίλου**

Μπορείτε να αποκλείσετε έναν φίλο απ' το να σας στέλνει μηνύματα. Όταν γίνει αποκλεισμός, ο φίλος σας αφαιρείται από τη λίστα Φίλοι.

- 1. Πατήστε ΑΡΧΙΚΗ και μετά πιέστε **ω > Συνομιλία**.
- Στη λίστα Φίλοι πατήστε παρατεταμένα το όνομα του φίλου που θέλετε να αποκλείσετε. 2.

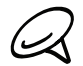

Αν δεν μπορείτε να δείτε το φίλο, πατήστε ΜΕΝΟΥ και μετά πιέστε **Όλοι οι φίλοι**.

**3.** Στο μενού επιλογών πιέστε **Να εμφανίζεται πάντα ο φίλος**. Ο φίλος σας απομακρύνεται από τη λίστα φίλων σας και προστίθεται στη λίστα με αποκλεισμένους φίλους.

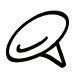

Για να καταργήσετε τον αποκλεισμό ενός φίλου, στη λίστα Φίλοι, πατήστε ΜΕΝΟΥ και μετά πιέστε **Αποκλεισμένος/η**. Στη λίστα αποκλεισμένων φίλων, Blocked friends, πατήστε το όνομα του φίλου που θέλετε να καταργήσετε από τον αποκλεισμό και μετά πατήστε **OK** όταν σας ζητηθεί.

# **Αλλαγή ρυθμίσεων Google Talk**

#### **Ρύθμιση ειδοποιήσεων για νέα μηνύματα Google Talk**

Μπορείτε να ρυθμίσετε το τηλέφωνο ώστε να αναπαραγάγει ήχο, να δονείται ή να προβάλλει ένα εικονίδιο ειδοποίησης στην περιοχή ειδοποίησης κάθε φορά που λαμβάνετε ένα νέο άμεσο μήνυμα.

- Πατήστε ΑΡΧΙΚΗ και μετά πιέστε **> Συνομιλία**. 1.
- Στη λίστα Φίλοι, πατήστε ΜΕΝΟΥ και μετά πατήστε **Περισσότερα > Ρυθμίσεις**. 2.
- 3. Επιλέξτε το πλαίσιο ελέγχου **Ειδοποιήσεις άμεσων μηνυμάτων (IM)** για να λάβετε ειδοποίηση ( $\equiv$ ) στην περιοχή ειδοποιήσεων όταν λαμβάνετε νέο άμεσο μήνυμα.
- 4. Κάντε κάτι από τα εξής:
	- Πατήστε **Επιλογή ήχου κλήσης** για επιλογή του ήχου κουδουνίσματος που θα χρησιμοποιηθεί κατά τη λήψη νέου άμεσου μηνύματος. Ο ήχος κουδουνίσματος ηχεί για λίγο όταν επιλεγεί. Αν δεν θέλετε να ακούγεται ο ήχος κουδουνίσματος όταν λαμβάνετε νέο μήνυμα Google Talk, επιλέξτε Σίγαση.
	- Επιλέξτε το πλαίσιο ελέγχου **Δόνηση** αν θέλετε να δονείται το τηλέφωνό σας όταν λαμβάνετε νέο μήνυμα Google Talk.

#### **Εμφάνιση ή απόκρυψη δείκτη κινητού από φίλους**

Μπορείτε να ελέγξετε τον τύπο συσκευής που χρησιμοποιεί ο φίλος σας για συνομιλία στο Google Talk. Στη λίστα φίλων, ελέγξτε τη φωτογραφία που εμφανίζεται στα δεξιά του ονόματος του φίλου σας.

- Πατήστε ΑΡΧΙΚΗ και μετά πιέστε **> Συνομιλία**. 1.
- Στη λίστα Φίλοι πατήστε ΜΕΝΟΥ και μετά πιέστε **Περισσότερα > Ρυθμίσεις**. 2.
- Επιλέξτε **Δείκτης κινητού**. 3.

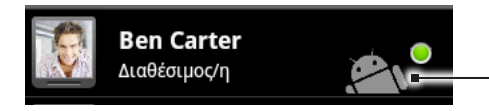

Παρέχει ένδειξη ότι ο φίλος χρησιμοποιεί τηλέφωνο Android.

### **Ρύθμιση επιλογής αυτόματης σύνδεσης στο Google Talk**

Μπορείτε να συνδέεστε στον λογαριασμό Google Talk αυτόματα κάθε φορά που ενεργοποιείτε το τηλέφωνό σας.

- Πατήστε ΑΡΧΙΚΗ και μετά πιέστε **> Συνομιλία**. 1.
- Στη λίστα Φίλοι πατήστε ΜΕΝΟΥ και πιέστε **Περισσότερα > Ρυθμίσεις**. 2.
- 3. Επιλέξτε το πλαίσιο ελέγχου **Αυτόματη σύνδεση**.

# **E-mail**

# **Χρήση Gmail**

Το **Gmail** είναι η υπηρεσία ηλεκτρονικού ταχυδρομείου του Google που βασίζεται στο web. Το Gmail διαμορφώνεται όταν κάνετε την αρχική ρύθμιση του τηλεφώνου σας. Ανάλογα με τις ρυθμίσεις συγχρονισμού που έχετε καθορίσει, το Gmail στο τηλέφωνό σας συγχρονίζεται αυτομάτως με έναν ή περισσότερους λογαριασμούς Gmail στο Web. Για περισσότερες πληροφορίες σχετικά με τον συγχρονισμό, ανατρέξτε στην ενότητα "Συγχρονισμός με λογαριασμό Google" στο κεφάλαιο Λογαριασμοί και συγχρονισμός.

# **Προβολή εισερχομένων Gmail**

Η λίστα συζητήσεων Εισερχόμενα είναι η προεπιλεγμένη σας προβολή Gmail. Όλα τα μηνύματα email που έχετε λάβει παραδίδονται στα Εισερχόμενά σας.

Το Gmail ομαδοποιεί κάθε μήνυμα που στέλνετε με όλες τις απαντήσεις που λαμβάνετε. Αυτή η λίστα συζητήσεων συνεχίζει να μεγαλώνει καθώς λαμβάνετε νέες απαντήσεις έτσι ώστε να μπορείτε πάντα να βλέπετε τα μηνύματά σας στο συγκειμενικό τους περιβάλλον. Ένα νέο μήνυμα ή μια αλλαγή στο θέμα ενός τρέχοντος μηνύματος θα ξεκινήσει μια νέα συνομιλία.

- **1.** Πατήστε ΑΡΧΙΚΗ και μετά πιέστε > **Gmail**.
- **2.** Για μετακίνηση με κύλιση στη λίστα συζητήσεων, σύρτε το δάχτυλό σας πάνω/κάτω στην οθόνη ή το οπτικό trackball.

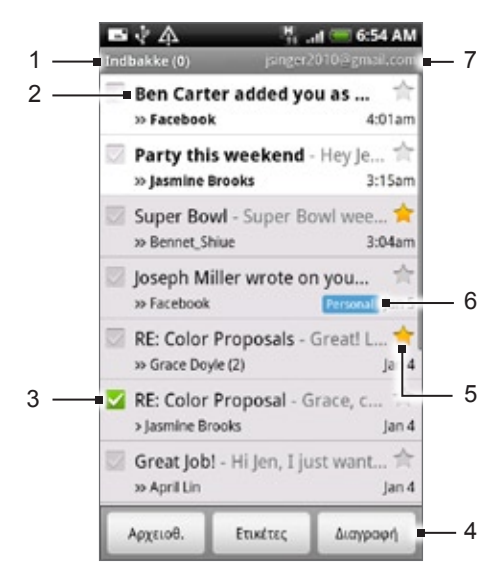

- 1 Φάκελος (ή ετικέτα) και αριθμός μη αναγνωσμένων μηνυμάτων e-mail.
- 2 Τα μη αναγνωσμένα μηνύματα εμφανίζονται με έντονη γραφή.
- 3 Έγινε έλεγχος e-mail. Επιλέξτε ένα ή περισσότερα email για εφαρμογή μιας ενέργειας.

Σημείωση: Οι ενέργειες δέσμης πρέπει να είναι ενεργοποιημένες.

- 4 Ενέργειες για ελεγμένο ή ελεγμένα e-mail. Αυτό δεν θα εμφανιστεί αν δεν υπάρχει επιλεγμένο στοιχείο στα εισερχόμενα.
- 5 Μήνυμα με αστερίσκο. Πιέστε για προσθήκη ή αφαίρεση του αστερίσκου. Για περισσότερες πληροφορίες ανατρέξτε στην ενότητα "Επισήμανση μηνύματος με αστερίσκο" στο παρόν κεφάλαιο.
- 6 Ετικέτα μηνύματος.
- 7 Ο λογαριασμός Google που βλέπετε αυτήν τη στιγμή. Για να προβάλετε άλλο λογαριασμό, ανατρέξτε στην ενότητα "Μετάβαση σε άλλο λογαριασμό Google" πιο κάτω.

Αν έχετε δημιουργήσει περισσότερους από έναν λογαριασμούς Google στο τηλέφωνό σας, μπορείτε να εναλλάσσεστε μεταξύ των λογαριασμών στο Gmail. Για περισσότερες πληροφορίες σχετικά με τη δημιουργία λογαριασμών Google, ανατρέξτε στην ενότητα "Συγχρονισμός με λογαριασμό Google" στο κεφάλαιο Λογαριασμοί και συγχρονισμός.

- Ενώ προβάλλετε τα Εισερχόμενα, πατήστε ΜΕΝΟΥ και μετά πιέστε **Λογαριασμοί**. 1.
- 2. Επιλέξτε το λογαριασμό στον οποίο θέλετε να μεταβείτε.

# **Ανάγνωση των μηνυμάτων σας**

Ανάλογα με τις ρυθμίσεις ειδοποιήσεών σας, το τηλέφωνο αναπαράγει έναν ήχο κουδουνίσματος, δόνηση ή προβάλει το μήνυμα για λίγο στην περιοχή ειδοποιήσεων όταν λαμβάνετε ένα νέο μήνυμα email. Ένα εικονίδιο νέου μηνύματος e-mail M εμφανίζεται επίσης στην περιοχή ειδοποιήσεων της γραμμής κατάστασης για να σας ειδοποιήσει για ένα νέο e-mail. Για περισσότερες πληροφορίες σχετικά με τις ρυθμίσεις ειδοποίησης email, ανατρέξτε στην ενότητα "Αλλαγή ρυθμίσεων Gmail" πιο κάτω στο παρόν κεφάλαιο.

Για πληροφορίες σχετικά με τον αυτόματο συγχρονισμό e-mail, ανατρέξτε στην ενότητα "Αλλαγή ρυθμίσεων συγχρονισμού Gmail" στο παρόν κεφάλαιο.

Για να ανανεώσετε τα εισερχόμενα χειροκίνητα, πατήστε ΜΕΝΟΥ και μετά πιέστε **Ανανέωση**.

- **1.** Εκτελέστε ένα από τα ακόλουθα:
	- Όταν λάβετε μια ειδοποίηση για νέο e-mail, πατήστε παρατεταμένα τη γραμμή κατάστασης και έπειτα σύρτε το δάχτυλό σας προς τα κάτω στην οθόνη για να ανοίξετε το πλαίσιο Ειδοποιήσεις. Πατήστε το νέο μήνυμα email για να το δείτε.
	- Όσο είστε στο Εισερχόμενα, πατήστε το μη αναγνωσμένο email ή τη συζήτηση με το μη αναγνωσμένο email για να το δείτε.
- **2.** Για μετακίνηση με κύλιση στα μηνύματα της συζήτησης, σύρτε το δάχτυλό σας πάνω/κάτω στην οθόνη ή το οπτικό trackball.

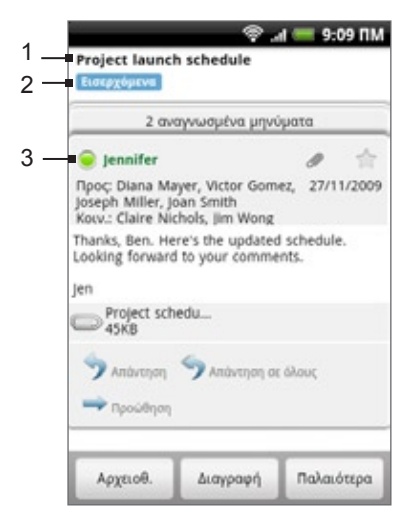

- 1 Θέμα μηνύματος.
- Ετικέτα μηνύματος.
- 3 Κατάσταση σύνδεσης. Εμφανίζεται όταν η επαφή είναιν φίλος Google Talk και έχετε συνδεθεί στο Google Talk.
- **3.** Για διαχείριση του μηνύματος e-mail ή της συζήτησης, κάντε κάτι από τα εξής:
	- Πιέστε **Αρχειοθέτηση** για να αφαιρέσετε τη συζήτηση από τα Εισερχόμενα διατηρώντας την ωστόσο αποθηκευμένη στο λογαριασμό σας Google.

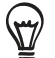

Για προβολή των αρχειοθετημένων μηνυμάτων σας, στα Εισερχόμενα, πατήστε ΜΕΝΟΥ και μετά πιέστε **Προβολή ετικετών > Όλα τα μηνύματα**.

- Πιέστε **Διαγραφή** για να διαγράψετε τη συζήτηση από το λογαριασμό σας Google. Αν διαγράψετε τη συζήτηση κατά λάθος, μπορείτε να πιέσετε **Αναίρεση** στην κίτρινη γραμμή που βρίσκεται στο πάνω μέρος της οθόνης για να αναιρέσετε τη διαγραφή της.
- Πιέστε **Παλαιότερη** για να δείτε την προηγούμενη συζήτηση στα Εισερχόμενα.
- Πατήστε ΜΕΝΟΥ για να δείτε περισσότερες επιλογές.

#### **Απάντηση ή προώθηση μηνύματος e-mail**

- 1. Στη συνομιλία μηνυμάτων, κάντε κύλιση προς τα κάτω για να τερματίσετε τη συζήτηση.
- Πατήστε **Απάντηση**, **Απάντηση σε όλες**, ή **Προώθηση**. 2.

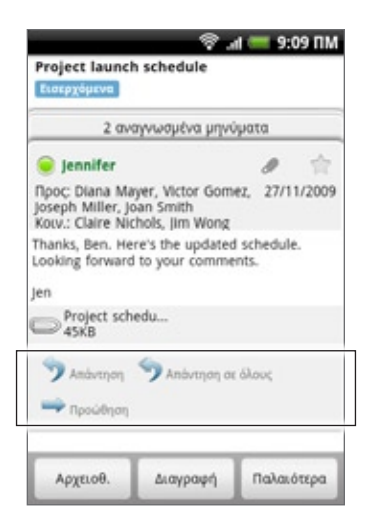

- **3.** Κάντε κάτι από τα εξής:
	- Αν επιλέξατε **Απάντηση** ή **Απάντηση σε όλες**, πληκτρολογήστε το απαντητικό σας μήνυμα.
	- Αν επιλέξατε **Προώθηση**, καθορίστε τους παραλήπτες του μηνύματος.
- **4.** Πιέστε **Αποστολή**.

#### **Σίγαση συζήτησης**

Αν συμμετέχετε σε μία μακροσκελή συζήτηση μέσω μηνυμάτων που δεν είναι σχετική, μπορείτε να εκτελέσετε 'σίγαση' της συζήτησης για να διατηρήσετε όλες τις μελλοντικές προσθήκες εκτός των Εισερχομένων σας.

Ενώ προβάλλετε το νήμα μηνύματος, πατήστε ΜΕΝΟΥ και μετά πιέστε **Περισσότερα** > **Σίγαση**.

#### **Αναφορά μιας συζήτησης ως ανεπιθύμητης**

Η διαδικτυακή υπηρεσία Gmail καταβάλλει επίπονες προσπάθειες ώστε να αποφευχθεί η λήψη ανεπιθύμητων μηνυμάτων από τα Εισερχόμενα (ανεπιθύμητη και ενοχλητική αλληλογραφία). Ωστόσο, όταν περάσουν ανεπιθύμητα μηνύματα, μπορείτε να βελτιώσετε την υπηρεσία αναφέροντας τη συζήτηση ως ανεπιθύμητο μήνυμα.

Ενώ προβάλλετε το νήμα μηνύματος, πατήστε ΜΕΝΟΥ και μετά πιέστε **Περισσότερα** > **Αναφορά ανεπιθύμητου**.

### **Αποστολή μηνύματος**

- **1.** Πατήστε ΑΡΧΙΚΗ και μετά πιέστε > **Gmail**.
- **2.** Στα Εισερχόμενα, πατήστε ΜΕΝΟΥ και μετά πατήστε **Σύνθεση**.
- **3.** Καταχωρήστε τη διεύθυνση ηλεκτρονικού ταχυδρομείου του παραλήπτη του μηνύματος στο πεδίο **Προς**. Αν αποστέλλετε το μήνυμα ηλεκτρονικού ταχυδρομείου σε διάφορους παραλήπτες, διαχωρίστε τις διευθύνσεις ηλεκτρονικού ταχυδρομείου με κόμμα. Μπορείτε να προσθέσετε όσους παραλήπτες μηνύματος θέλετε.

Καθώς πληκτρολογείτε διευθύνσεις e-mail, εμφανίζονται τυχόν διευθύνσεις που ταιριάζουν με αυτές στη λίστα επαφών σας. Επιλέξτε κάποια από αυτές για να εισαχθεί απευθείας.

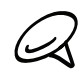

Αν θέλετε να αποστείλετε κοινοποίηση (Cc) ή ιδιαίτερη κοινοποίηση (Bcc) του e-mail σε άλλους παραλήπτες, πατήστε ΜΕΝΟΥ και μετά πιέστε **Προσθήκη Κοιν./Ιδιαίτ. κοιν**.

- **4.** Καταχωρήστε το θέμα email και έπειτα συνθέστε το μήνυμά σας.
- **5.** Αν θέλετε να επισυνάψετε μια φωτογραφία, πατήστε ΜΕΝΟΥ και μετά πιέστε **Επισύναψη**. Μεταβείτε στη φωτογραφία που θέλετε να επισυνάψετε και επιλέξτε την.

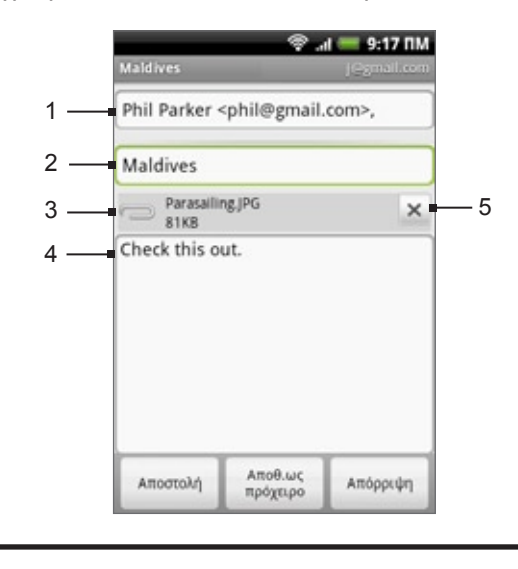

- 1 Παραλήπτης.
- 2 Θέμα.
- 3 Συνημμένο.
- 4 Πληκτρολογήστε το μήνυμά σας εδώ.
- 5 Πιέστε για αφαίρεση του συνημμένου.

#### **5.** Αφού συνθέσετε το μήνυμά σας, πιέστε **Αποστολή**.

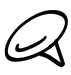

Κατά τη σύνθεση του μηνύματος πιέστε **Αποθήκευση ως πρόχειρο** ή πατήστε το κουμπί ΠΙΣΩ για να το αποθηκεύσετε ως πρόχειρο. Για προβολή των πρόχειρων μηνυμάτων σας e-mail, στα Εισερχόμενα, πατήστε ΜΕΝΟΥ και μετά πιέστε **Προβολή ετικετών > Πρόχειρα**.

#### **Προσθήκη υπογραφής στα μηνύματά σας**

Μπορείτε να προσθέσετε μια υπογραφή στα μηνύματα email που στέλνετε.

- Στα Εισερχόμενα πατήστε ΜΕΝΟΥ και μετά πιέστε **Ρυθμίσεις > Υπογραφή**. 1.
- 2. Καταχωρήστε την υπογραφή σας στο πλαίσιο κειμένου, και μετά πατήστε **ΟΚ**.

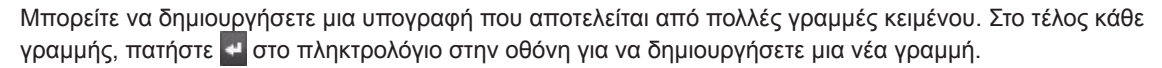

#### **Προβολή απεσταλμένων μηνυμάτων**

Στα Εισερχόμενα, πατήστε ΜΕΝΟΥ και μετά πατήστε **Προβολή ετικετών > Απεσταλμένα**.

#### **Διαχείριση συζητήσεων και μηνυμάτων**

#### **Αναζήτηση μηνυμάτων**

Μπορείτε να αναζητήσετε μηνύματα που περιέχουν μία ή περισσότερες λέξεις στο περιεχόμενο, τη διεύθυνση, το θέμα, την ετικέτα τους κ.ο.κ. Όταν αναζητάτε μηνύματα, συμπεριλαμβάνονται όλα τα μηνύματα στο λογαριασμό σας Gmail στο Web (εκτός από αυτά με την ένδειξη Διεγραμμένα ή Ανεπιθύμητα), και όχι μόνον αυτά που έχετε συγχρονίσει στο τηλέφωνό σας.

**1.** Στα Εισερχόμενα πατήστε ΑΝΑΖΗΤΗΣΗ.

- **2.** Πληκτρολογήστε την ή τις λέξεις που αναζητάτε.
- **3.** Πιέστε Q ή πατήστε το πλήκτρο Enter στο πληκτρολόγιο οθόνης.

Ανοίγει μια λίστα συζητήσεων όπου εμφανίζονται όλες οι συζητήσεις με μηνύματα που περιέχουν τις λέξεις που αναζητάτε. Οι λέξεις που αναζητάτε εμφανίζονται στη γραμμή τίτλου. Μπορείτε να επεξεργάζεστε τις συζητήσεις αυτής της λίστας όπως και τις συζητήσεις στα Εισερχόμενα ή οποιαδήποτε άλλη λίστα συζητήσεων.

#### **Επισήμανση μηνύματος με αστερίσκο**

Μπορείτε να επισημάνετε με αστερίσκο κάποιο σημαντικό μήνυμα, έτσι ώστε να μπορείτε να το ξαναβρείτε εύκολα. Οι συζητήσεις με μηνύματα που φέρουν αστερίσκο εμφανίζονται με έναν αστερίσκο στα Εισερχόμενα και άλλες λίστες συζητήσεων. Για να προβάλετε μόνο συζητήσεις με μηνύματα που φέρουν αστερίσκο, ανατρέξτε στην ενότητα "Προβολή συζητήσεων κατά ετικέτα" στο παρόν κεφάλαιο.

Εκτελέστε ένα από τα ακόλουθα:

- Ενώ διαβάζετε ένα μήνυμα, αγγίξτε τον αριστερίσκο στην επικεφαλίδα του.
- Κατά την προβολή μιας συζήτησης, αγγίξτε τον αστερίσκο της για να επισημάνετε με αστερίσκο το πιο πρόσφατο μήνυμα της συζήτησης.

Για να καταργήσετε την επισήμανση ενός μηνύματος με αστερίσκο, αγγίξτε ξανά τον αστερίσκο. Μπορείτε, επίσης, να αγγίξετε κάποιον αστερίσκο σε μια λίστα συζητήσεων για να καταργήσετε την επισήμανση όλων των μηνυμάτων της συζήτησης με αστερίσκο.

#### **Επισήμανση συζήτησης με ετικέτα**

Μπορείτε να οργανώσετε τις συζητήσεις επισημαίνοντάς τες με ετικέτες. Το Gmail έχει πολλές προκαθορισμένες ετικέτες που μπορείτε να χρησιμοποιήσετε, και μπορείτε επίσης να προσθέσετε τις δικές σας ετικέτες χρησιμοποιώντας το Gmail στο Web.

- Ενώ βλέπετε τα μηνύματα σε μια συζήτηση, πατήστε ΜΕΝΟΥ και μετά αγγίξτε **Αλλαγή ετικετών**. 1.
- Επιλέξτε τις ετικέτες που θέλετε να αντιστοιχίσετε στη συζήτηση και πιέστε **ΟΚ**. 2.

#### **Προβολή συζητήσεων κατά ετικέτα**

Μπορείτε να προβάλετε μια λίστα με τις συζητήσεις που έχουν την ίδια ετικέτα.

- **1.** Ενώ βλέπετε τα Εισερχόμενα ή άλλη λίστα συζητήσεων, πατήστε ΜΕΝΟΥ και μετά αγγίξτε **Προβολή ετικετών**.
- **2.** Αγγίξτε μια ετικέτα για να προβληθεί μια λίστα συζητήσεων με αυτήν την ετικέτα.

Η λίστα συζητήσεων μοιάζει με τα Εισερχόμενα, ωστόσο η ένδειξη "Εισερχόμενα" στη γραμμή τίτλου έχει αντικατασταθεί με την ετικέτα. Μπορείτε να επεξεργάζεστε τις λίστες συζητήσεων με ετικέτες όπως και τα Εισερχόμενα.

#### **Αλλαγή ρυθμίσεων συγχρονισμού Gmail**

- **1.** Πατήστε ΑΡΧΙΚΗ και μετά πιέστε **> Gmail**.
- **2.** Πατήστε ΑΡΧΙΚΗ και μετά πιέστε **Ρυθμίσεις** > **Ετικέτες**.
- **3.** Για να ορίσετε τον αριθμό ημερών προς συγχρονισμό, πιέστε **Αριθμός ημερών προς συγχρονισμό**.
- **4.** Για να ορίσετε το συγχρονισμό για μια συγκεκριμένη ετικέτα, πιέστε την ετικέτα. Μπορείτε να επιλέξετε να συγχρονίζεται ο προεπιλεγμένος αριθμός ημερών ή να συγχρονίζονται όλα ή κανένα από τα μηνύματα της ετικέτας.

#### **Επεξεργασία συζητήσεων σε παρτίδες**

Μπορείτε να αρχειοθετήσετε, να επισημάνετε με ετικέτα, να διαγράψετε ή να εκτελέσετε άλλες ενέργειες σε μια παρτίδα συζητήσεων με μία ενέργεια, στα Εισερχόμενα ή σε άλλη λίστα συζητήσεων με ετικέτα.

**1.** Στα Εισερχόμενα ή σε άλλη λίστα συζητήσεων, επιλέξτε τα πλαίσια ελέγχου για τις συζητήσεις που θέλετε να επεξεργαστείτε ως παρτίδα. Όταν επιλέξετε κάποιο πλαίσιο ελέγχου, τα κουμπιά **Αρχειοθέτηση**, **Ετικέτες** και **Διαγραφή** εμφανίζονται στο κάτω μέρος της οθόνης.

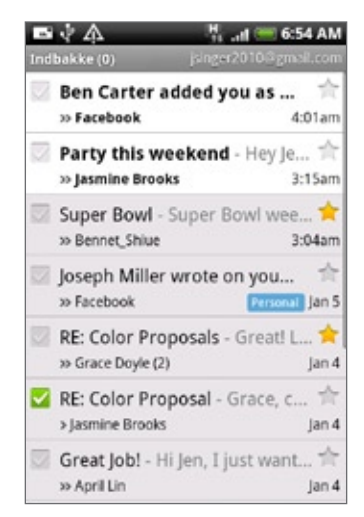

**2.** Πιέστε το κουμπί **Αρχειοθέτηση**, **Ετικέτες** ή **Διαγραφή** για να εκτελέσετε μία από εκείνες τις ενέργειες στην παρτίδα συζητήσεων ή πατήστε ΜΕΝΟΥ για περισσότερες επιλογές.

#### **Αλλαγή ρυθμίσεων Gmail**

- 1. Πατήστε ΑΡΧΙΚΗ και μετά πιέστε **(Θ) > Gmail**.
- **2.** Στα Εισερχόμενα, πατήστε ΜΕΝΟΥ και μετά πατήστε **Ρυθμίσεις**.
- **3.** Καθορίστε μια από τις παρακάτω επιλογές:
	- **Υπογραφή**. Πιέστε για να καταχωρίσετε μια υπογραφή που τοποθετείται στο τέλος των e-mail σας.
	- **Επιβεβαίωση διαγραφής**. Επιλέξτε το πλαίσιο ελέγχου για να εμφανιστεί ένα πλαίσιο επιβεβαίωσης όταν διαγράφετε μια συζήτηση.
	- **Ενέργειες παρτίδας**. Αν επιλεγεί, προσθέτει ένα πλαίσιο ελέγχου στα αριστερά κάθε συζήτησης, έτσι ώστε να μπορείτε να την προσθέσετε σε μια παρτίδα. Ανατρέξτε στην ενότητα "Επεξεργασία συζητήσεων σε παρτίδες" πιο πάνω.
	- **Απαλοιφή ιστορικού αναζήτησης**. Αφαιρεί τις αναζητήσεις που εκτελέσατε.
	- **Ετικέτες**. Πιέστε για να επιλέξετε τον αριθμό των ημερών και τις ετικέτες Gmail προς συγχρονισμό.
- **Ειδοποιήσεις Email**. Επιλέξτε το πλαίσιο ελέγχου για να εμφανιστεί ένα εικονίδιο ειδοποίησης στη γραμμή κατάστασης όταν λαμβάνετε νέο e-mail.
- Πιέστε **Επιλογή ήχου κλήσης** αν θέλετε να αναπαράγει το τηλέφωνό σας έναν ήχο ειδοποίησης όταν λαμβάνει νέο μήνυμα e-mail. Στο μενού ήχου κουδουνίσματος, επιλέξτε έναν συγκεκριμένο ήχο κουδουνίσματος για νέα μηνύματα email. Ο ήχος κουδουνίσματος ηχεί για λίγο όταν επιλεγεί. Αν δεν θέλετε να ηχεί ο ήχος κουδουνίσματος όταν λαμβάνετε νέο μήνυμα email, πατήστε **Σίγαση**. Για να επιβεβαιώσετε την επιλογή του ήχου ειδοποίησης, πιέστε **OK**.
- Επιλέξτε **Δόνηση** αν θέλετε το τηλέφωνό σας να δονείται όταν λαμβάνετε νέο μήνυμα email.

# **E-mail**

Η εφαρμογή E-mail σας επιτρέπει να στέλνετε και να λαμβάνετε e-mail από την υπηρεσία webmail ή άλλους λογαριασμούς με τη χρήση POP3 ή IMAP.

Επίσης, σας επιτρέπει να αποκτάτε πρόσβαση στην υπηρεσία e-mail Exchange ActiveSync και λοιπές λειτουργίες του τηλεφώνου σας. Για πληροφορίες σχετικά με αυτό, ανατρέξτε στην ενότητα "E-mail Exchange ActiveSync" στο παρόν κεφάλαιο.

# **Προσθήκη λογαριασμού email POP3/IMAP**

- 1. Πατήστε ΑΡΧΙΚΗ και μετά πιέστε **| ⊙ | > E-mail**.
- 2. Εκτελέστε ένα από τα ακόλουθα:
	- Αν είναι η πρώτη φορά που προσθέτετε ένα λογαριασμό e-mail στην εφαρμογή E-mail, πιέστε **Άλλο (POP3/IMAP)** στην οθόνη **Επιλογή παροχέα e-mail**.
	- Αν έχετε ήδη προσθέσει ένα λογαριασμό e-mail στην εφαρμογή E-mail, πιέστε ⊙ στην επάνω δεξιά γωνία και μετά πιέστε **Δημιουργία λογαριασμού**. Αν εμφανιστεί η οθόνη **Επιλογή παροχέα e-mail**, πιέστε **Άλλο (POP3/IMAP)**.
- **3.** Καταχωρίστε τη **Διεύθυνση e-mail** και τον **Κωδικό πρόσβασης** για το λογαριασμό e-mail και μετά πιέστε **Επόμενο**.

Αν ο τύπος λογαριασμού που θέλετε να δημιουργήσετε δεν είναι στη βάση δεδομένων του τηλεφώνου, θα σας ζητηθεί να καταχωρίσετε περισσότερες λεπτομέρειες.

**4.** Καταχωρίστε το **Όνομα λογαριασμού** και **Το όνομά σας** και μετά πιέστε **Τέλος ρύθμισης**.

#### **Προβολή εισερχομένων e-mail**

- 1. Πατήστε ΑΡΧΙΚΗ και μετά πιέστε **| ⊙ |> E-mail**.
- 2. Πιέστε μια καρτέλα στο κάτω μέρος της οθόνης για να φιλτράρετε τα εισερχόμενα.

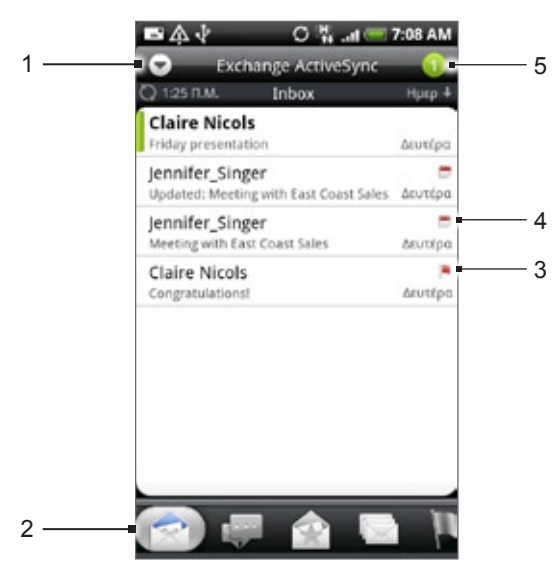

- 1 Πιέστε για να δείτε ένα διαφορετικό λογαριασμό e-mail ή για να προσθέσετε ένα νέο λογαριασμό e-mail.
- 2 Καρτέλες φιλτραρίσματος. Για λεπτομέρειες ανατρέξτε στην ενότητα "Καρτέλες φιλτραρίσματος εισερχομένων".
- 3 Επισημαίνεται (μόνο Exchange ActiveSync)
- 4 Πρόσκληση συνάντησης (Exchange ActiveSync μόνο)
- **5** Αριθμός μη αναγνωσμένων μηνυμάτων e-mail.

#### **Καρτέλες φιλτραρίσματος εισερχομένων**

# **Ελήφθη**

Εμφανίζει τα μηνύματα e-mail ως μεμονωμένα στοιχεία.

# **Συζητήσεις**

Εμφανίζει μηνύματα ως συζητήσεις ομαδοποιημένες ανάλογα με τη γραμμή του θέματος. Επιλέξτε ένα θέμα στη λίστα για να εμφανιστούν τα μηνύματα e-mail σε μια συζήτηση.

# **Ομάδα VIP**

Εμφανίζει μηνύματα από επαφές της ομάδας σας VIP. Για να προσθέσετε επαφές στην ομάδα VIP από αυτήν την καρτέλα, πιέστε **Προσθήκη επαφής σε ομάδα**, επιλέξτε τις επαφές που θέλετε να προσθέσετε και μετά πιέστε **Αποθήκευση**. Για περισσότερες πληροφορίες σχετικά με τις ομάδες επαφών, ανατρέξτε στην ενότητα "Ομάδες επαφών" στο κεφάλαιο Πρόσωπα.

# **Μη αναγνωσμένο**

Εμφανίζει μη αναγνωσμένα μηνύματα.

# **Επισημαίνεται (μόνο Exchange ActiveSync)**

Εμφανίζει όλα τα μηνύματα με επισήμανση σημαίας.

### **Προσκλήσεις συναντήσεων (μόνο Exchange ActiveSync)**

Εμφανίζει προσκλήσεις συναντήσεων που δεν έχετε ακόμα αποδεχθεί ούτε απορρίψει.

# **Συνημμένα**

Εμφανίζει όλα τα μηνύματα που έχουν συνημμένα.

#### **Ανανέωση λογαριασμού e-mail**

Ανεξάρτητα από τις επιλεγμένες ρυθμίσεις αυτόματου συγχρονισμού, μπορείτε επίσης να συγχρονίσετε χειροκίνητα τα αποσταλμένα και ληφθέντα e-mail σας ανά πάσα στιγμή.

Όντας στο λογαριασμό που θέλετε να συγχρονίσετε, πατήστε ΜΕΝΟΥ και μετά πιέστε **Ανανέωση**.

#### **Ταξινόμηση μηνυμάτων e-mail**

- 1. Στα Εισερχόμενα του λογαριασμού e-mail πατήστε MENOY και μετά πιέστε **Ταξινόμηση**.
- 2. Επιλέξτε ταξινόμηση των μηνυμάτων e-mail κατά ημερομηνία λήψης, προτεραιότητα, θέμα, αποστολέα ή μέγεθος.

#### **Διαγραφή μηνύματος e-mail**

- 1. Στα Εισερχόμενα του λογαριασμού e-mail πατήστε παρατεταμένα το μήνυμα που θέλετε να διαγράψετε.
- Στο μενού επιλογών πιέστε **Διαγραφή**. 2.

#### **Διαγραφή πολλών μηνυμάτων e-mail**

- 1. Στα Εισερχόμενα του λογαριασμού e-mail πατήστε MENOY και μετά πιέστε **Διαγραφή**.
- Επιλέξτε τα μηνύματα που θέλετε να διαγράψετε και μετά πιέστε **Διαγραφή**. 2.

#### **E-mail Exchange ActiveSync**

Αν συγχρονίσετε το τηλέφωνό σας με το λογαριασμό Exchange ActiveSync της εργασίας σας, μπορείτε να διαβάσετε, να διαχειριστείτε και να στέλνετε e-mail όπως και με ένα λογαριασμό POP3/IMAP. Ωστόσο, μπορείτε να αποκτήσετε πρόσβαση και σε ορισμένες πανίσχυρες λειτουργίες Exchange.

Για πληροφορίες σχετικά με τη δημιουργία ενός λογαριασμού Exchange ActiveSync, ανατρέξτε στην ενότητα "Συγχρονισμός με λογαριασμό Microsoft Exchange ActiveSync" στο κεφάλαιο Λογαριασμοί και συγχρονισμός.

#### **Ρύθμιση κατάστασης Εκτός γραφείου**

Μπορείτε να ρυθμίσετε την κατάσταση Εκτός γραφείου και το μήνυμα αυτόματης απάντησης απευθείας από το τηλέφωνό σας.

- 1. Πατήστε ΑΡΧΙΚΗ και μετά πιέστε **| ⊙ | > E-mail**.
- 2. Εναλλαγή στον λογαριασμό Exchange ActiveSync.
- Πατήστε ΑΡΧΙΚΗ και μετά πιέστε **Περισσότερα > Εκτός γραφείου**. 3.
- Πιέστε το πεδίο πιο κάτω **Προς το παρόν είμαι** και μετά επιλέξτε **Εκτός γραφείου**. 4.
- 5. Ορίστε τις ημερομηνίες και τις ώρες που θα βρίσκεστε εκτός γραφείου.
- Πληκτρολογήστε το μήνυμα αυτόματης απάντησης. 6.
- Πιέστε **Αποθήκευση**. 7.

#### **Αποστολή αιτήματος συνάντησης**

- 1. Πατήστε ΑΡΧΙΚΗ και μετά πιέστε **| Θ | > E-mail**.
- 2. Εναλλαγή στον λογαριασμό Exchange ActiveSync.
- 3. Πατήστε ΜΕΝΟΥ και μετά πιέστε **Περισσότερα > Νέα πρόσκληση συνάντησης**.
- 4. Καταχωρίστε τις λεπτομέρειες της συνάντησης και μετά πιέστε **Αποστολή**.

#### **Καθορισμός προτεραιότητας για ένα μήνυμα e-mail**

Μπορείτε να ορίσετε την προτεραιότητα για ένα μήνυμα e-mail που στέλνετε με το λογαριασμό σας Exchange ActiveSync.

- 1. Κατά τη σύνθεση του μηνύματος πατήστε ΜΕΝΟΥ.
- Πιέστε **Προτεραιότητα**. 2.
- 3. Επιλέξτε την προτεραιότητα για το μήνυμα.

Αν επιλέξατε Υψηλή ή Χαμηλή προτεραιότητα, η προτεραιότητα εμφανίζεται κάτω από τη γραμμή του θέματος του μηνύματος.

### **Σύνθεση και αποστολή μηνύματος e-mail**

- 1. Πατήστε ΑΡΧΙΚΗ και μετά πιέστε **| ⊙ |> E-mail**.
- Στα Εισερχόμενα του λογαριασμού e-mail, πατήστε ΜΕΝΟΥ και μετά πιέστε **Σύνθεση**. 2.
- **3.** Συμπληρώστε έναν ή περισσότερους παραλήπτες. Μπορείτε να:
	- Καταχωρίσετε διευθύνσεις e-mail απευθείας στο πεδίο Προς. Αν στέλνετε το μήνυμα e-mail σε διάφορους παραλήπτες, διαχωρίστε τις διευθύνσεις e-mail με κόμμα. Καθώς πληκτρολογείτε διευθύνσεις e-mail, εμφανίζονται τυχόν διευθύνσεις που ταιριάζουν με αυτές στη λίστα επαφών σας. Επιλέξτε κάποια από αυτές για να εισαχθεί απευθείας.
	- Πιέστε το εικονίδιο Α και μετά επιλέξτε τις επαφές στις οποίες θέλετε να στείλετε το μήνυμα. Μπορείτε, επίσης, να επιλέξετε ομάδες επαφών ως παραλήπτες ή να προσθέσετε επαφές από τον κατάλογο της εταιρείας, αν έχετε δημιουργήσει λογαριασμό Exchange ActiveSync στο τηλέφωνό σας. Αφότου επιλέξετε όλους τους παραλήπτες του μηνύματος, πιέστε **Τέλος**.

Αν θέλετε να αποστείλετε κοινοποίηση (Cc) ή ιδιαίτερη κοινοποίηση (Bcc) του e-mail σε άλλους παραλήπτες, πατήστε ΜΕΝΟΥ και μετά πιέστε **Εμφάνιση Κοιν./Ιδιαίτ. κοιν**.

- **4.** Καταχωρήστε το θέμα και έπειτα συνθέστε το μήνυμά σας.
- **5.** Για να προσθέσετε ένα συνημμένο, πατήστε ΜΕΝΟΥ και πιέστε **Προσθήκη συνημμένου**, και επιλέξτε κάτι από τα παρακάτω:
	- **Εικόνα**. Επιλέξτε **Κάμερα** για να τραβήξετε μια φωτογραφία και να την επισυνάψετε ή **Εικόνες** για να επισυνάψετε μια φωτογραφία από την κάρτα αποθήκευσης που διαθέτετε.
	- **Βίντεο**. Επιλέξτε **Εγγρ. Βίντεο** για να τραβήξετε ένα βίντεο και να το επισυνάψετε ή **Βίντεο** για να επισυνάψετε ένα βίντεο από την κάρτα αποθήκευσης που διαθέτετε.
	- **Ήχος**. Επιλέξτε **Εγγρ. Φωνής** για να δημιουργήσετε μια ηχογράφηση και να την επισυνάψετε ή **Μουσική & ήχοι** για να επισυνάψετε ένα αρχείο μουσικής ή μια ηχογράφηση από την κάρτα αποθήκευσης που διαθέτετε.
	- **Τοποθεσία**. Μπορείτε να επισυνάψετε πληροφορίες τοποθεσίας. Στείλτε την τρέχουσα τοποθεσία σας (το GPS πρέπει να είναι ενεργοποιημένο), μια τοποθεσία που είναι αποθηκευμένη στο Footprints ή μια τοποθεσία που επιλέγετε στο χάρτη. Για περισσότερες πληροφορίες σχετικά με το GPS, τους χάρτες και το Footprints, ανατρέξτε στο κεφάλαιο Χάρτες και τοποθεσία.
	- **Έγγραφο**. Επισυνάψτε ένα αρχείο PDF ή ένα έγγραφο Office, π.χ. ένα αρχείο κειμένου ή ένα υπολογιστικό φύλλο.
- **6.** Πιέστε **Αποστολή** για άμεση αποστολή του μηνύματος ή **Αποθήκευση ως πρόχειρο**, αν θέλετε να στείλετε αργότερα.

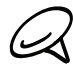

Για να ανοίξετε ένα πρόχειρο e-mail, στα Εισερχόμενα του λογαριασμού e-mail, πατήστε ΜΕΝΟΥ και μετά πιέστε **Φάκελοι** > **Πρόχειρα**.

# **Προβολή και απάντηση σε μήνυμα e-mail**

- 1. Πατήστε ΑΡΧΙΚΗ και μετά πιέστε **| ⊙ |> E-mail**.
- 2. Στο γραμματοκιβώτιο εισερχομένων του λογαριασμού σας email, πατήστε το μήνυμα που θέλετε να προβληθεί.
- 3. Πιέστε **Απάντηση** ή **Απάντηση σε όλα** για να απαντήσετε στο e-mail.
Για λογαριασμό Exchange ActiveSync, μπορείτε να επισημάνετε ένα μήνυμα email. Για να επισημάνετε ένα μήνυμα e-mail κατά την προβολή του μηνύματος e-mail, πιέστε τη λευκή σημαία ιω στην επάνω δεξιά γωνία της οθόνης. Η σημαία γίνεται κόκκινη όταν επισημαίνετε το μήνυμα.

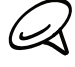

Μπορείτε να αντιγράψετε, να αναζητήσετε, να μεταφράσετε ή να μοιραστείτε κείμενο από ένα μήνυμα email. Για λεπτομέρειες σχετικά με το πώς να το κάνετε αυτό, ανατρέξτε στην ενότητα "Αντιγραφή κειμένου, αναζήτηση πληροφοριών και κοινή χρήση" στο κεφάλαιο Internet.

### **Επεξεργασία ρυθμίσεων λογαριασμού e-mail**

- 1. Πατήστε ΑΡΧΙΚΗ και μετά πιέστε **| Θ | > E-mail**.
- Εναλλαγή στον λογαριασμό e-mail που θέλετε να επεξεργαστείτε. 2.
- Πατήστε ΜΕΝΟΥ και μετά πιέστε **Περισσότερα > Ρυθμίσεις**. 3.
- 4. Επιλέξτε από τις εξής ρυθμίσεις:

#### **Ρυθμίσεις λογαριασμού**

Αλλάξτε τις ρυθμίσεις λογαριασμού email όπως το όνομα, η διεύθυνση email, ο κωδικός πρόσβασης και η περιγραφή.

#### **Γενικές ρυθμίσεις**

Ορίστε το μέγεθος της γραμματοσειράς κατά την ανάγνωση μηνυμάτων e-mail, ενεργοποιήστε, απενεργοποιήστε ή ορίστε την υπογραφή, ορίστε το λογαριασμό ως προεπιλεγμένο λογαριασμό email και ορίστε τη θέση αποθήκευσης των συνημμένων στα e-mail.

#### **Αποστολή & λήψη**

Καθορίστε το μέγιστο όριο μεγέθους αρχείου email κατά τη λήψη και τη συχνότητα ελέγχου για νέα μηνύματα email και για πόσα θα γίνεται ο έλεγχος. Μπορείτε επίσης να καθορίσετε τα μηνύματα email που αποστέλλετε να κοινοποιούνται ιδιαιτέρως και σε σας.

#### **Ρυθμίσεις ειδοποίησης**

Καθορισμός ρυθμίσεων ειδοποίησης email.

#### **Διαγραφή λογαριασμού**

Πατήστε για διαγραφή του λογαριασμού email.

**5.** Πατήστε ΠΙΣΩ για να αποθηκεύσετε τις αλλαγές σας.

### **Διαγραφή λογαριασμού email**

- 1. Πατήστε ΑΡΧΙΚΗ και μετά πιέστε **| Θ | > E-mail**.
- Εναλλαγή στον λογαριασμό e-mail που θέλετε να διαγράψετε. 2.
- 3. Πατήστε ΜΕΝΟΥ και μετά πιέστε **Περισσότερα > Ρυθμίσεις > Διαγραφή λογαριασμού**.

### **Προσθήκη του στοιχείου ελέγχου παραθύρου Mail**

Προσθέστε το στοιχείου ελέγχου παραθύρου Mail για να μπορέσετε να δείτε τα μηνύματα email σας POP3/IMAP ή Exchange ActiveSync στην αρχική οθόνη. Για να μάθετε πώς να προσθέτετε γραφικά στοιχεία, ανατρέξτε στην ενότητα "Προσθήκη γραφικού στοιχείου στην Αρχική οθόνη σας" στο κεφάλαιο Προσαρμογή.

# **Ημερολόγιο**

### **Πληροφορίες για το Ημερολόγιο**

Χρησιμοποιήστε το **Ημερολόγιο** του τηλεφώνου σας για τη δημιουργία και τη διαχείριση των συμβάντων, των συσκέψεων και των συναντήσεών σας. Μπορείτε, επίσης, να ρυθμίσετε το τηλέφωνό σας να παραμένει συγχρονισμένο με τους εξής τύπους ημερολογίων:

Από το τηλέφωνό σας συνδεθείτε στο λογαριασμό σας Google για να μπορέσετε να συγχρονίσετε online το Ημερολόγιο του τηλεφώνου σας με το Ημερολόγιο Google. Αν δεν έχετε συνδεθεί ακόμα στο λογαριασμό σας Google, ανατρέξτε στο κεφάλαιο Λογαριασμοί και συγχρονισμός για να ανακαλύψετε πώς θα συνδεθείτε.

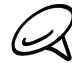

Μπορείτε να δημιουργήσετε πολλά Ημερολόγια Google μόνο στην εφαρμογή Ημερολόγιο Google στο Web. Αφού τα δημιουργήσετε στην εφαρμογή Ημερολόγιο Google στο Web, θα μπορείτε να τα βλέπετε στην εφαρμογή Ημερολόγιο του τηλεφώνου σας.

Για περισσότερες πληροφορίες σχετικά με τη δημιουργία και τη διαχείριση πολλών Ημερολογίων Google, επισκεφθείτε την ιστοσελίδα Google στη διεύθυνση URL: http://calendar.google.com.

- Αν χρησιμοποιείτε το Outlook της Microsoft στον υπολογιστή σας, μπορείτε να ρυθμίσετε το HTC Sync στον υπολογιστή σας για συγχρονισμό του Ημερολογίου του Outlook με το Ημερολόγιο του τηλεφώνου σας. Για λεπτομέρειες ανατρέξτε στην ενότητα "Χρήση του HTC Sync".
- Αν έχετε λογαριασμό Microsoft Exchange ActiveSync και τον έχετε προσθέσει στο τηλέφωνό σας, μπορείτε να συγχρονίσετε το Ημερολόγιο του τηλεφώνου σας με τα συμβάντα ημερολογίου Exchange ActiveSync. Για λεπτομέρειες ανατρέξτε στα κεφάλαια E-mail και Λογαριασμοί και συγχρονισμός.

### **Δημιουργία συμβάντος ημερολογίου**

Μπορείτε να δημιουργήσετε συμβάντα που θα εμφανίζονται μόνο στο τηλέφωνό σας καθώς και συμβάντα που θα συγχρονίζονται με το Ημερολόγιο Google, το Ημερολόγιο Outlook του υπολογιστή σας ή το ημερολόγιο Exchange ActiveSync.

- **1.** Πατήστε ΑΡΧΙΚΗ, μετά πιέστε και μετά πιέστε **Ημερολόγιο**.
- **2.** Σε οιαδήποτε προβολή Ημερολογίου πατήστε ΜΕΝΟΥ και μετά πιέστε **Νέο συμβάν**.

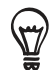

Όταν βρίσκεστε στη Μηνιαία προβολή ή την προβολή Ατζέντα, μπορείτε επίσης να πιέσετε  $\pm$  κάτω δεξιά στην οθόνη για να δημιουργήσετε ένα νέο συμβάν.

- **3.** Αν έχετε περισσότερα από ένα ημερολόγια, επιλέξτε ένα ημερολόγιο στο οποίο θα προσθέσετε το συμβάν:
	- Επιλέξτε **Το ημερολόγιό μου**, για να δημιουργήσετε ένα συμβάν που θα εμφανίζεται μόνο στο τηλέφωνό σας.
	- Επιλέξτε το λογαριασμό σας Google για να δημιουργήσετε ένα συμβάν στο Ημερολόγιο Google. Αν έχετε πολλά Ημερολόγια Google στο Web, επιλέξτε αυτό στο οποίο θα προσθέσετε το συμβάν σας.
	- Επιλέξτε **Συγχρονισμός PC** για να δημιουργήσετε ένα συμβάν στο Ημερολόγιο Outlook για συγχρονισμό με τον υπολογιστή σας.
	- Επιλέξτε **Exchange** για να δημιουργήσετε ένα συμβάν ημερολογίου Exchange ActiveSync.
- **4.** Καταχωρίστε ένα όνομα για το συμβάν.
- **5.** Για να ορίσετε την ημερομηνία και την ώρα του συμβάντος, κάντε κάτι από τα εξής:
	- Αν υπάρχει ένα χρονικό πλαίσιο για το συμβάν, πιέστε **Από** και **Έως** για να καθορίσετε ημερομηνία και ώρα.
	- Αν πρόκειται περί ειδικής περίστασης, όπως γενέθλια ή ολοήμερο συμβάν, ορίστε την επιλογή ημερομηνίας **Από** και **Έως** και μετά επιλέξτε το πλαίσιο ελέγχου **Ολοήμερο**.
- **6.** Καταχωρήστε την τοποθεσία και την περιγραφή συμβάντος.
- **7.** Ορίστε την ώρα υπενθύμισης.

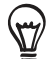

Μπορείτε να προσθέσετε άλλη ώρα υπενθύμισης σε ένα συμβάν του Ημερολογίου Google. Πατήστε ΜΕΝΟΥ και μετά πιέστε **Προσθήκη υπενθύμισης**.

- **8.** Αν το συμβάν λαμβάνει χώρα τακτικά, πιέστε το πλαίσιο **Επανάληψη** και μετά επιλέξτε πόσο συχνά λαμβάνει χώρα το συμβάν.
- **9.** Μετακινηθείτε με κύλιση στο κάτω μέρος της οθόνης και μετά πιέστε **Προσθήκη**.

### **Πρόσκληση ατόμων στο συμβάν σας (μόνο λογαριασμός Google)**

Αν θέλετε να προσκαλέσετε άτομα στο συμβάν σας, πρέπει να δημιουργήσετε και να προσθέσετε το συμβάν στο Ημερολόγιό σας Google. Θα αποσταλεί ένα e-mail πρόσκλησης στους καλεσμένους σας μέσω του λογαριασμού σας Google.

- **1.** Ανοίξτε την εφαρμογή Ημερολόγιο και δημιουργήστε ένα νέο συμβάν. Πιέστε το πεδίο **Ημερολόγιο** και επιλέξτε το λογαριασμό σας Google (ή κάποιο από τα υπόλοιπα Ημερολόγια Google που διαθέτετε). Για τα βήματα ανατρέξτε στην ενότητα "Δημιουργία συμβάντος ημερολογίου".
- **2.** Προσθέστε λεπτομέρειες για το συμβάν, π.χ. την ημερομηνία και την ώρα, τον τόπο και άλλα στοιχεία.
- **3.** Στο πεδίο **Καλεσμένοι** πληκτρολογήστε τις διευθύνσεις e-mail όλων των ατόμων που θέλετε να καλέσετε στο συμβάν. Διαχωρίστε τις διευθύνσεις με κόμμα ( , ).

Αν τα άτομα στα οποία στέλνετε προσκλήσεις χρησιμοποιούν το Ημερολόγιο Google, θα λάβουν την πρόσκληση στο Ημερολόγιο και μέσω e-mail.

**4.** Πιέστε **Προσθήκη** για να προσθέσετε το συμβάν στο Ημερολόγιό σας Google.

#### **Αποστολή αιτήματος σύσκεψης μέσω του Ημερολογίου (μόνο Exchange ActiveSync)**

Αν έχετε εγκατεστημένο λογαριασμό Exchange ActiveSync στο τηλέφωνό σας, μπορείτε να χρησιμοποιήσετε την εφαρμογή Ημερολόγιο για να δημιουργήσετε ένα συμβάν σύσκεψης και να στείλετε ένα e-mail αιτήματος σύσκεψης στα άτομα που θέλετε να προσκαλέσετε στη σύσκεψη.

- **1.** Ανοίξτε την εφαρμογή Ημερολόγιο και δημιουργήστε ένα νέο συμβάν. Πιέστε το πεδίο **Ημερολόγιο** και επιλέξτε **Exchange**. Για τα βήματα ανατρέξτε στην ενότητα "Δημιουργία συμβάντος ημερολογίου".
- **2.** Προσθέστε λεπτομέρειες για τη σύσκεψη, π.χ. την ημερομηνία και την ώρα, τον τόπο και άλλα στοιχεία.
- **3.** Πατήστε ΜΕΝΟΥ και μετά πιέστε **Πρόσκληση συνάντησης**.
- 4. Πιέστε <sup>1</sup> και επιλέξτε τους συμμετέχοντες από τις επαφές σας ή από τον Κατάλογο εταιρείας.
- **5.** Πληκτρολογήστε το μήνυμά σας και πιέστε **Αποστολή**.
- **6.** Πιέστε **Προσθήκη** για να προσθέσετε το συμβάν σύσκεψης στο Ημερολόγιό σας Exchange ActiveSync.

### **Εναλλαγή προβολών ημερολογίου**

Όταν ανοίγετε το Ημερολόγιο, από προεπιλογή εμφανίζεται η Μηνιαία προβολή. Μπορείτε, επίσης, να εμφανίσετε το Ημερολόγιο στην προβολή Ατζέντα, Ημερήσια προβολή ή Εβδομαδιαία προβολή. Για εναλλαγή μεταξύ των προβολών ημερολογίου, πατήστε ΜΕΝΟΥ και μετά επιλέξτε τον τύπο προβολής που θέλετε.

### **Μηνιαία προβολή**

Στη Μηνιαία προβολή θα δείτε δείκτες στις μέρες με συμβάντα.

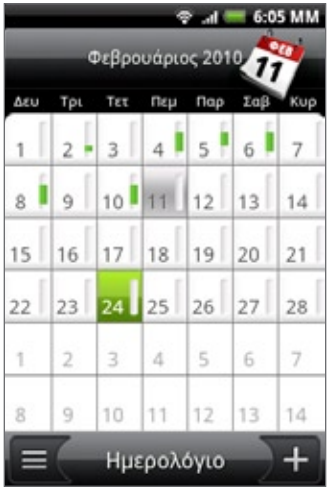

Όντας στη Μηνιαία προβολή:

- Πιέστε |≡ Γκάτω αριστερά στην οθόνη για να μεταβείτε στην προβολή Ατζέντα. Πιέστε  $\textsf{J}+\textsf{k}$ άτω δεξιά για να δημιουργήσετε ένα νέο συμβάν.
- Επιλέξτε μια ημέρα για να προβάλετε τα συμβάντα της.
- Πατήστε παρατεταμένα μια μέρα για να ανοίξετε ένα μενού επιλογών από το οποίο μπορείτε να επιλέξετε τη δημιουργία νέου συμβάντος ή τη μετάβαση στην Ημερήσια προβολή ή την προβολή Ατζέντα.
- Σύρτε το δάχτυλό σας προς τα πάνω ή προς τα κάτω στην οθόνη για να προβάλετε προηγούμενους ή επόμενους μήνες.

### **Ημερήσια προβολή και προβολή Ατζέντα**

Η Ημερήσια προβολή εμφανίζει μια λίστα με τα συμβάντα μιας ημέρας, αλλά και τις πληροφορίες καιρού στο κάτω μέρος της οθόνης όταν προβάλλετε συμβάντα της τρέχουσας ημέρας. Η προβολή Ατζέντα δείχνει μια λίστα με όλα τα συμβάντα σας σε χρονολογική σειρά.

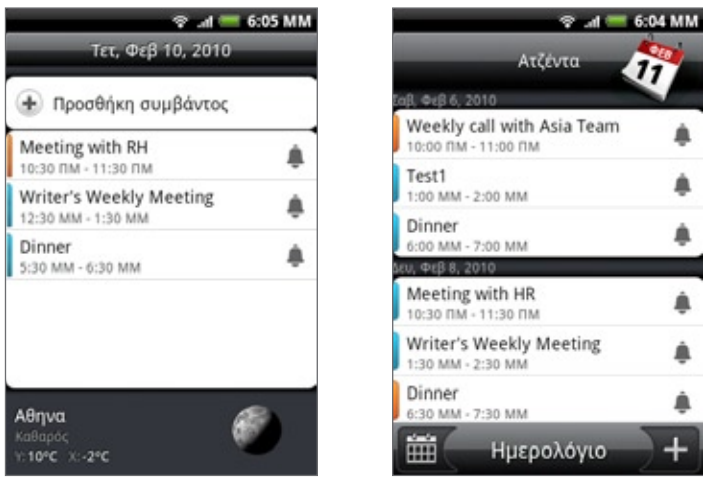

Οι έγχρωμες γραμμές στα αριστερά των συμβάντων επισημαίνουν τον τύπο του ημερολογίου στον οποίο ανήκει το συμβάν. Για να ανακαλύψετε τι αντιπροσωπεύει κάθε χρώμα, πατήστε ΜΕΝΟΥ και μετά πιέστε **Περισσότερα > Ημερολόγια**.

Όντας στην Ημερήσια προβολή, σύρτε το δάχτυλό σας προς τα αριστερά ή προς τα δεξιά στην οθόνη για να προβάλετε προηγούμενες ή επόμενες ημέρες.

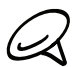

Στην Ημερήσια προβολή, οι πληροφορίες καιρού εμφανίζονται μόνο αν το συμβάν περιλαμβάνεται στην πενθήμερη πρόβλεψη της εφαρμογής Καιρός.

Οι πληροφορίες καιρού δεν εμφανίζονται στην Ημερήσια προβολή αν επιλέξετε να εμφανίζεται η Ημερήσια προβολή με τη μορφή χρονικής λίστας. Για λεπτομέρειες ανατρέξτε στην ενότητα "Αλλαγή ρυθμίσεων ημερολογίου".

### **Εβδομαδιαία προβολή**

Η Εβδομαδιαία προβολή εμφανίζει ένα πίνακα με τα συμβάντα μιας εβδομάδας.

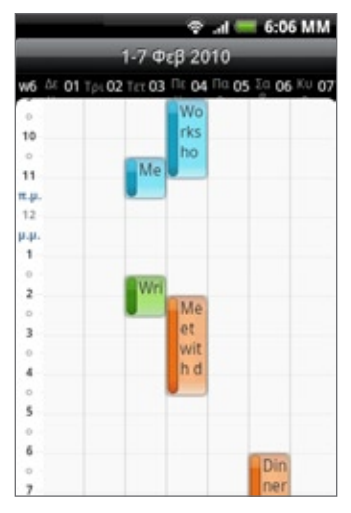

Όντας στην Εβδομαδιαία προβολή:

- Μπορείτε να πατήσετε παρατεταμένα μια χρονοθυρίδα για να δημιουργήστε ένα νέο συμβάν σε αυτήν τη χρονική στιγμή.
- Επιλέξτε κάποιο συμβάν για να προβάλετε τις λεπτομέρειές του.
- Σύρτε το δάχτυλό σας προς τα αριστερά ή προς τα δεξιά στην οθόνη για να προβάλετε προηγούμενες ή επόμενες εβδομάδες.

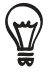

Όταν η Εβδομαδιαία προβολή είναι φορτωμένη με συμβάντα, είναι ίσως ευκολότερο να επιλέξετε κάποιο συμβάν με το οπτικό trackball. Στη συνέχεια, πατήστε το οπτικό trackball για να προβάλετε λεπτομέρειες για τα επιλεγμένο συμβάν.

### **Προβολή, επεξεργασία ή διαγραφή συμβάντος**

Μπορείτε να προβάλετε, να επεξεργαστείτε ή να διαγράψετε συμβάντα που δημιουργήσατε. Μπορείτε, επίσης, να προβάλετε προσκλήσεις συμβάντων που σας έχουν στείλει άλλα άτομα.

### **Προβολή και επεξεργασία συμβάντος**

- 1. Πατήστε ΑΡΧΙΚΗ, μετά πιέστε **Θεικαι μετά πιέστε Ημερολόγιο**.
- **2.** Στη Μηνιαία προβολή επιλέξτε τη μέρα που λαμβάνει χώρα το συμβάν και, στη συνέχεια, επιλέξτε το συμβάν για να το ανοίξετε.

Ανοίγει τότε η οθόνη Λεπτομέρειες συμβάντος εμφανίζοντας τη συνοπτική περιγραφή του συμβάντος.

- **3.** Κατά την προβολή της συνοπτικής περιγραφής του συμβάντος μπορείτε να κάνετε τα εξής:
	- Να βρείτε το μέρος όπου λαμβάνει χώρα το συμβάν στην εφαρμογή Χάρτες.
	- Αν πρόκειται για συμβάν του Ημερολογίου Google ή του ημερολογίου Exchange ActiveSync, μπορείτε να βρείτε τους συμμετέχοντες.
	- Να αλλάξετε την ώρα υπενθύμισης.
	- Αν πρόκειται για συμβάν του Ημερολογίου Google, μπορείτε να απαντήσετε αν θα παρευρεθείτε.
	- Πατήστε το κουμπί ΠΙΣΩ του τηλεφώνου σας για να αποθηκεύσετε αλλαγές που κάνατε στην οθόνη Λεπτομέρειες συμβάντος.
- **4.** Για να επεξεργαστείτε περισσότερες λεπτομέρειες σχετικά με το συμβάν, πατήστε ΜΕΝΟΥ όντας στην οθόνη Λεπτομέρειες συμβάντος και μετά πιέστε **Επεξεργασία συμβάντος**.
- **5.** Κάντε τις αλλαγές σας στο συμβάν.
- **6.** Όταν τελειώσετε την επεξεργασία, μετακινηθείτε με κύλιση στο κάτω μέρος της οθόνης και μετά πιέστε **Αποθήκευση**.

### **Διαγραφή συμβάντος**

Υπάρχουν αρκετοί τρόποι για να διαγράψετε κάποιο συμβάν.

- Κατά την προβολή της συνοπτικής περιγραφής ενός συμβάντος στην οθόνη Λεπτομέρειες συμβάντος, πατήστε ΜΕΝΟΥ και μετά πιέστε **Διαγραφή συμβάντος**.
- Στην Ημερήσια προβολή, την Εβδομαδιαία προβολή ή την προβολή Ατζέντα, πατήστε παρατεταμένα κάποιο συμβάν και μετά πιέστε **Διαγραφή συμβάντος**.
- Κατά την επεξεργασία ενός συμβάντος, μετακινηθείτε με κύλιση στο κάτω μέρος της οθόνης και μετά πιέστε **Διαγραφή**.

Αν το συμβάν επαναλαμβάνεται, θα ερωτηθείτε αν θέλετε να διαγράψετε μόνο το συγκεκριμένο συμβάν, το συγκεκριμένο συμβάν και όλα τα μελλοντικά συμβάντα ή όλα τα παρελθοντικά και μελλοντικά συμβάντα από το Ημερολόγιό σας.

### **Υπενθυμίσεις συμβάντων ημερολογίου**

Αν έχετε ορίσει τουλάχιστον μία υπενθύμιση για ένα συμβάν, το εικονίδιο προσεχούς συμβάντος **10** θα εμφανιστεί στην περιοχή ειδοποιήσεων της γραμμής κατάστασης για να σας υπενθυμίσει το προσεχές συμβάν.

### **Προβολή, παράβλεψη ή αναβολή υπενθυμίσεων συμβάντων**

- **1.** Πατήστε την περιοχή ειδοποιήσεων, έπειτα σύρετε το δάκτυλό σας προς τα κάτω στην οθόνη για να ανοίξετε τον πίνακα ειδοποιήσεων.
- **2.** Εκτελέστε ένα από τα ακόλουθα:
	- Πιέστε **Διαγραφή** για να παραβλέψετε τις υπενθυμίσεις των συμβάντων και όλες τις άλλες ειδοποιήσεις. Θα διαγραφούν και άλλοι τύποι ειδοποιήσεων, όπως νέων μηνυμάτων και αναπάντητων κλήσεων.
	- Αφού ανοίξετε το πλαίσιο Ειδοποιήσεις, επιλέξτε την υπενθύμιση συμβάντων ημερολογίου. Τότε θα δείτε μια λίστα με όλες τις υπενθυμίσεις συμβάντων που εκκρεμούν. Πιέστε **Αναβολή όλων** για αναβολή όλων των υπενθυμίσεων συμβάντων για πέντε λεπτά ή **Απόρριψη όλων** για παράβλεψη όλων των υπενθυμίσεων συμβάντων.
	- Πατήστε ΠΙΣΩ για να διατηρήσετε τις υπενθυμίσεις που εκκρεμούν στην περιοχή ειδοποιήσεων.

### **Εμφάνιση και συγχρονισμός ημερολογίων**

Μπορείτε να επιλέξετε τα ημερολόγια που θα εμφανίζονται ή θα αποκρύπτονται στο Ημερολόγιο του τηλεφώνου σας και αυτά που θα διατηρούνται συγχρονισμένα.

### **Εμφάνιση ή απόκρυψη ημερολογίων**

Σε οιαδήποτε προβολή Ημερολογίου πατήστε ΜΕΝΟΥ, πιέστε **Περισσότερα > Ημερολόγια** και μετά επιλέξτε ή αποεπιλέξτε κάποιο ημερολόγιο προς εμφάνιση ή απόκρυψη. Πιέστε **Όλα τα ημερολόγια** για να εμφανιστούν όλα τα ημερολόγια.

Τα ημερολόγια διατηρούνται συγχρονισμένα στο τηλέφωνό σας, είτε τα αποκρύψετε είτε όχι.

### **Επιλογή συγχρονισμένων Ημερολογίων Google στο τηλέφωνό σας**

Μπορείτε να επιλέξετε τα Ημερολόγια Google που θα διατηρούνται συγχρονισμένα στο τηλέφωνό σας ή αυτά που θα πάψουν να συγχρονίζονται.

### **Διακοπή συγχρονισμού Ημερολογίου Google**

- Σε οιαδήποτε προβολή Ημερολογίου πατήστε ΜΕΝΟΥ και μετά πιέστε **Περισσότερα > Ημερολόγια**. **1.**
- Πατήστε ξανά ΜΕΝΟΥ και μετά πιέστε **Κατάργηση ημερολογίων**. **2.**
- **3.** Επιλέξτε ένα Ημερολόγιο Google για να το καταργήσετε από τη λίστα ημερολογίων και μετά πιέστε **OK**.
- **4.** Πατήστε ΠΙΣΩ για ενημέρωση του Ημερολογίου με τις νέες αλλαγές και επιστροφή στην προβολή Ημερολογίου που είχατε ανοικτή.

Τα ημερολόγια που καταργείτε από τη λίστα ημερολογίων δεν θα είναι πλέον συγχρονισμένα στο τηλέφωνό σας, ωστόσο παραμένετε γραμμένοι σε αυτά και μπορείτε να τα επεξεργαστείτε στην εφαρμογή Ημερολόγιο Google στο Web.

### **Προσθήκη Ημερολογίου Google προς συγχρονισμό**

Μόνο τα ημερολόγια που έχετε δημιουργήσει ή στα οποία έχετε εγγραφεί στο Web, αλλά έχετε προηγουμένως καταργήσει από τη λίστα ημερολογίων σας, εμφανίζονται στη λίστα ημερολογίων που μπορείτε να προσθέσετε.

- Σε οιαδήποτε προβολή Ημερολογίου πατήστε ΜΕΝΟΥ και μετά πιέστε **Περισσότερα > Ημερολόγια**. **1.**
- Πατήστε ξανά ΜΕΝΟΥ και μετά πιέστε **Προσθήκη ημερολογίων**. **2.**
- Επιλέξτε ένα Ημερολόγιο Google για να το προσθέσετε στη λίστα ημερολογίων και μετά πιέστε **OK**. **3.**
- **4.** Πατήστε ΠΙΣΩ για ενημέρωση του Ημερολογίου με τις νέες αλλαγές και επιστροφή στην προβολή Ημερολογίου που είχατε ανοικτή.

### **Αλλαγή ρυθμίσεων Ημερολογίου**

Μπορείτε να αλλάξετε τις ρυθμίσεις Ημερολογίου προκειμένου να ορίσετε τον τρόπο με τον οποίο θα εμφανίζονται τα συμβάντα και τον τρόπο με τον οποίο θα ειδοποιείστε για τα προσεχή συμβάντα. Σε οιαδήποτε προβολή Ημερολογίου πατήστε ΜΕΝΟΥ και μετά πιέστε **Περισσότερα > Ρυθμίσεις** για να αποκτήσετε πρόσβαση στις ρυθμίσεις Ημερολογίου.

### **Ρυθμίσεις υπενθύμισης**

Επιλέξτε τον τρόπο με τον οποίο θέλετε να παρέχει υπενθυμίσεις συμβάντων το Ημερολόγιο όταν υπάρχουν προσεχή συμβάντα.

#### **Όλα τα ημερολόγια**

Επιλέξτε αυτό το πλαίσιο ελέγχου για να χρησιμοποιούνται οι ίδιες ρυθμίσεις υπενθύμισης συμβάντων για όλους τους τύπους ημερολογίων. Αν καταργήσετε την επιλογή αυτού του πλαισίου ελέγχου, μπορείτε να ορίσετε διαφορετικές ρυθμίσεις υπενθύμισης για κάθε ημερολόγιο.

#### **Ορισμός ειδοποιήσεων**

Διαμορφώστε τις υπενθυμίσεις συμβάντων για να ανοίξετε μια ειδοποίηση, να στείλετε μια ειδοποίηση ή να απενεργοποιήσετε τις ειδοποιήσεις συμβάντων στο τηλέφωνό σας.

#### **Προεπιλεγμένη ώρα υπενθύμισης**

Επιλέξτε πότε θέλετε να ειδοποιείστε πριν λάβει χώρα κάποιο συμβάν.

#### **Επιλογή κουδουνίσματος**

Επιλέξτε το κουδούνισμα που θα ακούγεται κατά τη λήψη μιας υπενθύμισης συμβάντος.

#### **Δόνηση**

Επιλέξτε αν θέλετε να δονείται το τηλέφωνό σας κατά τη λήψη μιας ειδοποίησης συμβάντος.

#### **Απόκρυψη συμβάντων που έχουν απορριφθεί**

Επιλέξτε αν θα εμφανίζονται ή θα αποκρύπτονται συμβάντα τις προσκλήσεις των οποίων έχετε απορρίψει.

### **Ρυθμίσεις προβολής Ημερολογίου**

Επιλέξτε αυτό που θα εμφανίζεται στο Ημερολόγιο όταν το ανοίγετε και αυτό που θα βλέπετε στην Ημερήσια προβολή, την Εβδομαδιαία προβολή και την προβολή Ατζέντα.

#### **Έναρξη σε**

Επιλέξτε την προεπιλεγμένη προβολή Ημερολόγιο η οποία θα εμφανίζεται όταν ανοίγετε το Ημερολόγιο.

#### **Ημερήσιες προβολές**

Επιλέξτε αν θα εμφανίζεται η Ημερήσια προβολή με τη μορφή λίστας συμβάντων ή χρονικής λίστας.

### **Πρώτη ημέρα της εβδομάδας**

Ρυθμίστε τη Μηνιαία και την Εβδομαδιαία προβολή έτσι ώστε να ξεκινούν Κυριακή ή Δευτέρα.

#### **Συμπερίληψη καιρού**

Βεβαιωθείτε ότι αυτό το πλαίσιο ελέγχου είναι επιλεγμένο, έτσι ώστε οι πληροφορίες καιρού να εμφανίζονται στη λίστα συμβάντων της Ημερήσιας προβολής.

### **Πόλη**

Από προεπιλογή, η Ημερήσια προβολή εμφανίζει τον καιρό της τρέχουσας τοποθεσίας σας. Μπορείτε να την αλλάξετε ώστε να εμφανίζει τον καιρό άλλης πόλης.

### **Αποστολή vCalendar**

Μπορείτε να στείλετε ένα συμβάν ημερολογίου ως vCalendar σε κάποιο τηλέφωνο ή στον υπολογιστή σας μέσω Bluetooth. Μπορείτε, επίσης, να το στείλετε ως συνημμένο αρχείο με το μήνυμά σας.

- Πατήστε ΑΡΧΙΚΗ, πιέστε και μετά πιέστε **Ημερολόγιο**. **1.**
- Στη Μηνιαία προβολή επιλέξτε τη μέρα που λαμβάνει χώρα το συμβάν. **2.**
- Πατήστε παρατεταμένα το συμβάν ημερολογίου που θέλετε να στείλετε και μετά πιέστε **Κοινή 3. χρήση vCalendar**.
- Επιλέξτε αν το συμβάν θα αποστέλλεται μέσω Bluetooth ή e-mail. **4.**
- **5.** Αν επιλέξετε να αποστέλλεται μέσω Bluetooth, στα επόμενα βήματα θα σας ζητηθεί να ενεργοποιήσετε το Bluetooth στο τηλέφωνό σας και να συνδεθείτε στη συσκευή λήψης Bluetooth για να καταστεί δυνατή η αποστολή του vCalendar. Ακολουθήστε τα βήματα της ενότητας "Αποστολή πληροφοριών από το τηλέφωνό σας σε άλλη συσκευή" στο κεφάλαιο Bluetooth.

Αν επιλέξετε να αποστέλλεται μέσω e-mail, ανοίγει ένα παράθυρο νέου μηνύματος που συμπεριλαμβάνει αυτόματα το vCalendar ως συνημμένο αρχείο. Για την αποστολή θα χρησιμοποιηθεί ο προεπιλεγμένος λογαριασμός e-mail σας, ο οποίος είναι επιλεγμένος στην εφαρμογή E-mail. Για περισσότερες πληροφορίες σχετικά με τη χρήση της εφαρμογής E-mail, ανατρέξτε στο κεφάλαιο E-mail.

Μπορείτε, επίσης, να επιλέξετε να αποστέλλεται το vCalendar με μήνυμα πολυμέσων. Για περισσότερες πληροφορίες σχετικά με την αποστολή ενός μηνύματος πολυμέσων, ανατρέξτε στο κεφάλαιο Μηνύματα.

### **Πληροφορίες για το γραφικό στοιχείο Ημερολόγιο**

Υπάρχει ένα διαθέσιμο γραφικό στοιχείο **Ημερολόγιο**, το οποίο μπορείτε να προσθέσετε στην Αρχική οθόνη σας και το οποίο έχει διάφορες προβολές. Η επιλογή μιας ημέρας ή ενός συμβάντος στο γραφικό στοιχείο σάς μεταφέρει στην εφαρμογή Ημερολόγιο.

Για να ανακαλύψετε πώς μπορείτε να προσθέσετε ένα γραφικό στοιχείο, ανατρέξτε στην ενότητα "Προσαρμογή της Αρχικής οθόνης σας με γραφικά στοιχεία" στο κεφάλαιο Προσαρμογή.

# **Ρολόι και Καιρός**

### **Πληροφορίες για το γραφικό στοιχείο Ρολόι HTC**

Το γραφικό στοιχείο Ρολόι HTC, που προστίθεται από προεπιλογή στην Αρχική οθόνη, δείχνει την τρέχουσα ημερομηνία, ώρα και τοποθεσία. Μπορείτε να επιλέξετε την εικόνα καιρού σε αυτό το γραφικό στοιχείο για να ανοίξετε την εφαρμογή Καιρός και να δείτε περισσότερες μετεωρολογικές προβλέψεις. Για λεπτομέρειες ανατρέξτε στην ενότητα "Έλεγχος καιρού".

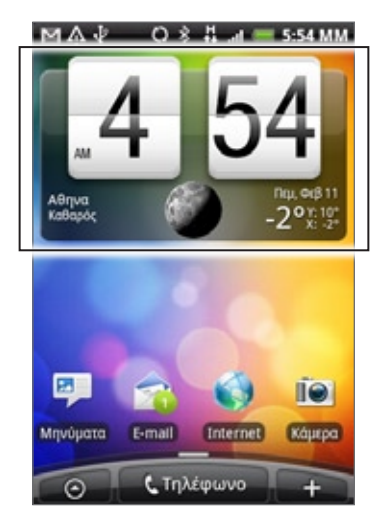

Το γραφικό στοιχείο Ρολόι HTC έχει πολλές όψεις και σχέδια. Μπορείτε να προσθέσετε άλλο γραφικό στοιχείο ρολογιού στην εκτεταμένη Αρχική οθόνη, αν θέλετε να υπάρχει και ένα ρολόι που να δείχνει την ώρα άλλης πόλης. Για να ανακαλύψετε πώς μπορείτε να προσθέσετε ένα γραφικό στοιχείο, ανατρέξτε στην ενότητα "Προσαρμογή της Αρχικής οθόνης σας με γραφικά στοιχεία" στο κεφάλαιο Προσαρμογή.

### **Πληροφορίες για την εφαρμογή Ρολόι**

Η εφαρμογή **Ρολόι** είναι κάτι περισσότερο από ένα συνηθισμένο ρολόι που δείχνει την ημερομηνία και την ώρα. Λειτουργεί όπως ένα επιτραπέζιο ρολόι, που δείχνει την ημερομηνία, την ώρα και πληροφορίες καιρού, και μπορεί να μετατραπεί σε ρολόι νυχτός ή να μεταβεί στη λειτουργία προφύλαξης οθόνης. Διαθέτει ένα παγκόσμιο ρολόι που δείχνει την τοπική ώρα σε διάφορα μέρη του κόσμου. Υπάρχει, επίσης, ένα ξυπνητήρι, ένα χρονόμετρο και ένας μετρητής αντίστροφης χρονομέτρησης.

Για να ανοίξετε την εφαρμογή Ρολόι:

- Πατήστε ΑΡΧΙΚΗ και μετά πιέστε το γραφικό στοιχείο Ρολόι HTC στην Αρχική οθόνη.  $\blacksquare$
- Μπορείτε, επίσης, να πατήσετε ΑΡΧΙΚΗ, να πιέσετε **Θεσμάτιση και μετά να πιέσετε Ρολόι**.  $\blacksquare$

Πιέστε τις καρτέλες στην κάτω γραμμή ή σύρτε το δάχτυλό σας πάνω στις καρτέλες για εναλλαγή μεταξύ των διαφόρων λειτουργιών της εφαρμογής Ρολόι.

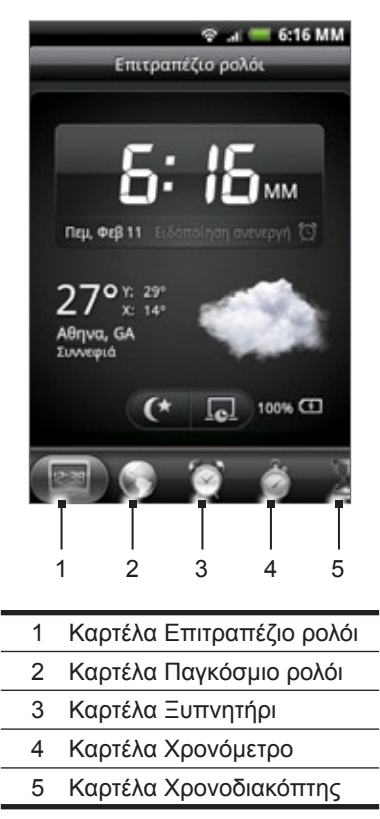

### **Χρήση Επιτραπέζιου ρολογιού**

Το άνοιγμα της εφαρμογής Ρολόι σάς μεταφέρει απευθείας στην οθόνη Επιτραπέζιο ρολόι.

Το Επιτραπέζιο ρολόι εμφανίζει την τρέχουσα ημερομηνία, ώρα και καιρό, μια ένδειξη ξυπνητηριού και μια ένδειξη φόρτισης μπαταρίας. Μπορείτε να μειώσετε το φωτισμό της οθόνης για να εμφανίζεται μόνο η ώρα και η ημερομηνία στο Επιτραπέζιο ρολόι.

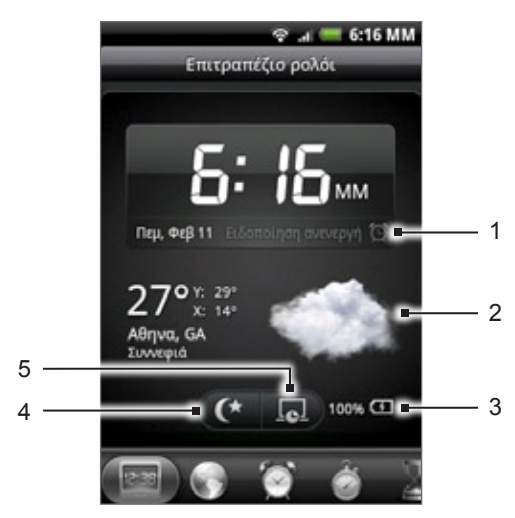

- 1 Η ένδειξη ξυπνητηριού δείχνει αν το ξυπνητήρι είναι ενεργοποιημένο ή απενεργοποιημένο. Για να ανακαλύψετε πώς να ενεργοποιείτε και να ρυθμίζετε το ξυπνητήρι, ανατρέξτε στην ενότητα "Ρύθμιση ξυπνητηριού".
- 2 Κάτω από την ημερομηνία και την ώρα θα βλέπετε τις πληροφορίες καιρού της τρέχουσας τοποθεσίας σας. Η επιλογή των πληροφοριών καιρού σάς μεταφέρει στην εφαρμογή Καιρός, όπου μπορείτε να δείτε τις μετεωρολογικές προβλέψεις για τις επόμενες ημέρες. Για περισσότερες πληροφορίες σχετικά με την εφαρμογή Καιρός, ανατρέξτε στην ενότητα "Έλεγχος καιρού".
- 3 Η ένδειξη φόρτισης μπαταρίας δείχνει το επίπεδο φόρτισης της μπαταρίας. Θα την δείτε μόνο εφόσον το τηλέφωνό σας είναι συνδεδεμένο με το μετασχηματιστή ή τον υπολογιστή σας.
- 4 Πιέστε αυτό το κουμπί για μείωση του φωτισμού της οθόνης και εμφάνιση μόνο της ώρας και της ημερομηνίας στο Επιτραπέζιο ρολόι. Για να φωτίσετε ξανά την οθόνη, πιέστε οπουδήποτε στον οθόνη ή πατήστε το κουμπί ΠΙΣΩ του τηλεφώνου σας.
- 5 Πιέστε αυτό το κουμπί για μείωση του φωτισμού της οθόνης και μετάβαση στη λειτουργία προφύλαξης οθόνης. Στη λειτουργία προφύλαξης οθόνης, η ώρα και η ημερομηνία θα αλλάζουν θέση στην οθόνη ύστερα από μερικά λεπτά. Για να φωτίσετε ξανά την οθόνη, πιέστε οπουδήποτε στον οθόνη ή πατήστε το κουμπί ΠΙΣΩ του τηλεφώνου σας.

Μπορείτε να αλλάξετε την οθόνη Επιτραπέζιο ρολόι ώστε να εμφανίζεται η ημερομηνία και η ώρα άλλης ζώνης ώρας. Για να ανακαλύψετε πώς να επιλέξετε διαφορετική ζώνη ώρας, ανατρέξτε στην ενότητα "Ρύθμιση ζώνης ώρας, ημερομηνίας και ώρας".

### **Χρήση Παγκόσμιου ρολογιού**

Χρησιμοποιήστε την οθόνη Παγκόσμιο ρολόι της εφαρμογής Ρολόι για να ελέγχετε την τοπική ώρα σε διάφορα μέρη του κόσμου ταυτόχρονα. Μπορείτε, επίσης, να καθορίσετε την πόλη σας, να προσθέσετε περισσότερες πόλεις στη λίστα παγκοσμίου ρολογιού και να ρυθμίσετε χειροκίνητα τη ζώνη ώρας σας, την ημερομηνία και την ώρα.

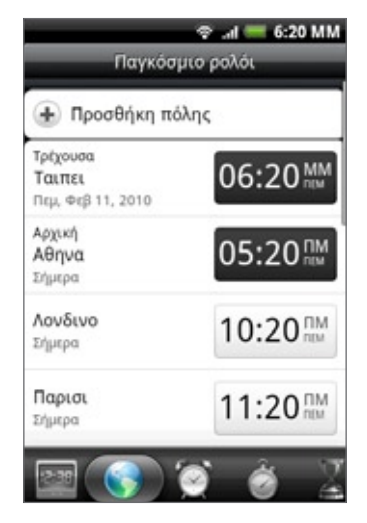

Ακολουθούν ορισμένα σημαντικά πράγματα που πρέπει να γνωρίζετε σχετικά με τον τρόπο που προσδιορίζεται η **Τρέχουσα** πόλη, Η **πόλη σας**, καθώς και η ώρα άλλων πόλεων στην οθόνη Παγκόσμιο ρολόι:

### **Ρύθμιση της πόλης σας**

- 1. Πατήστε ΑΡΧΙΚΗ και μετά πιέστε το γραφικό στοιχείο Ρολόι HTC στην Αρχική οθόνη.
- Πιέστε την καρτέλα **Παγκόσμιο ρολόι**. 2.
- Πατήστε ΜΕΝΟΥ και μετά πιέστε **Αρχικές ρυθμίσεις**. 3.
- 4. Πληκτρολογήστε το όνομα της πόλης σας. Καθώς καταχωρείτε γράμματα, η λίστα φιλτράρετε για να εμφανίζει πόλεις και χώρες.
- 5. Μετακινηθείτε με κύλιση στη λίστα και επιλέξτε το όνομα της πόλης σας.

### **Ρύθμιση ζώνης ώρας, ημερομηνίας και ώρας**

Για να ρυθμίσετε χειροκίνητα τη ζώνη ώρας, την ημερομηνία και την ώρα στο τηλέφωνό σας, πρέπει πρώτα να απενεργοποιήσετε τον αυτόματο συγχρονισμό χρόνου.

- 1. Πατήστε ΑΡΧΙΚΗ και μετά πιέστε το γραφικό στοιχείο Ρολόι HTC στην Αρχική οθόνη.
- Πιέστε την καρτέλα **Παγκόσμιο ρολόι**. 2.
- 3. Πατήστε MENOY και μετά πιέστε **Ρυθμίσεις τοπικής ώρας** για να ανοίξετε την οθόνη Ρυθμίσεις ημερομηνίας & ώρας.
- 4. Καταργήστε την επιλογή του πλαισίου ελέγχου **Αυτόματα**.
- 5. Πιέστε **Επιλογή ζώνης ώρας**. Μετακινηθείτε με κύλιση στη λίστα και κατόπιν επιλέξτε τη ζώνη ώρας που θέλετε.
- 6. Για να αλλάξετε την ημερομηνία, πιέστε **Ορισμός ημερομηνίας**. Ρυθμίστε την ημερομηνία με κύλιση των τροχών κύλισης ημέρας, μήνα και έτους που εμφανίζονται στην οθόνη και, στη συνέχεια, πιέστε **Τέλος**.
- Για να αλλάξετε την ώρα, πιέστε **Ορισμός ώρας**. Ρυθμίστε την ώρα με κύλιση των τροχών κύλισης 7. ωρών και λεπτών που εμφανίζονται στην οθόνη και, στη συνέχεια, πιέστε **Τέλος**.
- 8. Πιέστε το πλαίσιο ελέγχου **Χρήση μορφής 24ώρου** για εναλλαγή μεταξύ των μορφών 12ώρου και 24ώρου.
- 9. Πιέστε **Επιλογή μορφής ημερομηνίας** και, στη συνέχεια, επιλέξτε τον τρόπο με τον οποίο θέλετε να εμφανίζονται οι ημερομηνίες. (Η επιλεγμένη μορφή ημερομηνίας εφαρμόζεται και στην ημερομηνία που εμφανίζεται στο ξυπνητήρι)

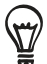

Μπορείτε, επίσης, να πατήσετε ΑΡΧΙΚΗ > ΜΕΝΟΥ και μετά να πιέσετε **Ρυθμίσεις > Ημερομηνία & ώρα** για να ανοίξετε την οθόνη Ρυθμίσεις ημερομηνίας & ώρας.

### **Προσθήκη πόλης στην οθόνη Παγκόσμιο Ρολόι**

Προσθέστε περισσότερες πόλεις στην οθόνη Παγκόσμιο Ρολόι, έτσι ώστε να μπορείτε να ελέγχετε άμεσα την ημερομηνία και την ώρα σε αυτές τις πόλεις. Εκτός από την τρέχουσα πόλη και την πόλη σας, η οθόνη Παγκόσμιο Ρολόι μπορεί να εμφανίσει έως και 15 πόλεις.

- 1. Πατήστε ΑΡΧΙΚΗ και μετά πιέστε το γραφικό στοιχείο Ρολόι HTC στην Αρχική οθόνη.
- Πιέστε την καρτέλα **Παγκόσμιο ρολόι**. 2.
- Πιέστε **Προσθήκη πόλης**. Πληκτρολογήστε το όνομα της πόλης που θέλετε να προσθέσετε. Καθώς 3. καταχωρείτε γράμματα, η λίστα φιλτράρετε για να εμφανίζει πόλεις και χώρες.
- 4. Μετακινηθείτε με κύλιση στη λίστα αποτελεσμάτων και επιλέξτε την πόλη που θέλετε να προσθέσετε.

### **Ρύθμιση ξυπνητηριού**

Μπορείτε να χρησιμοποιήσετε την οθόνη Αφυπνίσεις της εφαρμογής Ρολόι για να ρυθμίσετε μία ή περισσότερες αφυπνίσεις.

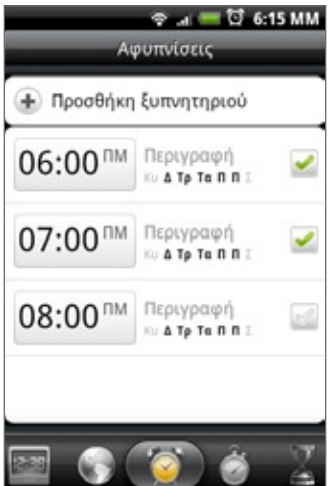

### **Καθορισμός αφύπνισης**

- **1.** Πατήστε ΑΡΧΙΚΗ και μετά πιέστε το γραφικό στοιχείο Ρολόι HTC στην Αρχική οθόνη.
- **2.** Πιέστε την καρτέλα **Αφυπνίσεις**.
- **3.** Επιλέξτε το πλαίσιο ελέγχου μιας αφύπνισης και μετά επιλέξτε αυτήν την αφύπνιση.
- **4.** Στην οθόνη Ορισμός αφύπνισης, σύρτε το δάχτυλό σας προς τα πάνω ή προς τα κάτω για να περιστρέψετε τους τροχούς κύλισης και να ρυθμίσετε την ώρα αφύπνισης.
- **5.** Μετακινηθείτε με κύλιση στην οθόνη Ορισμός αφύπνισης για να δείτε όλες τις διαθέσιμες επιλογές αφύπνισης. Μπορείτε να:
	- Εισαγάγετε την **Περιγραφή** για την αφύπνιση και επιλέξτε τον **Ήχο αφύπνισης** που θα χρησιμοποιείται.
	- Πιέστε **Επανάληψη**. Επιλέξτε τις μέρες της εβδομάδας που θα χτυπά το ξυπνητήρι και μετά πιέστε **OK**.
	- Επιλέξτε το πλαίσιο ελέγχου **Δόνηση** αν θέλετε το τηλέφωνό σας να δονείται όταν απενεργοποιηθεί η αφύπνιση.
- **6.** Όταν τελειώσετε με τη ρύθμιση της αφύπνισης, πιέστε **Τέλος**.

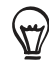

- Για να απενεργοποιήσετε μια αφύπνιση, καταργήστε την επιλογή του πλαισίου ελέγχου (πιέζοντάς το) της συγκεκριμένης αφύπνισης.
- Αν χρειαστεί να ορίσετε περισσότερες από τρεις αφυπνίσεις, πατήστε ΜΕΝΟΥ όντας στην οθόνη Αφυπνίσεις και μετά πιέστε **Προσθήκη ξυπνητηριού**.

### **Διαγραφή αφύπνισης**

- 1. Πατήστε ΑΡΧΙΚΗ και μετά πιέστε το γραφικό στοιχείο Ρολόι HTC στην Αρχική οθόνη.
- Πιέστε την καρτέλα **Αφυπνίσεις**. 2.
- Στην οθόνη **Αφυπνίσεις** πατήστε ΜΕΝΟΥ και μετά πιέστε **Διαγραφή**. 3.
- Επιλέξτε τις αφυπνίσεις που θέλετε να διαγράψετε και μετά πιέστε **Διαγραφή**. 4.

### **Αλλαγή ρυθμίσεων ήχου αφύπνισης**

Αν έχετε ορίσει μία ή περισσότερες αφυπνίσεις, μπορείτε να αλλάξετε τις ρυθμίσεις τους, όπως την ένταση του ήχου του ξυπνητηριού, τη διάρκεια αναβολής της αφύπνισης και άλλες.

- 1. Πατήστε ΑΡΧΙΚΗ και μετά πιέστε το γραφικό στοιχείο Ρολόι HTC στην Αρχική οθόνη.
- 2. Πιέστε την καρτέλα **Αφυπνίσεις**.
- Στην οθόνη **Αφυπνίσεις** πατήστε ΜΕΝΟΥ και μετά πιέστε **Ρυθμίσεις**. Μπορείτε να αλλάξετε τις εξής 3.ρυθμίσεις:

#### **Αφύπνιση στην αθόρυβη λειτουργία**

Η επιλογή αυτή ενεργοποιείται από προεπιλογή, γεγονός που επιτρέπει στο ξυπνητήρι να χτυπά ακόμα και όταν το τηλέφωνό σας είναι ρυθμισμένο στην αθόρυβη λειτουργία. Καταργήστε την επιλογή αυτού του πλαισίου ελέγχου, αν θέλετε να μην χτυπά το ξυπνητήρι όταν η ένταση ήχου είναι ρυθμισμένη στο αθόρυβο.

#### **Ένταση ήχου ξυπνητηριού**

Ρυθμίστε το επιθυμητό επίπεδο έντασης ήχου για το ξυπνητήρι.

#### **Διάρκεια αναβολής**

Ρυθμίστε τη διάρκεια αναβολής μεταξύ των αφυπνίσεων.

#### **Συμπεριφορά πλαϊνού κουμπιού**

Επιλέξτε τι θα συμβαίνει στο ξυπνητήρι όταν πατάτε το πλαϊνό κουμπί (ΑΥΞΗΣΗ/ΜΕΙΩΣΗ ΕΝΤΑΣΗΣ) του τηλεφώνου σας. Μπορείτε να ρυθμίσετε το κουμπί να προκαλεί την αναβολή ή τη ματαίωση της αφύπνισης ή να απενεργοποιήσετε το κουμπί.

Το πλαϊνό κουμπί λειτουργεί μόνο εφόσον η οθόνη του τηλεφώνου δεν είναι κλειδωμένη. Ενώ βρίσκεστε στην οθόνη κλειδώματος, πιέστε το κουμπί **Αναβολή** που εμφανίζεται στην οθόνη για αναβολή της αφύπνισης ή μετακινηθείτε με κύλιση προς τα κάτω στην οθόνη για ματαίωση της αφύπνισης.

### **Έλεγχος καιρού**

Αν επιλέξατε να ενεργοποιήσετε την υπηρεσία εντοπισμού την πρώτη φορά που ρυθμίσατε το τηλέφωνό σας, θα βλέπετε τον καιρό της τρέχουσας τοποθεσίας σας στο γραφικό στοιχείο Ρολόι HTC της Αρχικής οθόνης σας.

Μπορείτε, επίσης, να χρησιμοποιήσετε την εφαρμογή Καιρός για να ελέγχετε τις τρέχουσες πληροφορίες καιρού και τις μετεωρολογικές προβλέψεις για τις επόμενες τέσσερις ημέρες της εβδομάδας. Εκτός από τον καιρό της τρέχουσας τοποθεσίας σας, η εφαρμογή αυτή εμφανίζει και τις μετεωρολογικές προβλέψεις άλλων πόλεων σε ολόκληρο τον κόσμο.

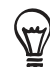

Αν επιλέξατε να μην ενεργοποιήσετε την υπηρεσία εντοπισμού την πρώτη φορά που ρυθμίσατε το τηλέφωνό σας, ενεργοποιήστε την υπηρεσία εντοπισμού από τις ρυθμίσεις του τηλεφώνου σας, έτσι ώστε να μπορείτε να ελέγχετε τον καιρό της τρέχουσας τοποθεσίας σας στο γραφικό στοιχείο Ρολόι HTC, την εφαρμογή Καιρός και το γραφικό στοιχείο Καιρός. Πατήστε ΑΡΧΙΚΗ > ΜΕΝΟΥ, πιέστε **Ρυθμίσεις > Τοποθεσία** και, στη συνέχεια, επιλέξτε το πλαίσιο ελέγχου **Χρήση ασύρματων δικτύων**.

- **1.** Συνδεθείτε στο Internet χρησιμοποιώντας τη σύνδεση δεδομένων ή Wi-Fi του τηλεφώνου σας. Για να ανακαλύψετε τον τρόπο, ανατρέξτε στο κεφάλαιο Internet.
- **2.** Πατήστε ΑΡΧΙΚΗ, πιέστε και μετά πιέστε **Καιρός**.
- **3.** Στην οθόνη Καιρός θα δείτε πρώτα τον καιρό της τρέχουσας τοποθεσίας σας. Για έλεγχο του καιρού σε άλλες πόλεις, σύρτε το δάχτυλό σας προς τα πάνω ή προς τα κάτω στην οθόνη.

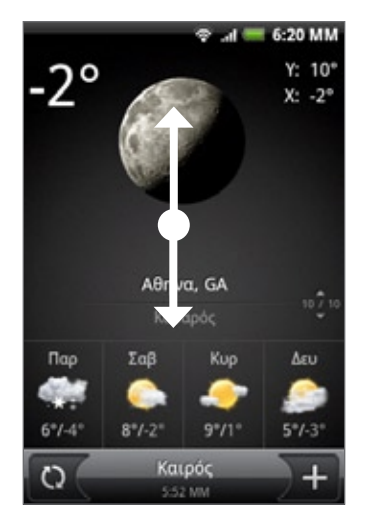

- **4.** Η εφαρμογή Καιρός λαμβάνει και εμφανίζει αυτόματα τις τελευταίες ενημερωμένες πληροφορίες καιρού. Μπορείτε, επίσης, να λάβετε τις πιο πρόσφατες πληροφορίες καιρού ανά πάσα στιγμή πατώντας  $\bigcirc$
- **5.** Για να δείτε περισσότερες λεπτομέρειες για τον καιρό στο Web, πιέστε **Καιρός** στο κέντρο του κάτω μέρους της οθόνης Καιρός.

### **Προσθήκη πόλης στην οθόνη Καιρός**

Προσθέστε περισσότερες πόλεις στην οθόνη Καιρός, έτσι ώστε να μπορείτε να ελέγχετε άμεσα τις μετεωρολογικές προβλέψεις σε αυτές τις πόλεις. Εκτός από την τρέχουσα τοποθεσία σας, η οθόνη Καιρός μπορεί να εμφανίσει έως και 15 πόλεις.

- 1. Πατήστε ΑΡΧΙΚΗ, πιέστε ου και μετά πιέστε **Καιρός**.
- 2. Στην οθόνη Καιρός, πιέστε ........
- 3. Καταχωρήστε την τοποθεσία που θέλετε να προσθέσετε το πεδίο κειμένου. Καθώς καταχωρείτε κείμενο, η λίστα φιλτράρεται για να εμφανίζει τις πιθανές τοποθεσίες με βάση τα γράμματα που καταχωρείτε.
- 4. Πατήστε την επιθυμητή πόλη για να την επιλέξετε.

### **Αλλαγή σειράς πόλεων στην οθόνη Καιρός**

- 1. Πατήστε ΑΡΧΙΚΗ, πιέστε ο και μετά πιέστε **Καιρός**.
- Στην οθόνη Καιρός πατήστε ΜΕΝΟΥ και μετά πιέστε **Ανακατάταξη**. 2.
- 3. Πατήστε παρατεταμένα ਵsα στο τέλος του στοιχείου που θέλετε να μετακινήσετε. Όταν η γραμμή επισημαίνεται με πράσινο, σύρετέ την στη νέα της θέση και έπειτα αφήστε την.
- Πατήστε **Τέλος**. 4.

### **Διαγραφή πόλεων από την οθόνη Καιρός**

- 1. Πατήστε ΑΡΧΙΚΗ, πιέστε ο και μετά πιέστε **Καιρός**.
- Στην οθόνη **Καιρός** πατήστε ΜΕΝΟΥ και μετά πιέστε **Διαγραφή**. 2.
- 3. Επιλέξτε τις πόλεις που θέλετε να αφαιρέσετε και μετά πιέστε **Διαγραφή**.

### **Αλλαγή επιλογών καιρού**

- 1. Πατήστε ΑΡΧΙΚΗ, πιέστε ο και μετά πιέστε **Καιρός**.
- Στην οθόνη **Καιρός** πατήστε ΜΕΝΟΥ και μετά πιέστε **Ρυθμίσεις**. 2.
- Μπορείτε να αλλάξετε τις εξής ρυθμίσεις καιρού: 3.
	- Επιλέξτε ή καταργήστε την επιλογή του πλαισίου ελέγχου **Ενημέρωση αυτόματα**, ανάλογα με το αν θέλετε το τηλέφωνό σας να λαμβάνει αυτόματα τις ενημερωμένες πληροφορίες καιρού.
	- Για να ορίσετε ένα χρονοδιάγραμμα αυτόματης ενημέρωσης, πιέστε **Συχνότητα ενημέρωσης** και επιλέξτε κάποιο χρονοδιάγραμμα.
	- Πιέστε **Κλίμακα θερμοκρασίας** για να επιλέξετε αν η θερμοκρασία θα εμφανίζεται σε βαθμούς Κελσίου ή Φαρενάιτ.

### **Πληροφορίες για το γραφικό στοιχείο Καιρός**

Χρησιμοποιήστε το γραφικό στοιχείο **Καιρός** για να ελέγχετε άμεσα τις μετεωρολογικές προβλέψεις της τρέχουσας τοποθεσίας σας και άλλων πόλεων, χωρίς να χρειάζεται να ανοίξετε την εφαρμογή Καιρός.

Το γραφικό στοιχείο Καιρός έχει διάφορες όψεις και στυλ. Μπορείτε να προσθέσετε αυτό το γραφικό στοιχείο στην Αρχική οθόνη, αν δεν έχει προστεθεί ακόμα. Για να ανακαλύψετε πώς μπορείτε να προσθέσετε ένα γραφικό στοιχείο, ανατρέξτε στην ενότητα "Προσαρμογή της Αρχικής οθόνης σας με γραφικά στοιχεία" στο κεφάλαιο Προσαρμογή.

## **Internet**

### **Σύνδεση δεδομένων**

Το τηλέφωνό σας θα ρυθμιστεί αυτόματα για χρήση της σύνδεσης δεδομένων της εταιρείας κινητής τηλεφωνίας σας την πρώτη φορά που θα το ενεργοποιήσετε (εφόσον υπάρχει τοποθετημένη κάρτα SIM).

### **Έλεγχος της σύνδεσης δεδομένων που χρησιμοποιείτε**

- Πατήστε ΑΡΧΙΚΗ > ΜΕΝΟΥ και μετά πιέστε **Ρυθμίσεις > Ασύρματη χρήση & δίκτυα**. **1.**
- Πιέστε **Δίκτυα κινητής τηλεφωνίας > Εταιρείες δικτύου** ή **Ονόματα σημείου πρόσβασης**. **2.**

### **Ενεργοποίηση ή απενεργοποίηση της σύνδεσης δεδομένων**

Η απενεργοποίηση της σύνδεσης δεδομένων συμβάλλει στη βελτιστοποίηση της διάρκειας της μπαταρίας. Επίσης, εξοικονομεί χρήματα ως προς τις χρεώσεις δεδομένων. Ωστόσο, αν απενεργοποιηθεί η σύνδεση δεδομένων, ενδέχεται να μην λαμβάνετε πάντοτε αυτόματες ενημερώσεις για το e-mail σας, τους λογαριασμούς κοινωνικών δικτύων και λοιπές συγχρονιζόμενες πληροφορίες.

- Πατήστε ΑΡΧΙΚΗ > ΜΕΝΟΥ και μετά πιέστε **Ρυθμίσεις > Ασύρματη χρήση & δίκτυα**. **1.**
- Επιλέξτε το πλαίσιο ελέγχου **Δίκτυο κινητής τηλεφωνίας** για να ενεργοποιήσετε τη σύνδεση **2.** δεδομένων ή καταργήστε την επιλογή του πλαισίου ελέγχου για να απενεργοποιήσετε τη σύνδεση δεδομένων.

### **Δημιουργία νέου σημείου πρόσβασης**

Αν χρειαστεί να προσθέσετε άλλη σύνδεση δεδομένων στο τηλέφωνό σας, ζητήστε το όνομα και τις ρυθμίσεις του σημείου πρόσβασης (μεταξύ άλλων, το όνομα χρήστη και τον κωδικό πρόσβασης, αν απαιτούνται) από την εταιρεία κινητής τηλεφωνίας σας.

- Πατήστε ΑΡΧΙΚΗ > ΜΕΝΟΥ και μετά πιέστε **Ρυθμίσεις > Ασύρματη χρήση & δίκτυα**. **1.**
- Πιέστε **Δίκτυα κινητής τηλεφωνίας > Ονόματα σημείου πρόσβασης**. **2.**
- Στην οθόνη APNs πατήστε ΜΕΝΟΥ και μετά πιέστε **Νέο APN**. **3.**
- **4.** Στην οθόνη Επεξεργασία σημείου πρόσβασης, καταχωρήστε τις ρυθμίσεις APN. Πατήστε το στοιχείου ρύθμισης APN για να το επεξεργαστείτε.
- **5.** Πατήστε MENOY και μετά πιέστε **Αποθήκευση** όταν τελειώσετε τη ρύθμιση του νέου APN.

### **Ενεργοποίηση περιαγωγής δεδομένων**

Η περιαγωγή δεδομένων σάς επιτρέπει να συνδέεστε στα συνεργαζόμενα δίκτυα της εταιρείας κινητής τηλεφωνίας σας και να έχετε πρόσβαση σε υπηρεσίες δεδομένων όταν είστε εκτός της περιοχής κάλυψης της εταιρείας κινητής τηλεφωνίας σας.

- Πατήστε ΑΡΧΙΚΗ > ΜΕΝΟΥ και μετά πιέστε **Ρυθμίσεις > Ασύρματη χρήση & δίκτυα**. **1.**
- Πιέστε **Δίκτυα κινητής τηλεφωνίας** και μετά επιλέξτε το πλαίσιο ελέγχου **Περιαγωγή δεδομένων**. **2.**

Η πρόσβαση σε υπηρεσίες δεδομένων κατά την περιαγωγή συνεπάγεται ενδεχομένως υψηλές χρεώσεις. Ζητήστε τις τιμές περιαγωγής δεδομένων από την εταιρεία κινητής τηλεφωνίας σας πριν ενεργοποιήσετε την περιαγωγή δεδομένων.

### **Wi-Fi**

Το Wi-Fi παρέχει ασύρματη πρόσβαση στο Internet σε αποστάσεις έως 100 μέτρα. Για να χρησιμοποιήσετε Wi-Fi στο τηλέφωνό σας, απαιτείται η απόκτηση πρόσβασης σε σημείο ασύρματης πρόσβασης ή "hotspot".

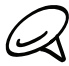

Η διαθεσιμότητα και η εμβέλεια του σήματος Wi-Fi εξαρτάται από τον αριθμό, την κτιριακή δομή και άλλα αντικείμενα μέσα από τα οποία διέρχεται το σήμα.

### **Ενεργοποίηση του Wi-Fi και σύνδεση σε ασύρματο δίκτυο.**

- Πατήστε ΑΡΧΙΚΗ > ΜΕΝΟΥ και μετά πιέστε **Ρυθμίσεις > Ασύρματα δίκτυα**. **1.**
- Επιλέξτε το πλαίσιο ελέγχου **Wi-Fi** για να ενεργοποιήσετε το Wi-Fi. Το τηλέφωνο θα εκτελέσει **2.** σάρωση για διαθέσιμα ασύρματα δίκτυα.
- **3.** Πατήστε **Ρυθμίσεις Wi-Fi**. Τα ονόματα δικτύων και οι ρυθμίσεις ασφαλείας εντοπισμένων δικτύων Wi-Fi εμφανίζονται στο τμήμα Δίκτυα Wi-Fi.
- **4.** Πατήστε ένα δίκτυο Wi-Fi για να συνδεθείτε. Αν επιλέξατε ανοιχτό δίκτυο, θα συνδεθείτε αυτομάτως στο δίκτυο. Αν επιλέξατε ένα δίκτυο ασφαλισμένο με WEP, καταχωρήστε το κλειδί και πατήστε **Σύνδεση**.

Ανάλογα με τον τύπο του δικτύου και τις ρυθμίσεις ασφαλείας του, ενδέχεται να χρειαστεί να καταχωρίσετε περισσότερες πληροφορίες ή να επιλέξετε κάποιο πιστοποιητικό ασφαλείας.

Όταν το τηλέφωνό σας είναι συνδεδεμένο σε ασύρματο δίκτυο, το εικονίδιο Wi-Fi **ερε** εμφανίζεται στη γραμμή κατάστασης και σας ενημερώνει για την ισχύ του σήματος κατά προσέγγιση (αριθμός γραμμών που ανάβουν). Αν είναι ενεργοποιημένο το **Ειδοποίηση δικτύου** στις ρυθμίσεις Wi-Fi, αυτό το εικονίδιο εμφανίζεται στην περιοχή ειδοποιήσεων όποτε το τηλέφωνο εντοπίζει διαθέσιμο ασύρματο δίκτυο εντός της περιοχής εμβέλειας.

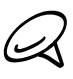

Την επόμενη φορά που το τηλέφωνό σας θα συνδεθεί σε ασφαλές ασύρματο δίκτυο στο οποίο έχετε ξανασυνδεθεί, δεν θα σας ζητηθεί να καταχωρίσετε ξανά το κλειδί ούτε άλλη πληροφορία ασφαλείας, εκτός αν έχετε εκτελέσει επαναφορά του τηλεφώνου σας στις εργοστασιακές προεπιλεγμένες ρυθμίσεις του.

### **Σύνδεση σε δίκτυο Wi-Fi με προστασία EAP-TLS**

Ίσως χρειαστεί να εγκαταστήσετε ένα πιστοποιητικό δικτύου (.p12) στο τηλέφωνό σας για να μπορέσετε να συνδεθείτε σε δίκτυο Wi-Fi με πρωτόκολλο ελέγχου ταυτότητας EAP-TLS.

- Αποθηκεύστε το αρχείο πιστοποιητικού στο ριζικό φάκελο της κάρτας αποθήκευσης. **1.**
- Πατήστε ΑΡΧΙΚΗ > ΜΕΝΟΥ και μετά πιέστε **Ρυθμίσεις > Ασφάλεια**. **2.**
- Πιέστε **Εγκατάσταση από κάρτα SD**. **3.**
- **4.** Επιλέξτε το πιστοποιητικό δικτύου που απαιτείται για να συνδεθείτε στο δίκτυο EAP-TLS.
- **5.** Ακολουθήστε τα βήματα στην προηγούμενη ενότητα για να συνδεθείτε στο δίκτυο Wi-Fi.

### **Έλεγχος της κατάστασης του ασύρματου δικτύου**

- Πατήστε ΑΡΧΙΚΗ > ΜΕΝΟΥ και μετά πιέστε **Ρυθμίσεις > Ασύρματη χρήση & δίκτυα**. **1.**
- Στην οθόνη Ασύρματη χρήση & δίκτυα πιέστε **Ρυθμίσεις Wi-Fi** και μετά επιλέξτε το ασύρματο δίκτυο **2.** στο οποίο είναι συνδεδεμένο το τηλέφωνο τη δεδομένη χρονική στιγμή.

Εμφανίζεται τότε ένα πλαίσιο μηνύματος με το όνομα δικτύου Wi-Fi, την κατάσταση, την ταχύτητα, την ισχύ του σήματος και άλλα στοιχεία.

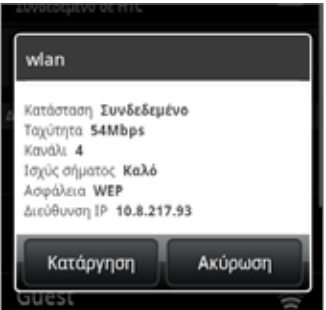

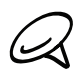

Αν θέλετε να καταργήσετε τις ρυθμίσεις ασύρματου δικτύου του τηλεφώνου σας, πιέστε **Κατάργηση** σε αυτό το παράθυρο. Πρέπει να καταχωρήσετε τις ρυθμίσεις ξανά αν θέλετε να συνδεθείτε σ' αυτό το ασύρματο δίκτυο.

### **Σύνδεση σε άλλο δίκτυο Wi-Fi**

- Στην οθόνη Ασύρματα δίκτυα πιέστε **Ρυθμίσεις Wi-Fi**. Δίκτυα Wi-Fi που έχουν εντοπιστεί **1.**εμφανίζονται στο τμήμα δικτύων Wi-Fi. Για χειροκίνητη σάρωση των διαθέσιμων δικτύων Wi-Fi, στην οθόνη Ρυθμίσεις Wi-Fi, πατήστε ΜΕΝΟΥ και μετά πιέστε **Σάρωση**.
- **2.** Πατήστε ένα άλλο δίκτυο Wi-Fi για να συνδεθείτε.

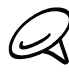

Αν το ασύρματο δίκτυο στο οποίο θέλετε να συνδεθείτε δεν βρίσκεται στη λίστα με τα εντοπισμένα δίκτυα, μετακινηθείτε με κύλιση προς τα κάτω στην οθόνη και πιέστε **Προσθήκη δικτύου Wi-Fi**. Καταχωρίστε τις ρυθμίσεις ασύρματου δικτύου και πιέστε **Αποθήκευση**.

### **Προσθήκη σύνδεσης δεδομένων και στοιχείων ελέγχου παραθύρου Wi-Fi**

Προσθέστε μια σύνδεση δεδομένων και/ή ένα στοιχείο ελέγχου παραθύρου Wi-Fi στην αρχική οθόνη για να γίνει ταχύτερη η ενεργοποίηση και απενεργοποίηση αυτών των συνδέσεων. Πατήστε το στοιχείο ελέγχου παραθύρου για να ενεργοποιήσετε ή απενεργοποιήσετε τη σύνδεση.

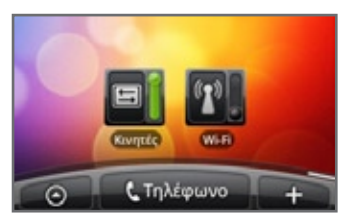

Για να μάθετε πώς να προσθέτετε γραφικά στοιχεία, ανατρέξτε στην ενότητα "Προσθήκη γραφικού στοιχείου στην Αρχική οθόνη σας" στο κεφάλαιο Προσαρμογή.

### **Σύνδεση σε εικονικό ιδιωτικό δίκτυο (VPN)**

Από το τηλέφωνό σας, μπορείτε να προσθέσετε, να εγκαταστήσετε και να διαχειριστείτε εικονικά ιδιωτικά δίκτυα (VPN) τα οποία επιτρέπουν τη σύνδεση και την πρόσβαση σε πόρους ενός ασφαλούς τοπικού δικτύου, όπως το εταιρικό σας δίκτυο.

### **Προετοιμασία του τηλεφώνου σας για σύνδεση VPN**

Ανάλογα με τον τύπο του VPN που χρησιμοποιείτε στην εργασία σας, ίσως χρειαστεί να πληκτρολογήσετε τα στοιχεία σύνδεσης και/ή να εγκαταστήσετε πιστοποιητικά ασφαλείας για να μπορέσετε να συνδεθείτε στο τοπικό δίκτυο της εταιρείας σας. Μπορείτε να λάβετε αυτές τις πληροφορίες από το διαχειριστή δικτύου σας.

Επίσης, στο τηλέφωνό σας πρέπει να αποκατασταθεί μια σύνδεση Wi-Fi ή σύνδεση δεδομένων, για να καταστεί δυνατή η σύνδεση VPN. Για πληροφορίες σχετικά με τη δημιουργία και τη χρήση των συνδέσεων αυτών στο τηλέφωνό σας, ανατρέξτε στις ενότητες "Σύνδεση δεδομένων" και "Wi-Fi" στο παρόν κεφάλαιο.

### **Καθορισμός ασφαλούς χώρου αποθήκευσης στοιχείων αναγνώρισης**

Αν ο διαχειριστής δικτύου σας επιβάλλει τη λήψη και εγκατάσταση πιστοποιητικών ασφαλείας, πρέπει πρώτα να καθορίσετε τον ασφαλή χώρο αποθήκευσης στοιχείων αναγνώρισης στο τηλέφωνό σας.

- Πατήστε ΑΡΧΙΚΗ > ΜΕΝΟΥ και μετά πιέστε **Ρυθμίσεις > Ασφάλεια** και μετά πιέστε **Ορισμός κωδ**. **1. πρόσβασης**.
- **2.** Πληκτρολογήστε νέο κωδικό πρόσβασης (τουλάχιστον 8 χαρακτήρες χωρίς διαστήματα) για το χώρο αποθήκευσης στοιχείων αναγνώρισης, μετακινηθείτε με κύλιση προς τα κάτω, επιβεβαιώστε τον κωδικό πρόσβασης και πιέστε **OK**.
- Επιλέξτε το πλαίσιο ελέγχου **Χρήση ασφαλών στοιχείων** αναγνώρισης. **3.**

Μπορείτε τότε να λάβετε και να εγκαταστήσετε τα πιστοποιητικά που απαιτούνται για την πρόσβαση στο τοπικό σας δίκτυο. Ο διαχειριστής δικτύου σας μπορεί να σας πει πώς να το κάνετε.

### **Προσθήκη σύνδεσης VPN**

- Πατήστε ΑΡΧΙΚΗ > ΜΕΝΟΥ και μετά πιέστε **Ρυθμίσεις > Ασύρματη χρήση & δίκτυα > Ρυθμίσεις 1. VPN**.
- Πιέστε **Προσθήκη VPN** και στη συνέχεια πιέστε τον τύπο VPN που επιθυμείτε να προσθέσετε. **2.**
- **3.** Επιλέξτε τις ρυθμίσεις VPN και καθορίστε τες σύμφωνα με τα στοιχεία ασφαλείας που έχετε λάβει από το διαχειριστή δικτύου σας.
- **4.** Μόλις τελειώσετε, πιέστε ΜΕΝΟΥ και στη συνέχεια πιέστε **Αποθήκευση**.

Το VPN προστίθεται τότε στο τμήμα VPNs της οθόνης ρυθμίσεων VPN.

### **Σύνδεση σε VPN**

- Πατήστε ΑΡΧΙΚΗ > ΜΕΝΟΥ και μετά πιέστε **Ρυθμίσεις > Ασύρματη χρήση & δίκτυα > Ρυθμίσεις 1. VPN**.
- Στο τμήμα VPNs επιλέξτε το VPN στο οποίο θέλετε να συνδεθείτε. **2.**
- **3.** Όταν σας ζητηθεί, εισάγετε τα στοιχεία σύνδεσης και στη συνέχεια πιέστε **Σύνδεση**. Όταν συνδεθείτε, εμφανίζεται το εικονίδιο συνδεδεμένου VPN σε στην περιοχή ειδοποιήσεων της γραμμής τίτλου.
- Ανοίξτε το πρόγραμμα περιήγησης στο Web για να αποκτήσετε πρόσβαση σε πόρους όπως **4.** τοποθεσίες intranet στο εταιρικό σας δίκτυο. Για περισσότερες πληροφορίες ανατρέξτε στην ενότητα "Χρήση του προγράμματος περιήγησης στο Web του τηλεφώνου σας".

### **Αποσύνδεση από VPN**

- **1.** Πατήστε παρατεταμένα τη γραμμή τίτλου και μετά σύρτε προς τα κάτω το δάχτυλό σας για να ανοίξετε το πλαίσιο Ειδοποιήσεις.
- **2.** Επιλέξτε τη σύνδεση VPN για να επιστρέψετε στην οθόνη ρυθμίσεων VPN και, στη συνέχεια, επιλέξτε τη σύνδεση VPN για να αποσυνδεθείτε.

Όταν το τηλέφωνό σας αποσυνδεθεί από το VPN, εμφανίζεται το εικονίδιο αποσυνδεδεμένου VPN στην περιοχή ειδοποιήσεων της γραμμής τίτλου.

### **Χρήση του προγράμματος περιήγησης στο Web του τηλεφώνου σας**

Ανοίξτε το πρόγραμμα περιήγησης στο Web για να ξεκινήσετε την περιήγηση στο Web. Το πρόγραμμα περιήγησης είναι πλήρως βελτιστοποιημένο και διαθέτει προηγμένες δυνατότητες που σας επιτρέπουν να απολαμβάνετε την περιήγηση στο Internet από το τηλέφωνό σας.

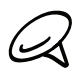

Πρέπει να έχετε ενεργή σύνδεση δεδομένων ή σύνδεση Wi-Fi για πρόσβαση στο Internet.

### **Άνοιγμα του προγράμματος περιήγησης**

Εκτελέστε ένα από τα ακόλουθα:

- Πατήστε ΑΡΧΙΚΗ και μετά πιέστε **Internet**.
- Πατήστε ΑΡΧΙΚΗ και μετά πιέστε **> Internet**.

### **Μετάβαση σε μια ιστοσελίδα**

- **1.** Στην οθόνη του προγράμματος περιήγησης πατήστε MENOY και μετά πιέστε το πεδίο URL στο πάνω μέρος της οθόνης.
- **2.** Καταχωρήστε τη διεύθυνση της ιστοσελίδας χρησιμοποιώντας το πληκτρολόγιο. Καθώς καταχωρείτε τη διεύθυνση, θα εμφανιστούν στην οθόνη οι διευθύνσεις ιστοσελίδων που συμφωνούν. Πατήστε σε μία διεύθυνση για να μεταβείτε απευθείας σε εκείνη την ιστοσελίδα ή συνεχίστε να καταχωρείτε τη διεύθυνση ιστοσελίδας.

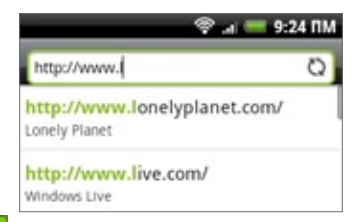

**3.** Πιέστε το πλήκτρο Enter **στο πληκτρολόγιο οθόνης.** 

### **Ρύθμιση της αρχικής σελίδας σας**

- Πατήστε ΑΡΧΙΚΗ και μετά πιέστε **> Internet**. **1.**
- Πατήστε ΜΕΝΟΥ και μετά πιέστε **Περισσότερα > Ρυθμίσεις > Ορισμός αρχικής σελίδας**. **2.**
- **3.** Στην οθόνη Ορισμός αρχικής σελίδας, επιλέξτε την αρχική σελίδα που θέλετε να χρησιμοποιείτε.

### **Aλλαγή προσανατολισμού οθόνης**

Το τηλέφωνο αλλάζει αυτόματα τον προσανατολισμό της οθόνης ανάλογα με το πώς κρατάτε το τηλέφωνό σας.

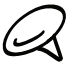

Το πλαίσιο ελέγχου **Προσανατολισμός** στο **ΑΡΧΙΚΗ > ΜΕΝΟΥ > Ρυθμίσεις > Ήχος και εικόνα** πρέπει να είναι επιλεγμένο για να αλλάζει αυτόματα ο προσανατολισμός της οθόνης.

### **Προβολή πλήρων εκδόσεων όλων των ιστοσελίδων**

Ορισμένες ιστοσελίδες εμφανίζουν μια έκδοση κινητού σε προγράμματα περιήγησης στο Web του τηλεφώνου. Μπορείτε να επιλέξετε να προβάλλεται η πλήρη έκδοση όλων των σελίδων, ακόμα και για αυτές τις τοποθεσίες.

- Πατήστε ΑΡΧΙΚΗ και μετά πιέστε **> Internet**. **1.**
- Πατήστε ΜΕΝΟΥ, πιέστε **Περισσότερα > Ρυθμίσεις** και μετά καταργήστε την επιλογή του πλαισίου **2.**ελέγχου **Προβολή κινητού**.

### **Πλοήγηση σε μια ιστοσελίδα**

Μπορείτε να περάσετε το δάχτυλό σας πάνω από την οθόνη ή το οπτικό trackball για να πλοηγηθείτε και να προβάλετε άλλες περιοχές της ιστοσελίδας.

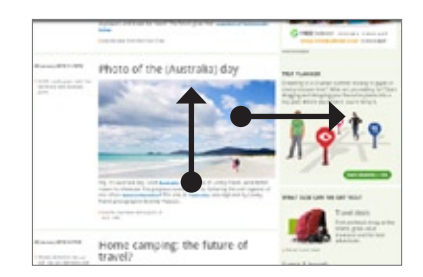

### **Μεγέθυνση και σμίκρυνση ιστοσελίδων**

Πατήστε την οθόνη δύο φορές γρήγορα για μεγέθυνση και μετά πατήστε ξανά την οθόνη δύο φορές γρήγορα για σμίκρυνση. Μπορείτε επίσης να χρησιμοποιήσετε τα δάκτυλά σας για να τσιμπήσετε ή να επεκτείνετε την οθόνη για μεγέθυνση ή σμίκρυνση.

Χρησιμοποιήστε τον αντίχειρα και τον δείκτη σας για να 'επεκτείνετε' την ιστοσελίδα και να μεγεθύνετε.

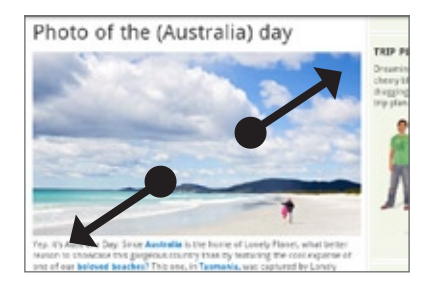

Χρησιμοποιήστε τον αντίχειρα και τον δείκτη σας για να 'τσιμπήσετε' την ιστοσελίδα και να σμικρύνετε.

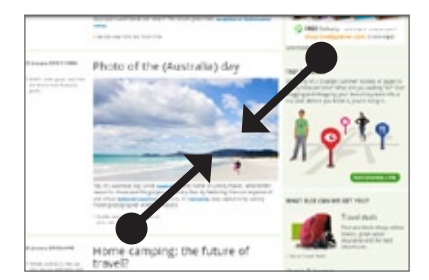

### **Επιλογή συνδέσμου σε μια ιστοσελίδα**

Μπορείτε να επιλέξετε κάποιον σύνδεσμο με το δάχτυλό σας για να τον ανοίξετε ή να τον πατήσετε παρατεταμένα για περισσότερες επιλογές.

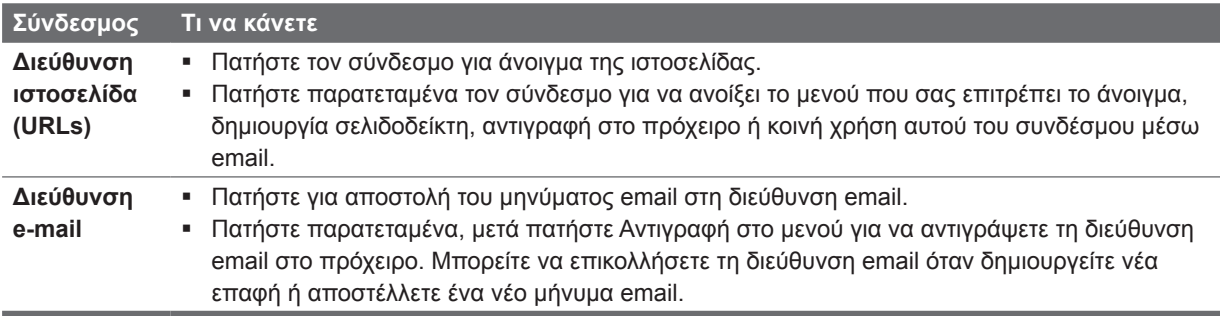

Το πρόγραμμα περιήγησης αναγνωρίζει, επίσης, μερικούς αριθμούς τηλεφώνου και διευθύνσεις που σας επιτρέπουν να καλείτε τον αριθμό τηλεφώνου ή να εντοπίζετε τη διεύθυνση στο Google Maps™. Όταν μεταβείτε σε αριθμό τηλεφώνου ή διεύθυνση που έχει αναγνωριστεί, αυτός/αυτή επισημαίνεται.

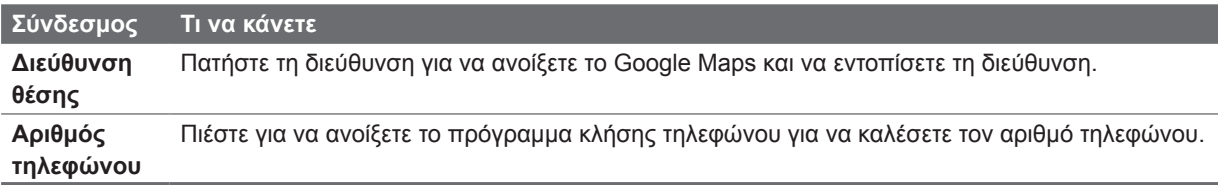

Μπορείτε, επίσης, να μεταβείτε στο σύνδεσμο μιας ιστοσελίδας και να τον επιλέξετε χρησιμοποιώντας το οπτικό trackball. Αυτό είναι ιδιαίτερα χρήσιμο κατά την προβολή κειμένου και συνδέσμων με μικρό μέγεθος. Όταν επιλέγονται, οι σύνδεσμοι περικλείονται σε έγχρωμο πλαίσιο.

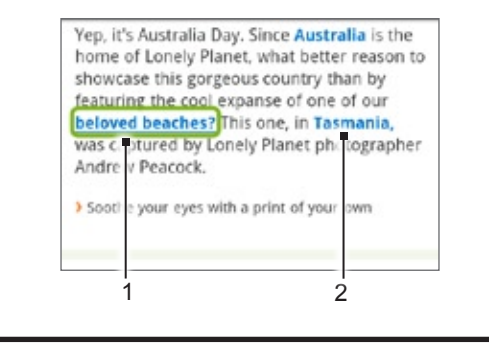

- 1 Ο σύνδεσμος είναι επιλεγμένος.
- **2** Ο σύνδεσμος δεν είναι επιλεγμένος.

Αφού επιλέξετε κάποιον σύνδεσμο με το οπτικό trackball, μπορείτε να πατήσετε το οπτικό trackball για να ανοίξετε το σύνδεσμο ή να πατήσετε παρατεταμένα το οπτικό trackball για περισσότερες επιλογές.

### **Άνοιγμα νέου παραθύρου περιήγησης**

Ανοίξτε πολλαπλά παράθυρα περιήγησης για να διευκολύνετε τη μετάβαση από μία ιστοσελίδα σε άλλη. Μπορείτε να ανοίξετε μέχρι και 4 παράθυρα περιήγησης.

- **1.** Κατά την προβολή μιας ιστοσελίδας, πατήστε MENOY και μετά πιέστε **Windows**.
- Πατήστε το κουμπί "+". **2.**

Ανοίγει ένα νέο παράθυρο περιήγησης και γίνεται μετάβαση στην αρχική σελίδα που έχει οριστεί.

### **Εναλλαγή μεταξύ παραθύρων περιήγησης**

- Κατά την προβολή μιας ιστοσελίδας, πατήστε ΜΕΝΟΥ και μετά πιέστε **Windows**. **1.**
- **2.** Επιλέξτε το παράθυρο περιήγησης που θέλετε να δείτε σύροντας το δάκτυλό σας στην οθόνη από ' τα δεξιά προς τα αριστερά.

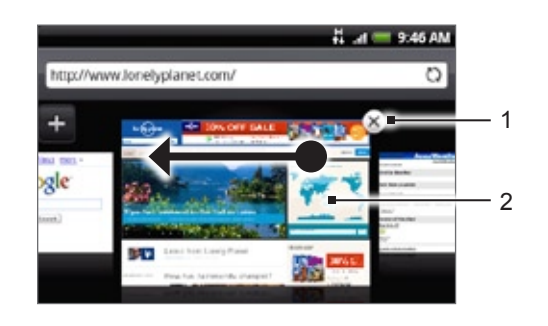

- 1 Πιέστε για να κλείσετε την ιστοσελίδα.
- **2** Πιέστε για να εμφανιστεί η ιστοσελίδα σε πλήρη οθόνη.

### **Εύρεση κειμένου σε μία ιστοσελίδα**

- Κατά την προβολή μιας ιστοσελίδας, πατήστε ΜΕΝΟΥ και μετά πιέστε **Περισσότερα > Εύρεση σε 1. σελίδα**.
- **2.** Καταχωρίστε το στοιχείο αναζήτησης. Καθώς καταχωρείτε χαρακτήρες, θα επισημανθούν οι χαρακτήρες που συμφωνούν. Πατήστε το αριστερό ή δεξί βέλος για να μεταβείτε στο επόμενο ή στο προηγούμενο στοιχείο που συμφωνεί.

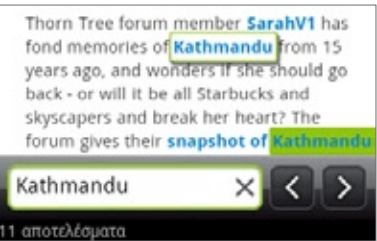

### **Λήψη εφαρμογών από το Web**

Για να μπορείτε να λαμβάνετε εφαρμογές από το Web, πρέπει πρώτα να ενεργοποιήσετε τη λήψη από τις ρυθμίσεις τηλεφώνου.

- Πατήστε ΑΡΧΙΚΗ > ΜΕΝΟΥ και μετά πιέστε **Ρυθμίσεις > Εφαρμογές**. **1.**
- Επιλέξτε το πλαίσιο ελέγχου **Άγνωστες πηγές**. **2.**
- Όταν ανοίξει το πλαίσιο διαλόγου Προσοχή, πιέστε **OK**. **3.**

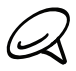

Όλες οι ληφθείσες εφαρμογές αποθηκεύονται στην κάρτα αποθήκευσης. Πριν να λάβετε μια εφαρμογή από το web, βεβαιωθείτε ότι έχετε εγκαταστήσει μια κάρτα αποθήκευσης στο τηλέφωνό σας. Για πληροφορίες σχετικά με την τοποθέτηση μιας κάρτας αποθήκευσης, ανατρέξτε στο κεφάλαιο Βασικά στοιχεία.

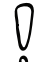

Εφαρμογές που λαμβάνονται από το web μπορεί να είναι από άγνωστες πηγές. Για να προστατεύσετε τα προσωπικά σας δεδομένα και τα δεδομένα του τηλεφώνου σας, λαμβάνετε εφαρμογές μόνο από έμπιστες πηγές

όπως το Android Market. Για λεπτομέρειες ανατρέξτε στην ενότητα "Εύρεση και εγκατάσταση εφαρμογών από το Android Market" στο κεφάλαιο Περισσότερες εφαρμογές.

### **Προβολή λήψεων**

Κατά την προβολή μιας ιστοσελίδας, πατήστε ΜΕΝΟΥ και μετά πιέστε **Περισσότερα > Στοιχεία λήψης**.

### **Αντιγραφή κειμένου, αναζήτηση πληροφοριών και κοινή χρήση**

Μπορείτε να επιλέξετε κείμενο και μετά:

- Να το αντιγράψετε. ×
- Να το ψάξετε στο Wikipedia ή στο Google Dictionary.  $\blacksquare$
- Να ζητήσετε τη μετάφραση του κειμένου από το Google μετάφραση.  $\blacksquare$
- Να κοινοποιήσετε το κείμενο με νέο e-mail, μήνυμα κειμένου ή πολυμέσων ή στην ενημέρωση κατάστασης ενός κοινωνικού δικτύου.

#### **Επιλογή κειμένου**

- **1.** Πατήστε παρατεταμένα μια λέξη.
- Για να επιλέξετε κείμενο σε κάποιον σύνδεσμο, πατήστε παρατεταμένα το σύνδεσμο και μετά πιέστε

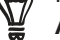

**Αντιγραφή κειμένου**.

**2.** Σύρτε τους δείκτες αρχής και τέλους για να επισημάνετε το κείμενο που θέλετε να επιλέξετε.

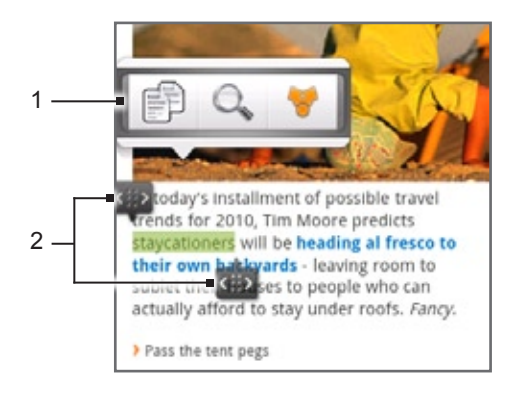

- 1 Πιέστε για αντιγραφή, αναζήτηση/μετάφραση ή κοινοποίηση του κειμένου.
- **2** Δείκτες αρχής και τέλους. Σύρτε για αύξηση ή μείωση του μεγέθους της περιοχής επιλογής κειμένου.

Όταν επιλέγετε μεγαλύτερο τμήμα κειμένου, η όψη των δεικτών αλλάζει. Μπορείτε να σύρετε αυτούς τους δείκτες προς τα πάνω ή προς τα κάτω για να επιλέξετε πολλές παραγράφους.

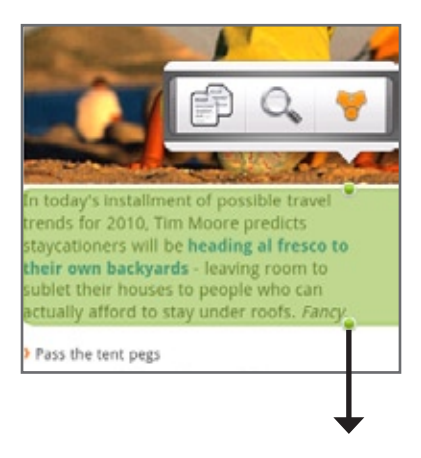

### **Αντιγραφή και επικόλληση κειμένου**

- 1. Αφού επιλέξετε το κείμενο που θέλετε να αντιγράψετε, πιέστε **. .**. Το επιλεγμένο κείμενο αντιγράφεται τότε στο πρόχειρο.
- Σε ένα πεδίο εισαγωγής κειμένου (για παράδειγμα, κατά τη σύνθεση ενός μηνύματος), πατήστε **2.** παρατεταμένα το σημείο όπου θέλετε να επικολλήσετε το κείμενο.
- Πιέστε **Επικόλληση**. **3.**

### **Αναζήτηση ή μετάφραση κειμένου**

- **1.** Αφού επιλέξετε το κείμενο που θέλετε να αναζητήσετε ή να μεταφράσετε, πιέστε  $\mathbb{C}_{\mathbf{c}}$ .
- **2.** Επιλέξτε κάποια από τις εξής καρτέλες:

**Wikipedia**. Ψάξτε για σχετικές πληροφορίες στο Wikipedia βάσει του κειμένου που επιλέξατε.

**Google μετάφραση**. Μεταφράστε το κείμενο σε άλλη γλώσσα.

**Google Dictionary**. Ψάξτε το επιλεγμένο κείμενο στο λεξικό.

### **Επικόλληση κειμένου σε νέο μήνυμα ή κατάσταση ενημέρωσης κοινωνικού δικτύου**

- 1. Αφού επιλέξετε το κείμενο που θέλετε να κοινοποιήσετε, πιέστε ...
- **2.** Ενεργοποιήστε κάποια επιλογή για να επικολλήσετε το επιλεγμένο κείμενο σε νέο e-mail, μήνυμα κειμένου ή πολυμέσων ή στην ενημέρωση κατάστασης ενός κοινωνικού δικτύου, π.χ. στο Twitter. Για περισσότερες πληροφορίες σχετικά με τη χρήση αυτών των λειτουργιών, ανατρέξτε στα κεφάλαια E-mail, Μηνύματα και Κοινωνικά.

#### **Προβολή σελιδοδεικτών και σελίδων που έχετε επισκεφθεί**

Μπορείτε να προσθέσετε όσους σελιδοδείκτες θέλετε στο τηλέφωνό σας. Μπορείτε, επίσης, να αποκτήσετε πρόσβαση σε μια πρακτική λίστα ιστορικού με τις τοποθεσίες που έχετε επισκεφθεί ή να προβάλετε γρήγορα τις σελίδες που ανοίγετε συχνότερα.

### **Επισήμανση ιστοσελίδας με σελιδοδείκτη**

- Κατά την προβολή μιας ιστοσελίδας, πατήστε ΜΕΝΟΥ και μετά πιέστε **Προσθήκη σελιδοδείκτη**. **1.** Ανοίγει η οθόνη Νέος σελιδοδείκτης.
- Επεξεργαστείτε το **όνομα** του σελιδοδείκτη, αν χρειάζεται, και μετά πιέστε **Τέλος**. **2.**

### **Άνοιγμα σελιδοδείκτη**

- Πατήστε ΑΡΧΙΚΗ και μετά πιέστε **> Internet**. **1.**
- Πατήστε ΜΕΝΟΥ και μετά πιέστε **Πλοήγηση**. **2.**
- **3.** Στην καρτέλα Σελιδοδείκτες με μεταβείτε στο σελιδοδείκτη που θέλετε να ανοίξετε και επιλέξτε τον.

#### **Επεξεργασία σελιδοδείκτη**

- Πατήστε ΑΡΧΙΚΗ και μετά πιέστε **> Internet**. **1.**
- Πατήστε ΜΕΝΟΥ και μετά πιέστε **Πλοήγηση**. **2.**
- **3.** Στην καρτέλα Σελιδοδείκτες και πατήστε ΜΕΝΟΥ και μετά πιέστε **Επεξεργασία**.
- Επιλέξτε το σελιδοδείκτη που θέλετε να επεξεργαστείτε. **4.**
- **5.** Καταχωρίστε τις αλλαγές σας και πιέστε **Τέλος**.

### **Προβολή σελίδας που έχετε επισκεφθεί**

- Πατήστε ΑΡΧΙΚΗ και μετά πιέστε **> Internet**. **1.**
- Πατήστε ΜΕΝΟΥ και μετά πιέστε **Πλοήγηση**. **2.**
- Στην καρτέλα Ιστορικό μεταβείτε στη σελίδα που θέλετε να προβάλετε και επιλέξτε την. **3.**

### **Εκκαθάριση λίστας σελίδων που έχετε επισκεφθεί**

- Πατήστε ΑΡΧΙΚΗ και μετά πιέστε **> Internet**. **1.**
- Πατήστε ΜΕΝΟΥ και μετά πιέστε **Πλοήγηση**. **2.**
- Στην καρτέλα Ιστορικό πατήστε ΜΕΝΟΥ και μετά πιέστε **Απαλοιφή ιστορικού**. **3.**

### **Προβολή σελίδας που επισκέπτεστε συχνά**

- Πατήστε ΑΡΧΙΚΗ και μετά πιέστε **> Internet**. **1.**
- Πατήστε ΜΕΝΟΥ και μετά πιέστε **Πλοήγηση**. **2.**
- Στην καρτέλα Με περισσότερες επισκέψεις μεταβείτε στη σελίδα που θέλετε να προβάλετε και **3.** επιλέξτε την.

### **Εκκαθάριση λίστας σελίδων με τις περισσότερες επισκέψεις**

- Πατήστε ΑΡΧΙΚΗ και μετά πιέστε **> Internet**. **1.**
- Πατήστε ΜΕΝΟΥ και μετά πιέστε **Πλοήγηση**. **2.**
- Στην καρτέλα Με περισσότερες επισκέψεις πατήστε ΜΕΝΟΥ και μετά πιέστε **Απαλοιφή όλων**. **3.**

### **Αλλαγή προβολής σελιδοδεικτών ή σελίδων με τις περισσότερες επισκέψεις**

- Πατήστε ΑΡΧΙΚΗ και μετά πιέστε **> Internet**. **1.**
- Πατήστε ΜΕΝΟΥ και μετά πιέστε **Πλοήγηση**. **2.**
- **3.** Στην καρτέλα Σελιδοδείκτες και την καρτέλα Με περισσότερες επισκέψεις και πατήστε ΜΕΝΟΥ και μετά πιέστε **Μικρογραφίες**, **Λίστα** ή **Πλέγμα** για να αλλάξετε την προβολή. Για παράδειγμα, αν βρίσκεστε στην προβολή Μικρογραφίες και θέλετε να προβάλετε τους σελιδοδείκτες με τη μορφή πλέγματος, πατήστε ΜΕΝΟΥ > **Λίστα** και μετά πατήστε ΜΕΝΟΥ > **Πλέγμα**.

### **Ρύθμιση επιλογών προγράμματος περιήγησης**

Προσαρμόστε το πρόγραμμα περιήγησης στο Web για να ταιριάζει στο προσωπικό σας στιλ περιήγησης. Ορίστε τις επιλογές προβολής, απορρήτου και ασφαλείας όταν χρησιμοποιείτε το πρόγραμμα περιήγησης στο Web.

- Πατήστε ΑΡΧΙΚΗ και μετά πιέστε **> Internet**. **1.**
- Πατήστε ΜΕΝΟΥ και μετά πιέστε **Περισσότερα > Ρυθμίσεις**. **2.**

### **Χρήση του τηλεφώνου σας ως μόντεμ (tethering)**

Συνδεθείτε ανά πάσα στιγμή στο Internet με το φορητό ή τον επιτραπέζιο υπολογιστή σας, χρησιμοποιώντας τη σύνδεση δεδομένων του τηλεφώνου σας. Για πληροφορίες σχετικά με τη ρύθμιση και τη χρήση της σύνδεσης δεδομένων, ανατρέξτε στην ενότητα "Σύνδεση δεδομένων" πιο πριν στο παρόν κεφάλαιο.

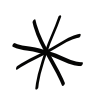

Πρέπει να εγκαταστήσετε το HTC Sync για να μπορείτε να χρησιμοποιείτε το τηλέφωνο ως μόντεμ. Για λεπτομέρειες ανατρέξτε στην ενότητα "Χρήση του HTC Sync" στο κεφάλαιο Συγχρονισμός.

- Πρέπει να υπάρχει τοποθετημένη κάρτα SIM στο τηλέφωνό σας για να το χρησιμοποιείτε ως μόντεμ για τον υπολογιστή σας.
- **1.** Βεβαιωθείτε ότι η σύνδεση δεδομένων του τηλεφώνου σας είναι ενεργοποιημένη. Ανατρέξτε στην ενότητα "Ενεργοποίηση ή απενεργοποίηση της σύνδεσης δεδομένων" πιο πριν στο παρόν κεφάλαιο για να μάθετε πώς να ενεργοποιείτε τη σύνδεση δεδομένων του τηλεφώνου.
- Συνδέστε το τηλέφωνό σας στον υπολογιστή χρησιμοποιώντας το παρεχόμενο καλώδιο USB. **2.**
- Στην οθόνη Συνδέστε σε PC, επιλέξτε **Κοινή χρήση Internet** και μετά πιέστε **Τέλος**. **3.**

Όταν χρησιμοποιείτε το τηλέφωνό σας ως μόντεμ, η λειτουργία μαζικής αποθήκευσης USB είναι απενεργοποιημένη, και δεν μπορείτε να χρησιμοποιήσετε ούτε το HTC Sync.

## **Bluetooth**

### **Χρήση του Bluetooth**

Το Bluetooth είναι μια τεχνολογία ασύρματης επικοινωνίας μικρής εμβέλειας που επιτρέπει σε συσκευές να ανταλλάσσουν πληροφορίες σε απόσταση οκτώ μέτρων περίπου χωρίς να απαιτείται η σύνδεσή τους με φυσικό τρόπο.

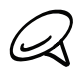

Απενεργοποιήστε το Bluetooth όταν δεν χρησιμοποιείται ώστε να εξοικονομείτει ενέργεια μπαταρίας, ή σε μέρη όπου απαγορεύεται η χρήση ασύρματων συσκευών, όπως πάνω σε αεροσκάφη και εντός νοσοκομείων.

### **Ενεργοποίηση ή απενεργοποίηση του Bluetooth**

- Πατήστε ΑΡΧΙΚΗ > ΜΕΝΟΥ και μετά πιέστε **Ρυθμίσεις > Ασύρματη χρήση & δίκτυα**. **1.**
- Επιλέξτε ή καταργήστε την επιλογή του πλαισίου ελέγχου **Bluetooth**. **2.**

Ένας ακόμα πιο εύκολος τρόπος ενεργοποίησης ή απενεργοποίησης του Bluetooth είναι με το γραφικό στοιχείο Bluetooth στην Αρχική οθόνη. Για οδηγίες σχετικά με την προσθήκη ενός γραφικού στοιχείου στην Αρχική οθόνη, ανατρέξτε στην ενότητα "Προσθήκη γραφικού στοιχείου στην Αρχική οθόνη σας" στο κεφάλαιο Προσαρμογή.

### **Αλλαγή του ονόματος του τηλεφώνου**

Το όνομα του τηλεφώνου δηλώνει το τηλέφωνό σας σε άλλες συσκευές.

- Πατήστε ΑΡΧΙΚΗ > ΜΕΝΟΥ και μετά πιέστε **Ρυθμίσεις > Ασύρματη χρήση & δίκτυα**. **1.**
- Αν το πλαίσιο ελέγχου **Bluetooth** δεν είναι επιλεγμένο, επιλέξτε το για να ενεργοποιήσετε το **2.** Bluetooth.
- Πιέστε **Ρυθμίσεις Bluetooth > Όνομα συσκευής**. **3.**
- **4.** Πληκτρολογήστε το όνομα για το τηλέφωνό σας στο πλαίσιο διαλόγου και μετά πιέστε **ΟΚ**.

### **Σύνδεση ακουστικών Bluetooth ή κιτ αυτοκινήτου**

Μπορείτε να ακούτε μουσική από στερεοφωνικά ακουστικά Bluetooth ή να συνομιλείτε σε ανοιχτή ακρόαση με τη χρήση σετ μικροφώνου-ακουστικού ή κιτ αυτοκινήτου Bluetooth. Είναι η ίδια διαδικασία με τη ρύθμιση των υπηρεσιών στερεοφωνικού ήχου και ανοιχτής ακρόασης.

Για να ακούτε μουσική με το σετ μικροφώνου-ακουστικού ή το κιτ αυτοκινήτου, το σετ μικροφώνουακουστικού ή το κιτ αυτοκινήτου πρέπει να υποστηρίζουν το προφίλ Bluetooth A2DP.

- **1.** Πατήστε ΑΡΧΙΚΗ > ΜΕΝΟΥ και μετά πιέστε **Ρυθμίσεις** > **Ασύρματη χρήση & δίκτυα** > **Ρυθμίσεις Bluetooth**.
- **2.** Αν το Bluetooth δεν είναι ενεργοποιημένο, τσεκάρετε το πλαίσιο ελέγχου **Bluetooth** για να το ενεργοποιήσετε.
- **3.** Βεβαιωθείτε ότι το σετ μικροφώνου-ακουστικού είναι εντοπίσιμο, έτσι ώστε το τηλέφωνό σας να μπορεί να βρει το σετ μικροφώνου-ακουστικού. Ανατρέξτε στις οδηγίες που συνοδεύουν το σετ μικροφώνου-ακουστικού για να βρείτε πώς να το ρυθμίσετε στη λειτουργία εντοπισιµότητας.
- **4.** Πατήστε **Σάρωση για συσκευές**. Το τηλέφωνό σας θα αρχίσει να ψάχνει για συσκευές Bluetooth εντός της εμβέλειάς του.
- **5.** Όταν δείτε το όνομα του σετ μικροφώνου-ακουστικού στο τμήμα Συσκευές Bluetooth, επιλέξτε το. Το τηλέφωνο θα επιχειρήσει να πραγματοποιήσει αυτόματα σύζευξη με το σετ μικροφώνου-ακουστικού.
- **6.** Αν η αυτόματη σύζευξη αποτύχει, πληκτρολογήστε τον κωδικό πρόσβασης που παρέχεται μαζί με το σετ μικροφώνου-ακουστικού.

Η κατάσταση σύζευξης και σύνδεσης εμφανίζεται κάτω από το όνομα του σετ μικροφώνου-ακουστικού ή του κιτ αυτοκινήτου στο τμήμα Συσκευές Bluetooth. Όταν το σετ μικροφώνου-ακουστικού ή το κιτ αυτοκινήτου είναι συνδεδεμένο στο τηλέφωνό σας, στη γραμμή κατάστασης εμφανίζεται το εικονίδιο σύνδεσης μέσω Bluetooth . . Ανάλογα με τον τύπο του σετ μικροφώνου-ακουστικού ή του κιτ αυτοκινήτου που έχετε συνδέσει, μπορείτε να αρχίσετε να χρησιμοποιείτε το σετ μικροφώνουακουστικού ή το κιτ αυτοκινήτου για να ακούσετε μουσική και/ή να πραγματοποιήσετε και να λάβετε τηλεφωνικές κλήσεις.

### **Επανασύνδεση σετ μικροφώνου-ακουστικού ή κιτ αυτοκινήτου**

Αν έχετε ήδη πραγματοποιήσει τη σύζευξη ενός σετ μικροφώνου-ακουστικού με το τηλέφωνό σας, θα πρέπει να μπορείτε να το επανασυνδέετε αυτόματα ενεργοποιώντας πρώτα τη λειτουργία Bluetooth στο τηλέφωνό σας και κατόπιν το σετ μικροφώνου-ακουστικού. Ωστόσο, μερικές φορές θα χρειαστεί να γίνει χειροκίνητη επανασύνδεση, για παράδειγμα αν χρησιμοποιείτε το σετ μικροφώνου-ακουστικού με άλλη συσκευή Bluetooth.

- Πατήστε ΑΡΧΙΚΗ > ΜΕΝΟΥ και μετά πιέστε **Ρυθμίσεις > Ασύρματη χρήση & δίκτυα > Ρυθμίσεις 1. Bluetooth**.
- Αν το Bluetooth δεν είναι ενεργοποιημένο, τσεκάρετε το πλαίσιο ελέγχου **Bluetooth** για να το **2.** ενεργοποιήσετε.
- Βεβαιωθείτε ότι το σετ μικροφώνου-ακουστικού είναι εντοπίσιμο. **3.**
- **4.** Επιλέξτε το όνομα του σετ μικροφώνου-ακουστικού στο τμήμα Συσκευές Bluetooth.
- Αν σας ζητηθεί να πληκτρολογήσετε έναν κωδικό πρόσβασης, δοκιμάστε το 0000 ή το 1234 ή **5.**συμβουλευτείτε την τεκμηρίωση του σετ μικροφώνου-ακουστικού/κιτ αυτοκινήτου για να βρείτε τον κωδικό πρόσβασης.

Αν, παρά ταύτα, δεν μπορείτε να επανασυνδεθείτε στο σετ μικροφώνου-ακουστικού ή στο κιτ αυτοκινήτου, ακολουθήστε τις οδηγίες της ενότητας "Διακοπή σύζευξης με συσκευή Bluetooth" στο παρόν κεφάλαιο και, στη συνέχεια, ακολουθήστε τις οδηγίες της ενότητας "Σύνδεση ακουστικών Bluetooth ή κιτ αυτοκινήτου".

### **Αποσύνδεση ή διακοπή σύζευξης με συσκευή Bluetooth**

### **Αποσύνδεση συσκευής Bluetooth**

- Πατήστε ΑΡΧΙΚΗ > ΜΕΝΟΥ και μετά πιέστε **Ρυθμίσεις > Ασύρματη χρήση & δίκτυα > Ρυθμίσεις 1. Bluetooth**.
- Στο τμήμα Συσκευές Bluetooth πατήστε παρατεταμένα τη συσκευή που θέλετε να αποσυνδέσετε. **2.**
- Πατήστε **Αποσύνδεση**. **3.**

### **Διακοπή σύζευξης με συσκευή Bluetooth**

Έχετε τη δυνατότητα να διακόψετε τη σύζευξη του τηλεφώνου σας με άλλη συσκευή Bluetooth. Για επανασύνδεση με την άλλη συσκευή, ίσως χρειαστεί να πληκτρολογήσετε ή να επιβεβαιώσετε ξανά κάποιον κωδικό πρόσβασης.

- Πατήστε ΑΡΧΙΚΗ > ΜΕΝΟΥ και μετά πιέστε **Ρυθμίσεις > Ασύρματη χρήση & δίκτυα > Ρυθμίσεις 1. Bluetooth**.
- Στο τμήμα Συσκευές Bluetooth πατήστε παρατεταμένα τη συσκευή τη σύζευξη της οποίας θέλετε να **2.** διακόψετε.
- Πιέστε **Διακοπή σύζευξης**. **3.**
# **Αποστολή και λήψη πληροφοριών μέσω Bluetooth**

Μπορείτε να χρησιμοποιήσετε τη λειτουργία Bluetooth για την ανταλλαγή πληροφοριών μεταξύ του τηλεφώνου σας και άλλης συσκευής Bluetooth, π.χ. τηλεφώνου ή φορητού υπολογιστή. Την πρώτη φορά που ανταλλάσσετε πληροφορίες μεταξύ του τηλεφώνου σας και άλλης συσκευής, θα χρειαστεί να πληκτρολογήσετε ή να επιβεβαιώσετε έναν κωδικό ασφαλείας. Κατόπιν τούτου, πραγματοποιείται σύζευξη μεταξύ του τηλεφώνου σας και της άλλης συσκευής, και δεν θα χρειαστεί ανταλλαγή κωδικών πρόσβασης για τη μεταφορά πληροφοριών στο μέλλον.

# **Αποστολή πληροφοριών από το τηλέφωνό σας σε άλλη συσκευή**

Μπορείτε να στέλνετε τους ακόλουθους τύπους πληροφοριών, ανάλογα με τη συσκευή που τους δέχεται:

- Εικόνες και βίντεο
- Συμβάντα ημερολογίου
- Επαφές
- Αρχεία ήχου
- **1.** Ρυθμίστε τη συσκευή λήψης στη λειτουργία εντοπισιµότητας. Επίσης, ίσως χρειαστεί να ενεργοποιήσετε την επιλογή "Λήψη μεταβιβάσεων" ή "Λήψη αρχείων". Ανατρέξτε στην τεκμηρίωση της συσκευής για οδηγίες σχετικά με τη λήψη πληροφοριών μέσω Bluetooth.
- **2.** Ανοίξτε στο τηλέφωνο την εφαρμογή που περιέχει τις πληροφορίες ή το αρχείο που θέλετε να στείλετε. Για παράδειγμα, αν θέλετε να μεταφέρετε μια φωτογραφία, πατήστε ΑΡΧΙΚΗ και μετά πιέστε **> Φωτογραφίες**.
- **3.** Ακολουθήστε τα αντίστοιχα βήματα ανάλογα με τον τύπο ή το στοιχείο που θέλετε να στείλετε:
	- **Φωτογραφία ή βίντεο** (στην εφαρμογή Κάμερα). Μετά τη λήψη μιας φωτογραφίας, πιέστε στην οθόνη προεπισκόπησης το κουμπί Κοινή χρήση και μετά πιέστε **Bluetooth**.
	- **= Φωτογραφίες και βίντεο** (στην εφαρμογή Φωτογραφίες). Στην καρτέλα Άλμπουμ **του επιλέξτε** κάποιο άλμπουμ. Πιέστε το κουμπί Κοινή χρήση , πιέστε **Bluetooth**, επιλέξτε τα στοιχεία που θέλετε να μοιραστείτε και μετά πιέστε **Επόμενο**.
	- **Συμβάν ημερολογίου**. Στην Ημερήσια προβολή, την προβολή Ατζέντα ή την Εβδομαδιαία προβολή του Ημερολογίου, πατήστε παρατεταμένα το συμβάν και μετά πιέστε **Κοινή χρήση vCalendar** > **Bluetooth**.
	- **Επαφή**. Στην καρτέλα Όλα της οθόνης Πρόσωπα **(Η, Ι)**, πατήστε παρατεταμένα την επαφή και μετά πιέστε **Αποστολή επαφής ως vCard**. Πιέστε το εικονίδιο κάτω βέλους και επιλέξτε **Bluetooth** στη λίστα που εμφανίζεται.
	- **Μουσικό κομμάτι**. Με το κομμάτι στην οθόνη Αναπαραγωγή σε εξέλιξη, πατήστε ΜΕΝΟΥ και μετά πιέστε **Κοινή χρήση** > **Bluetooth**.
	- **Εγγραφή φωνής**. Στην κύρια οθόνη Εγγραφή φωνής, πιέστε το κουμπί Κοινή χρήση και και μετά πιέστε **Bluetooth**.
- **4.** Αν σας ζητηθεί να ενεργοποιήσετε το Bluetooth, πιέστε Ναι.
- **5.** Επιλέξτε το όνομα της συσκευής λήψης.
- **6.** Αν σας ζητηθεί, αποδεχθείτε τη σύνδεση στη συσκευή λήψης και πληκτρολογήστε τον ίδιο κωδικό πρόσβασης τόσο στο τηλέφωνό σας όσο και στην άλλη συσκευή ή επιβεβαιώστε τον κωδικό πρόσβασης που δημιουργείται αυτόματα.
- **7.** Αποδεχθείτε το αρχείο στη συσκευή λήψης.

Η θέση αποθήκευσης των πληροφοριών εξαρτάται από τον τύπο των πληροφοριών και από τη συσκευή λήψης:

- Αν στείλετε ένα συμβάν ημερολογίου ή μια επαφή, κανονικά προστίθεται απευθείας στην αντίστοιχη εφαρμογή της συσκευής λήψης. Για παράδειγμα, αν στείλετε ένα συμβάν ημερολογίου σε συμβατό τηλέφωνο, το συμβάν θα εμφανιστεί στην εφαρμογή Ημερολόγιο αυτού του τηλεφώνου.
- Αν στείλετε άλλο τύπο αρχείων σε υπολογιστή με Windows, κανονικά αποθηκεύεται στο φάκελο Bluetooth Exchange, μέσα στους φακέλους προσωπικών εγγράφων. Στα Windows XP η διαδρομή μπορεί να είναι: C:\Documents and Settings\[your username]\My Documents\Bluetooth Exchange Στα Windows Vista η διαδρομή μπορεί να είναι: C:\Users\[your username]\Documents
- Αν στείλετε κάποιο αρχείο σε άλλη συσκευή, η θέση αποθήκευσης εξαρτάται από τον τύπο του αρχείου. Για παράδειγμα, αν στείλετε ένα αρχείο εικόνας σε άλλο κινητό τηλέφωνο, μπορεί να αποθηκευτεί σε κάποιον φάκελο με όνομα "Images".

## **Λήψη πληροφοριών από άλλη συσκευή**

Η συσκευή σας μπορεί να λαμβάνει ευρεία γκάμα τύπων αρχείων μέσω Bluetooth, συμπεριλαμβανομένων φωτογραφιών, μουσικών κομματιών και εγγράφων, π.χ. μορφής PDF.

Για τη λήψη αρχείων από άλλη συσκευή, πρέπει να έχετε τοποθετημένη κάρτα SD στο τηλέφωνό σας.

- Πατήστε ΑΡΧΙΚΗ > ΜΕΝΟΥ και μετά πιέστε **Ρυθμίσεις > Ασύρματη χρήση & δίκτυα > Ρυθμίσεις 1. Bluetooth**.
- Αν το Bluetooth δεν είναι ενεργοποιημένο, τσεκάρετε το πλαίσιο ελέγχου Bluetooth για να το **2.** ενεργοποιήσετε.
- Τσεκάρετε το πλαίσιο ελέγχου **Ανιχνεύσιμο**. **3.**
- **4.** Στείλτε από τη συσκευή αποστολής ένα ή περισσότερα αρχεία στο τηλέφωνό σας. Ανατρέξτε στην τεκμηρίωση της συσκευής για οδηγίες σχετικά με την αποστολή πληροφοριών μέσω Bluetooth.
- **5.** Αν σας ζητηθεί, πληκτρολογήστε τον ίδιο κωδικό πρόσβασης τόσο στο τηλέφωνό σας όσο και στην άλλη συσκευή ή επιβεβαιώστε τον κωδικό πρόσβασης που δημιουργείται αυτόματα. Στο τηλέφωνό σας εμφανίζεται μια αίτηση εξουσιοδότησης Bluetooth.
- **6.** Αν θέλετε να λαμβάνονται αυτομάτως αρχεία από τη συσκευή λήψης στο μέλλον, επιλέξτε το πλαίσιο ελέγχου **Να θεωρείται πάντοτε αξιόπιστη η συσκευή**.
- **7.** Πατήστε **ΟΚ**.
- **8.** Όταν το τηλέφωνό σας λάβει μια ειδοποίηση αιτήματος μεταφοράς αρχείου, μετακινηθείτε προς τα κάτω στο πλαίσιο ειδοποιήσεων και πιέστε **Αποδοχή**.
- **9.** Όταν ολοκληρωθεί η μεταφορά ενός αρχείου, εμφανίζεται μια ειδοποίηση. Για να ανοίξετε το αρχείο αμέσως, μετακινηθείτε προς τα κάτω στο πλαίσιο ειδοποιήσεων και επιλέξτε την αντίστοιχη ειδοποίηση.

Όταν ανοίγετε ένα αρχείο που λάβατε, αυτό που συμβαίνει αμέσως μετά εξαρτάται από τον τύπο του αρχείου:

- Τα αρχεία πολυμέσων και τα έγγραφα ανοίγουν συνήθως απευθείας σε μια συμβατή εφαρμογή. Για παράδειγμα, αν ανοίξετε ένα μουσικό κομμάτι, αρχίζει να παίζει στην εφαρμογή Μουσική.
- Στην περίπτωση αρχείου vCalendar, επιλέξτε το ημερολόγιο στο οποίο θέλετε να αποθηκεύσετε το συμβάν και, στη συνέχεια, πιέστε Εισαγωγή. Το vCalendar προστίθεται στα συμβάντα της εφαρμογής Ημερολόγιο. Για πληροφορίες σχετικά με τη χρήση της εφαρμογής Ημερολόγιο, ανατρέξτε στο κεφάλαιο Ημερολόγιο.

Στην περίπτωση αρχείου επαφής vCard, αν υπάρχουν πολλά αρχεία vCard στην κάρτα αποθήκευσης του τηλεφώνου σας, μπορείτε να επιλέξετε την εισαγωγή ενός, πολλών ή όλων αυτών των επαφών στη λίστα επαφών σας.

### **Προσθήκη του φακέλου ληφθέντων αρχείων Bluetooth στην Αρχική οθόνη**

Μπορείτε να προσθέσετε στην Αρχική οθόνη ένα φάκελο με όλα τα αρχεία που έχετε λάβει μέσω Bluetooth.

- 1. Πατήστε ΑΡΧΙΚΗ και μετά πιέστε **............................**.
- Στην οθόνη Προσθήκη στην Αρχική οθόνη, πιέστε **Φάκελος > Ληφθέντα αρχεία Bluetooth**. **2.**
- **3.** Πατήστε παρατεταμένα το εικονίδιο του φακέλου ληφθέντων αρχείων Bluetooth και σύρτε το στην Αρχική οθόνη, στη θέση που θέλετε.

Για να προβάλετε τα περιεχόμενα του φακέλου, πιέστε το εικονίδιο του φακέλου. Για να ανοίξετε κάποιο αρχείο, πιέστε το όνομα του αρχείου.

# **Κάμερα**

# **Βασικά στοιχεία κάμερας**

Είτε ταξιδεύετε για επαγγελματικούς λόγους είτε για λόγους αναψυχής, απολαύστε τη λήψη φωτογραφιών και βίντεο κατά το ταξίδι και τις συναντήσεις σας χρησιμοποιώντας την κάμερα του τηλεφώνου σας.

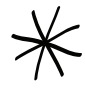

Τοποθετήστε οπωσδήποτε την κάρτα σας microSD, πριν χρησιμοποιήσετε την κάμερα του τηλεφώνου σας. Οι φωτογραφίες και τα βίντεο που καταγράφονται με την κάμερα θα αποθηκεύονται στην κάρτα σας microSD.

Αν δεν έχετε τοποθετήσει ακόμα την κάρτα σας microSD στο τηλέφωνο, ακολουθήστε τα βήματα της ενότητας "Τοποθέτηση της κάρτας αποθήκευσης" του κεφαλαίου Βασικά στοιχεία, προκειμένου να την τοποθετήσετε.

- Για να ανοίξετε την κάμερα στη λειτουργία φωτογραφίας και να τραβήξετε φωτογραφίες, πατήστε ΑΡΧΙΚΗ και μετά πιέστε **Κάμερα**.
- Για να ανοίξετε την κάμερα απευθείας στη λειτουργία βίντεο έτσι ώστε να μπορέσετε να ξεκινήσετε αμέσως την εγγραφή βίντεο, πατήστε ΑΡΧΙΚΗ, πιέστε και μετά πιέστε **Εγγρ. Βίντεο**.

# **Οθόνη σκόπευτρου**

Η κάμερα εμφανίζει εικόνες μόνο σε οριζόντια προβολή. Στην οθόνη Σκόπευτρο θα βρείτε τα εξής χειριστήρια:

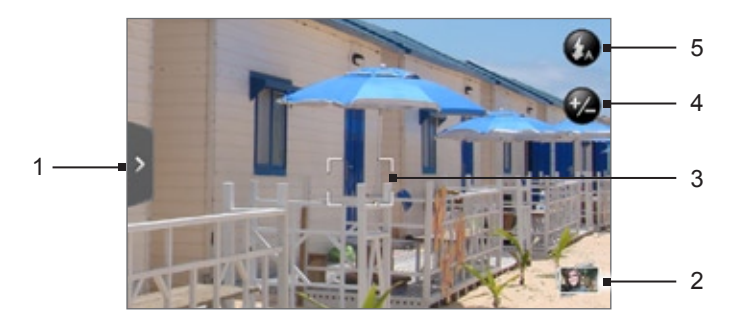

# **1 Καρτέλα Μενού**

Πιέστε για να ανοίξετε τον πίνακα μενού και να αλλάξετε τις ρυθμίσεις της κάμερας. Για λεπτομέρειες ανατρέξτε στην ενότητα "Αλλαγή ρυθμίσεων κάμερας".

## **2 Κουμπί Προβολή**

Πιέστε για να ανοίξετε την εφαρμογή Φωτογραφίες, ώστε να μπορέσετε να περιηγηθείτε και να προβάλετε τις φωτογραφίες και τα βίντεο που υπάρχουν στην κάρτα αποθήκευσης που διαθέτετε.

Για λεπτομέρειες ανατρέξτε στο κεφάλαιο Φωτογραφίες.

### **3 Ένδειξη αυτόματης εστίασης**

Κάθε φορά που στρέφετε την κάμερα σε διαφορετικό θέμα ή θέση, η οθόνη εμφανίζει την ένδειξη αυτόματης εστίασης στο κέντρο, καθώς η κάμερα εστιάζει αυτόματα στο κέντρο της οθόνης.

Αν πιέσετε σε άλλη περιοχή της οθόνης, η ένδειξη θα μεταβεί στο σημείο που πιέσατε και η κάμερα θα εστιάσει αυτόματα σε αυτήν την περιοχή.

**4 Κουμπί Ζουμ**

Πιέστε για εμφάνιση ή απόκρυψη της γραμμής ζουμ της οθόνης. Για λεπτομέρειες ανατρέξτε στην ενότητα "Ζουμ".

## **5 Κουμπί Φλας**

Πιέστε για εναλλαγή μεταξύ των διαφόρων λειτουργιών φλας της κάμερας.

## **Χρήση του οπτικού trackball ως κουμπιού ενεργοποίησης του κλείστρου**

Το οπτικό trackball λειτουργεί όπως το κουμπί ενεργοποίησης του κλείστρου της κάμερας. Πατήστε το οπτικό trackball για τη λήψη μιας φωτογραφίας ή για την έναρξη εγγραφής βίντεο. Πατήστε το ξανά για διακοπή της εγγραφής βίντεο.

# **Οθόνη εξέτασης**

Μετά τη λήψη μιας φωτογραφίας ή ενός βίντεο, η οθόνη Εξέταση εμφανίζει τη φωτογραφία ή την αρχική εικόνα του βίντεο που μόλις καταγράψατε. Μπορείτε να πιέσετε τα κουμπιά που εμφανίζονται στην οθόνη για να διαγράψετε τη φωτογραφία ή το βίντεο, να την/το προβάλετε στην εφαρμογή Φωτογραφίες ή να την/το μοιραστείτε.

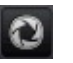

# **Πίσω**

Επιστρέψτε στην οθόνη Σκόπευτρο.

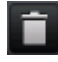

### **Διαγραφή**

Διαγραφή της εικόνας ή του βίντεο που έχετε καταγράψει.

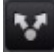

## **Κοινή χρήση**

Στείλτε την καταγραμμένη φωτογραφία ή βίντεο σε άλλο τηλέφωνο ή στον υπολογιστή σας μέσω Bluetooth, μέσω e-mail ή επιλέξτε κάποιο κοινωνικό δίκτυο προς το οποίο θέλετε να την/το αποστείλετε.

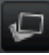

# **Προβολή**

Ανοίξτε και χρησιμοποιήστε την εφαρμογή Φωτογραφίες για να προβάλετε την καταγραμμένη φωτογραφία ή βίντεο, να περιστρέψετε την τραβηγμένη φωτογραφία και άλλα. Για λεπτομέρειες ανατρέξτε στο κεφάλαιο Φωτογραφίες.

# **Ζουμ**

Πριν από τη λήψη μιας φωτογραφίας ή ενός βίντεο, μπορείτε πρώτα να χρησιμοποιήσετε τη γραμμή ζουμ που εμφανίζεται στην οθόνη για να εκτελέσετε μεγέθυνση ή σμίκρυνση στο θέμα σας.

1. Για να εμφανιστεί η γραμμή ζουμ της οθόνης, πιέστε το κουμπί **Ζουμ (2**). Μπορείτε, επίσης, να σύρετε το δάχτυλό σας προς τα πάνω ή προς τα κάτω στην οθόνη Σκόπευτρο.

Όσο η γραμμή ζουμ εμφανίζεται στην οθόνη Σκόπευτρο, μπορείτε να δείτε και τις φωτογραφικές λήψεις που απομένουν ή τη διάρκεια εγγραφής βίντεο που απομένει στην επάνω δεξιά γωνία της οθόνης.

- **2.** Μπορείτε να κάνετε τα εξής:
	- Για αργή μεγέθυνση ή σμίκρυνση, σύρτε το δάχτυλό σας προς τα πάνω ή προς τα κάτω στην οθόνη Σκόπευτρο. Μπορείτε, επίσης, να σύρετε το δάχτυλό σας πάνω στη γραμμή ζουμ.

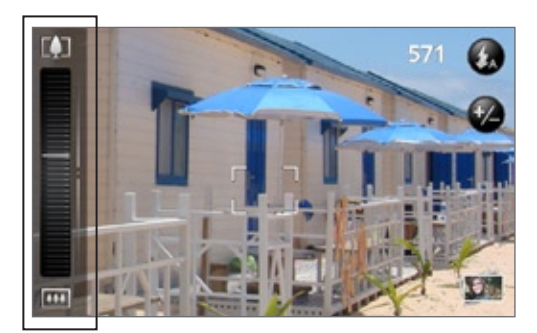

- Πιέστε Δηνια να επιλέξετε τη μέγιστη μεγέθυνση.  $\blacksquare$
- **Πιέστε ω για επαναφορά στο πραγματικό μέγεθος.**
- **3.** Όταν τελειώσετε, περιμένετε μερικά δευτερόλεπτα για να εξαφανιστεί αυτόματα η γραμμή ζουμ από την οθόνη. Επίσης, μπορείτε να πιέσετε ξανά το κουμπί **Ζουμ** ή να πιέσετε την οθόνη Σκόπευτρο για να την αποκρύψετε.

# **Λήψη φωτογραφίας**

- **1.** Πατήστε ΑΡΧΙΚΗ και μετά πιέστε **Κάμερα**.
- **2.** Πριν από τη λήψη της φωτογραφίας, μπορείτε πρώτα να εκτελέσετε μεγέθυνση στο θέμα σας. Ανατρέξτε στην ενότητα "Ζουμ" για να ανακαλύψετε τον τρόπο χρήσης της γραμμής ζουμ που εμφανίζεται στην οθόνη.
- **3.** Στην οθόνη Σκόπευτρο πιέστε επανειλημμένα το κουμπί **Φλας** για να επιλέξετε στην κάμερα μια λειτουργία φλας ανάλογα με τις συνθήκες φωτισμού:

Αυτόματο φλας

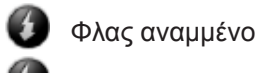

Φλας σβηστό

- **4.** Καδράρετε το θέμα σας στην οθόνη Σκόπευτρο.
- **5.** Αφήστε την κάμερα να εστιάσει αυτόματα στο κέντρο της οθόνης ή αγγίξτε άλλη περιοχή της οθόνης στην οποία θέλετε να εστιάσετε.
- **6.** Πατήστε το οπτικό trackball για να τραβήξετε τη φωτογραφία.
- **7.** Επιλέξτε τι θέλετε να κάνετε με τη φωτογραφία που μόλις τραβήξατε. Για λεπτομέρειες ανατρέξτε στην ενότητα "Οθόνη εξέτασης".

# **Δεν ανάβει το φλας της κάμερας;**

Η χρήση του φλας καταναλώνει πολλή ενέργεια μπαταρίας. Για λόγους εξοικονόμησης της ενέργειας της μπαταρίας, η κάμερα απενεργοποιεί το φλας (ακόμα και αν έχετε ρυθμίσει την κάμερα στη λειτουργία φλας **Αυτόματο φλας** ή **Φλας αναμμένο**) όταν συμβεί κάτι από τα παρακάτω:

## **Έχετε εισερχόμενη κλήση**

Το φλας απενεργοποιείται προσωρινά στην περίπτωση εισερχόμενης κλήσης. Μετά τον τερματισμό της κλήσης, θα μπορείτε να χρησιμοποιήσετε ξανά το φλας.

Αν έχετε ρυθμίσει το φλας στη λειτουργία **Φλας αναμμένο**, επανενεργοποιείται αφότου απαντήσετε και τερματίσετε την κλήση.

## **Το επίπεδο ενέργειας της μπαταρίας του τηλεφώνου σας δεν υπερβαίνει το 15 %**

Επαναφορτίστε την μπαταρία, έτσι ώστε η κάμερα να έχει αρκετή ενέργεια για να χρησιμοποιήσει το φλας.

# **Ο ψυχρός καιρός ενδέχεται να μειώσει την απόδοση της μπαταρίας, που επηρεάζει αρνητικά το φλας**

Για να είστε βέβαιοι ότι η κάμερα έχει αρκετή ενέργεια ώστε να ανάψει το φλας, να διατηρείτε το τηλέφωνό σας ζεστό. Όταν δεν χρησιμοποιείτε το τηλέφωνο, βάλτε το μέσα στο σακάκι σας για να διατηρηθεί ζεστό και αποφύγετε τις απότομες θερμοκρασιακές μεταβολές που ενδέχεται να επηρεάσουν αρνητικά την απόδοση της μπαταρίας.

## **Ανίχνευση προσώπων**

Όταν η κάμερα του τηλεφώνου εστιάζει αυτόματα για να τραβήξει φωτογραφίες ατόμων, μπορεί να αναγνωρίσει αυτόματα πρόσωπα και να ρυθμίσει την εστίαση.

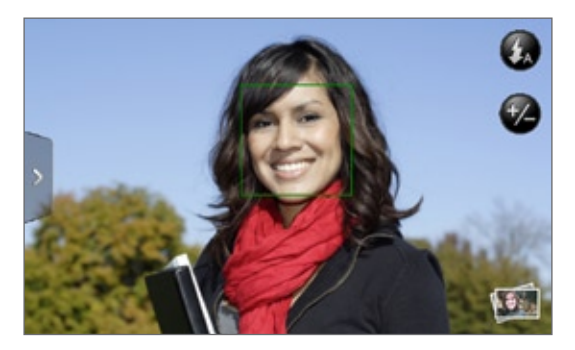

Η ανίχνευση προσώπων δεν λειτουργεί στη λειτουργία βίντεο.

# **Εγγραφή βίντεο**

- 1. Πατήστε ΑΡΧΙΚΗ, πιέστε **Θ**, και μετά πιέστε **Εγγρ. Βίντεο**.
- **2.** Πριν από την εγγραφή του βίντεο, μπορείτε πρώτα να εκτελέσετε μεγέθυνση στο θέμα σας. Ανατρέξτε στην ενότητα "Ζουμ" για να ανακαλύψετε τον τρόπο χρήσης της γραμμής ζουμ που εμφανίζεται στην οθόνη.
- **3.** Πλαισιώστε το θέμα σας στην οθόνη.
- **4.** Αφήστε την κάμερα να εστιάσει αυτόματα στο κέντρο της οθόνης ή αγγίξτε άλλη περιοχή της οθόνης στην οποία θέλετε να εστιάσετε.
- **5.** Πατήστε το οπτικό trackball για να ξεκινήσει η εγγραφή βίντεο.

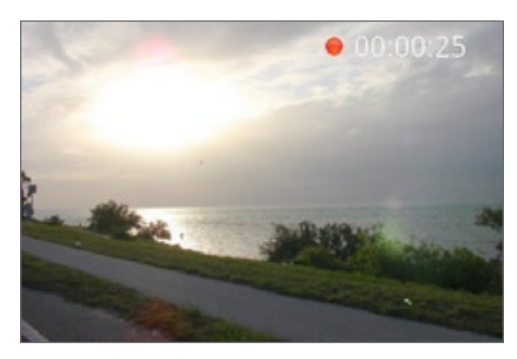

- **6.** Για να σταματήσει η εγγραφή, πατήστε ξανά το οπτικό trackball.
- **7.** Επιλέξτε τι θέλετε να κάνετε με το βίντεο που μόλις καταγράψατε. Για λεπτομέρειες ανατρέξτε στην ενότητα "Οθόνη εξέτασης".

# **Ρυθμίσεις κάμερα**

Ανοίξτε τον πίνακα μενού για να αλλάξετε βασικές ρυθμίσεις της κάμερας και να αποκτήσετε πρόσβαση σε περισσότερες ρυθμίσεις της κάμερας. Από τον πίνακα μενού μπορείτε, επίσης, να εναλλάσσεστε μεταξύ των λειτουργιών φωτογραφίας και βίντεο.

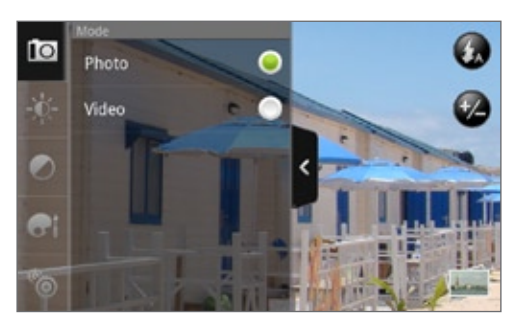

# **Αλλαγή βασικών ρυθμίσεων**

- 1. Στην οθόνη Σκόπευτρο πιέστε<sup>ι</sup> για να ανοίξετε τον πίνακα μενού.
- **2.** Για να αλλάξετε βασικές ρυθμίσεις της κάμερας, πιέστε κάποιο από αυτά τα εικονίδια στον πίνακα μενού:

#### -0- **Έκθεση**

Υπάρχει μια γραμμή Φωτεινότητας που σας επιτρέπει να ρυθμίζετε το επίπεδο φωτεινότητας. Σύρτε το δάχτυλό σας προς τα πάνω ή προς τα κάτω στη γραμμή Φωτεινότητας για να αυξήσετε ή να μειώσετε τη φωτεινότητα.

# **Ιδιότητες εικόνας**

Σύρτε το δάχτυλό σας πάνω σε κάθε ρυθμιστικό για να ρυθμίσετε την αντίθεση, τον κορεσμό και την ευκρίνεια.

# **Εφέ**

Μπορείτε να εφαρμόσετε ένα ειδικό εφέ σε φωτογραφίες και βίντεο που θα καταγράψετε. Μετακινηθείτε με κύλιση στο μενού Εφέ και επιλέξτε κάποια από τα εξής: σέπια, εφέ υπερέκθεσης, εφέ πόστερ και άλλα.

# **Αλλαγή προηγμένων ρυθμίσεων**

- 1. Στην οθόνη Σκόπευτρο πιέστε<sup>γ</sup> για να ανοίξετε τον πίνακα μενού.
- **2.** Πιέστε το στον πίνακα μενού για να εμφανίσετε το μενού Ρυθμίσεις και να αποκτήσετε πρόσβαση σε περισσότερες ρυθμίσεις της κάμερας. Ακολουθούν ρυθμίσεις που μπορείτε να αλλάξετε από το μενού Ρυθμίσεις:

## **Ισορροπία λευκού**

Η ισορροπία λευκού επιτρέπει στην κάμερα να καταγράφει τα χρώματα με μεγαλύτερη ακρίβεια καθώς προσαρμόζεται στο τρέχον περιβάλλον φωτισμού. Οι ρυθμίσεις της ισορροπίας λευκού περιλαμβάνουν: Αυτόματα, Λάμπες πυρακτώσεως, Λάμπες φθορισμού, Φως ημέρας και Συννεφιά.

### **ISO (μόνο στη λειτουργία φωτογραφίας)**

Μπορείτε να επιλέξετε ένα επίπεδο ISO ή να το ρυθμίσετε ξανά στο Αυτόματα. Υψηλότερες τιμές ISO βελτιώνουν τη λήψη φωτογραφιών σε συνθήκες χαμηλού φωτισμού.

### **Ανάλυση**

Επιλέξτε μια ανάλυση φωτογραφιών ή βίντεο που θα χρησιμοποιείται κατά την καταγραφή.

### **Ευρεία οθόνη (μόνο στη λειτουργία φωτογραφίας)**

Όταν αυτό το πλαίσιο ελέγχου είναι επιλεγμένο (προεπιλογή), οι διαθέσιμες αναλύσεις φωτογραφιών είναι στην αναλογία 5:3, και μπορείτε να χρησιμοποιήσετε ολόκληρη την οθόνη Σκόπευτρο για να καδράρετε το θέμα σας. Όταν δεν είναι επιλεγμένο, οι διαθέσιμες αναλύσεις φωτογραφιών είναι στην στάνταρ αναλογία 4:3.

### **Ποιότητα (μόνο στη λειτουργία φωτογραφίας)**

Επιλέξτε το επίπεδο ποιότητας που θα χρησιμοποιείται για τη λήψη φωτογραφιών.

### **Αυτόματος χρονοδιακόπτης (μόνο στη λειτουργία φωτογραφίας)**

Αν χρειαστεί να τραβήξετε ένα αυτοπορτρέτο ή μια ομαδική φωτογραφία, μπορείτε να ρυθμίσετε τον αυτόματο χρονοδιακόπτη στα 2 ή στα 10 δευτερόλεπτα.

### **Φωτογραφίες με πληροφορίες γεωγραφικής θέσης (geotag) (μόνο στη λειτουργία φωτογραφίας)**

Επιλέξτε αυτό το πλαίσιο ελέγχου όταν θέλετε να αποθηκεύεται η θέση GPS στις καταγραμμένες φωτογραφίες σας.

### **Τύπος κωδικοποίησης (μόνο στη λειτουργία βίντεο)**

Επιλέξτε τον τύπο συμπίεσης που θα χρησιμοποιείται κατά την εγγραφή βίντεο.

### **Διάρκεια εγγραφής (μόνο στη λειτουργία βίντεο)**

Καθορίστε τη μέγιστη διάρκεια ή το μέγιστο μέγεθος αρχείου για την εγγραφή βίντεο.

### **Εγγραφή με ήχο (μόνο στη λειτουργία βίντεο)**

Επιλέξτε ή καταργήστε την επιλογή του πλαισίου ελέγχου, ανάλογα με το αν θέλετε να εγγράφεται ή όχι ήχος κατά την εγγραφή βίντεο.

### **Τρόπος φωτομέτρησης**

Επιλέξτε τον τρόπο με τον οποίο θα μετρά η κάμερα την ποσότητα φωτός με σκοπό τον υπολογισμό της βέλτιστης έκθεσης:

- Ο τρόπος σημειακής φωτομέτρησης **Σημείο** επιτρέπει στην κάμερα να μετρά το φως γύρω από το σημείο εστίασης.
- Ο τρόπος φωτομέτρησης **Κεντρική περιοχή** επιτρέπει στην κάμερα να μετρά το φως στο κέντρο.
- Ο τρόπος φωτομέτρησης **Μέσος όρος** επιτρέπει στην κάμερα να μετρά το φως σε ολόκληρη την εικόνα.

### **Διάρκεια εξέτασης**

Καθορίστε το χρόνο εμφάνισης μιας καταγραμμένης φωτογραφίας ή βίντεο στην οθόνη Εξέταση, πριν η κάμερα επιστρέψει στην οθόνη Σκόπευτρο.

### **Ρύθμιση Flicker**

Κατά τις λήψεις σε εσωτερικό χώρο με φθορίζοντα φωτισμό, διατηρήστε τη ρύθμιση αυτή στην τιμή Αυτόματα ή επιλέξτε την κατάλληλη συχνότητα (50 Hz ή 60 Hz) του ρεύματος στη χώρα σας, για να μειώσετε το τρεμούλιασμα.

### **Αυτόματη εστίαση**

Η επιλογή αυτή ενεργοποιεί ή απενεργοποιεί την κεντραρισμένη αυτόματη εστίαση. Η αυτόματη εστίαση είναι ενεργοποιημένη από προεπιλογή.

### **Ανίχνευση προσώπων (μόνο στη λειτουργία φωτογραφίας)**

Η επιλογή αυτή επιτρέπει στην κάμερα να αναγνωρίζει πρόσωπα και να ρυθμίζει αυτόματα την εστίαση. Η ανίχνευση προσώπων απενεργοποιείται αν απενεργοποιήσετε την Αυτόματη εστίαση.

### **Ήχος κλείστρου**

Επιλέξτε ή καταργήστε την επιλογή αυτού του πλαισίου ελέγχου, ανάλογα με το αν θέλετε να αναπαράγει ή όχι η κάμερα τον ήχο του κλείστρου όταν πατάτε το κουμπί ενεργοποίησης του κλείστρου.

### **Ένδειξη ώρας (μόνο στη λειτουργία φωτογραφίας)**

Επιλέξτε αυτό το πλαίσιο ελέγχου όταν θέλετε να προστίθεται η ημερομηνία και η ώρα στις καταγραμμένες φωτογραφίες.

### **Πλέγμα (μόνο στη λειτουργία φωτογραφίας)**

Επιλέξτε αυτό το πλαίσιο ελέγχου όταν θέλετε να εμφανίζεται ένα πλέγμα στην οθόνη Σκόπευτρο, ώστε να μπορείτε εύκολα να καδράρετε και να κεντράρετε το θέμα σας πριν τραβήξετε τη φωτογραφία.

### **Επαναφορά προεπιλογών**

Πιέστε για επαναφορά της κάμερας στις προεπιλεγμένες ρυθμίσεις.

# **Φωτογραφίες**

# **Πληροφορίες για την εφαρμογή Φωτογραφίες**

Χρησιμοποιώντας την εφαρμογή **Φωτογραφίες**, μπορείτε να βλέπετε φωτογραφίες και να παρακολουθείτε βίντεο που έχετε καταγράψει με την κάμερα του τηλεφώνου σας ή που έχετε λάβει ή αντιγράψει στην κάρτα αποθήκευσης. Μπορείτε, επίσης, να βλέπετε τις φωτογραφίες σας και τις φωτογραφίες των φίλων σας στα κοινωνικά σας δίκτυα (μόνο Facebook και Flickr).

Μπορείτε να εκτελείτε βασικές εργασίες επεξεργασίας, π.χ. περιστροφή και περικοπή, στις φωτογραφίες που υπάρχουν στην κάρτα αποθήκευσης που διαθέτετε. Επίσης, μπορείτε εύκολα να χρησιμοποιήσετε μια φωτογραφία ως τη φωτογραφία της επαφής σας ή ως ταπετσαρία και να μοιραστείτε φωτογραφίες με τους φίλους σας.

# **Επιλογή άλμπουμ**

Για να ανοίξετε την εφαρμογή Φωτογραφίες, πατήστε ΑΡΧΙΚΗ, πιέστε και μετά πιέστε **Φωτογραφίες**.

Η εφαρμογή Φωτογραφίες ανοίγει στην οθόνη Άλμπουμ, όπου οι φωτογραφίες και τα βίντεό σας είναι οργανωμένα σε άλμπουμ για λόγους εύκολης προβολής.

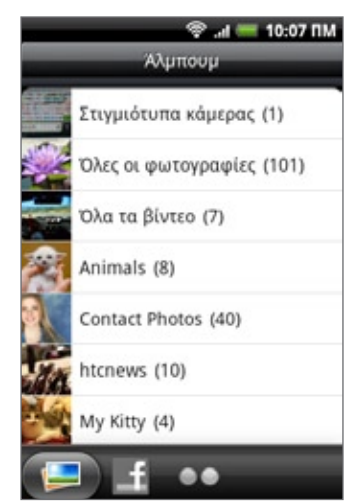

Ακολουθούν ορισμένα προεπιλεγμένα άλμπουμ:

- Το **Στιγμιότυπα κάμερας** σας επιτρέπει να προβάλλετε φωτογραφίες και βίντεο που είναι αποθηκευμένα στο φάκελο της κάμερας.
- Οι φωτογραφίες και τα βίντεο που ορίζετε ως αγαπημένα ομαδοποιούνται στο **Τα αγαπημένα μου**.
- Το **Όλες οι φωτογραφίες** σας επιτρέπει να προβάλλετε όλες τις φωτογραφίες που είναι αποθηκευμένες σε όλους τους φακέλους της κάρτας αποθήκευσης.
- Το **Όλα τα βίντεο** σας επιτρέπει να προβάλλετε όλα τα βίντεο που είναι αποθηκευμένα σε όλους τους φακέλους της κάρτας αποθήκευσης.
- Το **Όλες οι λήψεις** σας επιτρέπει να προβάλλετε φωτογραφίες και βίντεο που έχετε λάβει.

Οι φάκελοι της κάρτας αποθήκευσης που περιέχουν φωτογραφίες και βίντεο θεωρούνται επίσης άλμπουμ, και παρατίθενται κάτω από τα προεπιλεγμένα άλμπουμ. Ως ονόματα των άλμπουμ χρησιμοποιούνται τα ονόματα των ίδιων των φακέλων.

Πιέστε απλώς κάποιο άλμπουμ για να προβάλετε τις φωτογραφίες και/ή τα βίντεο που περιέχει.

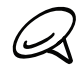

Αν υπάρχουν φωτογραφίες ή βίντεο στη ριζική διαδρομή της κάρτας αποθήκευσης που διαθέτετε (δεν περιέχονται σε φακέλους), αυτά ομαδοποιούνται στο άλμπουμ **Άλλο**.

# **Προβολή φωτογραφιών και βίντεο**

Αφού επιλέξετε κάποιο άλμπουμ από την οθόνη Άλμπουμ της εφαρμογής Φωτογραφίες, μπορείτε να περιηγηθείτε στις φωτογραφίες και τα βίντεο του συγκεκριμένου άλμπουμ στην προβολή ακίνητων εικόνων ή στην προβολή πλέγματος. Επιλέξτε μια φωτογραφία ή βίντεο για να την/το προβάλετε σε πλήρη οθόνη.

# **Περιήγηση στην προβολή ακίνητων εικόνων ή πλέγματος**

Από προεπιλογή, οι φωτογραφίες και τα βίντεο παρουσιάζονται σε οριζόντια προβολή ακίνητων εικόνων. Σύρτε το δάχτυλό σας προς τα αριστερά ή προς τα δεξιά πάνω στις ακίνητες εικόνες για να περιηγηθείτε στις φωτογραφίες και τα βίντεο.

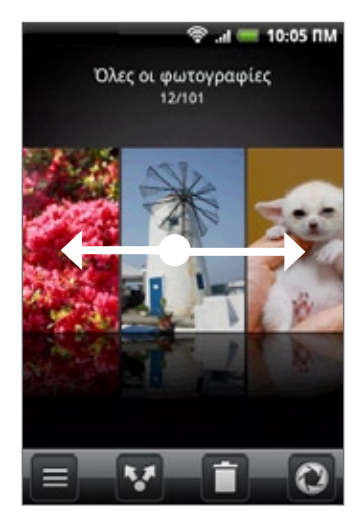

Όντας στην προβολή ακίνητων εικόνων, πατήστε ΜΕΝΟΥ και μετά πιέστε **Προβολή πλέγματος** για να περιηγηθείτε στις φωτογραφίες και τα βίντεο κατά μικρογραφίες. Σύρτε το δάχτυλό σας προς τα πάνω ή προς τα κάτω για να μετακινηθείτε με κύλιση στις μικρογραφίες.

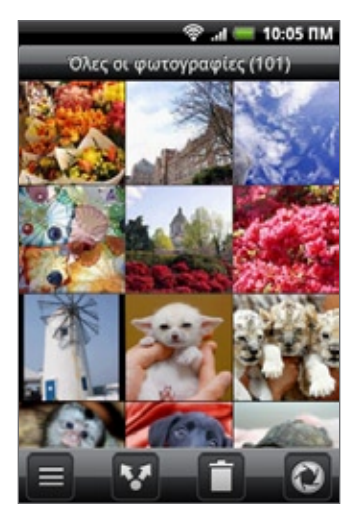

Για να επανέλθετε στην απεικόνιση των φωτογραφιών και βίντεο σε προβολή ακίνητων εικόνων, πατήστε ΜΕΝΟΥ και μετά πιέστε **Προβολή ακίνητων εικόνων**.

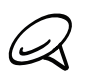

- Είτε βρίσκεστε στην προβολή ακίνητων εικόνων είτε στην προβολή πλέγματος, μπορείτε να πατήσετε παρατεταμένα μια φωτογραφία ή ένα βίντεο για να ανοίξετε ένα μενού επιλογών και να επιλέξετε τι θέλετε να την/το κάνετε.
- Αν θέλετε να επιλέξετε άλλο άλμπουμ, πιέστε █ για να επιστρέψετε στην οθόνη Άλμπουμ της εφαρμογής Φωτογραφίες.

## **Προβολή φωτογραφίας με οριζόντιο προσανατολισμό**

Στρέψτε το τηλέφωνό σας στο πλάι προς τα αριστερά για να δείτε τη φωτογραφία σε οριζόντιο προσανατολισμό. Ο προσανατολισμός της φωτογραφίας προσαρμόζεται αυτόματα με τον τρόπο που κρατάτε το τηλέφωνο.

## **Μεγέθυνση ή σμίκρυνση φωτογραφίας**

Υπάρχουν δύο τρόποι μεγέθυνσης ή σμίκρυνσης μιας φωτογραφίας:

- Πατήστε την οθόνη δύο φορές γρήγορα για μεγέθυνση και μετά πατήστε ξανά την οθόνη δύο φορές γρήγορα για σμίκρυνση.
- Μπορείτε, επίσης, να εκτελέσετε μεγέθυνση με «τσίμπημα». Πιέστε τον αντίχειρα και το δείκτη σας πάνω στην οθόνη και μετά ανοίξτε τα δάχτυλά σας για να εκτελέσετε μεγέθυνση. Κλείστε τα δάχτυλά σας («τσίμπημα») για να εκτελέσετε σμίκρυνση.

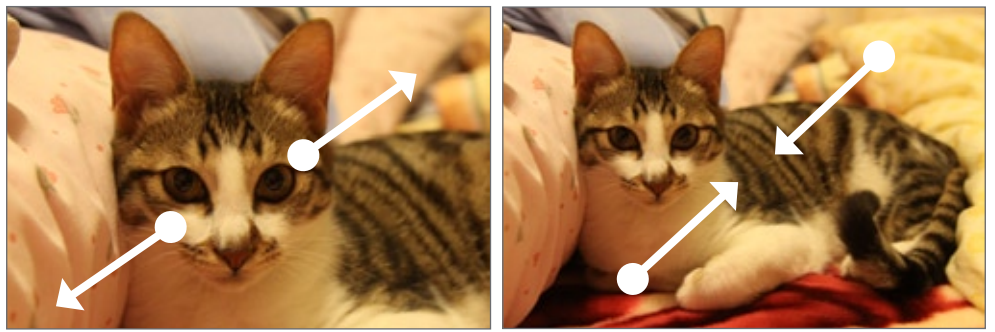

Μεγέθυνση Σμίκρυνση

# **Παρακολούθηση βίντεο**

Ο προσανατολισμός της οθόνης αλλάζει αυτόματα σε οριζόντιο κατά την αναπαραγωγή ενός βίντεο. Χρησιμοποιήστε τα χειριστήρια της οθόνης για αναπαραγωγή, παύση ή διακοπή του βίντεο.

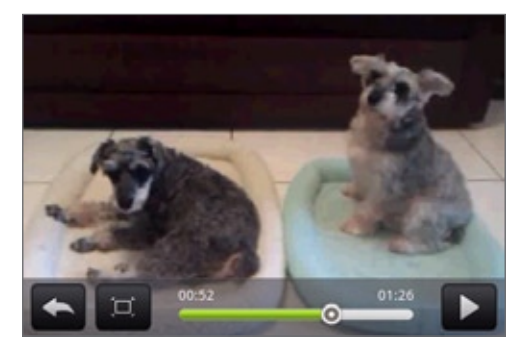

Το βίντεο εμφανίζεται σε πλήρη οθόνη. Μπορείτε να πιέσετε **το για να χωρέσει όσο το δυνατόν** καλύτερα στην οθόνη, ανάλογα με το μέγεθος του βίντεο. Πιέστε ξανά το κουμπί για να επιστρέψετε στο μέγεθος πλήρους οθόνης.

# **Προβολή φωτογραφιών στα κοινωνικά σας δίκτυα**

Χρησιμοποιώντας την εφαρμογή Φωτογραφίες, μπορείτε να βλέπετε τις φωτογραφίες σας και τις φωτογραφίες των φίλων σας στα κοινωνικά σας δίκτυα (μόνο Facebook και Flickr).

## **Προβολή φωτογραφιών στο Facebook**

Πρέπει να είστε συνδεδεμένοι στο λογαριασμό σας Facebook για να δείτε φωτογραφίες στο Facebook.

- Πατήστε ΑΡΧΙΚΗ, πιέστε και μετά πιέστε **Φωτογραφίες**. **1.**
- Πιέστε την καρτέλα **Facebook**. **2.**
- **3.** Πατήστε το όνομα του λογαριασμού σας ή του λογαριασμού του φίλου σας στη λίστα για να δείτε τις φωτογραφίες στον λογαριασμό.

Μπορείτε να βλέπετε τις φωτογραφίες στα ηλεκτρονικά σας άλμπουμ με τον ίδιο τρόπο που θα τις βλέπατε στην κάρτα αποθήκευσης.

## **Προβολή φωτογραφιών στο Flickr**

Πρέπει να είστε συνδεδεμένοι στο λογαριασμό σας Flickr για να δείτε φωτογραφίες στο Flickr.

- **1.** Πατήστε ΑΡΧΙΚΗ, πιέστε και μετά πιέστε **Φωτογραφίες**.
- **2.** Πιέστε την καρτέλα **Flickr**.

Ενδέχεται να σας ζητηθεί να επιτρέψετε στην εφαρμογή να συνδεθεί στην ιστοσελίδα του Flickr. Αν συμβεί αυτό, πρέπει να επιτρέψετε την πρόσβαση στο λογαριασμό σας Flickr.

**3.** Πιέστε το όνομα του λογαριασμού σας ή του λογαριασμού του φίλου σας στη λίστα για να δείτε τις φωτογραφίες στο λογαριασμό.

Μπορείτε να βλέπετε τις φωτογραφίες στα ηλεκτρονικά σας άλμπουμ με τον ίδιο τρόπο που θα τις βλέπατε στην κάρτα αποθήκευσης.

# **Επεξεργασία φωτογραφιών**

Είτε περιηγείστε στις φωτογραφίες στην προβολή ακίνητων εικόνων είτε στην προβολή πλέγματος στην εφαρμογή Φωτογραφίες, μπορείτε να πατήσετε παρατεταμένα μια φωτογραφία για να ανοίξετε ένα μενού επιλογών και να επιλέξετε τι θέλετε να την κάνετε. Μπορείτε να διαγράψετε, να περιστρέψετε ή να περικόψετε τη φωτογραφία και άλλα παρόμοια.

# **Περιστροφή και αποθήκευση φωτογραφίας**

- Πατήστε ΑΡΧΙΚΗ, πιέστε και μετά πιέστε **Φωτογραφίες**. **1.**
- **2.** Επιλέξτε κάποιο άλμπουμ από την οθόνη Άλμπουμ της εφαρμογής Φωτογραφίες.
- **3.** Επιλέξτε αν θέλετε να περιηγείστε στις φωτογραφίες και τα βίντεο του άλμπουμ στην προβολή ακίνητων εικόνων ή πλέγματος. Για λεπτομέρειες ανατρέξτε στην ενότητα "Περιήγηση στην προβολή ακίνητων εικόνων ή πλέγματος".
- **4.** Πατήστε παρατεταμένα τη φωτογραφία που θέλετε να περιστρέψετε.

Στο μενού που ανοίγει πιέστε **Περιστροφή** και μετά επιλέξτε **Περιστροφή αριστερά** ή **Περιστροφή δεξιά**. **5.**

Μπορείτε, επίσης, να περιστρέψετε μια φωτογραφία ενώ την βλέπετε σε πλήρη οθόνη. Πατήστε ΜΕΝΟΥ, πιέστε **Περιστροφή** και μετά επιλέξτε **Περιστροφή αριστερά** ή **Περιστροφή δεξιά**.

# **Περικοπή φωτογραφίας**

- **1.** Πατήστε ΑΡΧΙΚΗ, πιέστε και μετά πιέστε **Φωτογραφίες**.
- **2.** Επιλέξτε κάποιο άλμπουμ από την οθόνη Άλμπουμ της εφαρμογής Φωτογραφίες.
- **3.** Επιλέξτε αν θέλετε να περιηγείστε στις φωτογραφίες και τα βίντεο του άλμπουμ στην προβολή ακίνητων εικόνων ή πλέγματος. Για λεπτομέρειες ανατρέξτε στην ενότητα "Περιήγηση στην προβολή ακίνητων εικόνων ή πλέγματος".
- **4.** Πατήστε παρατεταμένα τη φωτογραφία που θέλετε να περικόψετε.
- **5.** Στο μενού που ανοίγει πιέστε **Περικοπή**. Τότε εμφανίζεται ένα πλαίσιο περικοπής στη φωτογραφία.

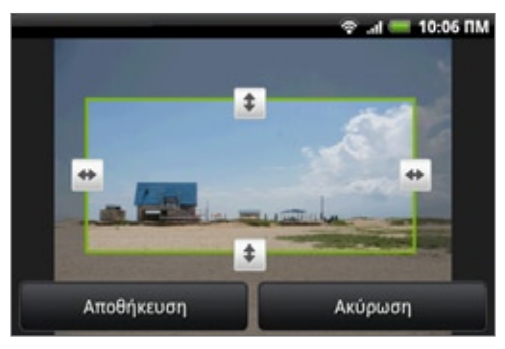

- **6.** Για να ρυθμίσετε το μέγεθος του πλαισίου περικοπής, πατήστε παρατεταμένα την άκρη του πλαισίου. Όταν εμφανιστούν βέλη κατεύθυνσης, σύρτε το δάχτυλό σας προς τα μέσα ή προς τα έξω για να αλλάξετε το μέγεθος του πλαισίου περικοπής.
- **7.** Για να μετακινήσετε το πλαίσιο περικοπής στο τμήμα της φωτογραφίας που θέλετε να περικόψετε, σύρτε το πλαίσιο περικοπής στην επιθυμητή θέση.
- **8.** Πιέστε **Αποθήκευση** για εφαρμογή των αλλαγών στη φωτογραφία.

Η φωτογραφία που περικόπηκε αποθηκεύεται στην κάρτα αποθήκευσης ως αντίγραφο. Η πρωτότυπη φωτογραφία παραμένει ανεπεξέργαστη.

Μπορείτε, επίσης, να περικόψετε μια φωτογραφία ενώ την βλέπετε σε πλήρη οθόνη. Πατήστε ΜΕΝΟΥ, πιέστε Περισσότερα > Περικοπή και ακολουθήστε τα ίδια βήματα περικοπής με παραπάνω.

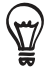

# **Κοινή χρήση**

Χρησιμοποιώντας την εφαρμογή Φωτογραφίες, μπορείτε να στέλνετε φωτογραφίες και βίντεο μέσω e-mail ή MMS. Μπορείτε να μοιράζεστε φωτογραφίες στα κοινωνικά σας δίκτυα (όπως Facebook, Flickr, Picasa και Twitter) καθώς και βίντεο στο YouTube. Επίσης, μπορείτε να τις/τα στέλνετε σε άλλο τηλέφωνο ή στον υπολογιστή σας μέσω Bluetooth.

# **Αποστολή φωτογραφιών ή βίντεο μέσω e-mail**

Μπορείτε να στέλνετε διάφορες φωτογραφίες, βίντεο ή και τα δύο μέσω μηνύματος e-mail. Προστίθενται ως συνημμένα αρχεία στο e-mail σας.

- Πατήστε ΑΡΧΙΚΗ, πιέστε και μετά πιέστε **Φωτογραφίες**. **1.**
- **2.** Επιλέξτε το άλμπουμ όπου βρίσκονται οι φωτογραφίες ή τα βίντεο που θέλετε να μοιραστείτε.
- Πιέστε και μετά, στο μενού επιλογών Κοινή χρήση, πιέστε **Gmail** ή **E-mail**. **3.**
- Επιλέξτε τις φωτογραφίες ή τα βίντεο που θέλετε να μοιραστείτε και πιέστε **Επόμενο**. **4.**
- Συντάξτε το μήνυμά σας και πιέστε **Αποστολή**. **5.**

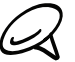

Αν επιλέξατε **E-mail** και έχετε πολλούς λογαριασμούς e-mail, θα χρησιμοποιηθεί ο προεπιλεγμένος λογαριασμός e-mail.

## **Αποστολή φωτογραφίας ή βίντεο μέσω MMS**

Παρόλο που μπορείτε να στέλνετε διάφορες φωτογραφίες ή βίντεο μέσω μηνύματος πολυμέσων, είναι ενδεχομένως προτιμότερο να στέλνετε ένα κάθε φορά, ειδικά αν τα αρχεία έχουν μεγάλο μέγεθος.

- Πατήστε ΑΡΧΙΚΗ, πιέστε και μετά πιέστε **Φωτογραφίες**. **1.**
- **2.** Επιλέξτε το άλμπουμ όπου βρίσκεται η φωτογραφία ή το βίντεο που θέλετε να μοιραστείτε.
- Πιέστε και μετά, στο μενού επιλογών **Κοινή χρήση**, πιέστε **Μηνύματα**. **3.**
- Επιλέξτε τη φωτογραφία ή το βίντεο που θέλετε να στείλετε. **4.**
- Η φωτογραφία ή το βίντεο προστίθεται αυτομάτως στο μήνυμα MMS. **5.**
- Συντάξτε το μήνυμά σας και πιέστε **Αποστολή**. **6.**

## **Αποστολή φωτογραφιών ή βίντεο μέσω Bluetooth**

Μπορείτε να επιλέξετε διάφορες φωτογραφίες, βίντεο ή και τα δύο και να τα στείλετε σε κάποιο τηλέφωνο ή στον υπολογιστή σας μέσω Bluetooth.

- Πατήστε ΑΡΧΙΚΗ, πιέστε και μετά πιέστε **Φωτογραφίες**. **1.**
- **2.** Επιλέξτε το άλμπουμ όπου βρίσκονται οι φωτογραφίες ή τα βίντεο που θέλετε να μοιραστείτε.
- Πιέστε και μετά, στο μενού επιλογών **Κοινή χρήση**, πιέστε **Bluetooth**. **3.**
- Επιλέξτε τις φωτογραφίες ή τα βίντεο που θέλετε να μοιραστείτε και πιέστε **Επόμενο**. **4.**
- **5.** Στα επόμενα βήματα θα σας ζητηθεί να ενεργοποιήσετε το Bluetooth στο τηλέφωνό σας και να συνδεθείτε στη συσκευή λήψης Bluetooth για να καταστεί δυνατή η αποστολή των αρχείων. Ακολουθήστε τα βήματα της ενότητας "Αποστολή πληροφοριών από το τηλέφωνό σας σε άλλη συσκευή" στο κεφάλαιο Bluetooth.

# **Κοινή χρήση φωτογραφιών στο Facebook**

Πρέπει να συνδεθείτε στον λογαριασμό σας στο Facebook για να μπορείτε να στείλετε φωτογραφίες.

- Πατήστε ΑΡΧΙΚΗ, πιέστε και μετά πιέστε **Φωτογραφίες**. **1.**
- Επιλέξτε το άλμπουμ όπου βρίσκονται οι φωτογραφίες που θέλετε να μοιραστείτε. **2.**
- Πιέστε και μετά, στο μενού επιλογών **Κοινή χρήση**, πιέστε **Facebook για HTC Sense**. **3.**
- Επιλέξτε τις φωτογραφίες που θέλετε να μοιραστείτε και μετά πατήστε **Επόμενο**. **4.**
- **5.** Επιλέξτε ποιο άλμπουμ θέλετε να αποστείλετε και καθορίστε τις ρυθμίσεις εμπιστευτικότητας για τις αποσταλθείσες φωτογραφίες. Πατήστε **Τέλος**.

## **Κοινή χρήση φωτογραφιών στο Flickr**

Πρέπει να συνδεθείτε στον λογαριασμό σας στο Flickr για να μπορείτε να στείλετε φωτογραφίες.

- Πατήστε ΑΡΧΙΚΗ, πιέστε και μετά πιέστε **Φωτογραφίες**. **1.**
- **2.** Επιλέξτε το άλμπουμ όπου βρίσκονται οι φωτογραφίες που θέλετε να μοιραστείτε.
- Πιέστε και μετά, στο μενού επιλογών **Κοινή χρήση**, πιέστε **Flickr**. **3.**
- **4.** Επιλέξτε τις φωτογραφίες που θέλετε να μοιραστείτε και μετά πατήστε **Επόμενο**.
- **5.** Επιλέξτε ποιο άλμπουμ θέλετε να αποστείλετε και καθορίστε τις ρυθμίσεις εμπιστευτικότητας για τις αποσταλθείσες φωτογραφίες. Πατήστε **Τέλος**.

## **Κοινή χρήση φωτογραφιών στο Picasa**

Πρέπει να συνδεθείτε σε έναν λογαριασμό Google για να μπορείτε να στείλετε φωτογραφίες στην υπηρεσία οργάνωσης φωτογραφιών Picasa™.

- Πατήστε ΑΡΧΙΚΗ, πιέστε και μετά πιέστε **Φωτογραφίες**. **1.**
- **2.** Επιλέξτε το άλμπουμ όπου βρίσκονται οι φωτογραφίες που θέλετε να μοιραστείτε.
- Πιέστε και στη συνέχεια στο μενού επιλογών **Κοινή χρήση** πιέστε **Picasa**. **3.**
- **4.** Επιλέξτε τις φωτογραφίες που θέλετε να μοιραστείτε και μετά πατήστε **Επόμενο**.
- Επιλέξτε το ηλεκτρονικό άλμπουμ στο οποίο θέλετε να στείλετε τις φωτογραφίες ή πιέστε για να **5.** δημιουργήσετε ένα νέο άλμπουμ.
- Πατήστε **Αποστολή**. Μπορείτε να δείτε τις φωτογραφίες online στο http://picasaweb.google.com. **6.**

## **Κοινή χρήση βίντεο στο YouTube**

Μπορείτε να μοιραστείτε τα βίντεό σας με αποστολή τους στο YouTube™. Πριν να το κάνετε αυτό, πρέπει να δημιουργήσετε έναν λογαριασμό YouTube και να συνδεθείτε σ' αυτόν τον λογαριασμό από το τηλέφωνό σας.

- Πατήστε ΑΡΧΙΚΗ, πιέστε και μετά πιέστε **Φωτογραφίες**. **1.**
- Επιλέξτε το άλμπουμ όπου βρίσκονται τα βίντεο που θέλετε να μοιραστείτε. **2.**
- Πιέστε και μετά, στο μενού επιλογών **Κοινή χρήση**, πιέστε **YouTube**. **3.**
- Επιλέξτε τα βίντεο που θέλετε να μοιραστείτε και μετά πιέστε **Επόμενο**. **4.**
- **5.** Καταχωρίστε τις πληροφορίες που ζητούνται, π.χ. την περιγραφή και τις ετικέτες, και επιλέξτε κάποιο επίπεδο απορρήτου.
- **6.** Πατήστε **Αποστολή**.

# **Μουσική**

# **Πληροφορίες για την εφαρμογή Μουσική**

Απολαύστε την ακρόαση τραγουδιών και μουσικής στο τηλέφωνό σας χρησιμοποιώντας την εφαρμογή **Μουσική**. Για να χρησιμοποιήσετε την εφαρμογή Μουσική για την αναπαραγωγή μουσικής, πρέπει πρώτα να αντιγράψετε αρχεία μουσικής στην κάρτα αποθήκευσης του τηλεφώνου σας. Για να ανακαλύψετε τον τρόπο αντιγραφής αρχείων, ανατρέξτε στην ενότητα "Αντιγραφή αρχείων από και προς την κάρτα αποθήκευσης" στο κεφάλαιο Βασικά στοιχεία.

# **Αναπαραγωγή μουσικής**

Για να ανοίξετε την εφαρμογή Μουσική, πατήστε ΑΡΧΙΚΗ, πιέστε , και μετά πιέστε **Μουσική**. Η εφαρμογή Μουσική ανοίγει στην οθόνη Αναπαραγωγή. Χρησιμοποιήστε τα στοιχεία ελέγχου της οθόνης για τον έλεγχο της αναπαραγωγής, την επιλογή ενός τραγουδιού προς αναπαραγωγή, την επανάληψη τραγουδιών και άλλα. Στην οθόνη Αναπαραγωγή μπορείτε επίσης να σύρετε το δάχτυλό σας από αριστερά προς τα δεξιά ή το αντίστροφο για να μεταβείτε στο επόμενο ή στο προηγούμενο άλμπουμ μουσικής.

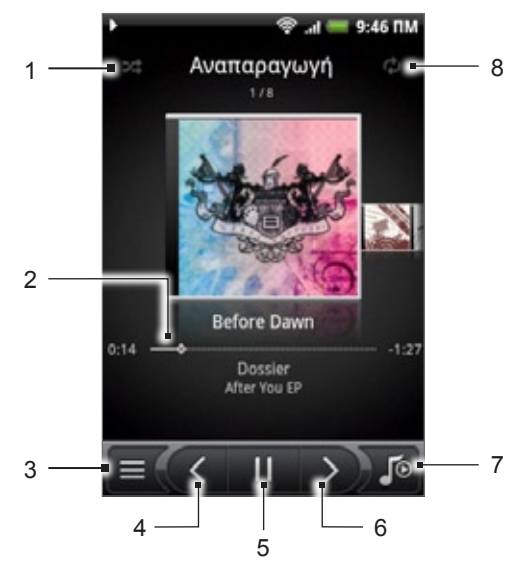

- 1 Πιέστε για ενεργοποίηση ή απενεργοποίηση της τυχαίας αναπαραγωγής. (Η τυχαία σειρά είναι απενεργοποιημένη όταν το κουμπί είναι γκρι.)
- 2 Πατήστε και σύρτε το δάχτυλό σας πάνω στη γραμμή προόδου για μεταπήδηση σε οποιοδήποτε σημείο του τραγουδιού.
- 3 Πιέστε για μετάβαση στη Βιβλιοθήκη.
- 4 Πιέστε για μετάβαση στο προηγούμενο τραγούδι της λίστας Αναπαραγωγής σε εξέλιξη.
- 5 Πιέστε για αναπαραγωγή, παύση ή συνέχιση της αναπαραγωγής του τραγουδιού.
- 6 Πιέστε για μετάβαση στο επόμενο τραγούδι της λίστας Αναπαραγωγής σε εξέλιξη.
- 7 Πιέστε για εναλλαγή μεταξύ προβολής της λίστας Αναπαραγωγή σε εξέλιξη και της οθόνης Αναπαραγωγή.
- 8 Πιέστε για κυκλική εναλλαγή των τρόπων επανάληψης: Επανάληψη όλων των τραγουδιών, Επανάληψη τρέχοντος τραγουδιού και Χωρίς επανάληψη.

Αν η οθόνη σβήσει κατά την αναπαραγωγή μουσικής, μπορείτε να ελέγξετε την αναπαραγωγή μουσικής απευθείας από την οθόνη κλειδώματος με αφύπνιση του τηλεφώνου πατώντας το κουμπί ΤΡΟΦΟΔΟΣΙΑ. Αν δεν βλέπετε τα στοιχεία ελέγχου αναπαραγωγής στην οθόνη κλειδώματος, πιέστε οπουδήποτε στην οθόνη για να εμφανιστούν τα στοιχεία ελέγχου αναπαραγωγής.

Πατήστε το κουμπί ΑΥΞΗΣΗΣ ΕΝΤΑΣΗΣ ή ΜΕΙΩΣΗΣ ΕΝΤΑΣΗΣ για να ρυθμίσετε την ένταση ήχου της αναπαραγωγής.

Αν χρησιμοποιείτε το ενσύρματο σετ ακουστικών για να ακούτε μουσική, πατήστε το κεντρικό κουμπί για εναλλαγή μεταξύ αναπαραγωγής και παύσης αναπαραγωγής. Πατήστε το προηγούμενο ή το επόμενο κουμπί για να μεταβείτε στο προηγούμενο ή στο επόμενο τραγούδι.

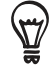

# **Περιήγηση μουσικής στη Βιβλιοθήκη**

Πιέστε στην κάτω αριστερή γωνία της οθόνης Αναπαραγωγή της εφαρμογής Μουσική ή της λίστας Αναπαραγωγή σε εξέλιξη για να μεταβείτε στη Βιβλιοθήκη.

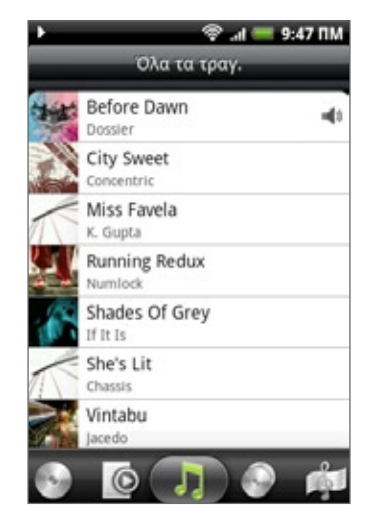

Στη Βιβλιοθήκη η μουσική σας είναι οργανωμένη σε διάφορες κατηγορίες, όπως Άλμπουμ, Καλλιτέχνες, Είδη, Συνθέτες και άλλες. Επιλέξτε μια κατηγορία πατώντας μια από τις καρτέλες κατηγοριών στο κάτω μέρος της οθόνης.

Όταν επιλέξετε το τραγούδι μιας κατηγορίας για να παίξει, η λίστα Αναπαραγωγή σε εξέλιξη ενημερώνεται με τη λίστα τραγουδιών της επιλεγμένης κατηγορίας.

# **Δημιουργία λίστας αναπαραγωγής**

Ακούστε τη μουσική που επιθυμείτε δημιουργώντας λίστες αναπαραγωγής μουσικής. Δημιουργήστε μια λίστα αναπαραγωγής που περιέχει μόνο τα αγαπημένα σας τραγούδια ή άλλη λίστα αναπαραγωγής ανάλογα με τη διάθεσή σας. Μπορείτε να δημιουργήσετε όσες λίστες αναπαραγωγής θέλετε.

- Πατήστε ΑΡΧΙΚΗ, πιέστε και μετά πιέστε **Μουσική**. **1.**
- **2.** Πιέστε ☰ στην κάτω αριστερή γωνία της οθόνης για να μεταβείτε στη Βιβλιοθήκη.
- **3.** Στη Βιβλιοθήκη πιέστε ή σύρτε το δάχτυλό σας στην κάτω σειρά για να μεταβείτε στην κατηγορία **Λίστες αναπ.**
- Πιέστε **Προσθήκη λίστας αναπαραγωγής**. **4.**
- **5.** Καταχωρίστε ένα όνομα λίστας αναπαραγωγής και πιέστε **Προσθήκη τραγουδιών σε λίστα αναπαραγωγής**.
- **6.** Πιέστε ή σύρτε το δάχτυλό σας στην κάτω σειρά για εναλλαγή μεταξύ των διαφόρων κατηγοριών. Αν μεταβείτε στην κατηγορία **Τραγούδια**, μπορείτε να δείτε μια πλήρη λίστα με τα τραγούδια που υπάρχουν στην κάρτα αποθήκευσης του τηλεφώνου σας.
- Επιλέξτε τα πλαίσια ελέγχου των τραγουδιών που θέλετε να προσθέσετε στη λίστα αναπαραγωγής **7.** και μετά πιέστε **Προσθήκη**.
- Πιέστε **Αποθήκευση**. **8.**

## **Αναπαραγωγή τραγουδιών λίστας αναπαραγωγής**

- **1.** Στη Βιβλιοθήκη πιέστε ή σύρτε το δάχτυλό σας στην κάτω σειρά για να μεταβείτε στην κατηγορία **Λίστες αναπ.**
- Επιλέξτε μια λίστα αναπαραγωγής για να την ανοίξετε. **2.**
- **3.** Επιλέξτε το πρώτο τραγούδι ή οποιοδήποτε τραγούδι της λίστας αναπαραγωγής.

Όταν επιλέξετε κάποιο τραγούδι της λίστας για να παίξει, η λίστα Αναπαραγωγή σε εξέλιξη ενημερώνεται με τη λίστα τραγουδιών της λίστας αναπαραγωγής.

# **Διαχείριση λιστών αναπαραγωγής**

Μετά τη δημιουργία μιας λίστας αναπαραγωγής, μπορείτε να προσθέσετε περισσότερα τραγούδια σε αυτήν, να επαναδιευθετήσετε τη σειρά τους και άλλα.

## **Προσθήκη περισσότερων τραγουδιών σε λίστα αναπαραγωγής**

- **1.** Στη Βιβλιοθήκη πιέστε ή σύρτε το δάχτυλό σας στην κάτω σειρά για να μεταβείτε στην κατηγορία **Λίστες αναπ.**
- Επιλέξτε μια λίστα αναπαραγωγής για να την ανοίξετε. **2.**
- Πατήστε ΜΕΝΟΥ και μετά πιέστε **Προσθήκη τραγουδιών**. **3.**
- **4.** Μεταβείτε στην κατηγορία **Τραγούδια** ή σε οποιαδήποτε άλλη κατηγορία.
- **5.** Επιλέξτε τα τραγούδια που θέλετε να προσθέσετε στη λίστα αναπαραγωγής και μετά πιέστε **Προσθήκη**.

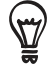

Κατά την αναπαραγωγή ενός τραγουδιού, πατήστε ΜΕΝΟΥ και μετά πιέστε **Προσθήκη σε λίστα αναπαραγωγής** για να προσθέσετε το τρέχον τραγούδι σε λίστα αναπαραγωγής.

### **Ανακατάταξη τραγουδιών λίστας αναπαραγωγής**

- **1.** Στη Βιβλιοθήκη πιέστε ή σύρτε το δάχτυλό σας στην κάτω σειρά για να μεταβείτε στην κατηγορία **Λίστες αναπ.**
- Επιλέξτε μια λίστα αναπαραγωγής για να την ανοίξετε. **2.**
- Πατήστε ΜΕΝΟΥ και μετά πιέστε **Αλλαγή σειράς**. **3.**
- **4.** Πατήστε παρατεταμένα ═ στο τέλος του τίτλου τραγουδιού που θέλετε να μετακινήσετε. Όταν επισημανθεί η γραμμή, σύρτε την στη νέα της θέση και μετά αφήστε την.
- **5.** Πατήστε **Τέλος**.

### **Διαγραφή τραγουδιών λίστας αναπαραγωγής**

- **1.** Στη Βιβλιοθήκη πιέστε ή σύρτε το δάχτυλό σας στην κάτω σειρά για να μεταβείτε στην κατηγορία **Λίστες αναπ.**
- Επιλέξτε μια λίστα αναπαραγωγής για να την ανοίξετε. **2.**
- Πατήστε ΜΕΝΟΥ και μετά πιέστε **Αφαίρεση τραγουδιών**. **3.**
- Επιλέξτε τα τραγούδια που θέλετε να διαγράψετε και πιέστε **Αφαίρεση**. **4.**

### **Διαγραφή λιστών αναπαραγωγής**

- **1.** Στη Βιβλιοθήκη πιέστε ή σύρτε το δάχτυλό σας στην κάτω σειρά για να μεταβείτε στην κατηγορία **Λίστες αναπ.**
- Πατήστε ΜΕΝΟΥ και μετά πιέστε **Διαγραφή λιστών αναπαραγωγής**. **2.**
- Επιλέξτε τις λίστες αναπαραγωγής προς διαγραφή και μετά πατήστε **Διαγραφή**. **3.**

# **Καθορισμός τραγουδιού ως ήχο κουδουνίσματος**

Μπορείτε να επιλέξετε κάποιο τραγούδι από τη Βιβλιοθήκη της εφαρμογής Μουσική και να το ορίσετε ως τον ήχο κλήσης του τηλεφώνου σας ή ως τον ήχο κλήσης μιας συγκεκριμένης επαφής.

- Πατήστε ΑΡΧΙΚΗ, πιέστε και μετά πιέστε **Μουσική**. **1.**
- **2.** Πιέστε ☰ στην κάτω αριστερή γωνία της οθόνης για να μεταβείτε στη Βιβλιοθήκη.
- **3.** Στη βιβλιοθήκη, επιλέξτε το τραγούδι που θέλετε να χρησιμοποιήσετε ως ήχο κουδουνίσματος και μετά επιλέξτε αναπαραγωγή.
- Στην οθόνη Αναπαραγωγή πατήστε ΜΕΝΟΥ και μετά πιέστε **Ορισμός ως κουδούνισμα**. **4.**
- Στο μενού επιλογών Ορισμός ως κουδούνισμα, πατήστε **Ήχος κλήσης τηλεφώνου** ή **Ήχος 5. κλήσης επαφής**.

Αν επιλέξετε **Κουδούνισμα επαφής**, πρέπει να επιλέξετε στην επόμενη οθόνη τις επαφές που θέλετε να συσχετίσετε με το τραγούδι.

# **Ελέγχοντας αν το τραγούδι προστέθηκε ως ήχος κλήσης**

- Στην αρχική οθόνη, πατήστε ΜΕΝΟΥ και έπειτα πατήστε **Ρυθμίσεις**. **1.**
- Στην οθόνη Ρυθμίσεις, πατήστε **Ήχος και εικόνα > Ήχος κλήσης τηλεφώνου**. Το τραγούδι θα **2.** πρέπει να βρίσκεται στη λίστα ήχων κλήσης και να είναι επιλεγμένο.

# **Αποστολή μουσικής μέσω Bluetooth**

Μπορείτε να επιλέξετε κάποιο τραγούδι από τη Βιβλιοθήκη της εφαρμογής Μουσική και να το στείλετε σε κάποιο τηλέφωνο ή στον υπολογιστή σας μέσω Bluetooth.

- Πατήστε ΑΡΧΙΚΗ, πιέστε και μετά πιέστε **Μουσική**. **1.**
- **2.** Πιέστε ☰ στην κάτω αριστερή γωνία της οθόνης για να μεταβείτε στη Βιβλιοθήκη.
- **3.** Στη βιβλιοθήκη, επιλέξτε το τραγούδι που θέλετε να χρησιμοποιήσετε ως ήχο κουδουνίσματος και μετά επιλέξτε αναπαραγωγή.
- Στην οθόνη Αναπαραγωγή πατήστε ΜΕΝΟΥ και μετά πιέστε **Κοινή χρήση > Bluetooth**. **4.**
- **5.** Στα επόμενα βήματα θα σας ζητηθεί να ενεργοποιήσετε το Bluetooth στο τηλέφωνό σας και να συνδεθείτε στη συσκευή λήψης Bluetooth για να καταστεί δυνατή η αποστολή της μουσικής. Ακολουθήστε τα βήματα της ενότητας "Αποστολή πληροφοριών από το τηλέφωνό σας σε άλλη συσκευή" στο κεφάλαιο Bluetooth.

# **Πληροφορίες για το γραφικό στοιχείο Μουσική**

Μπορείτε να χρησιμοποιήσετε το γραφικό στοιχείο Μουσική για την αναπαραγωγή μουσικής απευθείας από την Αρχική οθόνη σας. Για να ανακαλύψετε πώς μπορείτε να προσθέσετε αυτό το γραφικό στοιχείο στην Αρχική οθόνη σας, ανατρέξτε στην ενότητα "Προσαρμογή της Αρχικής οθόνης σας με γραφικά στοιχεία" στο κεφάλαιο Προσαρμογή.

# **Χάρτες και τοποθεσία**

# **Χρήση Google Maps**

Το **Google Maps** σας επιτρέπει να παρακολουθείτε την τρέχουσα θέση σας, να προβάλλετε τις συνθήκες οδικής κυκλοφορίας σε πραγματικό χρόνο και να λαμβάνετε λεπτομερείς οδηγίες σχετικά με το πώς θα φθάσετε στον προορισμό σας. Επίσης παρέχει εργαλείο αναζήτησης όπου μπορείτε να εντοπίσετε περιοχές ενδιαφέροντος ή διεύθυνση σε χάρτη διανυσμάτων ή εναέριο ή να βλέπετε θέσεις σε επίπεδο δρόμου.

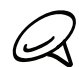

Χρειάζεστε ενεργή σύνδεση δεδομένων ή Wi-Fi για να χρησιμοποιήσετε το Google Maps.

Το Google Maps δεν καλύπτει κάθε χώρα ή πόλη.

# **Προβολή τοποθεσιών**

## **Ενεργοποίηση υπηρεσιών εντοπισμού**

Πριν ανοίξετε το Google Maps και βρείτε τη θέση σας ή αναζητήσετε περιοχές ενδιαφέροντος, πρέπει να ενεργοποιήσετε τις πηγές τοποθεσίας.

- Πατήστε ΑΡΧΙΚΗ > ΜΕΝΟΥ, και μετά πατήστε **Ρυθμίσεις > Τοποθεσία**. **1.**
- Επιλέξτε **Μέσω ασύρμ. δικτύων**, **Μέσω δορυφόρων GPS** ή και τα δύο. **2.**

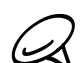

Με την επιλογή **Μέσω δορυφόρων GPS** μπορείτε να εντοπίσετε περιοχές ενδιαφέροντος σε επίπεδο δρόμου. Ωστόσο, αυτό απαιτεί καλή ορατότητα στον ουρανό και περισσότερη ισχύ μπαταρίας.

# **Εύρεση της θέσης σας**

- Πατήστε ΑΡΧΙΚΗ και μετά πιέστε **> Χάρτες**. **1.**
- Στην οθόνη Google Maps, πατήστε ΜΕΝΟΥ και μετά πατήστε **Η τοποθεσία μου**. Η τοποθεσία σας **2.**φαίνεται στον χάρτη ως μπλε τελεία που αναβοσβήνει.

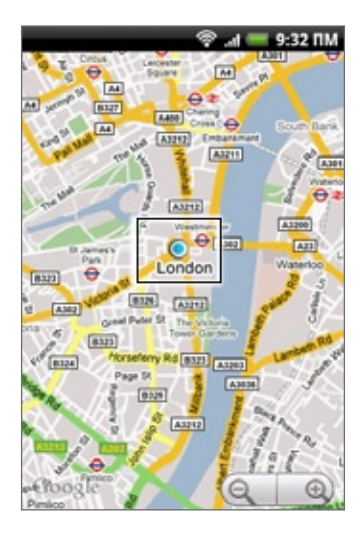

# **Μετακίνηση στο χάρτη**

Περάστε το δάχτυλό σας πάνω από την οθόνη ή το οπτικό trackball για να προβάλετε άλλες περιοχές του χάρτη.

# **Μεγέθυνση ή σμίκρυνση χάρτη**

Πιέστε  $\Theta$  για μεγέθυνση, πιέστε  $\Theta$  σμίκρυνση.

### **Λήψη διεύθυνσης και συμπληρωματικών πληροφοριών για μια τοποθεσία**

Αγγίξτε παρατεταμένα μια τοποθεσία στο χάρτη. Πάνω από την τοποθεσία ανοίγει ένα πλαίσιο με τη διεύθυνση και μια μικρογραφία με την άποψη της οδού (εφόσον διατίθεται). Πιέστε το πλαίσιο για να δείτε περισσότερες πληροφορίες ή για να λάβετε οδηγίες μετάβασης σε αυτήν την τοποθεσία.

### **Τοποθεσία στην Προβολή οδού**

Λειτουργία προβολής δρόμου (διαθέσιμη μόνο σε επιλεγμένες περιοχές) Παρέχει προβολή επιπέδου δρόμων μιας τοποθεσίας.

- **1.** Εκτελέστε ένα από τα ακόλουθα:
	- Αγγίξτε παρατεταμένα μια τοποθεσία του χάρτη και μετά πιέστε το πλαίσιο που εμφανίζεται.
	- = Αναζητήστε το μέρος που θέλετε να δείτε. Για λεπτομέρειες ανατρέξτε στην ενότητα "Αναζήτηση τοποθεσίας" στο παρόν κεφάλαιο. Όταν βρείτε το μέρος, πιέστε το πλαίσιο.
- **2.** Στην οθόνη λεπτομέρειες τοποθεσίας, πιέστε **Προβολή δρόμου**.
- **3.** Για πλοήγηση στην Προβολή οδού, κάντε κάτι από τα εξής:
	- Περάστε το δάχτυλό σας πάνω από την οθόνη ή το οπτικό trackball για να μετακινηθείτε προς τα πάνω ή προς τα κάτω ή για να κοιτάξετε προς άλλες κατευθύνσεις.
	- Πιέστε τα βέλη που εμφανίζονται για να μετακινηθείτε προς τα πάνω ή προς τα κάτω στο δρόμο.
	- Πατήστε ΜΕΝΟΥ για να ενεργοποιήσετε άλλες επιλογές πλοήγησης.

Όντας στην Προβολή οδού μιας τοποθεσίας, πατήστε ΜΕΝΟΥ και μετά πιέστε **Λειτουργία πυξίδας** για να ενεργοποιήσετε τη λειτουργία πυξίδας. Δώστε κλίση, περιστροφή ή γυρίστε το τηλέφωνό σας για να βλέπετε την περιοχή γύρω από την επιλεγμένη τοποθεσία.

### **Εκκαθάριση χάρτη**

Αφού λάβετε οδηγίες ή εκτελέσετε αναζήτηση σε κάποιον χάρτη (όπως περιγράφεται σε άλλα τμήματα της παρούσας ενότητας), μπορείτε να σβήσετε τους διάφορους δείκτες, π.χ. τα σχέδια δραστηριοτήτων, από το χάρτη.

Κατά την προβολή ενός χάρτη, πατήστε ΜΕΝΟΥ και αγγίξτε **Περισσότερα** > **Εκκαθάριση χάρτη**.

# **Προβολή θεματικών επιπέδων χάρτη**

Αρχικά, η εφαρμογή Google ανοίγει με το χάρτη μιας οδού. Μπορείτε να προβάλλετε πρόσθετα θεματικά επίπεδα του χάρτη, όπως δορυφορικές εικόνες, πληροφορίες οδικής κυκλοφορίας, τις τοποθεσίες των φίλων σας στην εφαρμογή Google Latitude και πληροφορίες του Wikipedia για τις τοποθεσίες. Μπορείτε, επίσης, να προβάλλετε χάρτες που έχουν δημιουργηθεί από εσάς ή άλλους στο Google Maps στο Web.

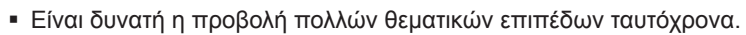

- Δεν έχουν όλες οι τοποθεσίες πληροφορίες που υποστηρίζουν όλα τα θεματικά επίπεδα χάρτη ή όλα τα επίπεδα ζουμ. Για να μάθετε περισσότερα για τα θεματικά επίπεδα, επισκεφθείτε το Google Maps στο Διαδίκτυο: http://maps.google.com/
- **1.** Κατά την προβολή ενός χάρτη, πατήστε ΜΕΝΟΥ και μετά πιέστε **Θεματικά επίπεδα**.
- **2.** Επιλέξτε κάτι από τα εξής.
	- **Οδική κυκλοφορία** (διατίθεται μόνο σε επιλεγμένες περιοχές). Συνθήκες κυκλοφορίας πραγματικού χρόνου εμφανίζονται πάνω στους δρόμους με τη μορφή χρωματικά κωδικοποιημένων γραμμών. Κάθε χρώμα συμβολίζει την ταχύτητα της κίνησης των οχημάτων.

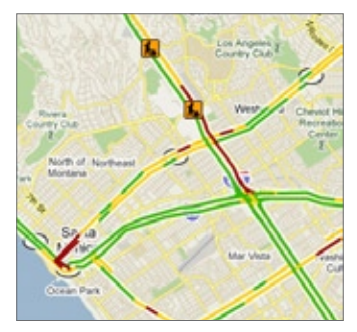

**Δορυφόρος**. Το Google Maps χρησιμοποιεί τα ίδια δορυφορικά δεδομένα με το Google Earth™. Οι δορυφορικές εικόνες δεν δίνονται σε πραγματικό χρόνο. Το Google Earth λαμβάνει την καλύτερη διαθέσιμη εικόνα, οι περισσότερες εκ των οποίων είναι ηλικίας περίπου ενός έως τριών ετών.

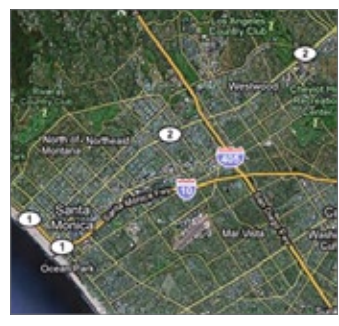

- **Γεωγραφικό πλάτος**. Με τη συμμετοχή σας στο Γεωγραφικό πλάτος μπορείτε να προβάλλετε τις τοποθεσίες των φίλων σας με τη μορφή θεματικού επιπέδου στο χάρτη. Για πληροφορίες ανατρέξτε στην ενότητα "Εύρεση των φίλων σας με το Google Latitude (διατίθεται ανάλογα με τη χώρα)" στο παρόν κεφάλαιο.
- Για να επιλέξετε περισσότερα θεματικά επίπεδα, όπως γραμμές διέλευσης ή χάρτες που έχετε δημιουργήσει στο Google Maps στο Web, πιέστε **Περισσότερα επίπεδα**.
- Για απαλοιφή των θεματικών επιπέδων και προβολή μόνο του χάρτη της οδού, πιέστε **Εκκαθάριση χάρτη**.

# **Αναζήτηση τοποθεσίας**

- **1.** Κατά την προβολή ενός χάρτη, πατήστε ΑΝΑΖΗΤΗΣΗ.
- **2.** Καταχωρήστε την περιοχή που θέλετε να αναζητήσετε στο πλαίσιο αναζήτησης. Μπορείτε να καταχωρήσετε μία διεύθυνση, πόλη ή τύπο επιχείρησης ή ιδρύματος (για παράδειγμα, μουσεία στο Λονδίνο).

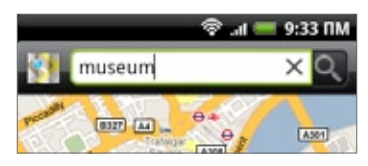

Καθώς πληκτρολογείτε, στην οθόνη εμφανίζεται μια λίστα με όλα τα μέρη που έχετε αναζητήσει ή επισκεφθεί στο παρελθόν. Μπορείτε επίσης να πατήσετε μια διεύθυνση στο μενού για να εμφανιστεί η τοποθεσία της στον χάρτη.

**3.** Πιέστε **α.** Τα αποτελέσματα αναζήτησης εμφανίζονται στο χάρτη.

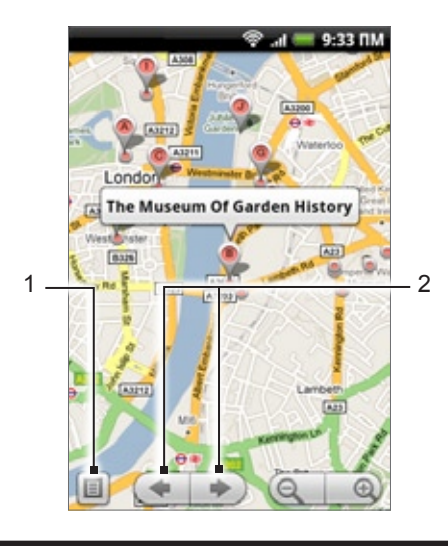

- 1 Πιέστε για εμφάνιση των αποτελεσμάτων αναζήτησης σε μια λίστα.
- 2 Πιέστε για μετάβαση στο προηγούμενο ή στο επόμενο στοιχείο αναζήτησης στο χάρτη, εφόσον υπάρχουν πολλά αποτελέσματα αναζήτησης.
- **4.** Πιέστε το πλαίσιο για να εμφανιστεί η **Διεύθυνση**, **Λεπτομέρειες** (αν υπάρχουν) και **Κριτικές** (αν υπάρχουν) για το στοιχείο αναζήτησης.

# **Λήψη οδηγιών**

Χρησιμοποιήστε το Google Maps για λεπτομερείς οδηγίες προς τον προορισμό σας.

- **1.** Κατά την προβολή ενός χάρτη, πατήστε ΜΕΝΟΥ και μετά πιέστε **Οδηγίες**.
- **2.** Καταχωρήστε το σημείο αφετηρίας στο πρώτο πλαίσιο κειμένου, έπειτα καταχωρήστε τον προορισμό σας στο δεύτερο πλαίσιο κειμένου. Ω προεπιλογή, η τρέχουσα τοποθεσία σας καταχωρείτε στο πλαίσιο **Σμείο έναρξης**.

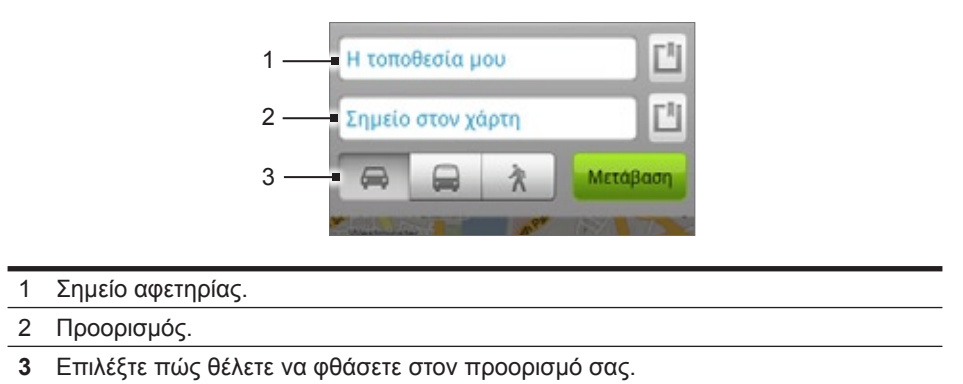

Μπορείτε επίσης να πατήσετε  $\blacksquare$  για να ανοίξετε το μενού πηγής τοποθεσίας και να επιλέξετε ένα σημείο αφετηρίας και διεύθυνση προορισμού.

- **3.** Πιέστε το εικονίδιο για οδηγίες μετακίνησης οδικώς, με μέσα μαζικής μεταφοράς ή πεζώς.
- **4.** Πατήστε **Μετάβαση**. Οι οδηγίες μετάβασης στον προορισμό σας εμφανίζονται σε λίστα. Πιέστε μια οδηγία στη λίστα ώστε να εμφανιστεί στο χάρτη.

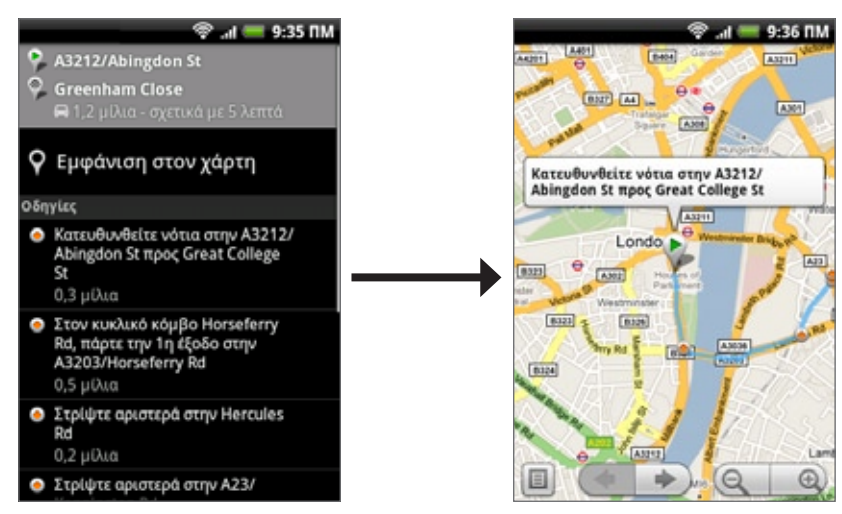

Όταν ολοκληρώσετε την προβολή ή την εκτέλεση των οδηγιών, πατήστε ΜΕΝΟΥ και πιέστε **Περισσότερα** > **Εκκαθάριση χάρτη** για επαναφορά του χάρτη. Ο προορισμός σας αποθηκεύεται αυτόματα στο ιστορικό του Google Maps.

# **Εύρεση των φίλων σας με το Google Latitude (διατίθεται ανάλογα με τη χώρα)**

Η υπηρεσία τοποθεσίας χρήστη **Google Latitude**™ σάς επιτρέπει να μοιραστείτε τοποθεσίες και μηνύματα κατάστασης με τους φίλους σας. Επίσης σας επιτρέπει να στέλνετε άμεσα μηνύματα και email, να πραγματοποιείτε τηλεφωνικές κλήσεις και να λαμβάνετε οδηγίες για τις τοποθεσίες των φίλων σας.

Η τοποθεσία σας δεν κοινοποιείται αυτομάτως. Πρέπει να εγγραφείτε στο Latitude και μετά να προσκαλέσετε τους φίλους σας να δουν την τοποθεσία σας ή να αποδεχτούν τις προσκλήσεις σας.

## **Συμμετοχή στο Γεωγραφικό πλάτος**

- Κατά την προβολή ενός χάρτη, πατήστε ΜΕΝΟΥ και μετά πιέστε Συμμετοχή στο **Γεωγραφικό 1. πλάτος**.
- Διαβάστε τη δήλωση ιδιωτικού απορρήτου. Αν συμφωνείτε μ' αυτήν, πατήστε **Αποδοχή & κοινή 2. χρήση**.

Μετά την εγγραφή στο Latitude, μπορείτε να ξεκινήσετε τις τοποθεσίες σας με τους φίλους σας. Μόνο φίλοι τους οποίους έχετε προσκαλέσει ή έχουν αποδεχτεί μπορούν να δουν την τοποθεσία σας.

## **Άνοιγμα Latitude**

Μετά την εγγραφή σας στο Latitude, μπορείτε να το ανοίξετε για να βρείτε τους φίλους σας και να δείτε τις ενημερώσεις τους.

Κατά την προβολή ενός χάρτη, πατήστε ΜΕΝΟΥ και μετά πιέστε **Latitude**.

### **Πρόκληση φίλων για κοινοποίηση των τοποθεσιών τους**

- **1.** Κατά την προβολή ενός χάρτη, πατήστε ΜΕΝΟΥ και μετά πιέστε **Γεωγραφικό πλάτος**
- **2.** Στο Γεωγραφικό πλάτος πατήστε ΜΕΝΟΥ και μετά πιέστε **Προσθήκη φίλων**.
- **3.** Επιλέξτε πώς θα προσθέσετε φίλους:
	- **Επιλογή από Επαφές**. Επιλέξτε οποιονδήποτε αριθμό φίλων από τις Επαφές σας.
	- **Προσθήκη μέσω διεύθυνσης e-mail**. Καταχώρηση διεύθυνσης email.
- **4.** Πατήστε **Προσθήκη φίλων**.
- **5.** Αν σας ζητηθεί, πιέστε **Ναι**.

Αν οι φίλοι σας χρησιμοποιούν ήδη το Γεωγραφικό πλάτος, λαμβάνουν ένα αίτημα email και μια ειδοποίηση στο Γεωγραφικό πλάτος. Αν δεν έχουν εγγραφεί ακόμη στο Latitude, λαμβάνουν ένα αίτημα email που τους ζητά να εγγραφούν στο Γεωγραφικό πλάτος με τον λογαριασμό τους Google.

### **Απάντηση σε πρόσκληση**

Όταν λαμβάνετε αίτημα κοινοποίησης από φίλο, μπορείτε:

- **Αποδοχή και απάντηση με κοινοποίηση**. Μπορείτε να βλέπετε την τοποθεσία του φίλου σας και αυτός την δική σας.
- **Αποδοχή με απόκρυψη της τοποθεσίας μου**. Μπορείτε να δείτε την τοποθεσία του φίλου σας αλλά αυτός δεν μπορεί να δει τη δική σας.
- **Άρνηση**. Δεν γίνεται κοινοποίηση καμίας πληροφορίας τοποθεσίας ανάμεσα σε σας και τον φίλο σας.

## **Προβολή των τοποθεσιών των φίλων σας**

Μπορείτε να προβάλλετε τις τοποθεσίες των φίλων σας πάνω σε χάρτη ή σε λίστα.

Όταν ανοίγετε την εφαρμογή Χάρτες, εμφανίζονται οι τοποθεσίες των φίλων σας. Κάθε φίλος αναπαρίσταται από την εικόνα του (από τις Επαφές) με ένα βέλος που είναι στραμμένο προς την τοποθεσία του κατά προσέγγιση. Αν κάποιος φίλος έχει επιλέξει την κοινοποίηση της τοποθεσίας του σε επίπεδο πόλης, η εικόνα του δεν φέρει βέλος και εμφανίζεται στο μέσον της πόλης.

Για να δείτε το προφίλ ενός φίλου σας και να συνδεθείτε αγγίξτε τη φωτογραφία. Το όνομα του φίλου σας εμφανίζεται μέσα σε ένα πλαίσιο. Αγγίξτε το πλαίσιο για να ανοίξει μια οθόνη που περιλαμβάνει λεπτομέρειες για το φίλο σας και πολλές επιλογές σύνδεσης.

Όταν ανοίγετε το Γεωγραφικό πλάτος, βλέπετε μια λίστα με τους φίλους σας σε αυτό, καθώς και μια σύνοψη με τις τελευταίες γνωστές θέσεις, καταστάσεις τους κ.ο.κ. Αγγίξτε κάποιον φίλο της λίστας για να ανοίξει μια οθόνη που περιλαμβάνει λεπτομέρειες για το φίλο και πολλές επιλογές σύνδεσης.

## **Σύνδεση με φίλους και διαχείριση φίλων**

Πατήστε το συννεφάκι με τα στοιχεία επαφής ενός φίλου σας σε προβολή χάρτη ή πατήστε έναν φίλο σε προβολή λίστας για να ανοίξετε το προφίλ του φίλου σας. Στην οθόνη προφίλ, μπορείτε να επικοινωνήσετε με τον φίλο σας και να καθορίσετε τις επιλογές ιδιωτικότητας.

### **Εμφάνιση στο χάρτη**

Εμφανίζει την τοποθεσία του φίλου στο χάρτη.

### **Συνομιλία με χρήση του Google Talk**

Ανοίγει ένα παράθυρο συζήτησης Google Talk με το συγκεκριμένο φίλο.

### **Αποστολή e-mail**

Ανοίγει το Gmail με ένα μήνυμα που απευθύνεται στο φίλο.

### **Λήψη οδηγιών**

Λαμβάνει οδηγίες μετάβασης στην τοποθεσία του φίλου.

### **Επιλογές κοινοποίησης**

Επιλέξτε από τα εξής:

- **Καλύτερη διαθέσιμη τοποθεσία**. Κοινοποιήστε τις ακριβείς πληροφορίες θέσης σας.
- **Κοινοποίηση τοποθεσίας μόνο σε επίπεδο πόλης**. Κοινοποίηση μόνο της πόλης στην οποία βρίσκεστε, όχι της τοποθεσίας σε επίπεδο οδού. Ο φίλος σας μπορεί να δει το εικονίδιο της φωτογραφίας σας στο κέντρο της πόλης στην οποία βρίσκεστε. Για να κοινοποιήσετε ξανά πιο ακριβή τοποθεσία, πιέστε **Καλύτερη διαθέσιμη τοποθεσία**.
- **Απόκρυψη από αυτόν το φίλο**. Διακόψτε την κοινοποίηση της τοποθεσίας σας με αυτόν το φίλο, σε μια λίστα ή σε χάρτη.

#### **Κατάργηση αυτού του φίλου**

Αφαιρείται ο φίλος από τη λίστα σας και διακόπτεται τελείως η κοινοποίηση τοποθεσιών με αυτόν.

### **Αλλαγή ρυθμίσεων απορρήτου**

Έχετε έλεγχο για το πώς και πότε μπορείτε να βρεθείτε με τους φίλους σας. Μόνο η τελευταία τοποθεσία που αποστέλλεται στο Latitude αποθηκεύεται με τον λογαριασμό σας Google. Αν απενεργοποιήσετε το Γεωγραφικό πλάτος ή είστε σε απόκρυψη, δεν αποθηκεύεται καμία τοποθεσία.

- Στο Google Maps πατήστε ΜΕΝΟΥ και μετά πιέστε **Γεωγραφικό πλάτος**. **1.**
- **2.** Επιλέξτε το δικό σας όνομα και μετά πιέστε **Επεξεργασία ρυθμίσεων απορρήτου**.
- **3.** Καθορίστε τις παρακάτω επιλογές σύμφωνα με τις προτιμήσεις σας:

#### **Ανίχνευση της τοποθεσίας σας**

Αφήστε το Γεωγραφικό πλάτος να ανιχνεύσει και να ενημερώσει την τοποθεσία σας ενώ κινείστε. Η συχνότητα ενημέρωσης καθορίζεται από διάφορους παράγοντες, όπως πόσο πρόσφατα άλλαξε η τοποθεσία σας.

### **Καθορισμός της τοποθεσίας σας**

Έχετε διάφορες επιλογές προκειμένου να επιλέξετε χειροκίνητα την τοποθεσία σας.

### **Απόκρυψη της τοποθεσίας σας**

Αποκρύπτεται η τοποθεσία σας από όλους τους φίλους σας.

### **Απενεργοποίηση Γεωγραφικού πλάτος**

Απενεργοποιήστε το Γεωγραφικό πλάτος και διακόψτε την κοινοποίηση της τοποθεσίας ή της κατάστασής σας. Μπορείτε πάντα να ξανασυνδεθείτε με το Γεωγραφικό πλάτος.

# **Χρήση HTC Footprints™**

Το **HTC Footprints**™ παρέχει έναν απλό τρόπο για την εγγραφή αγαπημένων τοποθεσιών και την εκ νέου επίσκεψη σε αυτές τις τοποθεσίες. Ένα footprint αποτελείται από μια φωτογραφία που τραβήξατε μιας τοποθεσίας όπως ένα εστιατόριο, ένας προορισμός με αξιοθέατα, κ.λ.π., η οποία αποθηκεύεται μαζί με την ακριβή θέση GPS και άλλες πληροφορίες σχετικά με τη θέση, όπως οδός και αριθμός και αριθμός τηλεφώνου.

Την επόμενη φορά που επιθυμείτε να επισκεφθείτε το ίδιο μέρος, απλά αποκτήστε πρόσβαση στο footprint. Μπορείτε στη συνέχεια να καλέσετε τον αριθμό τηλεφώνου, να δείτε την τοποθεσία στο Google Maps.

## **Δημιουργία footprint**

- 1. Πατήστε ΑΡΧΙΚΗ και μετά πιέστε **ω P-Footprints**.
- Πιέστε **Νέο footprint**. Αν το GPS δεν είναι ενεργοποιημένο, θα σας ζητηθεί να το ενεργοποιήσετε για **2.**να μπορεί το τηλέφωνό σας να χρησιμοποιήσει το GPS και να βρει την τοποθεσία σας.
- **3.** Στρέψτε την κάμερα προς τη σκηνή που επιθυμείτε να δείξετε την τοποθεσία. Το Footprints αρχίζει να χρησιμοποιεί το GPS προς αναζήτηση της θέσης σας.

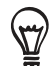

Για να αλλάξετε τις ρυθμίσεις φωτεινότητας και ισορροπίας λευκού πριν τραβήξετε μια φωτογραφία, πατήστε ΜΕΝΟΥ, πιέστε **Φωτεινότητα** ή **Ισορροπία λευκού** και επιλέξτε μια ρύθμιση.

- **4.** Πατήστε το οπτικό trackball για να τραβήξετε τη φωτογραφία. Εάν δεν έχει εντοπιστεί ακόμη η θέση GPS, θα σας ζητηθεί εάν επιθυμείτε να εντοπίσετε ή όχι τη θέση στο Google Maps, να συνεχίσετε την αναζήτηση GPS ή να διακόψετε την αναζήτηση GPS. Ενδέχεται να σας ζητηθεί εάν επιθυμείτε το HTC Footprints να προσδιορίσει αυτόματα τη διεύθυνση της τοποθεσίας.
- **5.** Πατήστε **Τέλος**.

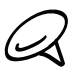

Πριν πατήσετε **Τέλος**, μπορείτε να πατήσετε ΜΕΝΟΥ και μετά να πιέσετε **Επεξεργασία** για να αλλάξετε το όνομα, την κατηγορία ή τη διεύθυνση του footprint, να καταχωρίσετε το τηλέφωνο και την ιστοσελίδα και να προσθέσετε φωνητικό υπόμνημα στο footprint.

## **Νέα επίσκεψη σε footprint**

- **1.** Πατήστε ΑΡΧΙΚΗ και μετά πιέστε **> Footprints**.
- **2.** Στο κάτω μέρος της οθόνης σύρτε το δάχτυλό σας για να επιλέξετε την κατηγορία Footprint.

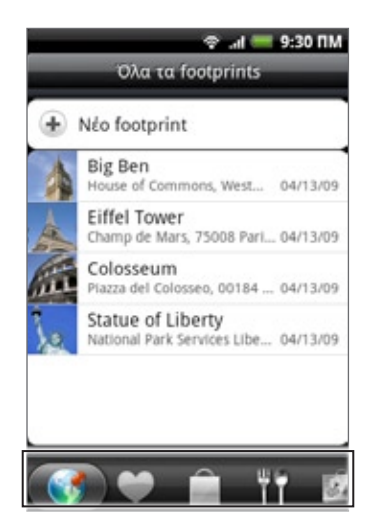

- **3.** Επιλέξτε το footprint που θέλετε να επισκεφθείτε ξανά.
- **4.** Μετακινηθείτε με κύλιση προς τα κάτω για να δείτε περισσότερες πληροφορίες. Μπορείτε να πιέσετε τα πεδία πληροφοριών για να προβάλετε περισσότερες πληροφορίες για το footprint, να καλέσετε έναν αποθηκευμένο αριθμό τηλεφώνου και άλλα.

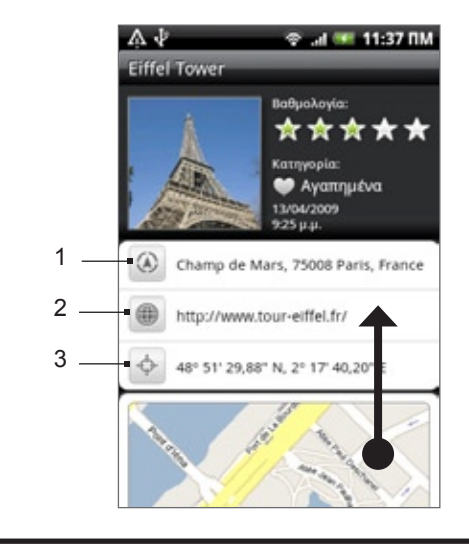

- 1 Αναζητήστε τη διεύθυνση στο Google Maps.
- 2 Ανοίξτε την ιστοσελίδα.
- 3 Εμφανίστε τη θέση GPS στο Google Maps.

### **Επεξεργασία ή διαγραφή footprint**

- Πατήστε ΑΡΧΙΚΗ και μετά πιέστε **> Footprints**. **1.**
- Στην οθόνη μιας κατηγορίας, πατήστε παρατεταμένα το footprint που θέλετε να επεξεργαστείτε ή να **2.** διαγράψετε και μετά πιέστε **Επεξεργασία** ή **Διαγραφή** στο μενού επιλογών.

### **Εξαγωγή footprints**

Μπορείτε να δημιουργήσετε αντίγραφo ασφαλείας των footprints μέσω εξαγωγής τους σε κάρτα αποθήκευσης. Μπορείτε, επίσης, να ανοίξετε στο PC σας τα αρχεία με τα εξαχθέντα footprints σε άλλες εφαρμογές, όπως το Google Earth. Για να μεταφέρετε αρχεία από την κάρτα αποθήκευσης στον υπολογιστή σας, ανατρέξτε στην ενότητα "Αντιγραφή αρχείων από και προς την κάρτα αποθήκευσης" στο κεφάλαιο Βασικά στοιχεία.

Πατήστε ΑΡΧΙΚΗ, πιέστε **> Footprints** και μετά κάντε κάτι από τα εξής:

- Για εξαγωγή όλων των footprints, στην καρτέλα Όλα τα footprints (☉), πατήστε ΜΕΝΟΥ και μετά πιέστε **Εξαγωγή**.
- Για εξαγωγή όλων των footprints από συγκεκριμένη κατηγορία ενώ βλέπετε αυτήν την κατηγορία, πατήστε ΜΕΝΟΥ και μετά πιέστε **Εξαγωγή**.
- Για εξαγωγή ενός footprint, ανοίξτε το footprint, πατήστε ΜΕΝΟΥ και μετά πιέστε **Εξαγωγή**.

Τα εξαχθέντα footprints αποθηκεύονται ως αρχεία .kmz στο φάκελο Δεδομένα\_Footprints της κάρτας αποθήκευσης του τηλεφώνου σας. Αν εκτελέσετε εξαγωγή πολλών footprints ταυτόχρονα, αποθηκεύονται όλα μαζί σε ένα αρχείο .kmz.

# **Εισαγωγή footprints**

Μπορείτε να επαναφέρετε footprints τα οποία έχετε αποθηκεύσει με τη μορφή αντιγράφου ασφαλείας στην κάρτα αποθήκευσης. Μπορείτε, επίσης, να εκτελέσετε εισαγωγή των αρχείων .kmz που αποθηκεύσατε σε άλλες εφαρμογές ή να χρησιμοποιήσετε μια φωτογραφία ως footprint.

- **1.** Πατήστε ΑΡΧΙΚΗ και μετά πιέστε **> Footprints**.
- **2.** Πατήστε ΜΕΝΟΥ και μετά πιέστε **Εισαγωγή**.
- **3.** Εκτελέστε ένα από τα ακόλουθα:
	- Για εισαγωγή των αποθηκευμένων footprints ή άλλου αρχείου .kmz από την κάρτα αποθήκευσης, πιέστε **Δεδομένα Footprints** και κατόπιν επιλέξτε το αρχείο που θέλετε να εισαγάγετε. Αν κάποιο footprint της συσκευής είναι το ίδιο με αυτό που θέλετε να εισαγάγετε, θα ερωτηθείτε αν θέλετε να αντικατασταθεί.
	- Για εισαγωγή μιας φωτογραφίας, πιέστε **Εικόνα**, μεταβείτε στη φωτογραφία που θέλετε να εισαγάγετε και επιλέξτε την. Στη συνέχεια, μπορείτε να προσθέσετε πληροφορίες Footprints, π.χ. τη θέση και την κατηγορία.

# **Προσθήκη του γραφικού στοιχείου Footprints**

Προσθέστε το γραφικό στοιχείο Footprints για να προβάλλετε και να έχετε πρόσβαση στα footprints στην Aρχική οθόνη. Για να μάθετε πώς να προσθέτετε γραφικά στοιχεία, ανατρέξτε στην ενότητα "Προσθήκη γραφικού στοιχείου στην Αρχική οθόνη σας" στο κεφάλαιο Προσαρμογή.

# **Περισσότερες εφαρμογές**

# **Παρακολούθηση βίντεο στο YouTube**

**Το YouTube** είναι μία υπηρεσία ροής βίντεο online που σας επιτρέπει να βλέπετε βίντεο που έχουν αποσταλεί από τα μέλη του YouTube.

Πατήστε ΑΡΧΙΚΗ και μετά πιέστε **> YouTube**. Το YouTube παρουσιάζει τα βίντεο ομαδοποιημένα σε κατηγορίες, όπως Με τη μεγαλύτερη θέαση, Τα πιο πολυσυζητημένα, Τα πιο πρόσφατα και Με την υψηλότερη βαθμολογία.

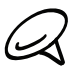

Δεν χρειάζεστε λογαριασμό YouTube για περιήγηση και προβολή των βίντεο. Ωστόσο, για να χρησιμοποιείτε όλες τις δυνατότητες του YouTube (όπως κοινή χρήση ενός βίντεο), πρέπει να δημιουργήσετε ένα λογαριασμό YouTube από τον υπολογιστή σας και να συνδεθείτε σε αυτόν από το τηλέφωνό σας.

Πρέπει να έχετε ενεργή σύνδεση Wi-Fi ή σύνδεση δεδομένων για πρόσβαση στο YouTube.

# **Παρακολούθηση βίντεο**

- Πατήστε ΑΡΧΙΚΗ και μετά πιέστε **> YouTube**. **1.**
- Στην οθόνη YouTube μετακινηθείτε με κύλιση στη λίστα με τα βίντεο και επιλέξτε κάποιο βίντεο για **2.** να το παρακολουθήσετε. Ο προσανατολισμός της οθόνης αλλάζει αυτόματα σε οριζόντιο κατά την αναπαραγωγή ενός βίντεο.
- Ενώ παρακολουθείτε ένα βίντεο μπορείτε να: **3.**
	- Πατήστε την οθόνη για να εμφανιστούν τα στοιχεία ελέγχου αναπαραγωγής. Όταν εμφανιστούν τα στοιχεία ελέγχου αναπαραγωγής, μπορείτε να διακόψετε προσωρινά, να μετακινηθείτε γρήγορα προς τα εμπρός ή προς τα πίσω ή να σύρετε το ρυθμιστικό στο σημείο του βίντεο που θέλετε να δείτε.
	- Πατήστε ΜΕΝΟΥ για να βαθμολογήσετε, να σχολιάσετε, να κοινοποιήσετε, να επισημάνετε ως ακατάλληλο και να αλληλεπιδράσετε με το βίντεο με άλλους τρόπους.
- **4.** Πατήστε το κουμπί ΠΙΣΩ για να σταματήσετε την αναπαραγωγή και να επιστρέψετε στη λίστα με τα βίντεο.

# **Αναζήτηση για βίντεο**

- Πατήστε ΑΡΧΙΚΗ και μετά πιέστε **> YouTube**. **1.**
- Στην οθόνη YouTube, πατήστε ΑΝΑΖΗΤΗΣΗ. **2.**
- Πληκτρολογήστε μια λέξη-κλειδί αναζήτησης και μετά πιέστε . **3.**
- **4.** Ο αριθμός αποτελεσμάτων αναζήτησης εμφανίζεται κάτω από την περιοχή ειδοποιήσεων. Κάντε κύλιση στα αποτελέσματα και πατήστε ένα βίντεο για να το παρακολουθήσετε.

## **Απαλοιφή ιστορικού αναζήτησης**

- Πατήστε ΑΡΧΙΚΗ και μετά πιέστε **> YouTube**. **1.**
- Πατήστε ΜΕΝΟΥ και μετά πατήστε **Ρυθμίσεις**. **2.**
- Πιέστε **Απαλοιφή ιστορικού αναζήτησης** και μετά πιέστε **OK**, όταν σας ζητηθεί. **3.**

# **Κοινή χρήση συνδέσμου βίντεο**

Μπορείτε να κοινοποιήσετε ένα βίντεο αποστέλλοντας τον σύνδεσμό του στις επαφές σας.

- Πατήστε ΑΡΧΙΚΗ και μετά πιέστε **> YouTube**. **1.**
- Στην οθόνη YouTube επιλέξτε κάποιο βίντεο από τις διαθέσιμες κατηγορίες. **2.**
- Ενώ παρακολουθείτε ένα βίντεο, πατήστε ΜΕΝΟΥ και μετά πιέστε **Κοινή χρήση**. **3.**
- Επιλέξτε τον τρόπο με τον οποίο θέλετε να μοιράζεστε το σύνδεσμο βίντεο. **4.**

# **Εγγραφή βίντεο και κοινοποίησή του στο YouTube**

Πρέπει να συνδεθείτε στο λογαριασμό σας Google για να αποστείλετε το βίντεό σας στο YouTube.

- Πατήστε ΑΡΧΙΚΗ και μετά πιέστε **> YouTube**. **1.**
- **2.** Πιέστε **....**
- **3.** Πατήστε το οπτικό trackball για να ξεκινήσει η εγγραφή βίντεο. Όταν τελειώσετε την εγγραφή, πατήστε ξανά το οπτικό trackball. Πατήστε **Τέλος**.
- **4.** Καταχωρίστε ένα τίτλο, μια περιγραφή και ετικέτες για το βίντεό σας.
- **5.** Ορίστε το επίπεδο απορρήτου.
- Πατήστε **Αποστολή**. **6.**
# **Προβολή PDF**

Χρησιμοποιήστε την εφαρμογή **PDF Viewer** για να προβάλλετε αρχεία PDF που έχετε αντιγράψει στην κάρτα αποθήκευσης του τηλεφώνου σας.

- Πατήστε ΑΡΧΙΚΗ και μετά πιέστε **> PDF Viewer**. **1.**
- Στην οθόνη Open file, πατήστε το αρχείο που θέλετε να δείτε. **2.**
- **3.** Σύρτε το δάχτυλό σας στην οθόνη για να μετακινηθείτε ή να ξεφυλλίσετε τις σελίδες του αρχείου PDF. Κατά την προβολή ενός αρχείου PDF, πατήστε ΜΕΝΟΥ και μετά πιέστε:
	- **Άνοιγμα** για να ανοίξετε άλλο αρχείο PDF.
	- **Γραμμή εργαλείων/Γραμμή εργαλείων απενεργοποιημένη** για εναλλαγή μεταξύ των επιλογών εμφάνισης και απόκρυψης της γραμμής εργαλείων.
	- **Προβολή** για να προβάλετε το αρχείο PDF κανονικά ή με νέα διαμόρφωση. Αν επιλέξετε **Με νέα διαμόρφωση**, η ροή του κειμένου επαναπροσαρμόζεται και οι εικόνες αλλάζουν μέγεθος, για να προσαρμοστούν στο πλάτος της οθόνης ανάλογα με το επίπεδο του ζουμ.
	- **Ζουμ** για αλλαγή του επιπέδου ζουμ σε **Προσαρμογή στην οθόνη** ή **Προσαρμογή κατά πλάτος**. Η δυνατότητα αυτή δεν παρέχεται όταν είναι ενεργοποιημένη η επιλογή **Με νέα διαμόρφωση** για το **Προβολή**.
	- **Μετάβαση** για μετάβαση σε συγκεκριμένη σελίδα του αρχείου PDF.
	- **Περισσότερα** για αναζήτηση στο αρχείο PDF και για προβολή των ιδιοτήτων του αρχείου ή πληροφοριών σχετικά το PDF Viewer.

Στρέψτε το τηλέφωνό σας στο πλάι (γυρίστε προς τα αριστερά) για να δείτε το αρχείο PDF σε οριζόντιο προσανατολισμό. Ο προσανατολισμός της οθόνης προσαρμόζεται αυτόματα με τον τρόπο που κρατάτε το τηλέφωνο.

# **Προβολή εγγράφων, παρουσιάσεων και υπολογιστικών φύλλων**

Το **Quickoffice** σας επιτρέπει να βλέπετε αρχεία Microsoft Office Word, Microsoft Office Excel και Microsoft PowerPoint στο τηλέφωνό σας. Το Quickoffice υποστηρίζει την προβολή αρχείων Microsoft Office 2003 και 2007 Word (.doc), Excel (.xls), PowerPoint (.ppt) και κειμένου (.txt).

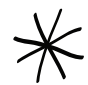

Βεβαιωθείτε ότι έχετε αντιγράψει τα αρχεία στην κάρτα αποθήκευσης του τηλεφώνου σας πριν να ανοίξετε το Quickoffice. Ανατρέξτε στην ενότητα "Αντιγραφή αρχείων από και προς την κάρτα αποθήκευσης" στο κεφάλαιο Βασικά στοιχεία για να μάθετε πώς να αντιγράφετε αρχεία στην κάρτα αποθήκευσης.

- Πατήστε ΑΡΧΙΚΗ και μετά πιέστε **> Quickoffice**. **1.**
- Στην οθόνη Άνοιγμα αρχείου, επιλέξτε το αρχείο που θέλετε να ανοίξετε. **2.**

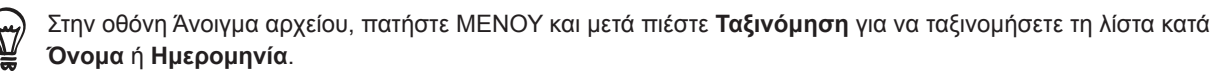

**3.** Γλιστρήστε το δάκτυλό σας στην οθόνη για να μετατοπίσετε ή να μεταβείτε στις σελίδες του αρχείου.

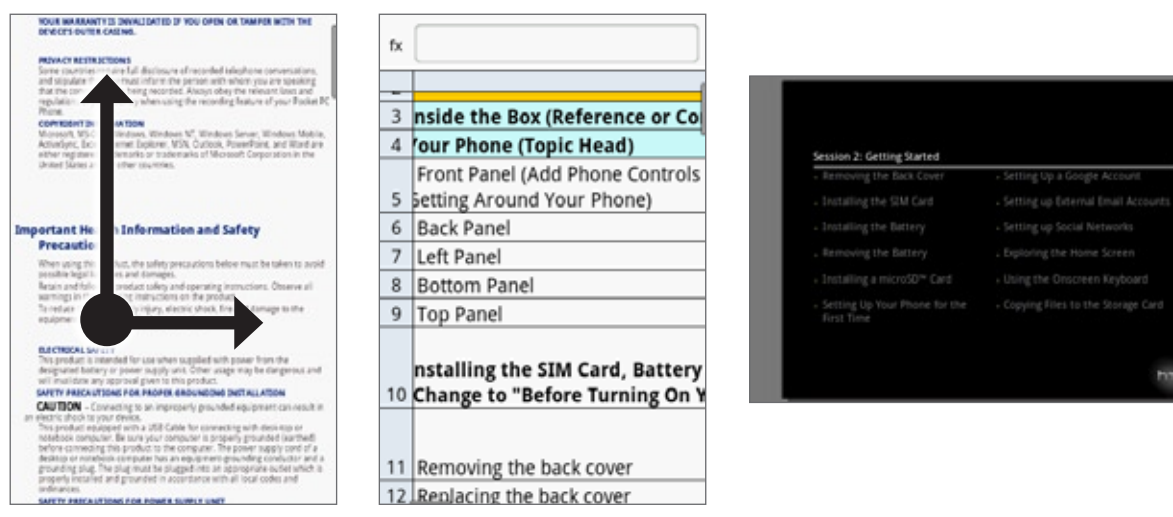

- **4.** Κατά την προβολή του αρχείου, μπορείτε να:
	- «Τσιμπήστε» την οθόνη ή χρησιμοποιήστε τα στοιχεία ελέγχου ζουμ στην οθόνη για να εκτελέσετε μεγέθυνση ή σμίκρυνση.
	- Στην περίπτωση αρχείων Excel, πατήστε ΜΕΝΟΥ και μετά πιέστε **Φύλλο εργασίας** για να προβάλετε άλλα φύλλα εργασίας του αρχείου.
	- Στην περίπτωση αρχείων Word και PowerPoint, πιέστε ένα σύνδεσμο URL για να ανοίξετε την ιστοσελίδα στο πρόγραμμα περιήγησης στο Web.
	- Όταν ανοίγετε έγγραφα Word, το Quickoffice αναδιαμορφώνει το κείμενο ώστε να προσαρμοστεί στο πλάτος της οθόνης. Πιέστε δύο φορές την οθόνη για μετάβαση στην κανονική προβολή, ώστε να μπορείτε να βλέπετε τη διάταξη της σελίδας.

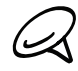

Το Quickoffice δεν επαναπροσαρμόζει τη ροή του κειμένου σε πίνακες.

Κατά την προβολή αρχείων PowerPoint, αφού κάνετε μεγέθυνση σε μία διαφάνεια, μπορείτε να πατήσετε δύο φορές την οθόνη για να κάνετε σμίκρυνση αυτομάτως και να χωρέσει η διαφάνεια στο πλάτος της οθόνης.

# **Παρακολούθηση των μετοχών σας**

Χρησιμοποιήστε την εφαρμογή **Μετοχές** για να λαμβάνετε τις πιο πρόσφατες ενημερώσεις για τις τιμές των μετοχών και των χρηματιστηριακών δεικτών που παρακολουθείτε.

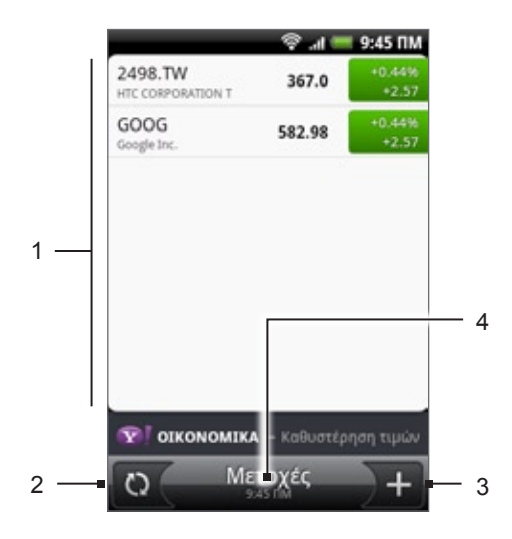

- 1 Παράθεση τιμών μετοχών και χρηματιστηριακών δεικτών. Πατήστε ένα στοιχείο για να δείτε τον πίνακα εντός της ημέρας και άλλες λεπτομέρειες.
- 2 Πιέστε για ενημέρωση των πληροφοριών μετοχών.
- 3 Πιέστε για προσθήκη μιας μετοχής ή χρηματιστηριακού δείκτη.
- 4 Εμφανίζει την ώρα της τελευταίας ενημέρωσης των πληροφοριών.

# **Προσθέστε μία τιμή μετοχής ή έναν δείκτη αγοράς χρηματιστηρίου**

- Πατήστε ΑΡΧΙΚΗ και μετά πιέστε **> Μετοχές**. **1.**
- **2.** Στην οθόνη **Μετοχές** πιέστε στην κάτω δεξιά γωνία της οθόνης.

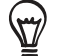

Αν δεν υπάρχουν τιμές μετοχών ούτε δείκτες στην οθόνη, πιέστε **Πιέστε εδώ για προσθήκη μιας μετοχής ή ενός δείκτη** στο επάνω μέρος της οθόνης.

- **3.** Καταχωρίστε την τιμή μιας μετοχής ή ένα χρηματιστηριακό δείκτη στο πεδίο κειμένου και μετά πιέστε .  $\alpha$
- **4.** Στη λίστα αποτελεσμάτων, πατήστε την τιμή μετοχής ή τον δείκτη αγοράς χρηματιστηρίου που θέλετε να προσθέσετε.

## **Αλλαγή σειράς λίστας μετοχών**

- Πατήστε ΑΡΧΙΚΗ και μετά πιέστε **> Μετοχές**. **1.**
- Πατήστε ΜΕΝΟΥ και μετά πιέστε **Ανακατάταξη**. **2.**
- **3.** Πατήστε παρατεταμένα ═ στο τέλος του στοιχείου που θέλετε να μετακινήσετε. Όταν η γραμμή επισημαίνεται με πράσινο, σύρετέ την στη νέα της θέση και έπειτα αφήστε την.
- Πατήστε **Τέλος**. **4.**

## **Διαγραφή τιμών μετοχών και δεικτών**

- Πατήστε ΑΡΧΙΚΗ και μετά πιέστε **> Μετοχές**. **1.**
- Πατήστε ΜΕΝΟΥ και μετά πιέστε **Διαγραφή**. **2.**
- Επιλέξτε τα στοιχεία που θέλετε να διαγράψετε και μετά πατήστε **Διαγραφή**. **3.**

## **Καθορισμός συχνότητας ενημέρωσης πληροφοριών μετοχών**

- Πατήστε ΑΡΧΙΚΗ και μετά πιέστε **> Μετοχές**. **1.**
- Πατήστε ΜΕΝΟΥ και μετά πιέστε **Ρυθμίσεις**. **2.**
- Επιλέξτε το πλαίσιο ελέγχου **Αυτόματος συγχρονισμός δεδομένων**. **3.**

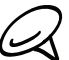

Η αυτόματη λήψη πληροφοριών μετοχών συνεπάγεται ενδεχομένως επιπλέον χρέωση από την εταιρεία κινητής τηλεφωνίας σας.

**4.** Πιέστε **Ορισμός συχνότητας λήψης** και μετά επιλέξτε τη συχνότητα ελέγχου για ενημερώσεις.

#### **Χειροκίνητη ενημέρωση πληροφοριών μετοχών**

- Πατήστε ΑΡΧΙΚΗ και μετά πιέστε **> Μετοχές**. **1.**
- Πατήστε ΜΕΝΟΥ και μετά πιέστε **Ενημέρωση**. **2.**

#### **Προσθήκη του στοιχείου ελέγχου παραθύρου Μετοχές**

- Πατήστε ΑΡΧΙΚΗ και μετά πιέστε **> Γραφικό στοιχείο > Μετοχές**. **1.**
- Επιλέξτε το στυλ του γραφικού στοιχείου και πιέστε **Επιλογή**. **2.**
- Σύρτε το γραφικό στοιχείο σε κενό χώρο της Αρχικής οθόνης και αφήστε το. **3.**

# **Ακρόαση ραδιοφώνου**

Το **Ραδιόφωνο FM** σας επιτρέπει να ακούτε ραδιοφωνικούς σταθμούς FM στο τηλέφωνό σας.

Για να χρησιμοποιήσετε το Ραδιόφωνο FM θα χρειαστεί να συνδέσετε πρώτα ακουστικά στην υποδοχή ήχου του τηλεφώνου σας. Το Ραδιόφωνο FM χρησιμοποιεί τα στερεοφωνικά ακουστικά ως κεραία του ραδιοφώνου FM.

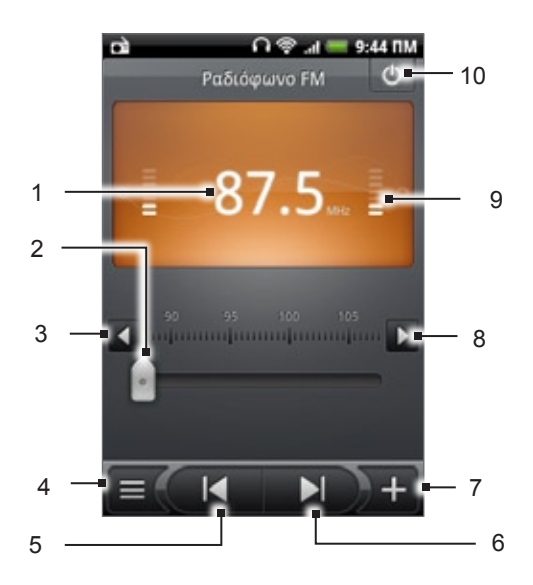

- 1 Ραδιοσυχνότητα FM
- 2 Σύρτε για συντονισμό σε συχνότητα της ζώνης FM.
- 3 Πιέστε για συντονισμό ακριβείας στη ραδιοσυχνότητα κατά -0,1 MHz.
- 4 Προβάλετε τη λίστα Όλες οι προεπιλογές.
- 5 Πιέστε για αναζήτηση στη ζώνη FM του προηγούμενου σταθμού FM.
- 6 Πιέστε για αναζήτηση στη ζώνη FM του επόμενου σταθμού FM.
- 7 Πιέστε για αλλαγή του ονόματος του σταθμού στον οποίο είστε συντονισμένοι τη δεδομένη χρονική στιγμή.
- 8 Πιέστε για συντονισμό ακριβείας στη ραδιοσυχνότητα κατά +0,1 MHz.
- 9 Ισχύς ραδιοφωνικού σήματος
- 10 Απενεργοποίηση ή ενεργοποίηση του ραδιοφώνου FM.

#### **Ακρόαση σταθμού FM**

- 1. Πατήστε ΑΡΧΙΚΗ και μετά πιέστε **φυλικομματολικού και ΕΜ**.
- **2.** Όταν ανοίξετε το Ραδιόφωνο FM για πρώτη φορά, πραγματοποιεί σάρωση για διαθέσιμους σταθμούς FM, τους αποθηκεύει ως προεπιλογές, και αναπαράγει τον πρώτο σταθμό FM που εντοπίζει.

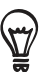

- Για να επαναλάβετε τη σάρωση και την αποθήκευση σταθμών FM, πατήστε ΜΕΝΟΥ και μετά πιέστε **Σάρωση & Αποθήκευση**.
- Πατήστε το κουμπί ΠΙΣΩ για να σταματήσει η αυτόματη σάρωση.
- **3.** Στην οθόνη Ραδιόφωνο FM μπορείτε να:
	- Πατήσετε ο και να επιλέξετε κάποιο σταθμό που θέλετε να ακούσετε.
	- = Πιέσετε | Ι για να μεταβείτε στον προηγούμενο διαθέσιμο σταθμό FM ή | ▶ | για να μεταβείτε στον επόμενο διαθέσιμο σταθμό FM.
	- Πιέσετε τα κουμπιά ΑΥΞΗΣΗ ΕΝΤΑΣΗΣ και ΜΕΙΩΣΗ ΕΝΤΑΣΗΣ στο πλάι του τηλεφώνου για να ρυθμίσετε την ένταση.
	- Πιέστε ΜΕΝΟΥ για να ορίσετε περισσότερες επιλογές στο Ραδιόφωνο FM.

## **Προσθήκη ονομάτων σταθμών**

- Πατήστε ΑΡΧΙΚΗ και μετά πιέστε **> Ραδιόφωνο FM**. **1.**
- Συντονιστείτε στον επιθυμητό σταθμό FM και μετά πιέστε . **2.**
- Καταχωρίστε ένα όνομα σταθμού για τον επιλεγμένο σταθμό FM και μετά πιέστε **Αποθήκευση**. **3.**

## **Ελαχιστοποίηση ή απενεργοποίηση Ρδιοφώνου FM**

Εκτελέστε ένα από τα ακόλουθα:

- Πατήστε το κουμπί ΠΙΣΩ για να ελαχιστοποιήσετε και να αφήσετε το Ραδιόφωνο FM να παίζει στο παρασκήνιο, ώστε να μπορείτε να ακούτε ραδιόφωνο ανοίγοντας παράλληλα άλλη οθόνη.
- Στην οθόνη Ραδιόφωνο FM, πιέστε ο στην επάνω δεξιά γωνία της οθόνης Ραδιόφωνο FM για να απενεργοποιήσετε το Ραδιόφωνο FM.

# **Εγγραφή της φωνής σας**

Το **Εγγραφή Φωνής** είναι χρήσιμο στη γρήγορη ηχογράφηση σκέψεων. Μπορείτε επίσης να ηχογραφήσετε τη φωνή σας και να την καθορίσετε ως ήχο κουδουνίσματος.

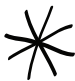

Πρέπει να έχετε τοποθετημένη κάρτα microSD στο τηλέφωνό σας για να χρησιμοποιήσετε την Εγγρ. Φωνής.

# **Ηχογράφηση της φωνής σας**

- Πατήστε ΑΡΧΙΚΗ και μετά πιέστε **> Εγγρ. Φωνής**. **1.**
- **2.** Κρατήστε το μικρόφωνο της συσκευής κοντά στο στόμα σας.
- | για να ξεκινήσει η εγγραφή ενός αποσπάσματος φωνής. Πατήστε και τα για να διακόψετε την ηχογράφηση. **3.** Πατήστε **θ**
- Πιέστε για αναπαραγωγή του αποσπάσματος φωνής. **4.**
- **5.** Για να κοινοποιήσετε γρήγορα την ηχογράφηση μέσω Bluetooth, e-mail ή μηνύματος, πιέστε . . . . .

#### **Κοινή χρήση αποσπάσματος φωνής**

- Πατήστε ΑΡΧΙΚΗ και μετά πιέστε **> Εγγρ. Φωνής**. **1.**
- Στην οθόνη Εγγρ. Φωνής, πιέστε . **2.**
- **3.** Στην οθόνη Όλες οι ηχογραφήσεις, πατήστε παρατεταμένα την ηχογράφηση που θέλετε να κοινοποιήσετε και μετά πιέστε **Κοινή χρήση** στο μενού επιλογών.
- **4.** Στο μενού επιλογών Κοινή χρήση επιλέξτε τον τρόπο με τον οποίο θέλετε να κοινοποιήσετε την ηχογράφηση.

Για να μάθετε πώς να στέλνετε αρχεία μέσω Bluetooth, ανατρέξτε στο κεφάλαιο Bluetooth.

## **Καθορισμός ενός αποσπάσματος φωνής ως ήχο κουδουνίσματος**

- Πατήστε ΑΡΧΙΚΗ και μετά πιέστε **> Εγγρ. Φωνής**. **1.**
- Στην οθόνη Εγγρ. Φωνής, πιέστε . **2.**
- **3.** Στην οθόνη Όλες οι ηχογραφήσεις, πατήστε παρατεταμένα την ηχογράφηση που θέλετε να ορίσετε ως κουδούνισμα και μετά πιέστε **Ορισμός ως κουδούνισμα** στο μενού επιλογών.

## **Μετονομασία ενός αποσπάσματος φωνής**

- Πατήστε ΑΡΧΙΚΗ και μετά πιέστε **> Εγγρ. Φωνής**. **1.**
- Στην οθόνη Εγγρ. Φωνής, πιέστε . **2.**
- **3.** Στην οθόνη Όλες οι ηχογραφήσεις, πατήστε παρατεταμένα την ηχογράφηση που θέλετε να μετονομάσετε και μετά πιέστε **Μετονομασία** στο μενού επιλογών.
- Πληκτρολογήστε το όνομα και πιέστε **Αποθήκευση**. **4.**

# **Εύρεση και εγκατάσταση εφαρμογών από το Android Market**

To Android Market™ είναι το μέρος όπου μπορείτε να βρείτε νέες εφαρμογές για το τηλέφωνό σας. Διατίθεται ευρεία γκάμα δωρεάν και μη εφαρμογών, από εφαρμογές παραγωγικότητας, ψυχαγωγία μέχρι παιχνίδια. Όταν βρείτε την εφαρμογή που θέλετε, μπορείτε να την λάβετε και να την εγκαταστήσετε εύκολα στο τηλέφωνό σας με μόλις λίγα πατήματα του δαχτύλου σας.

Για να αποκτήσετε πρόσβαση στο Android Market, πρέπει πρώτα να συνδεθείτε στο Internet χρησιμοποιώντας τη σύνδεση δεδομένων ή Wi-Fi του τηλεφώνου σας και να συνδεθείτε στο λογαριασμό σας Google.

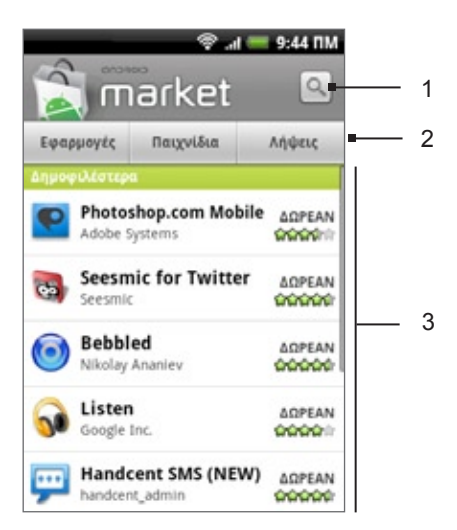

- 1 Πιέστε για αναζήτηση στο Android Market για εφαρμογές που θέλετε να εγκαταστήσετε στο τηλέφωνό σας.
- 2 Πιέστε για εμφάνιση των διαθέσιμων εφαρμογών ή παιχνιδιών στο Android Market ή για εμφάνιση των εφαρμογών που έχετε ήδη λάβει και εγκαταστήσει από το Android Market.
- 3 Λίστα προτεινόμενων εφαρμογών. Επιλέξτε μια εφαρμογή για να διαβάσετε μια περιγραφή σχετικά με την εφαρμογή και τις γνώμες των χρηστών.

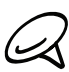

Οι επί πληρωμή εφαρμογές είναι διαθέσιμες προς το παρόν μόνο σε ορισμένες χώρες.

## **Εύρεση και εγκατάσταση εφαρμογής**

Κατά την εγκατάσταση εφαρμογών από το Android Market και χρήση τους στο τηλέφωνό σας, οι εφαρμογές ενδέχεται να ζητήσουν πρόσβαση στα προσωπικά σας στοιχεία (όπως τον τόπο, στοιχεία επικοινωνίας και άλλα στοιχεία) ή σε ορισμένες λειτουργίες ή ρυθμίσεις του τηλεφώνου σας. Να λαμβάνετε και να εγκαθιστάτε μόνο εφαρμογές που θεωρείτε αξιόπιστες.

- Πατήστε ΑΡΧΙΚΗ και μετά πιέστε **> Market**. **1.**
- Την πρώτη φορά που ανοίγετε το Android Market εμφανίζεται το παράθυρο Όροι χρήσης. Πιέστε **2. Αποδοχή** για να συνεχίσετε.
- Για να βρείτε μια εφαρμογή στο Android Market, μπορείτε να: **3.**
	- Περιηγηθείτε στις προτεινόμενες εφαρμογές. Μετακινηθείτε με κύλιση στη λίστα προτεινόμενων εφαρμογών όταν ανοίγετε το Android Market.
	- Περιηγηθείτε στις εφαρμογές κατά κατηγορίες. Πιέστε πρώτα **Εφαρμογές** ή **Παιχνίδια** και μετά επιλέξτε μια κατηγορία. Σε μια κατηγορία μπορείτε να φιλτράρετε τις εφαρμογές κατά **Κορυφαίες επί πληρωμή**, **Κορυφαίες δωρεάν** ή **Απλώς της μόδας**.

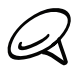

Οι επί πληρωμή εφαρμογές είναι διαθέσιμες προς το παρόν μόνο σε ορισμένες χώρες.

- Αναζητήσετε μια εφαρμογή. Πιέστε | ◯ στην αρχική οθόνη του Android Market, πληκτρολογήστε το όνομα ή τον τύπο της εφαρμογής που ψάχνετε και μετά πιέστε ο στα δεξιά του πλαισίου αναζήτησης.
- **4.** Επιλέξτε μια εφαρμογή για να διαβάσετε μια περιγραφή σχετικά με την εφαρμογή και τις γνώμες των χρηστών.
- **5.** Πιέστε **Εγκατάσταση** (για δωρεάν εφαρμογές) ή **Αγορά** (για επί πληρωμή εφαρμογές).

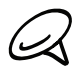

Χρειάζεστε ένα λογαριασμό Google Checkout για να αγοράσετε προϊόντα από το Android Market. Ανατρέξτε στην ενότητα "Δημιουργία λογαριασμού Google Checkout" για να δημιουργήσετε ένα λογαριασμό Google Checkout, αν δεν έχετε ήδη.

**6.** Η επόμενη οθόνη σάς ειδοποιεί αν η εφαρμογή θα απαιτήσει πρόσβαση στα προσωπικά σας στοιχεία ή σε ορισμένες λειτουργίες ή ρυθμίσεις του τηλεφώνου σας. Αν συμφωνείτε με τους όρους, πιέστε **OK** για να ξεκινήσει η λήψη και η εγκατάσταση της εφαρμογής.

Αν επιλέξετε επί πληρωμή εφαρμογή, αφότου πιέσετε **OK**, θα ανακατευθυνθείτε στην οθόνη Ανάληψη ελέγχου Google για εξόφληση της εφαρμογής, πριν την λάβετε στο τηλέφωνό σας

**Διαβάστε το προσεκτικά!** Να είστε ιδιαίτερα προσεκτικοί με εφαρμογές που έχουν πρόσβαση σε πολλές λειτουργίες ή σημαντικό αριθμό δεδομένων σας. Μόλις πιέσετε **OK** σε αυτήν την οθόνη, είστε υπεύθυνοι για τα αποτελέσματα της χρήσης αυτού του στοιχείου στο τηλέφωνό σας.

Μετά την εγκατάσταση μιας εφαρμογής, πιέστε και επάνω αριστερά στην οθόνη για να επιστρέψετε στην αρχική οθόνη του Android Market. Μπορείτε, επίσης, να πατήσετε ΜΕΝΟΥ και μετά να πιέσετε **Αρχική**.

#### **Δημιουργία λογαριασμού Google Checkout**

Πρέπει να έχετε ένα λογαριασμό Google Checkout συνδεδεμένο με το λογαριασμό σας Google για να αγοράζετε προϊόντα από το Android Market.

Εκτελέστε ένα από τα ακόλουθα:

- Επισκεφθείτε από τον υπολογιστή σας τη διεύθυνση http://checkout.google.com για πληροφορίες σχετικά με τη δημιουργία ενός λογαριασμού Google Checkout.
- Την πρώτη φορά που θα χρησιμοποιήσετε το τηλέφωνό σας για να αγοράσετε κάποιο προϊόν από το Android Market, θα σας ζητηθεί να καταχωρίσετε τα στοιχεία τιμολόγησης, για να δημιουργήσετε ένα λογαριασμό Google Checkout.

Μετά τη χρήση του Google Checkout για την αγορά μιας εφαρμογής από το Android Market, το τηλέφωνο θυμάται τον κωδικό πρόσβασης, επομένως δεν θα χρειαστεί να το πληκτρολογήσετε ξανά την επόμενη φορά. Για το λόγο αυτόν, θα πρέπει να ασφαλίζετε το τηλέφωνό σας ώστε να αποτρέπεται η χρήση του από άλλους χωρίς την άδειά σας. Ανατρέξτε στο κεφάλαιο Ασφάλεια για να μάθετε πώς να ασφαλίζετε το τηλέφωνό σας.

## **Αίτηση επιστροφής χρημάτων για μια εφαρμογή**

Αν δεν είστε ικανοποιημένοι με μια εφαρμογή, μπορείτε να ζητήσετε να σας επιστραφούν τα χρήματά σας εντός 24 ωρών από την αγορά. Η πιστωτική σας κάρτα δεν θα χρεωθεί και η εφαρμογή απεγκαθίσταται από το τηλέφωνό σας.

Αν αλλάξετε γνώμη, μπορείτε να επανεγκαταστήσετε την εφαρμογή, αλλά δεν μπορείτε να ζητήσετε επιστροφή χρημάτων δεύτερη φορά.

- Πατήστε ΑΡΧΙΚΗ και μετά πιέστε **> Market > Στοιχεία λήψης**. **1.**
- **2.** Επιλέξτε την εφαρμογή που θέλετε να απεγκαταστήσετε για να σας επιστραφούν τα χρήματά σας. Ανοίγει η οθόνη λεπτομερειών της εφαρμογής.
- Πιέστε **Κατάργηση εγκατάστασης & επιστροφή χρημάτων**. Η εφαρμογή σας απεγκαθίσταται και **3.** η χρέωση ακυρώνεται.
- Επιλέξτε το λόγο κατάργησης της εφαρμογής και μετά πιέστε **OK**. **4.**

#### **Άνοιγμα εγκατεστημένης εφαρμογής**

Εκτελέστε ένα από τα ακόλουθα:

- Ελέγξτε αν στη γραμμή κατάστασης υπάρχει το εικονίδιο <u>Μ</u>. Αν βλέπετε το εικονίδιο <u>Μ</u>., ανοίξτε το πλαίσιο Ειδοποιήσεις και επιλέξτε την εφαρμογή για να την ανοίξετε. Ανατρέξτε στην ενότητα "Άνοιγμα του πλαισίου Ειδοποιήσεις" στο κεφάλαιο Βασικά στοιχεία, για να μάθετε πώς να ανοίγετε το πλαίσιο Ειδοποιήσεις.
- > Market > Στοιχεία λήψης. Στην οθόνη Στοιχεία λήψης επιλέξτε την εφαρμογή για να την ανοίξετε. **-** Πατήστε ΑΡΧΙΚΗ και μετά πιέστε
- **\_ Πατήστε ΑΡΧΙΚΗ και μετά πιέστε \_ ⊙\_\_\_. Στην οθόνη Όλα τα προγράμματα, εντοπίστε την** εφαρμογή και μετά επιλέξτε την.

#### **Απεγκατάσταση εφαρμογής**

Μπορείτε να απεγκαταστήσετε οποιαδήποτε εφαρμογή που έχετε λάβει και εγκαταστήσει από το Android Market.

- Πατήστε ΑΡΧΙΚΗ και μετά πιέστε **> Market > Στοιχεία λήψης**. **1.**
- Στην οθόνη Στοιχεία λήψης επιλέξτε την εφαρμογή που θέλετε να απεγκαταστήσετε και μετά πιέστε **2. Κατάργηση εγκατάστασης**.
- Όταν σας ζητηθεί, πιέστε **OK** για να καταργήσετε την εφαρμογή από το τηλέφωνό σας. **3.**
- Επιλέξτε το λόγο κατάργησης της εφαρμογής και μετά πιέστε **OK**. **4.**

#### **Εύρεση βοήθειας**

Αν χρειαστείτε ποτέ βοήθεια ή έχετε ερωτήσεις για το Android Market, πατήστε ΜΕΝΟΥ και μετά πιέστε **Βοήθεια**. Το πρόγραμμα περιήγησης στο Web θα σας μεταφέρει στην ιστοσελίδα Βοήθεια Android Market.

# **Ανάγνωση ροών δεδομένων ειδήσεων**

Χρησιμοποιήστε την εφαρμογή **Ειδήσεις** για να εγγραφείτε σε ροές δεδομένων ειδήσεων ώστε να ενημερώνεστε με τις τελευταίες φήμες που κυκλοφορούν στο Internet. Η εφαρμογή Ειδήσεις παρακολουθεί τις ροές δεδομένων RSS από τους αγαπημένους σας ιστοχώρους ειδήσεων, blog και άλλα, και λαμβάνει τις πιο πρόσφατες ενημερώσεις.

# **Οθόνη Ειδήσεις**

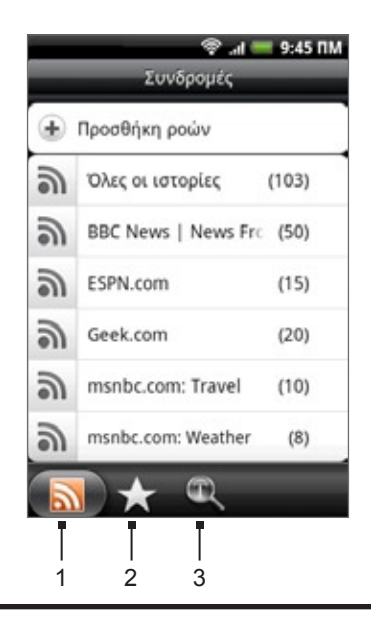

#### **1 Καρτέλα Συνδρομές**

Εμφανίζει τα κανάλια στα οποία έχετε εγγραφεί. Επιλέξτε κάποιο κανάλι για να εμφανιστούν τα δημοσιεύματά του.

#### **2 Καρτέλα Επισήμανση με αστερίσκο**

Εμφανίζει τα κανάλια και το πλήθος των δημοσιευμάτων (μέσα σε παρένθεση) που έχουν επισημανθεί με αστερίσκο. Επιλέξτε κάποιο κανάλι για να εμφανιστούν τα δημοσιεύματά του με αστερίσκο, και μετά επιλέξτε κάποιο δημοσίευμα για να το διαβάσετε.

#### **3 Καρτέλα Λέξεις-κλειδιά**

Εμφανίζει τις λέξεις-κλειδιά που έχετε δημιουργήσει και το πλήθος των δημοσιευμάτων (μέσα σε παρένθεση) που τις περιέχουν. Επιλέξτε μια λέξη-κλειδί για να εμφανιστούν τα δημοσιεύματα που περιέχουν τη συγκεκριμένη λέξη-κλειδί.

#### **Εγγραφή σε ειδησεογραφικό κανάλι από μια λίστα**

- Πατήστε ΑΡΧΙΚΗ και μετά πιέστε **> Ειδήσεις**. **1.**
- Στην καρτέλα **Συνδρομές** πιέστε **Προσθήκη ροών δεδομένων**. **2.**
- **3.** Επιλέξτε κάποια από τις κατηγορίες της οθόνης για να ανοίξετε τα διαθέσιμα κανάλια.
- Πιέστε **Αναζήτηση ροής δεδομένων ειδήσεων** για να ψάξετε στο Web για άλλα κανάλια.
- Πιέστε **Προσθήκη ροής Ειδήσεις Google** για να εγγραφείτε συνδρομητής σε κανάλι από το Ειδήσεις Google.
- **4.** Επιλέξτε το ή τα κανάλια στα οποία θέλετε να εγγραφείτε συνδρομητής.
- **5.** Επαναλάβετε τα βήματα 3 έως 4 για να εγγραφείτε συνδρομητής σε περισσότερα κανάλια.
- **6.** Πατήστε **Τέλος**.

# **Εγγραφή σε ειδησεογραφικό κανάλι με εισαγωγή διεύθυνσης URL**

- Πατήστε ΑΡΧΙΚΗ και μετά πιέστε **> Ειδήσεις**. **1.**
- Στην καρτέλα **Συνδρομές** πιέστε **Προσθήκη ροών δεδομένων > Προσθήκη από URL**. **2.**
- Καταχωρίστε ολόκληρη τη διεύθυνση URL για τη ροή δεδομένων RSS και μετά πιέστε **Τέλος**. **3.**

# **Καθορισμός συχνότητας ενημέρωσης δημοσιευμάτων**

Ρυθμίστε την εφαρμογή Ειδήσεις να ελέγχει αυτόματα για ενημερώσεις για τα κανάλια στα οποία έχετε εγγραφεί συνδρομητής.

- Πατήστε ΑΡΧΙΚΗ και μετά πιέστε **> Ειδήσεις**. **1.**
- Στην καρτέλα **Συνδρομές** πατήστε ΜΕΝΟΥ και μετά πιέστε **Περισσότερα > Ρυθμίσεις > Έλεγχος 2. συχνότητας**.
- Επιλέξτε το χρόνο που θέλετε. **3.**

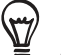

Για να ελέγχετε χειροκίνητα για ενημερώσεις, στην καρτέλα **Συνδρομές**, πατήστε ΜΕΝΟΥ και μετά πιέστε **Ανανέωση**.

## **Ανάγνωση δημοσιεύματος**

- Πατήστε ΑΡΧΙΚΗ και μετά πιέστε **> Ειδήσεις**. **1.**
- Στην καρτέλα **Συνδρομές** επιλέξτε το κανάλι τα δημοσιεύματα του οποίου θέλετε να διαβάζετε. **2.**
- **3.** Μετακινηθείτε με κύλιση στη λίστα δημοσιευμάτων και επιλέξτε το δημοσίευμα που θέλετε να διαβάσετε.
- **4.** Κατά την ανάγνωση ενός δημοσιεύματος μπορείτε να πιέσετε:
	- και νια να μεταβείτε στο προηγούμενο ή το επόμενο δημοσίευμα του καναλιού.  $\blacksquare$
	- για να επιστρέψετε στη λίστα δημοσιευμάτων.  $\blacksquare$
	- για να κοινοποιήσετε το δημοσίευμα μέσω μηνύματος (σύνδεσμο προς το δημοσίευμα μόνο) ή e-mail.  $\mathbf{u}$  .
	- για να διαγράψετε το δημοσίευμα από τη λίστα δημοσιευμάτων.
- **5.** Αν θέλετε να διαβάσετε ολόκληρο το δημοσίευμα, πιέστε **Ανάγνωση πλήρους άρθρου**. Αυτό ανοίγει το δημοσίευμα στο πρόγραμμα περιήγησης στο Web. Ανατρέξτε στην ενότητα "Χρήση του προγράμματος περιήγησης στο Web του τηλεφώνου σας" στο κεφάλαιο Internet για να μάθετε πώς να πλοηγείστε στην ιστοσελίδα.

#### **Επισήμανση δημοσιεύματος με αστερίσκο**

Επισημάνετε τα αγαπημένα σας δημοσιεύματα με αστερίσκο για να διευκολυνθείτε στην περίπτωση που θέλετε να επιστρέψετε σε αυτά.

- Πατήστε ΑΡΧΙΚΗ και μετά πιέστε **> Ειδήσεις**. **1.**
- Στην καρτέλα **Συνδρομές** επιλέξτε το κανάλι όπου βρίσκεται το δημοσίευμα που θέλετε να **2.**επισημάνετε με αστερίσκο.
- Εκτελέστε ένα από τα ακόλουθα: **3.**
	- Eντοπίστε το δημοσίευμα και μετά πιέστε  $\sqrt{ }$ .
	- Επιλέξτε το δημοσίευμα που θέλετε να επισημάνετε με αστερίσκο για να το ανοίξετε και μετά πιέστε κοντά στην επάνω δεξιά γωνία της οθόνης.

Μπορείτε να αφαιρέσετε τον αστερίσκο από ένα δημοσίευμα πιέζοντας .

#### **Προσθήκη λέξης-κλειδιού**

Βρείτε ευκολότερα τα δημοσιεύματα που σας ενδιαφέρουν δημιουργώντας λέξεις-κλειδιά. Τα δημοσιεύματα που περιέχουν τη λέξη-κλειδί είναι ομαδοποιημένα, διευκολύνοντας έτσι την εύρεση του δημοσιεύματος που θέλετε.

- Πατήστε ΑΡΧΙΚΗ και μετά πιέστε **> Ειδήσεις**. **1.**
- Στην καρτέλα **Λέξεις-κλειδιά** πιέστε **Προσθήκη λέξεων-κλειδιών**. **2.**
- **3.** Καταχωρίστε τη λέξη-κλειδί και πιέστε **Τέλος**.
- Στην καρτέλα **Λέξεις-κλειδιά** επιλέξτε μια λέξη-κλειδί για να εμφανιστούν τα δημοσιεύματα που **4.** περιέχουν τη λέξη-κλειδί στο κείμενό τους.

#### **Προσθήκη του γραφικού στοιχείου Ειδήσεις**

Διαβάστε αποσπάσματα δημοσιευμάτων στα οποία έχετε εγγραφεί απευθείας από την Αρχική οθόνη.

- Πατήστε ΑΡΧΙΚΗ και μετά πιέστε **> Γραφικό στοιχείο > Ειδήσεις**. 1. Πατήστε ΑΡΧΙΚΗ και μετά πιέστε
- Επιλέξτε το στυλ του γραφικού στοιχείου και πιέστε **Επιλογή**. **2.**
- **3.** Επιλέξτε το κανάλι τα δημοσιεύματα του οποίου θέλετε να διαβάζετε στο γραφικό στοιχείο.
- Σύρτε το γραφικό στοιχείο σε κενό χώρο της Αρχικής οθόνης και αφήστε το. **4.**

# **Ασφάλεια**

# **Προστασία της κάρτας σας SIM με PIN**

Μπορείτε να προστατέψετε την κάρτα SIM από μη εξουσιοδοτημένη χρήση εκχωρώντας ένα PIN (Personal Identification Number).

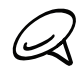

Το προεπιλεγμένο PIN της κάρτας SIM παρέχεται από την εταιρεία κινητής τηλεφωνίας σας.

- Πατήστε ΑΡΧΙΚΗ > ΜΕΝΟΥ, και μετά πατήστε **Ρυθμίσεις**. **1.**
- Μετακινηθείτε με κύλιση προς τα κάτω στην οθόνη, πιέστε **Ασφάλεια > Κλείδωμα SIM** και μετά **2.** επιλέξτε το πλαίσιο ελέγχου **Κλείδωμα κάρτας SIM**.
- **3.** Καταχωρήστε το PIN της κάρτας SIM και στη συνέχεια πιέστε **ΟΚ**. Για να αλλάξετε το PIN της κάρτας SIM, πατήστε **Αλλαγή αριθμού PIN κάρτας SIM**.

/۳

Οι κλήσεις έκτακτης ανάγκης είναι εφικτές ανά πάσα στιγμή χωρίς να απαιτείται PIN. Για περισσότερες λεπτομέρειες ανατρέξτε στην ενότητα "Πραγματοποίηση κλήσης έκτακτης ανάγκης" στο κεφάλαιο Τηλεφωνικές κλήσεις.

# **Αποκατάσταση λειτουργίας κάρτας SIM που έχει κλειδώσει**

Αν πληκτρολογήσετε εσφαλμένο PIN περισσότερες φορές από το μέγιστο αριθμό επιτρεπτών προσπαθειών, η κάρτα SIM θα κλειδώσει με PUK. Θα χρειαστείτε κωδικό PUK για να αποκαταστήσετε την πρόσβαση στο τηλέφωνο. Ο κωδικός αυτός παρέχεται από την εταιρεία κινητής τηλεφωνίας σας όταν παραλαμβάνετε την κάρτα SIM.

- **1.** Στην οθόνη του προγράμματος κλήσης του τηλεφώνου πληκτρολογήστε τον κωδικό PUK και μετά πιέστε **Επόμενο**.
- **2.** Πληκτρολογήστε το νέο PIN που θέλετε να χρησιμοποιείτε και μετά πιέστε **Επόμενο**.
- Πληκτρολογήστε ξανά το νέο PIN και μετά πιέστε **Επόμενο**. **3.**

# **Προστασία του τηλεφώνου σας με κλείδωμα της οθόνης**

Μπορείτε να ασφαλίσετε περαιτέρω το τηλέφωνό σας απαιτώντας ένα μοτίβο ξεκλειδώματος της οθόνης κάθε φορά που ενεργοποιείται το τηλέφωνό σας ή κάθε φορά που αφυπνίζεται από τη λειτουργία αναμονής (η οθόνη είναι απενεργοποιημένη).

- Πατήστε ΑΡΧΙΚΗ > ΜΕΝΟΥ και μετά πιέστε **Ρυθμίσεις**. **1.**
- Μετακινηθείτε με κύλιση προς τα κάτω στην οθόνη και μετά πιέστε **Ασφάλεια** > **Ορισμός μοτίβου 2. ξεκλειδώματος**.
- Διαβάστε τις πληροφορίες στην οθόνη, μετά πατήστε **Επόμενο**. **3.**
- Μελετήστε το υπόδειγμα μοτίβου στην οθόνη, μετά πατήστε **Επόμενο**. **4.**
- **5.** Καταχωρήστε το μοτίβο ξεκλειδώματος της οθόνης συνδέοντας τουλάχιστον τέσσερις τελείες σε κάθετη, οριζόντια και/ή διαγώνια κατεύθυνση. Σηκώστε το δάκτυλό σας από την οθόνη όταν τελειώσετε.

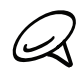

Πρέπει να σύρετε το δάχτυλό σας πάνω στην οθόνη για να δημιουργήσετε το μοτίβο και όχι να πιέζετε μεμονωμένα τις τελείες.

- **6.** Το τηλέφωνο καταγράφει το μοτίβο. Πατήστε **Συνέχεια**.
- **7.** Όταν σας ζητηθεί, σχεδιάστε το μοτίβο ξεκλειδώματος της οθόνης ξανά, έπειτα πατήστε **Επιβεβαίωση**.

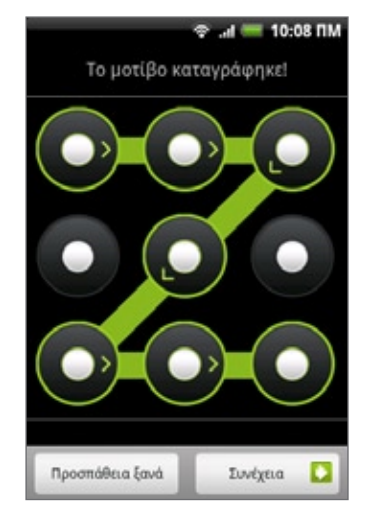

Καταργήστε την επιλογή του πλαισίου ελέγχου **Εμφανές μοτίβο**, αν δεν θέλετε να εμφανίζεται το μοτίβο ξεκλειδώματος στην οθόνη όταν το ξεκλειδώνετε.

Για να αλλάξετε το μοτίβο ξεκλειδώματος της οθόνης, πατήστε ΑΡΧΙΚΗ > ΜΕΝΟΥ και μετά πιέστε **Ρυθμίσεις > Ασφάλεια > Αλλαγή μοτίβου ξεκλειδώματος**.

Όταν αποτυγχάνετε να καταχωρήσετε το σωστό μοτίβο ξεκλειδώματος στην οθόνη μετά από πέντε προσπάθειες, θα σας ζητηθεί να περιμένετε 30 δευτερόλεπτα πριν να μπορέσετε να ξαναπροσπαθήσετε. Αν ξεχάσατε το μοτίβο ξεκλειδώματος της οθόνης, πατήστε **Ξεχάσατε το μοτίβο**. Θα σας ζητηθεί να συνδεθείτε χρησιμοποιώντας το όνομα και τον κωδικό χρήστη για τον λογαριασμό σας στο Google και να δημιουργήσετε νέο μοτίβο ξεκλειδώματος οθόνης πριν να εμφανιστεί η αρχική οθόνη.

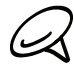

Θα χρειαστεί να χρησιμοποιήσετε μια σύνδεση δεδομένων ή Wi-Fi για να μπορείτε να συνδεθείτε στο λογαριασμό σας Google.

# **Ρυθμίσεις**

# **Ρυθμίσεις στο τηλέφωνό σας**

Έλεγχος και προσαρμογή των ρυθμίσεων του τηλεφώνου στην οθόνη ρυθμίσεων.

Για να ανοίξετε την οθόνη Ρυθμίσεις, πατήστε ΑΡΧΙΚΗ > ΜΕΝΟΥ και μετά πιέστε **Ρυθμίσεις**.

#### **Προσαρμογή**

Επιλέξτε μια σκηνή, καθορίστε μια σκηνή αρχικής οθόνης ή μια ταπετσαρία οθόνης κλειδώματος και καθορίστε τον προεπιλεγμένο ήχο κλήσης για χρήση σε εισερχόμενες κλήσεις. Μπορείτε επίσης να μετονομάσετε ή να διαγράψετε μια προσαρμοσμένη σκηνή πιέζοντας παρατεταμένα μια προσαρμοσμένη σκηνή στις Σκηνές.

#### **Ασύρματη χρήση & δίκτυα**

Ρυθμίστε τις παραμέτρους των ασύρματων συνδέσεων του τηλεφώνου σας, όπως Wi-Fi και Bluetooth, ενεργοποιήστε τη λειτουργία πτήσης ή ορίστε τις επιλογές για δίκτυα κινητής τηλεφωνίας, περιαγωγή, εικονικά ιδιωτικά δίκτυα (VPN) και άλλα.

#### **Πραγματοποίηση κλήσεων**

Καθορίστε τις υπηρεσίες κλήσης όπως φωνητικό ταχυδρομείο, προώθηση κλήσεων, αναμονή κλήσεων και αναγνώριση κλήσεων.

#### **Ήχος και εικόνα**

Ορίστε τους ήχους κλήσης και ειδοποίησης του τηλεφώνου, τον αυτόματο προσανατολισμό της οθόνης καθώς και τη φωτεινότητα και τη λήξη χρόνου της οθόνης.

## **Λογαριασμοί & συγχρονισμός**

Συνδεθείτε ή αποσυνδεθείτε από λογαριασμούς κοινωνικών δικτύων, το Λογαριασμό Google και το λογαριασμό Exchange ActiveSync. Μπορείτε, επίσης, να διαχειρίζεστε το συγχρονισμό και λοιπές ρυθμίσεις για τους λογαριασμούς σας. Για λεπτομέρειες ανατρέξτε στο κεφάλαιο Λογαριασμοί και συγχρονισμός.

#### **Τοποθεσία**

Επιλέξτε τις πηγές που θα χρησιμοποιούνται κατά τον προσδιορισμό της θέσης σας.

## **Αναζήτηση**

Επιλέξτε τα στοιχεία που θα συμπεριλαμβάνονται όταν εκτελείτε αναζήτηση στο τηλέφωνό σας και καθορίστε τις επιλογές αναζήτησης Google.

#### **Απόρρητο**

Επιλέξτε αν θα επιτρέπεται ή όχι στο Google να χρησιμοποιεί τη θέση σας όταν προτείνει αποτελέσματα καθώς και για λοιπές υπηρεσίες Google. Μπορείτε, επίσης, να ενεργοποιήσετε ή να απενεργοποιήσετε τη λειτουργία αυτόματης δημιουργίας αντιγράφου ασφαλείας του τηλεφώνου και να εκτελέσετε επαναφορά του τηλεφώνου. Για περισσότερες λεπτομέρειες ανατρέξτε στο κεφάλαιο Δημιουργία αντιγράφου ασφαλείας, ενημέρωση και επαναφορά.

## **Σύνδεση σε PC**

Ορίστε τον τύπο προεπιλεγμένης σύνδεσης USB όταν συνδέετε το τηλέφωνο στον υπολογιστή. Επιλέξτε **Να ερωτηθώ** ώστε να εμφανίζετε πάντα το πλαίσιο διαλόγου τύπου σύνδεσης όταν συνδέεται η συσκευή. Για λεπτομέρειες ανατρέξτε στην ενότητα "Σύνδεση του τηλεφώνου σας σε υπολογιστή" στο κεφάλαιο Βασικά στοιχεία.

#### **Ασφάλεια**

Ορίστε το πρότυπο ξεκλειδώματος της οθόνης, ενεργοποιήστε το κλείδωμα της κάρτας SIM ή διαχειριστείτε το χώρο αποθήκευσης στοιχείων αναγνώρισης του τηλεφώνου. Για λεπτομέρειες ανατρέξτε στο κεφάλαιο Ασφάλεια.

#### **Εφαρμογές**

Διαχειριστείτε εφαρμογές και εγκατάσταση νέων προγραμμάτων.

#### **Κάρτα SD & χώρος αποθήκευσης τηλεφώνου**

Ελέγξτε τη διαθέσιμη κάρτα αποθήκευσης και μνήμη του τηλεφώνου.

#### **Ημερομηνία & ώρα**

Καθορίστε ημερομηνία και ώρα, ζώνη ώρας και μορφή ημερομηνίας ή ώρας. Για να απενεργοποιήσετε τον αυτόματο συγχρονισμό χρόνου και για να μπορείτε να αλλάζετε χειροκίνητα τις ρυθμίσεις της ζώνης ώρας, ανατρέξτε στην ενότητα "Αλλαγή ρυθμίσεων ζώνης ώρας" στο κεφάλαιο Ρολόι και Καιρός.

#### **Γλώσσα & πληκτρολόγιο**

Καθορίστε την περιοχή και τη γλώσσα του λειτουργικού σας συστήματος. Μπορείτε επίσης να ρυθμίσετε τις επιλογές του πληκτρολογίου στην οθόνη.

#### **Δυνατότητα πρόσβασης**

Ενεργοποιήστε ή απενεργοποιήστε προεπιλεγμένα ή ληφθέντα πρόσθετα δυνατότητας πρόσβασης που ανταποκρίνονται στην αλληλεπίδραση χρήστη όπως λήψη σχολίων ήχου όταν ανοίγει ένα νέο παράθυρο προγράμματος περιήγησης.

#### **Κείμενο σε ομιλία**

Αν έχετε εγκαταστήσει εφαρμογή κειμένου σε ομιλία (δεδομένα φωνής), χρησιμοποιήστε αυτήν την επιλογή για τον καθορισμό των ρυθμίσεων κειμένου σε ομιλία.

#### **Σχετικά με το τηλέφωνο**

Καθορίστε τη μέθοδο ενημέρωσης λογισμικού του συστήματος και προβάλετε την κατάσταση του τηλεφώνου, π.χ. τον τύπο του δικτύου, την ισχύ του σήματος, το επίπεδο ενέργειας της μπαταρίας και το όνομα του δικτύου. Μπορείτε, επίσης, να ελέγξτε τη χρήση της μπαταρίας από επιμέρους εφαρμογές ή να δείτε τις νομικές πληροφορίες και την έκδοση λογισμικού του τηλεφώνου σας. Για λεπτομέρειες ανατρέξτε στην ενότητα "Έλεγχος πληροφοριών σχετικά με το τηλέφωνό σας" στο παρόν κεφάλαιο.

# **Αλλαγή ρυθμίσεων οθόνης**

# **Χειροκίνητη ρύθμιση της φωτεινότητας της οθόνης**

- Πατήστε ΑΡΧΙΚΗ > ΜΕΝΟΥ και μετά πιέστε **Ρυθμίσεις > Ήχος και εικόνα**. **1.**
- **2.** Μετακινηθείτε με κύλιση προς τα κάτω στην οθόνη και πιέστε **Φωτεινότητα**.
- **3.** Καταργήστε την επιλογή του πλαισίου ελέγχου **Αυτόματη φωτεινότητα**.
- **4.** Σύρετε το ρυθμιστικό φωτεινότητα στα αριστερά για να μειώσετε ή στα δεξιά για να αυξήσετε τη φωτεινότητα της οθόνης. Πατήστε **OK**.

## **Ρύθμιση του χρόνου μέχρι την απενεργοποίηση της οθόνης**

Μετά από μια περίοδο αδράνειας, η οθόνη του τηλεφώνου απενεργοποιείται για να διατηρηθεί ενέργεια μπαταρίας. Μπορείτε να ρυθμίσετε τον χρόνο αδράνειας πριν να απενεργοποιηθεί η οθόνη.

- Πατήστε ΑΡΧΙΚΗ > ΜΕΝΟΥ, μετά πιέστε **Ρυθμίσεις > Ήχος και εικόνα**. **1.**
- **2.** Μετακινηθείτε με κύλιση προς τα κάτω στην οθόνη και πιέστε **Απεν. οθόνης μετά από**.
- Πατήστε την ώρα πριν να απενεργοποιηθεί η οθόνη. **3.**

Για να απενεργοποιήσετε γρήγορα την οθόνη, πατήστε το κουμπί ΤΡΟΦΟΔΟΣΙΑ.

# **Αποτροπή αυτόματης περιστροφής οθόνης**

Ως προεπιλογή, ο προσανατολισμός της οθόνης προσαρμόζεται αυτόματα με τον τρόπο που κρατάτε το τηλέφωνο.

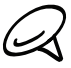

Δεν υποστηρίζουν όλες οι οθόνες εφαρμογών την αυτόματη περιστροφή.

- Πατήστε ΑΡΧΙΚΗ > ΜΕΝΟΥ, μετά πιέστε **Ρυθμίσεις > Ήχος και εικόνα**. **1.**
- **2.** Μετακινηθείτε με κύλιση προς τα κάτω στην οθόνη και καταργήστε την επιλογή του πλαισίου ελέγχου **Προσανατολισμός**.

## **Αναβαθμονόμηση G-Sensor**

Αναβαθμονομήστε την οθόνη αν θεωρείτε ότι ο προσανατολισμός της οθόνης δεν αποκρίνεται σωστά στον τρόπο που κρατάτε το τηλέφωνο.

- Πατήστε ΑΡΧΙΚΗ > ΜΕΝΟΥ, μετά πιέστε **Ρυθμίσεις > Ήχος και εικόνα**. **1.**
- Μετακινηθείτε με κύλιση προς τα κάτω στην οθόνη και πιέστε **Βαθμονόμηση G-Sensor**. **2.**
- Τοποθετήστε το τηλέφωνο πάνω σε επίπεδη και οριζόντια επιφάνεια και μετά πιέστε **Εκτελέστε 3. βαθμονόμηση**.
- **4.** Μετά τη διαδικασία αναβαθμονόμησης, πατήστε **ΟΚ**.

#### **Διατήρηση ενεργοποιημένης οθόνης κατά τη φόρτιση του τηλεφώνου**

Μπορείτε να εμποδίσετε την απενεργοποίηση της οθόνης του τηλεφώνου όσο φορτίζετε το τηλέφωνο.

- Πατήστε ΑΡΧΙΚΗ > ΜΕΝΟΥ, και μετά πατήστε **Ρυθμίσεις**. **1.**
- Μετακινηθείτε με κύλιση προς τα κάτω στην οθόνη και πιέστε **Εφαρμογές > Ανάπτυξη**. **2.**
- Επιλέξτε το πλαίσιο ελέγχου **Παραμονή σε κανονική κατάσταση λειτουργίας**. **3.**

#### **Ενεργοποίηση ή απενεργοποίηση εφέ κίνησης**

Μπορείτε να απενεργοποιήσετε τις κινούμενες εικόνες ή να ενεργοποιήσετε ορισμένες μόνο κινούμενες εικόνες κατά την εναλλαγή οθονών.

- Πατήστε ΑΡΧΙΚΗ > ΜΕΝΟΥ και μετά πιέστε **Ρυθμίσεις > Ήχος και εικόνα**. **1.**
- Μετακινηθείτε με κύλιση προς τα κάτω στην οθόνη και πιέστε **Κίνηση**. **2.**
- Στο μενού επιλογών επιλέξτε τη ρύθμιση κίνησης που θέλετε. **3.**

# **Αλλαγή ρυθμίσεων ήχου**

#### **Ρύθμιση προφίλ ήχου**

Ενεργοποιήστε τη λειτουργία δόνησης ή την αθόρυβη λειτουργία ή χρησιμοποιήστε τις κανονικές ρυθμίσεις ήχου του τηλεφώνου.

- Πατήστε ΑΡΧΙΚΗ > ΜΕΝΟΥ και μετά πιέστε **Ρυθμίσεις > Ήχος και εικόνα > Προφίλ ήχου**. **1.**
- Στο μενού επιλογών Επιλογή προφίλ, επιλέξτε το προφίλ ήχου που θέλετε να χρησιμοποιήσετε. **2.**

#### **Ενεργοποίηση ή απενεργοποίηση ήχων διαφορετικών συχνοτήτων**

Μπορείτε να επιλέξετε αν θα αναπαράγεται ήχος κατά την επιλογή διαφόρων στοιχείων της οθόνης.

- Πατήστε ΑΡΧΙΚΗ > ΜΕΝΟΥ και μετά πιέστε **Ρυθμίσεις > Ήχος και εικόνα**. **1.**
- **2.** Μετακινηθείτε με κύλιση προς τα κάτω στην οθόνη και μετά επιλέξτε ή καταργήστε την επιλογή του πλαισίου ελέγχου **Ηχητική επιλογή**.

#### **Επιλογή ήχου ειδοποίησης**

Μπορείτε να επιλέξετε τον ήχο που θα αναπαράγεται όταν το τηλέφωνό σας λαμβάνει νέες ειδοποιήσεις.

- Πατήστε ΑΡΧΙΚΗ > ΜΕΝΟΥ και μετά πιέστε **Ρυθμίσεις > Ήχος και εικόνα > Ήχος ειδοποίησης**. **1.**
- Επιλέξτε τον ήχο ειδοποίησης που προτιμάτε από τη λίστα και στη συνέχεια πιέστε **OK**. **2.**

# **Αλλαγή γλώσσας τηλεφώνου**

Την πρώτη φορά που ενεργοποιείτε το τηλέφωνό σας, σας ζητείται να επιλέξετε τη γλώσσα που θέλετε να χρησιμοποιήσετε. Μπορείτε, επίσης, να αλλάξετε τη γλώσσα ανά πάσα στιγμή, όποτε το θελήσετε. Η αλλαγή της γλώσσας προσαρμόζει τη διάταξη του πληκτρολογίου, τη μορφή της ημερομηνίας και της ώρας καθώς και άλλα στοιχεία.

Οι διαθέσιμες γλώσσες που μπορείτε να επιλέξετε εξαρτώνται από την έκδοση τηλεφώνου που διαθέτετε.

- Πατήστε ΑΡΧΙΚΗ > ΜΕΝΟΥ και μετά πιέστε **Ρυθμίσεις > Γλώσσα & πληκτρολόγιο > Επιλογή 1. τοπικών ρυθμίσεων**.
- Επιλέξτε τη γλώσσα και την περιοχή που θέλετε να χρησιμοποιήσετε. **2.**
- **3.** Πατήστε ΑΡΧΙΚΗ για να επιστρέψετε στην Αρχική οθόνη. Ίσως χρειαστεί να περιμένετε λίγο για να ενεργοποιηθεί η νέα γλώσσα στο τηλέφωνό σας.

# **Βελτιστοποίηση της διάρκειας της μπαταρίας του τηλεφώνου σας**

Όταν είστε καθ' οδόν, δεν είναι πάντοτε εύκολο να φορτίζετε την μπαταρία του τηλεφώνου σας όσο συχνά θέλετε. Ακολουθήστε τις παρακάτω συμβουλές για να παρατείνετε το χρόνο μεταξύ των φορτίσεων:

- Απενεργοποιήστε τις ασύρματες λειτουργίες, π.χ. Bluetooth, Wi-Fi και σύνδεση δεδομένων, όταν δεν τις χρησιμοποιείτε. Για λεπτομέρειες ανατρέξτε στα κεφάλαια Internet και Bluetooth.
- Να χρησιμοποιείτε μόνο δίκτυα GSM. Για λεπτομέρειες ανατρέξτε στην ενότητα "Χρήση του δικτύου GSM της εταιρείας κινητής τηλεφωνίας σας" στο παρόν κεφάλαιο
- Μην χρησιμοποιείτε δορυφόρους GPS για να προσδιορίσετε την τοποθεσία σας GPS. Για λεπτομέρειες ανατρέξτε στο κεφάλαιο Χάρτες & τοποθεσία.
- Μειώστε τη φωτεινότητα της οθόνης. Για λεπτομέρειες ανατρέξτε στην ενότητα "Χειροκίνητη ρύθμιση της φωτεινότητας της οθόνης" στο παρόν κεφάλαιο.
- Απενεργοποιήστε τα εφέ κινούμενων εικόνων της οθόνης. Για λεπτομέρειες ανατρέξτε στην ενότητα "Ενεργοποίηση ή απενεργοποίηση εφέ κίνησης" στο παρόν κεφάλαιο
- Ελαττώστε κάποιες δραστηριότητες, π.χ. την περιήγηση στο Internet Τα ασύρματα δεδομένα καταναλώνουν πολλή ενέργεια.
- Αποφύγετε τις κλήσεις πολύ μεγάλης διάρκειας ή τη χρήση της κάμερας για παρατεταμένο χρονικό διάστημα.
- Φροντίστε να έχετε μαζί σας μια εφεδρική μπαταρία για την περίπτωση που δεν θα μπορείτε να φορτίσετε την μπαταρία σας για μεγάλο χρονικό διάστημα.
- Οι μπαταρίες χάνουν προοδευτικά την ικανότητα αποθήκευσης ενέργειας. Να αντικαθιστάτε την μπαταρία σας ύστερα από διάστημα οκτώ έως δώδεκα μηνών ή αν παρατηρήσετε ότι η διάρκειά της έχει μειωθεί.

# **Χρήση του δικτύου GSM της εταιρείας κινητής τηλεφωνίας σας**

Επιλέξτε τη χρήση του δικτύου GSM της εταιρείας κινητής τηλεφωνίας σας, αν δεν χρησιμοποιείτε σύνδεση δεδομένων για σύνδεση στο Internet. Η σύνδεση στο δίκτυο GSM της εταιρείας κινητής τηλεφωνίας σας καταναλώνει λιγότερη ενέργεια μπαταρίας.

- Πατήστε ΑΡΧΙΚΗ > ΜΕΝΟΥ και μετά πιέστε **Ρυθμίσεις > Ασύρματη χρήση & δίκτυα**. **1.**
- Μετακινηθείτε με κύλιση προς τα κάτω στην οθόνη και πιέστε **Δίκτυα κινητής τηλεφωνίας > 2. Λειτουργία δικτύου**.
- Πιέστε **GSM μόνο**. **3.**

## **Έλεγχος χρήσης ενέργειας εφαρμογών**

- Πατήστε ΑΡΧΙΚΗ > ΜΕΝΟΥ και μετά πιέστε **Ρυθμίσεις**. **1.**
- Μετακινηθείτε με κύλιση προς τα κάτω στην οθόνη και πιέστε **Σχετικά με το τηλέφωνο > 2.Μπαταρία > Χρήση μπαταρίας**.

# **Διαχείριση μνήμης**

# **Έλεγχος διαθέσιμης μνήμης τηλεφώνου προς χρήση**

- Πατήστε ΑΡΧΙΚΗ > ΜΕΝΟΥ και μετά πιέστε **Ρυθμίσεις**. **1.**
- Μετακινηθείτε με κύλιση προς τα κάτω στην οθόνη και πιέστε **Κάρτα SD & χώρος αποθήκευσης 2. τηλεφώνου**. Η διαθέσιμη μνήμη του τηλεφώνου εμφανίζεται στο τμήμα Εσωτερική μνήμη συσκευής.

## **Έλεγχος διαθέσιμου χώρου κάρτας αποθήκευσης**

- Πατήστε ΑΡΧΙΚΗ > ΜΕΝΟΥ και μετά πιέστε **Ρυθμίσεις**. **1.**
- Μετακινηθείτε με κύλιση προς τα κάτω στην οθόνη και πιέστε **Κάρτα SD & χώρος αποθήκευσης 2. τηλεφώνου**. Ο συνολικός και ο διαθέσιμος χώρος της κάρτας αποθήκευσης εμφανίζεται στο τμήμα **Κάρτα SD**.

# **Διαγραφή δεδομένων και προσωρινής μνήμης εφαρμογής**

- Πατήστε ΑΡΧΙΚΗ > ΜΕΝΟΥ και μετά πιέστε **Ρυθμίσεις**. **1.**
- Μετακινηθείτε με κύλιση προς τα κάτω στην οθόνη και πιέστε **Εφαρμογές > Διαχείριση εφαρμογών**. **2.**
- **3.** Στην οθόνη Διαχείριση εφαρμογών, επιλέξτε την εφαρμογή της οποίας την προσωρινή μνήμη και/ή τα δεδομένα θέλετε να διαγράψετε.

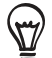

Πατήστε ΜΕΝΟΥ για να εμφανιστούν οι επιλογές ταξινόμησης και φιλτραρίσματος.

**4.** Στην οθόνη πληροφοριών εφαρμογής, πατήστε **Εκκαθάριση δεδομένων** ή/και **Εκκαθάριση προσωρινής μνήμης**.

## **Κατάργηση εγκατάστασης εφαρμογών τρίτων**

Δεν μπορείτε να απεγκαταστήσετε εφαρμογές που είναι προεγκατεστημένες στο τηλέφωνο.

- Πατήστε ΑΡΧΙΚΗ > ΜΕΝΟΥ και μετά πιέστε **Ρυθμίσεις**. **1.**
- Μετακινηθείτε με κύλιση προς τα κάτω στην οθόνη και πιέστε **Εφαρμογές > Διαχείριση 2. εφαρμογών**.
- Πατήστε ΜΕΝΟΥ και μετά πιέστε **Φίλτρο > Λήφθηκαν**. **3.**
- **4.** Στην οθόνη Διαχείριση εφαρμογών, πατήστε την εφαρμογή που θέλετε να απεγκαταστήσετε.
- Στην οθόνη Πληροφορίες εφαρμογής, πιέστε **Κατάργηση εγκατάστασης**. **5.**

## **Αποδέσμευση περισσότερης μνήμης τηλεφώνου ή χώρου στην κάρτα αποθήκευσης**

Αν το τηλέφωνό σας έχει χαμηλό επίπεδο μνήμης, δοκιμάστε τα ακόλουθα:

- Στο πρόγραμμα περιήγησης στο Web διαγράψτε όλα τα προσωρινά αρχεία Internet και τις πληροφορίες ιστορικού. Για περισσότερες πληροφορίες ανατρέξτε στο κεφάλαιο Internet.
- Απεγκαταστήστε τα προγράμματα που έχετε λάβει από το Android Market και δεν χρησιμοποιείτε πλέον. Για λεπτομέρειες ανατρέξτε στην ενότητα "Εύρεση και εγκατάσταση εφαρμογών από το Android Market" στο κεφάλαιο Περισσότερες εφαρμογές.

# **Έλεγχος πληροφοριών σχετικά με το τηλέφωνό σας**

- Πατήστε ΑΡΧΙΚΗ > ΜΕΝΟΥ και μετά πιέστε **Ρυθμίσεις**. **1.**
- **2.** Μετακινηθείτε με κύλιση προς τα κάτω στην οθόνη και πιέστε **Σχετικά με το τηλέφωνο**.
- Επιλέξτε κάτι από τα εξής: **3.**

#### **Ενημερώσεις λογισμικού συστήματος**

Ενεργοποιήστε ή απενεργοποιήστε τη λειτουργία αυτόματου ελέγχου για ενημερώσεις λογισμικού για το τηλέφωνό σας. Επίσης, μπορείτε να πιέσετε **Έλεγχος τώρα** για χειροκίνητο έλεγχο για ενημερώσεις λογισμικού.

#### **Δίκτυο**

Ελέγξτε τις πληροφορίες σχετικά με την εταιρεία κινητής τηλεφωνίας σας και την κατάσταση υπηρεσιών της.

#### **Ταυτότητα τηλεφώνου**

Ελέγξτε τις πληροφορίες σχετικά με το τηλέφωνό σας και την κάρτα SIM που χρησιμοποιείτε.

#### **Μπαταρία**

Ελέγξτε τις πληροφορίες σχετικά με την μπαταρία, όπως το τρέχον επίπεδο ενέργειας και την κατάσταση της μπαταρίας, καθώς και τα προγράμματα που την χρησιμοποιούν.

#### **Πληροφορίες υλικού**

Ελέγξτε τις διευθύνσεις Wi-Fi MAC και Bluetooth.

#### **Πληροφορίες λογισμικού**

Ελέγξτε την έκδοση και λοιπές πληροφορίες για την πλατφόρμα Android που χρησιμοποιείται από το τηλέφωνό σας. Μπορείτε, επίσης, να ελέγξετε την έκδοση του προγράμματος περιήγησης στο Web που διαθέτετε.

#### **Νομικές πληροφορίες**

Διαβάστε τις νομικές πληροφορίες των HTC και Google, καθώς και τις άδειες που χρησιμοποιούνται από το τηλέφωνό σας.

#### **Μάθετε περισσότερα**

Παρέχει τη σύνδεση στην ιστοσελίδα της HTC, έτσι ώστε να μπορείτε να μάθετε περισσότερα για το τηλέφωνό σας.

# **Δημιουργία αντιγράφου ασφαλείας, ενημέρωση και επαναφορά**

# **Δημιουργία αντιγράφου ασφαλείας δεδομένων τηλεφώνου**

Το τηλέφωνό σας διαθέτει ένα σύστημα αυτόματης δημιουργίας αντιγράφου ασφαλείας, το οποίο αποθηκεύει στην κάρτα microSD τους σελιδοδείκτες του προγράμματος περιήγησης στο Web, τα μηνύματα, το λεξικό και τις ρυθμίσεις σας με τη μορφή αντιγράφου ασφαλείας. Το τηλέφωνο δημιουργεί αυτόματα ένα αντίγραφο ασφαλείας με τα δεδομένα κάθε φορά που συμβαίνει κάποια αλλαγή.

Το τηλέφωνο δημιουργεί ένα αντίγραφο ασφαλείας με τα εξής δεδομένα:

- Μηνύματα SMS και MMS
- Ρυθμίσεις εφαρμογής Μηνύματα
- Σελιδοδείκτες προγράμματος περιήγησης στο Web (εφαρμογή Internet)
- Λεξικό πληκτρολογίου
- Ρυθμίσεις
	- Ασύρματη χρήση & δίκτυα
	- Ήχος και εικόνα
	- Τοποθεσία
	- Εφαρμογές
	- Ημερομηνία & ώρα
	- Γλώσσα & πληκτρολόγιο μόνο τοπικές ρυθμίσεις

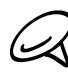

Για να δημιουργήσετε αντίγραφο ασφαλείας με τα δεδομένα του τηλεφώνου σας, πρέπει να υπάρχει τοποθετημένη κάρτα microSD στο τηλέφωνό σας. Ανατρέξτε στην ενότητα "Τοποθέτηση της κάρτας αποθήκευσης" στο κεφάλαιο Βασικά στοιχεία για να μάθετε πώς να τοποθετείτε μια κάρτα microSD στο τηλέφωνό σας.

## **Ελέγχοντας αν η αυτόματη δημιουργία αντιγράφου ασφαλείας είναι ενεργοποιημένη**

- Πατήστε ΑΡΧΙΚΗ > ΜΕΝΟΥ και μετά πιέστε **Ρυθμίσεις**. **1.**
- Μετακινηθείτε με κύλιση προς τα κάτω στην οθόνη και πιέστε **Απόρρητο > Δημιουργία 2. αντιγράφου ασφαλείας με τα δεδομένα μου**.
- Βεβαιωθείτε ότι το πλαίσιο ελέγχου **Δημιουργία αντιγράφου ασφαλείας με τα δεδομένα μου** είναι **3.**επιλεγμένο.

## **Επαναφορά δεδομένων αντιγράφου ασφαλείας στο τηλέφωνό σας**

Ύστερα από επαναφορά του τηλεφώνου σας στις εργοστασιακές του ρυθμίσεις ή ενημέρωσή του, θα ερωτηθείτε αν θέλετε να επαναφέρετε τα δεδομένα του αντιγράφου ασφαλείας αφότου ενεργοποιήσετε το τηλέφωνό σας.

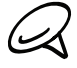

Βεβαιωθείτε ότι η κάρτα microSD όπου αποθηκεύσατε το αντίγραφο ασφαλείας των δεδομένων είναι τοποθετημένη στο τηλέφωνο.

- Αφότου εκτελέσετε επαναφορά στις εργοστασιακές ρυθμίσεις ή ενημέρωση λογισμικού του **1.** συστήματος του τηλεφώνου, περιμένετε να εκτελέσει επανεκκίνηση το τηλέφωνο.
- **2.** Αν υπάρχει έγκυρο αρχείο αντιγράφου ασφαλείας στην κάρτα microSD, θα εμφανιστεί το πλαίσιο διαλόγου Επαναφορά δεδομένων και ρυθμίσεων. Όταν δείτε αυτό το πλαίσιο διαλόγου, πιέστε **OK**.

# **Ενημέρωση λογισμικού συστήματος τηλεφώνου**

Ενίοτε ενδέχεται να είναι διαθέσιμες ενημερώσεις του λογισμικού για το τηλέφωνό σας. Το τηλέφωνό σας μπορεί να ελέγχει και να σας ειδοποιεί όταν υπάρχει διαθέσιμη ενημέρωση. Μπορείτε τότε να λάβετε και να εγκαταστήσετε την ενημέρωση στο τηλέφωνό σας.

Ανάλογα με τον τύπο ενημέρωσης, η ενημέρωση ενδέχεται να διαγράψει όλα τα προσωπικά δεδομένα και προσαρμοσμένες ρυθμίσεις σας, καθώς και να απεγκαταστήσει τυχόν προγράμματα που έχετε εγκαταστήσει. Δημιουργήστε οπωσδήποτε ένα αντίγραφο ασφαλείας των πληροφοριών και των αρχείων που θέλετε να κρατήσετε. Για λεπτομέρειες ανατρέξτε στην ενότητα "Δημιουργία αντιγράφου ασφαλείας δεδομένων τηλεφώνου" στο παρόν κεφάλαιο.

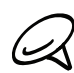

Ο έλεγχος και η λήψη ενημερώσεων λογισμικού συστήματος συνεπάγεται ενδεχομένως επιπλέον χρέωση για τη μεταφορά δεδομένων από την εταιρεία κινητής τηλεφωνίας σας.

- **1.** Όταν υπάρχει διαθέσιμη ενημέρωση, θα εμφανιστεί στην οθόνη το πλαίσιο διαλόγου Εγκατάσταση ενημέρωσης λογισμικού συστήματος.
- Στο πλαίσιο διαλόγου επιλέξτε **Εγκατάσταση τώρα** και μετά πιέστε **OK**. **2.**

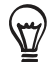

Επιλέξτε **Εγκατάσταση αργότερα**, αν θέλετε να γίνει εγκατάσταση της ενημέρωσης συστήματος αργότερα. Όταν είστε έτοιμοι για την εγκατάσταση, ανοίξτε το πλαίσιο Ειδοποιήσεις και πιέστε **Η ενημέρωση συστήματος είναι έτοιμη**.

**3.** Περιμένετε να τελειώσει η διαδικασία ενημέρωσης. Όταν ολοκληρωθεί η ενημέρωση, το τηλέφωνο θα εκτελέσει αυτόματα επαναφορά.

## **Έλεγχος για ενημερώσεις λογισμικού συστήματος χειροκίνητα**

- Πατήστε ΑΡΧΙΚΗ > ΜΕΝΟΥ, μετά πιέστε **Ρυθμίσεις**. **1.**
- Μετακινηθείτε με κύλιση προς τα κάτω στην οθόνη και πιέστε **Σχετικά με το τηλέφωνο > 2. Ενημερώσεις λογισμικού συστήματος**.
- Στην οθόνη Ενημέρωση λογισμικού συστήματος πιέστε **Έλεγχος τώρα**. **3.**

# **Εκτέλεση επαναφοράς εργοστασιακών ρυθμίσεων**

Μπορείτε να επαναφέρετε το τηλέφωνό σας στην αρχική του εργοστασιακή κατάσταση. Η διαδικασία αυτή ονομάζεται και επαναφορά εργοστασιακών ρυθμίσεων (hard reset). Ίσως θέλετε να το κάνετε αυτό σε περίπτωση που δώσετε το τηλέφωνό σας σε κάποιον φίλο ή συγγενή και θελήσετε να διαγράψετε πρώτα όλα τα δεδομένα σας ή σε περίπτωση που το τηλέφωνό σας έχει ένα επίμονο πρόβλημα που δεν διορθώνεται με απενεργοποίηση και επανενεργοποίηση της συσκευής.

Η επαναφορά εργοστασιακών ρυθμίσεων είναι ένα δραστικό μέτρο. Διαγράφει μόνιμα όλα τα προσωπικά δεδομένα και προσαρμοσμένες ρυθμίσεις σας, και παράλληλα απεγκαθιστά τυχόν προγράμματα που έχετε εγκαταστήσει. Δημιουργήστε οπωσδήποτε ένα αντίγραφο ασφαλείας των πληροφοριών και των αρχείων που θέλετε να κρατήσετε.

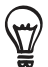

Αν το τηλέφωνο κολλήσει ή παγώσει η οθόνη του, σας συνιστούμε να εκτελέσετε επαναφορά του λογισμικού (soft reset) αντί επαναφορά των εργοστασιακών ρυθμίσεων (hard reset). Για να εκτελέσετε επαναφορά του λογισμικού, αφαιρέστε την μπαταρία, περιμένετε μερικά δευτερόλεπτα και μετά επανατοποθετήστε την. Μετά την επανατοποθέτηση της μπαταρίας, ενεργοποιήστε το τηλέφωνο.

#### **Εκτέλεση επαναφοράς εργοστασιακών ρυθμίσεων μέσω των ρυθμίσεων**

Ο πιο πρακτικός τρόπος επαναφοράς των εργοστασιακών ρυθμίσεων είναι μέσω των ρυθμίσεων του τηλεφώνου.

- Πατήστε ΑΡΧΙΚΗ > ΜΕΝΟΥ, μετά πιέστε **Ρυθμίσεις**. **1.**
- Μετακινηθείτε με κύλιση προς τα κάτω στην οθόνη και μετά πιέστε **Απόρρητο > Εργοστασ. 2. ρυθμίσεις**.
- Στην οθόνη Εργοστασ. ρυθμίσεις πιέστε **Επαναφορά τηλεφώνου**, και μετά πιέστε **Διαγραφή όλων**. **3.**

#### **Εκτέλεση επαναφοράς εργοστασιακών ρυθμίσεων από τα κουμπιά του τηλεφώνου**

Ακόμα και αν δεν μπορείτε να ενεργοποιήσετε το τηλέφωνό σας ή να αποκτήσετε πρόσβαση στις ρυθμίσεις του, μπορείτε να εκτελέσετε επαναφορά των εργοστασιακών ρυθμίσεων χρησιμοποιώντας τα κουμπιά του τηλεφώνου.

- **1.** Με το τηλέφωνο απενεργοποιημένο, πατήστε παρατεταμένα το κουμπί ΜΕΙΩΣΗ ΕΝΤΑΣΗΣ και, στη συνέχεια, πατήστε σύντομα το κουμπί ΤΡΟΦΟΔΟΣΙΑ
- Περιμένετε να εμφανιστεί η οθόνη με τις 3 εικόνες Android και μετά αφήστε το κουμπί ΜΕΙΩΣΗ **2.** ΕΝΤΑΣΗΣ.
- **3.** Πατήστε ΜΕΙΩΣΗ ΕΝΤΑΣΗΣ για να επιλέξετε **ΕΚΚΑΘΑΡΙΣΗ ΧΩΡΟΥ ΑΠΟΘΗΚΕΥΣΗΣ** και μετά πατήστε ΤΡΟΦΟΔΟΣΙΑ.
- Όταν σας ζητηθεί να επιβεβαιώσετε, πατήστε ΑΥΞΗΣΗ ΕΝΤΑΣΗΣ. **4.**

# **Προδιαγραφές**

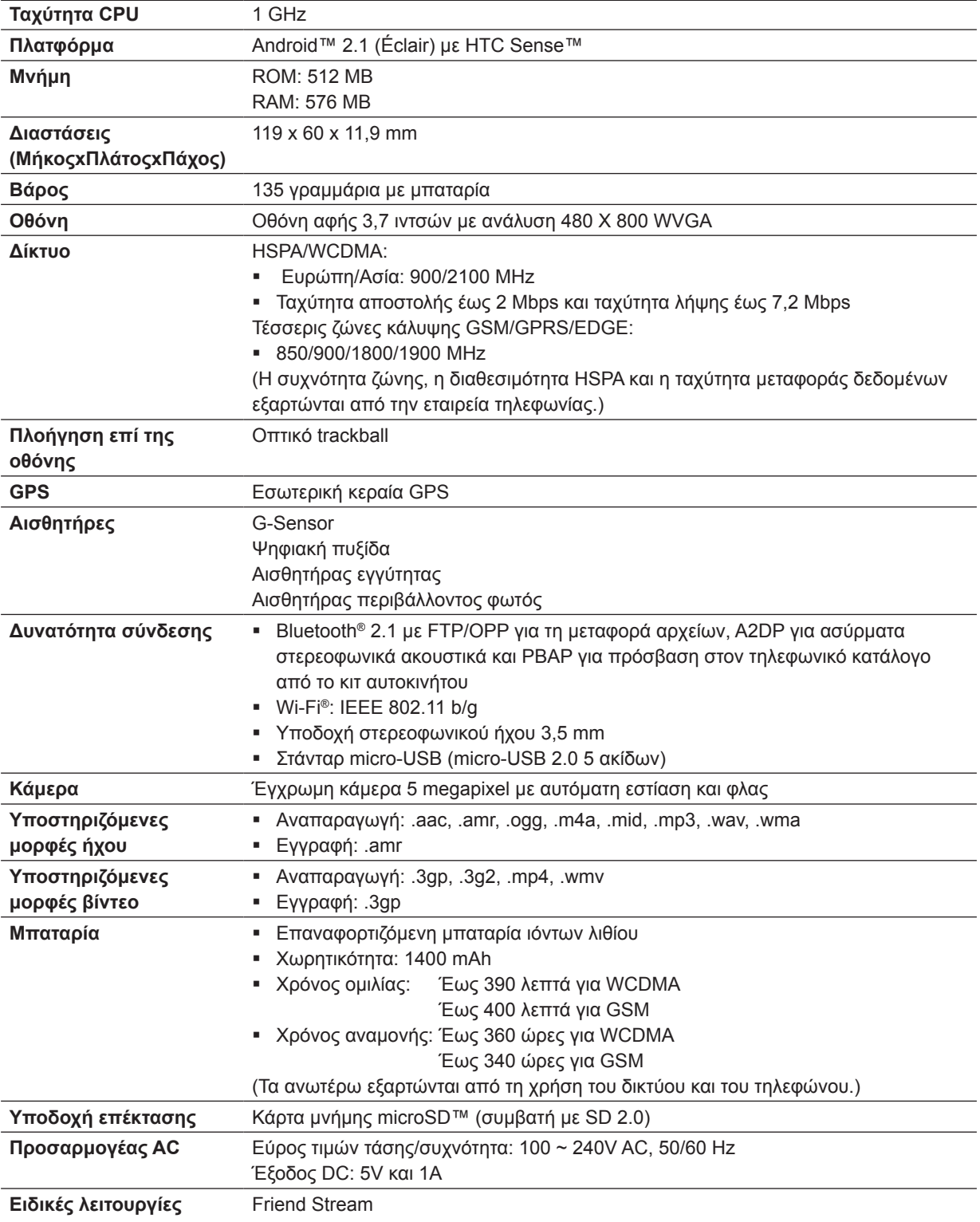

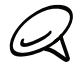

Οι προδιαγραφές υπόκεινται σε αλλαγές χωρίς προειδοποίηση.

# **Ευρετήριο**

# **Σύμβολα**

3G [128](#page-0-0) Αίτημα συνάντησης [107](#page-0-0) Αίτημα σύσκεψης [111](#page-0-0) Ακρόαση ραδιοφώνου [185](#page-0-0) Αλλαγή ταπετσαρίας [37](#page-0-0) Άλμπουμ (εφαρμογή Φωτογραφίες) [156](#page-0-0) Αναβαθμονόμηση G-Sensor [198](#page-0-0) Ανάγνωση ροών δεδομένων ειδήσεων [191](#page-0-0) Αναζήτηση 3[4](#page-0-0) Αναζήτηση επαφής [57](#page-0-0) Αναζήτηση στο τηλέφωνο και στο Web [3](#page-0-0)4 Ανακατάταξη ή κατάργηση γραφικών στοιχείων και εικονιδίων της Αρχικής οθόνης σας [4](#page-0-0)1 Αναπάντητη κλήση [50](#page-0-0) Αναπαραγωγή μουσικής [163](#page-0-0) Ανίχνευση προσώπων [152](#page-0-0), [155](#page-0-0) Αντιγραφή αρχείων από και προς την κάρτα αποθήκευσης [33](#page-0-0) Απάντηση σε εισερχόμενη κλήση 4[5](#page-0-0) Απενεργοποίηση του τηλεφώνου [21](#page-0-0) Απόρριψη εισερχόμενης κλήσης 4[6](#page-0-0) Απόρριψη κλήσης και αποστολή μηνύματος κειμένου 4[6](#page-0-0) Αποστολή vCalendar [118](#page-0-0) Αποστολή αιτήματος σύσκεψης μέσω του Ημερολογίου (μόνο Exchange ActiveSync) [111](#page-0-0) Αποστολή μουσικής μέσω Bluetooth [167](#page-0-0) Αποστολή πληροφοριών επαφής [58](#page-0-0) Αποστολή φωτογραφίας ή βίντεο μέσω MMS [161](#page-0-0) Αποστολή φωτογραφιών ή βίντεο μέσω Bluetooth [161](#page-0-0) Αποστολή φωτογραφιών ή βίντεο μέσω e-mail [161](#page-0-0) Αρχική οθόνη [2](#page-0-0)4 Αρχική σελίδα [13](#page-0-0)4 Αφαίρεση του πίσω καλύμματος [16](#page-0-0) Βελτιστοποίηση της διάρκειας της μπαταρίας του τηλεφώνου σας [202](#page-0-0) Βιβλιοθήκη (Μουσική) [16](#page-0-0)4 Βίντεο [179](#page-0-0) Γραφικά στοιχεία [38](#page-0-0), 4[1](#page-0-0) Γραφικό στοιχείο Ημερολόγιο [118](#page-0-0) Γραφικό στοιχείο Καιρός [127](#page-0-0) Γραφικό στοιχείο μουσικής [167](#page-0-0) Γραφικό στοιχείο Ρολόι (HTC) [119](#page-0-0) Γραφικό στοιχείο Ρολόι HTC [119](#page-0-0)

Δημιουργία αντιγράφου ασφαλείας δεδομένων τηλεφώνου [205](#page-0-0) - αυτόματη δημιουργία αντιγράφου ασφαλείας [205](#page-0-0) Δημιουργία αντιγράφου ασφαλείας των επαφών σας στην κάρτα αποθήκευσης [57](#page-0-0) Δημιουργία λίστας αναπαραγωγής [165](#page-0-0) Δημιουργία συμβάντος ημερολογίου [110](#page-0-0) Διαγραφή επαφών [58](#page-0-0) Διαγραφή σκηνής [37](#page-0-0) Διαχείριση μνήμης [203](#page-0-0) δορυφόροι GPS [168](#page-0-0) Εγγρ. Φωνής [187](#page-0-0) Εγγραφή βίντεο [152](#page-0-0), [155](#page-0-0) Εγγραφή της φωνής σας [187](#page-0-0) Ειδήσεις [191](#page-0-0) Ειδήσεις Google [191](#page-0-0) Εικονίδια ειδοποιήσεων [26](#page-0-0) Εικονίδια κατάστασης τηλεφώνου [25](#page-0-0) Εισαγωγή επαφών από λογαριασμό Exchange ActiveSync [56](#page-0-0) Εισαγωγή επαφών από την κάρτα SIM [56](#page-0-0) Εισαγωγή επαφών από την κάρτα αποθήκευσης [57](#page-0-0) Εκτεταμένη Αρχική οθόνη [2](#page-0-0)4 Έλεγχος καιρού [126](#page-0-0) Έλεγχος πληροφοριών σχετικά με το τηλέφωνό σας [20](#page-0-0)4 Ενεργοποίηση του τηλεφώνου [21](#page-0-0) Ενημέρωση λογισμικού συστήματος τηλεφώνου [206](#page-0-0) Επαναφορά εργοστασιακών ρυθμίσεων [207](#page-0-0) Επαναφορά εργοστασιακών ρυθμίσεων (hard reset) [207](#page-0-0) Επεξεργασία πληροφοριών επαφής [57](#page-0-0) Επιτραπέζιο ρολόι [121](#page-0-0) Εφαρμογή Ημερολόγιο [110](#page-0-0) Εφαρμογή Μουσική [163](#page-0-0) Εφαρμογή Φωτογραφίες [156](#page-0-0) Ζουμ (κάμερα) [150](#page-0-0) Ζώνη ώρας [122](#page-0-0) Ημερομηνία και ώρα [122](#page-0-0) Η πόλη σας [122](#page-0-0) Ήχος κουδουνίσματος [167](#page-0-0) Ήχος κουδουνίσματος ειδοποίησης [200](#page-0-0) Θέση μιας κλήσης σε αναμονή 4[8](#page-0-0) Ιστορικό κλήσεων [4](#page-0-0)9 Καθορισμός της ρύθμισης Η κάρτα επαφής μου [5](#page-0-0)4 Καιρός [126](#page-0-0)

Κάμερα [148](#page-0-0) Καταγραφή φωτογραφίας [151](#page-0-0) Κατάργηση εγκατάστασης εφαρμογών τρίτων [203](#page-0-0) Κατάσταση αδράνειας [23](#page-0-0) Κινήσεις δαχτύλου [20](#page-0-0) Κλήση διάσκεψης [4](#page-0-0)8 Κοινή χρήση φωτογραφιών στο Facebook [162](#page-0-0) Κοινή χρήση φωτογραφιών στο Flickr [162](#page-0-0) Κοινή χρήση φωτογραφιών στο Picasa [162](#page-0-0) Κοινή χρήση φωτογραφιών στο YouTube [162](#page-0-0) Λειτουργία αεροπλάνου [52](#page-0-0) Λήψη γραφικών στοιχείων HTC [38](#page-0-0) Λήψη φωτογραφίας [151](#page-0-0) Λίστα αναπαραγωγής [165](#page-0-0) Λογαριασμοί Google [78](#page-0-0) Λογαριασμοί κοινωνικών δικτύων [78](#page-0-0) Μεγάφωνο [4](#page-0-0)8 Μεγέθυνση ή σμίκρυνση φωτογραφίας [158](#page-0-0) Μετονομασία σκηνής [37](#page-0-0) Μετοχές [183](#page-0-0) Μήνυμα κειμένου [68](#page-0-0) Μηνύματα [68](#page-0-0) Μηνύματα push WAP [72](#page-0-0) Μήνυμα φωτογραφίας [68](#page-0-0) Μνήμη [208](#page-0-0) Ξυπνητήρι [12](#page-0-0)4 Οθόνη εξέτασης (Κάμερα) [149](#page-0-0) Οθόνη σκόπευτρου (Κάμερα) [148](#page-0-0) Οπτικό trackball [29](#page-0-0) Ορισμός τραγουδιού ως ήχου κλήσης [167](#page-0-0) Παγκόσμιο Ρολόι [122](#page-0-0) Παρακολούθηση βίντεο (εφαρμογή Φωτογραφίες) [158](#page-0-0) Περικοπή φωτογραφίας [160](#page-0-0) Περιστροφή και αποθήκευση φωτογραφίας [160](#page-0-0) Πηγές θέσης [168](#page-0-0) Πλαίσιο ειδοποιήσεων [28](#page-0-0) Πληκτρολόγιο [63](#page-0-0) Πληκτρολόγιο στην οθόνη [63](#page-0-0) Πραγματοποίηση κλήσεων 4[2](#page-0-0) Πραγματοποίηση κλήσης έκτακτης ανάγκης [44](#page-0-0) Προβολή PDF [181](#page-0-0) Προβολή φωτογραφιών και βίντεο [157](#page-0-0) Προβολή φωτογραφιών στο Facebook [159](#page-0-0) Προβολή φωτογραφιών στο Flickr [159](#page-0-0) Πρόγραμμα περιήγησης [13](#page-0-0)4 Πρόγραμμα περιήγησης στο Web [13](#page-0-0)4 Προδιαγραφές [208](#page-0-0) Προσαρμογή [35](#page-0-0) Προσαρμογή και αποθήκευση σκηνής [36](#page-0-0)

Προσθήκη γραφικού στοιχείου στην Αρχική οθόνη σας [38](#page-0-0) Προσθήκη εικονιδίων εφαρμογών και λοιπών συντομεύσεων στην Αρχική οθόνη σας [39](#page-0-0) Προσθήκη νέας επαφής [55](#page-0-0) Προσθήκη πόλης στην οθόνη Καιρός [126](#page-0-0) Προσθήκη πόλης στην οθόνη Παγκόσμιο Ρολόι [123](#page-0-0) Προσθήκη φακέλων στην Αρχική οθόνη σας [4](#page-0-0)0 Πρόσκληση ατόμων στο συμβάν σας (μόνο λογαριασμός Google) [111](#page-0-0) Προστασία της κάρτας σας SIM με PIN [19](#page-0-0)4 Προστασία του τηλεφώνου σας με κλείδωμα της οθόνης [195](#page-0-0) Πρόσωπα [53](#page-0-0) - γραφικό στοιχείο Πρόσωπα [62](#page-0-0) - οθόνη Πρόσωπα 5[4](#page-0-0) - ομάδες επαφών [59](#page-0-0) - πληροφορίες επαφών και συνομιλίες [61](#page-0-0) Ραδιόφωνο FM [185](#page-0-0) Ροές δεδομένων ειδήσεων [191](#page-0-0) Ρολόι [119, 127](#page-0-0) Ρυθμίσεις [196](#page-0-0) - γλώσσα τηλεφώνου [201](#page-0-0) - ημερολόγιο [117](#page-0-0) - ήχος αφύπνισης [125](#page-0-0) - καιρός [127](#page-0-0) - κάμερα [153](#page-0-0) - ρυθμίσεις ήχου [200](#page-0-0) - ρυθμίσεις οθόνης [198](#page-0-0) Ρύθμιση έντασης [31](#page-0-0) Ρύθμιση ζώνης ώρας, ημερομηνίας και ώρας [122](#page-0-0) Ρύθμιση της πόλης σας [122](#page-0-0) Ρύθμιση του τηλεφώνου σας την πρώτη φορά [21](#page-0-0) Σελιδοδείκτες [139](#page-0-0) Σημείο πρόσβασης [128](#page-0-0) Σίγαση μικροφώνου [4](#page-0-0)8 Σκηνές [36](#page-0-0) Συγχρονισμός με ηλεκτρονικούς λογαριασμούς [78](#page-0-0) Συγχρονισμός με υπολογιστή [81](#page-0-0) Συγχώνευση πληροφοριών επαφών [56](#page-0-0) Σύνδεση δεδομένων [128](#page-0-0) Σύνδεση δικτύου κινητής τηλεφωνίας [128](#page-0-0) Σύνδεση του τηλεφώνου σας σε υπολογιστή [32](#page-0-0) Συντομεύσεις [39](#page-0-0) Ταπετσαρία [37](#page-0-0) Ταπετσαρία αρχικής οθόνης [37](#page-0-0) Ταχεία κλήση [4](#page-0-0)3 Τερματισμός κλήσης [4](#page-0-0)8 Το Twitter στο τηλέφωνό σας [88](#page-0-0) Το τηλέφωνό σας [12](#page-0-0)

- αφαίρεση της κάρτας SIM [17](#page-0-0) - αφαίρεση της κάρτας αποθήκευσης [18](#page-0-0) - αφαίρεση της μπαταρίας [19](#page-0-0) - επανατοποθέτηση του κάτω καλύμματος [16](#page-0-0) - τοποθέτηση της κάρτας SIM [17](#page-0-0) - τοποθέτηση της κάρτας αποθήκευσης [17](#page-0-0) - τοποθέτηση της μπαταρίας [18](#page-0-0) - φόρτιση της μπαταρίας [19](#page-0-0) Υπενθυμίσεις συμβάντων [115](#page-0-0) Υπηρεσίες κλήσης [51](#page-0-0) Υποστηριζόμενες μορφές βίντεο [208](#page-0-0) Υποστηριζόμενες μορφές ήχου [208](#page-0-0) Φάκελοι [4](#page-0-0)0 Φλας (κάμερα) [151](#page-0-0) Χάρτες [168](#page-0-0) Χρήση του τηλεφώνου σας ως μόντεμ [141](#page-0-0) Χρονοδιακόπτης [120](#page-0-0) Χρόνοι μπαταρίας [208](#page-0-0) Χρονόμετρο [120](#page-0-0)

# **A**

Android Market [188](#page-0-0)

# **B**

Bluetooth [142](#page-0-0) - αποστολή και λήψη πληροφοριών [145](#page-0-0) - αποστολή φωτογραφιών ή βίντεο [161](#page-0-0) - σύνδεση σετ μικροφώνου-ακουστικού ή κιτ αυτοκινήτου [143](#page-0-0)

# **E**

E-mail [98](#page-0-0), [105](#page-0-0) - αποστολή [101](#page-0-0), [108](#page-0-0) - αποστολή φωτογραφιών ή βίντεο [161](#page-0-0) - διαγραφή [100](#page-0-0), [106](#page-0-0) - προσθήκη λογαριασμού POP3/IMAP [105](#page-0-0) - ρυθμίσεις [103, 109](#page-0-0) Exchange ActiveSync [79](#page-0-0)

# **F**

Facebook [86](#page-0-0) - γραφικό στοιχείο Facebook [87](#page-0-0) - κοινή χρήση φωτογραφιών [162](#page-0-0) Facebook for Android [86](#page-0-0) Facebook for HTC Sense [86](#page-0-0) Flickr [162](#page-0-0) Footprints [176](#page-0-0) Friend Stream [91](#page-0-0) - γραφικό στοιχείο Friend Stream [92](#page-0-0)

# **G**

Gmail [98](#page-0-0) Google Maps [168](#page-0-0)

#### **H**

HTC Sync [81](#page-0-0)

# **I**

Internet [128](#page-0-0)

## **M**

Microsoft Exchange ActiveSync [79](#page-0-0) MMS [68](#page-0-0)

#### **P**

PDF Viewer [181](#page-0-0) Peep [88](#page-0-0) - στοιχείο ελέγχου παραθύρου [90](#page-0-0) Picasa [162](#page-0-0) PUK [19](#page-0-0)4

# **Q**

Quickoffice [182](#page-0-0)

# **S** SMS [68](#page-0-0)

# **T**

Tethering [141](#page-0-0) Twitter [88](#page-0-0)

# **V**

vCalendar [118](#page-0-0) VPN [132](#page-0-0)

# **W**

Wi-Fi [129](#page-0-0)

# **Y**

YouTube [162, 179](#page-0-0)